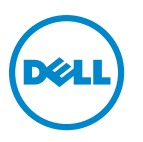

# **Руководство пользователя принтера Dell V725w**

**Январь 2012 г. [www.dell.com](http://www.dell.com) | [support.dell.com](http://support.dell.com)**

Тип(ы) машины: 4449 Модель(и): 7d1, 7dE

# **Содержание**

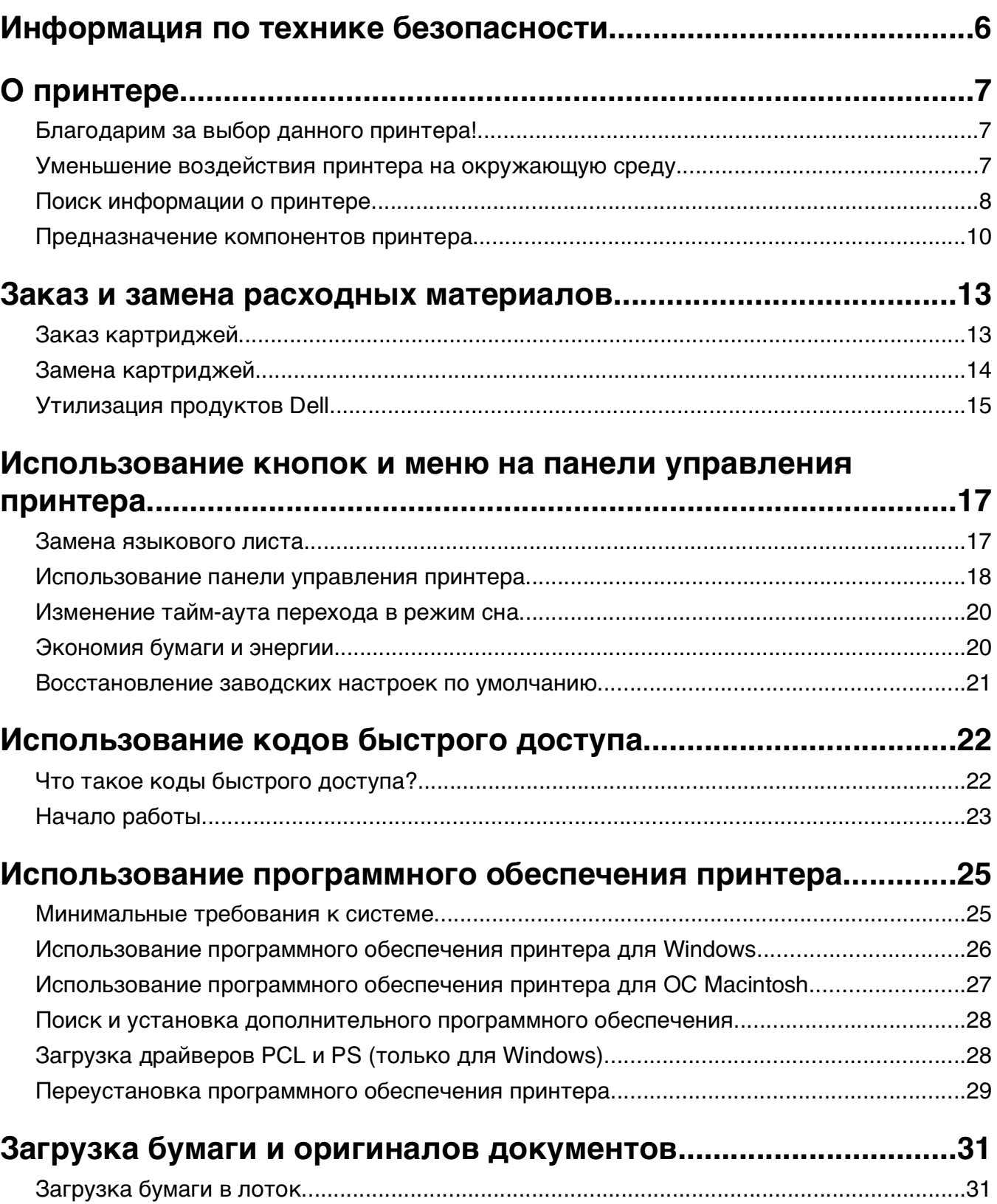

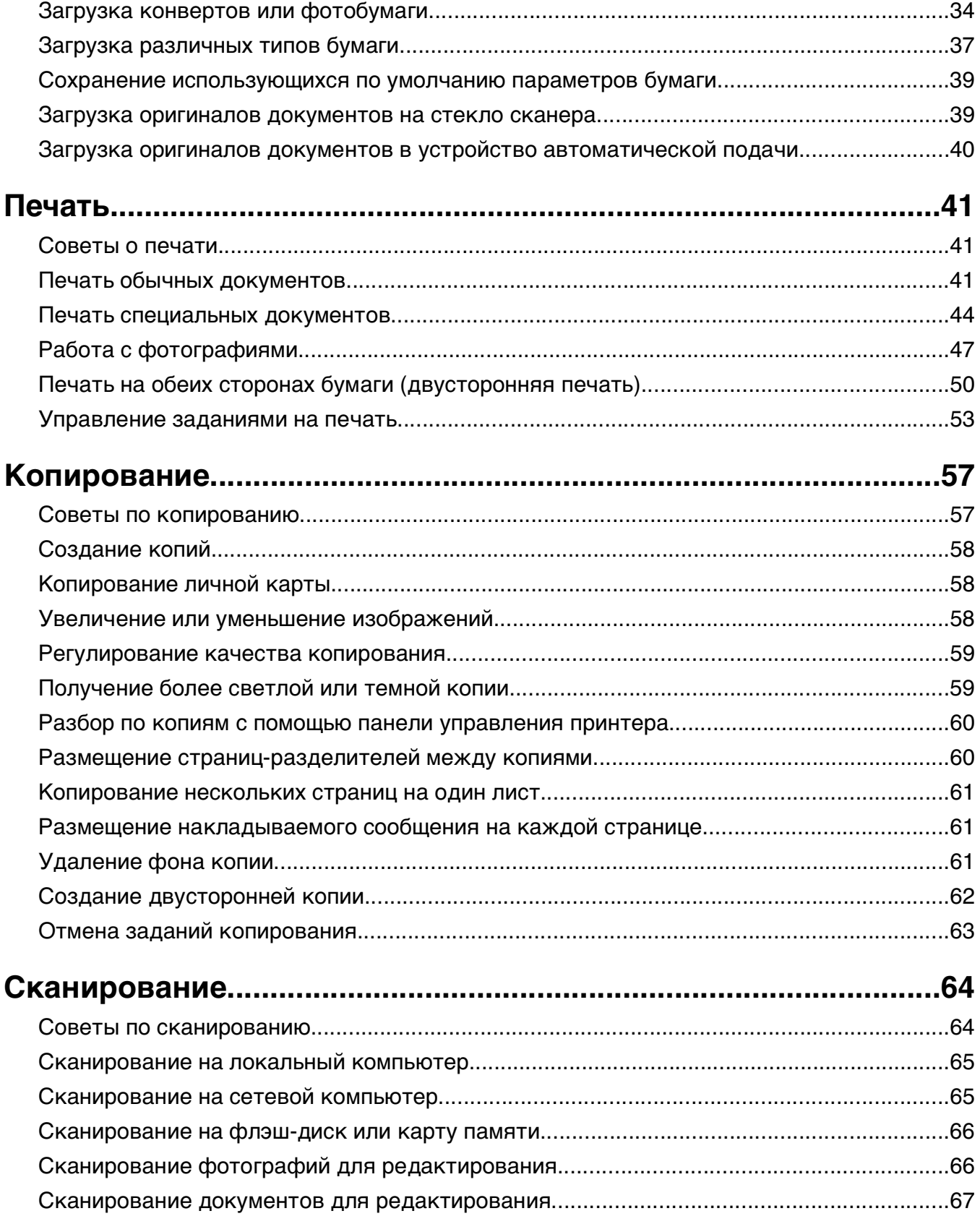

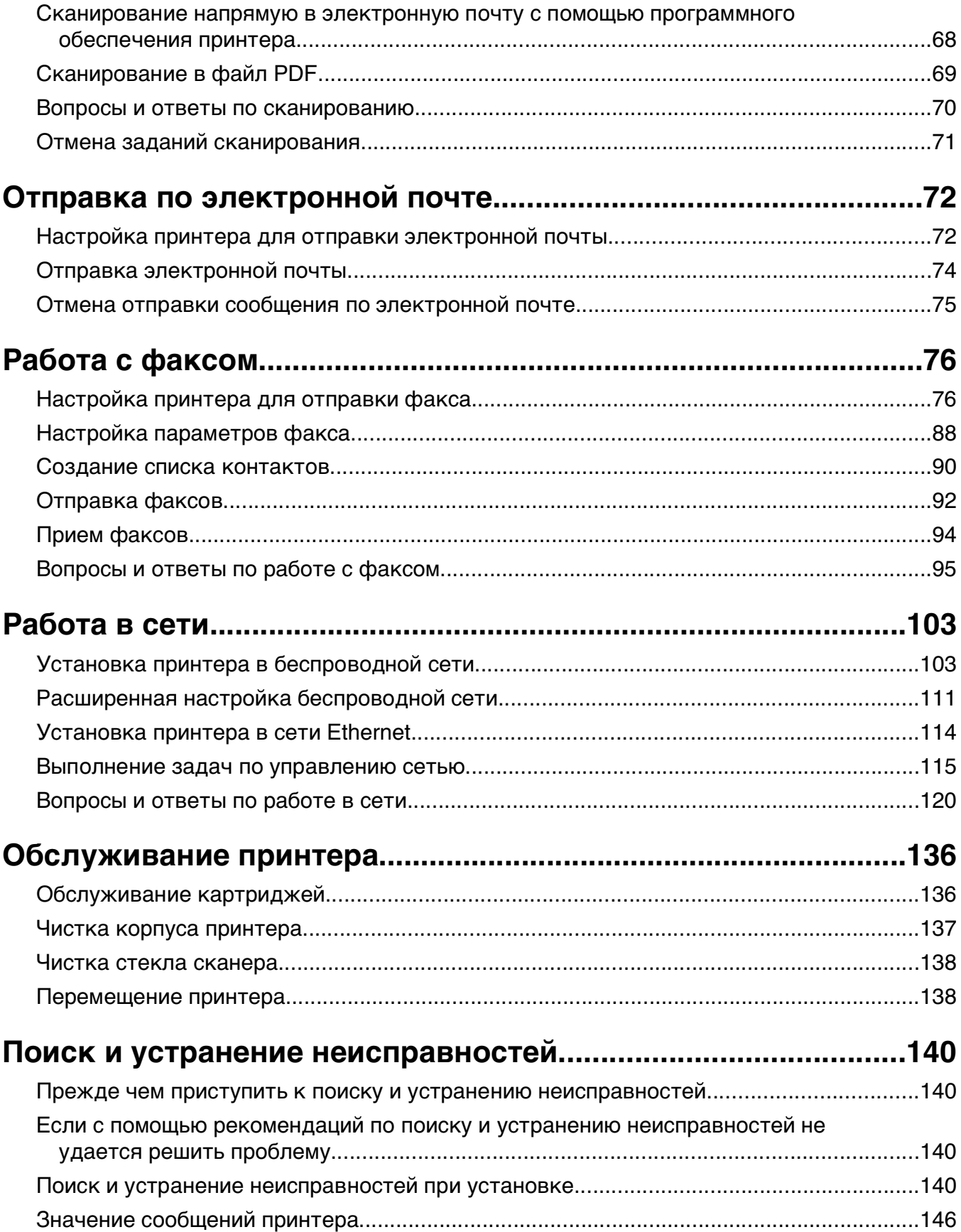

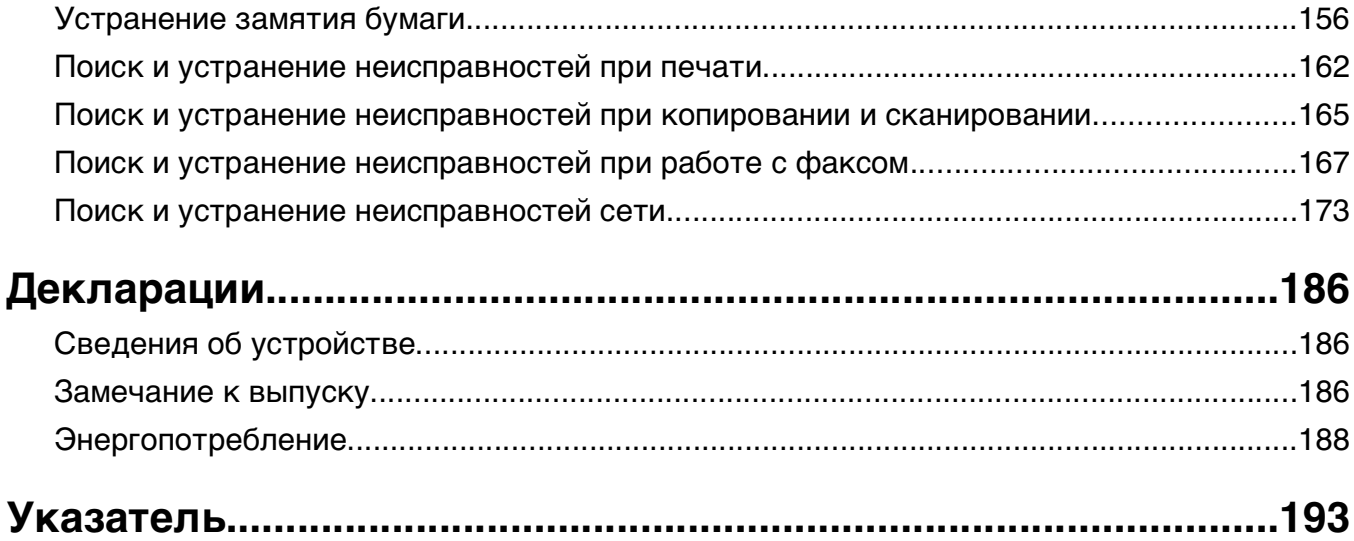

# <span id="page-5-0"></span>**Информация по технике безопасности**

Подключайте кабель питания к легкодоступной и надежно заземленной сетевой розетке, расположенной рядом с изделием.

Запрещается устанавливать и использовать данное устройство рядом с водой или в местах с высокой влажностью.

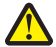

**ВНИМАНИЕ-ВОЗМОЖНОСТЬ ТРАВМЫ:** Литиевая батарейка в данном устройстве не подлежит замене. При неправильном выполнении замены существует опасность взрыва литиевой батарейки. Не перезаряжайте, не разбирайте и не сжигайте литиевую батарейку. Утилизируйте использованные литиевые батарейки в соответствии с указаниями изготовителя батарейки или местными предписаниями.

Используйте источник и кабель питания, входящие в комплект поставки данного продукта или одобренные изготовителем.

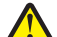

**ВНИМАНИЕ-ВОЗМОЖНОСТЬ ТРАВМЫ:** Чтобы уменьшить риск возникновения пожара, при подключении данного устройства к телефонной сети общего пользования используйте только телекоммуникационный кабель (RJ-11), прилагаемый к данному устройству или кабель 26 AWG, зарегистрированный UL, или большего сечения.

**ВНИМАНИЕ-ОПАСНОСТЬ ПОРАЖЕНИЯ ТОКОМ:** Убедитесь в том, что все внешние подключения (например подключение сети Ethernet или телефона) установлены правильно с использованием соответствующих портов.

Это устройство разработано, проверено и признано соответствующим строгим международным стандартам при использовании определенных компонентов данного изготовителя. Обеспечивающие безопасность конструктивные особенности некоторых деталей не всегда являются очевидными. Изготовитель не несет ответственности за последствия применения других запасных частей.

**ВНИМАНИЕ-ВОЗМОЖНОСТЬ ТРАВМЫ:** Не скручивайте, не сгибайте, не ударяйте и не ставьте тяжелые предметы на кабель питания. Не подвергайте кабель питания нагрузке и не допускайте его перетирания. Не защемляйте кабель питания между предметами мебели и стенами. В противном случае возможно возгорание или поражение электрическим током. Регулярно проверяйте кабель питания на наличие признаков подобных проблем. Перед осмотром отключайте кабель питания от электрической розетки.

Обслуживание и ремонт, не описанные в документации пользователя, должны производиться опытным специалистом.

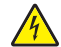

**ВНИМАНИЕ-ОПАСНОСТЬ ПОРАЖЕНИЯ ТОКОМ:** Во избежание поражения электрическим током при чистке корпуса принтера, прежде чем продолжить, отсоедините кабель питания от электророзетки и отсоедините все кабели принтера.

**ВНИМАНИЕ-ОПАСНОСТЬ ПОРАЖЕНИЯ ТОКОМ:** Во время грозы запрещается использование факсимильной связи. Запрещается устанавливать и использовать данное устройство или выполнять электрические/кабельные подключения, например подключение факса, кабеля питания или телефонного кабеля, во время грозы.

#### **СОХРАНИТЕ ЭТИ ИНСТРУКЦИИ.**

# <span id="page-6-0"></span>**О принтере**

## **Благодарим за выбор данного принтера!**

Мы много работали, чтобы он отвечал вашим потребностям.

Чтобы немедленно начать использование нового принтера, используйте указания по установке, прилагаемые к принтеру, а затем пролистайте руководство пользователя, чтобы узнать, как выполнять основные операции. Чтобы максимально использовать возможности принтера, внимательно прочтите руководство пользователя и проверьте наличие последних обновлений на нашем веб-узле.

Мы стремимся сделать наши принтеры максимально производительными и полезными и удобными для пользователей. Если все же возникнут проблемы, то один из наших квалифицированных специалистов по поддержке будет раз быстро помочь их разрешить. Если вы считаете, что мы могли что-то сделать лучше, то дайте нам знать. В конечном итоге то, что мы делаем, мы делаем для вас, и ваши предложения помогут нам работать лучше.

## **Уменьшение воздействия принтера на окружающую среду**

Мы стремимся защищать экологию и постоянно совершенствуем выпускаемые принтеры, чтобы уменьшить их воздействие на окружающую среду. С помощью выбора определенных настроек принтера или задач можно уменьшить воздействие принтера на экологию еще больше.

#### **Экономия энергии**

- **• Включите экономичный режим.** С помощью этой функции уменьшается яркость экрана, а также выполняется настройка принтера, чтобы он переключался в спящий режим после простоя в течение 10 минут.
- **• Выберите минимальное значение тайм-аута перехода в режим сна.** Режим сна используется для перевода принтера в режим ожидания с минимальным потреблением энергии после простоя в течение установленного времени (тайм-аут перехода в режим сна).
- **• Сделайте свой принтер общедоступным.** Беспроводные/сетевые принтеры поддерживают использование одного принтера несколькими компьютерами. Это обеспечивает экономию энергии и других ресурсов.

#### **Экономия бумаги**

- **• Печатайте несколько изображений страниц на одной стороне бумаги.** Функция «Страниц на листе» позволяет печатать несколько страниц на одном листе. Можно распечатывать до 16 изображений страниц на одной стороне листа бумаги.
- **• Печать на обеих сторонах бумаги.** Устройство двусторонней печати позволяет выполнять печать на обеих сторонах бумаги автоматически или вручную (в зависимости от модели принтера).
- **• Предварительно просматривайте задания перед печатью.** Используйте функцию предварительного просмотра, которая имеется в диалоговом окне «Предварительный просмотр» или на дисплее принтера (в зависимости от модели).
- <span id="page-7-0"></span>**• Используйте бумагу, изготовленную из вторсырья.**
- **• Уменьшите ширину полей в документе, который нужно напечатать.**
- **• Сканируйте и сохраняйте.** Во избежание печати нескольких копий можно отсканировать документ или фотографии и сохранить их в компьютерной программе, приложении или на флэшдиске для показа.

#### **Экономия чернил**

- **• Используйте режим быстрой или черновой печати.** Эти режимы можно использовать для печати документов с использованием меньшего количества чернил. Они идеально подходят для печати документов, состоящих преимущественного из одного текста.
- **• Используйте типы и настройки шрифтов, требующие меньше чернил.** В большинстве программ и приложений можно отрегулировать степень затемненности цветов.
- **• Используйте картриджи повышенной емкости.** Эти картриджи позволяют печатать большее число страниц.

#### **Утилизация**

- **• Утилизируйте упаковку устройства.**
- **• Не выбрасывайте старый принтер, а утилизируйте его.**
- **• Утилизируйте бумагу из ненужных заданий на печать.**
- **• Используйте бумагу, изготовленную из вторсырья.**

**Примечание.** В зависимости от функциональных особенностей приобретенного принтера некоторые из этих программ или функций этих программ могут отсутствовать.

### **Поиск информации о принтере**

#### **Публикации**

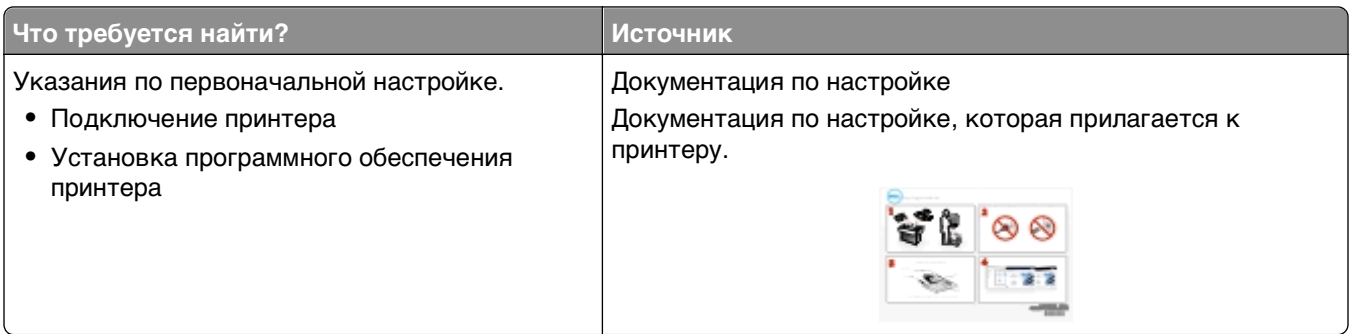

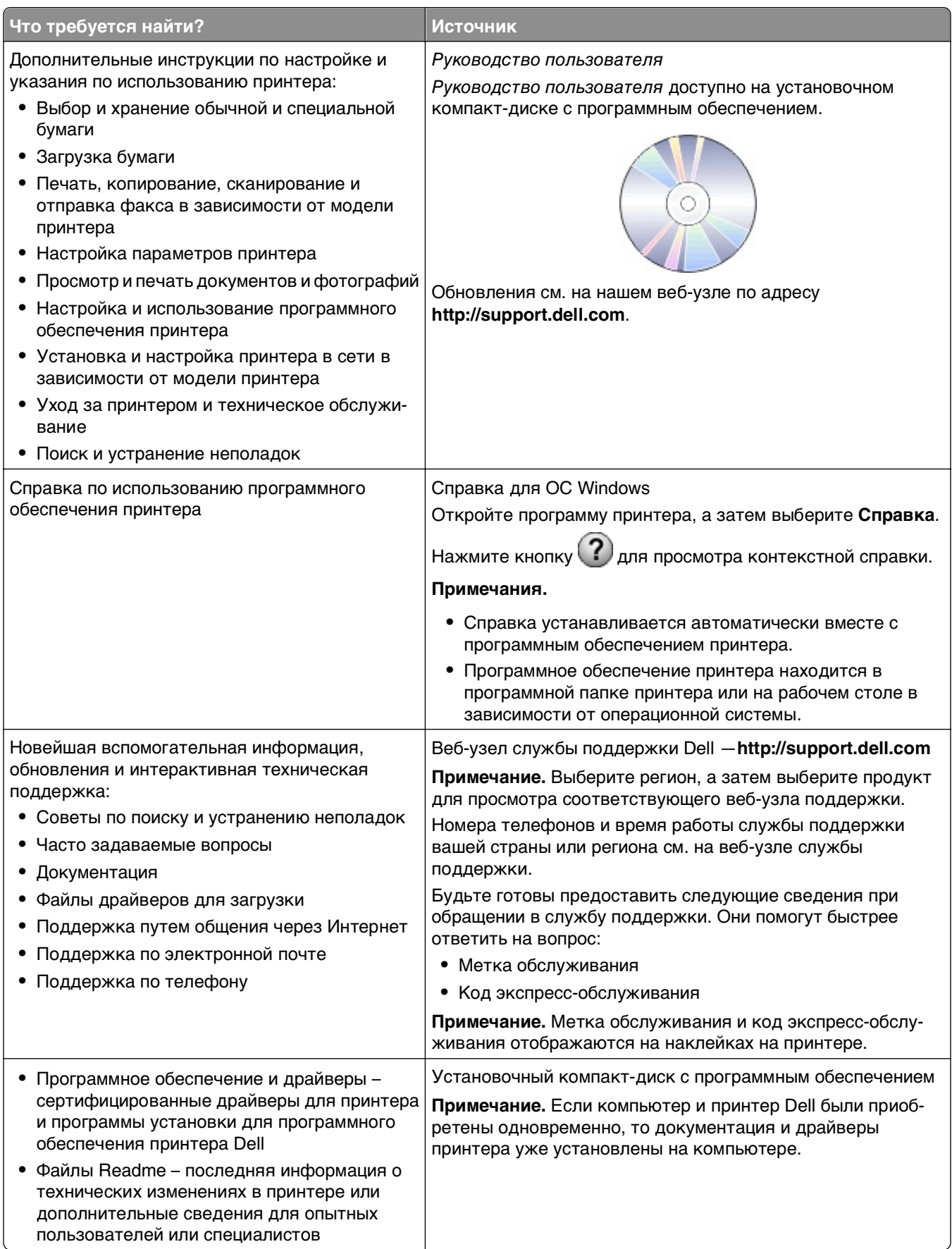

<span id="page-9-0"></span>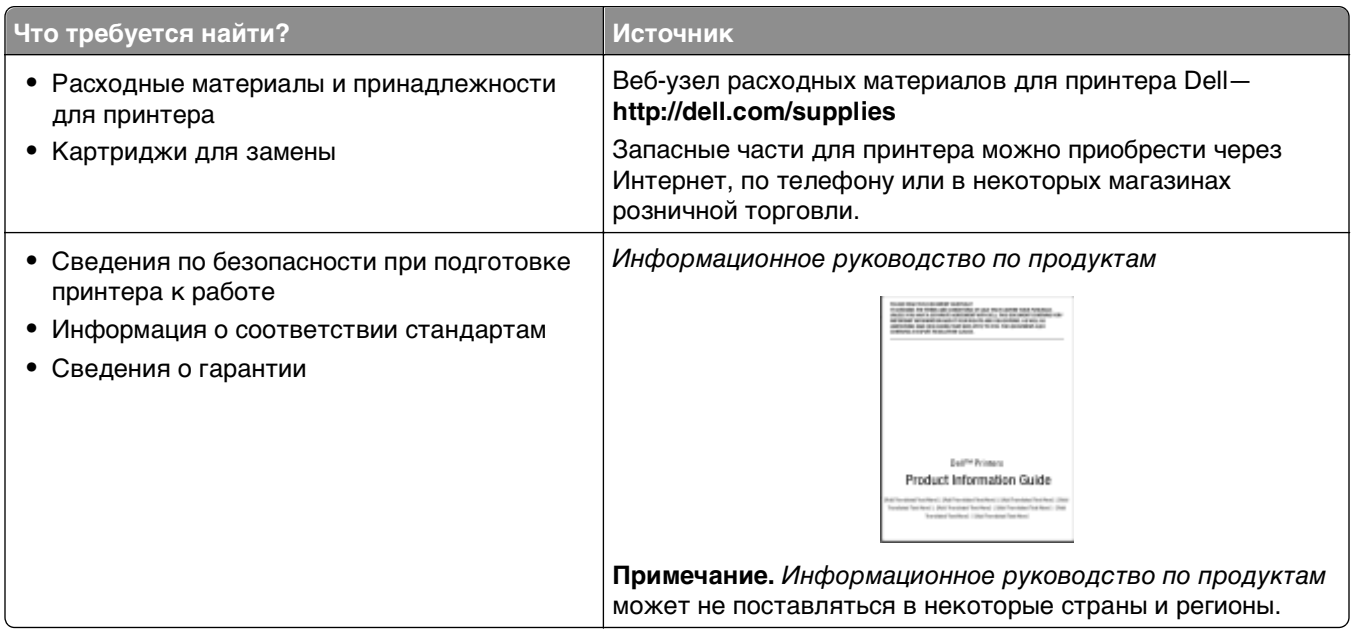

**Примечание.** Некоторые программы или функции в этих программах могут отсутствовать в зависимости от приобретенного принтера.

## **Предназначение компонентов принтера**

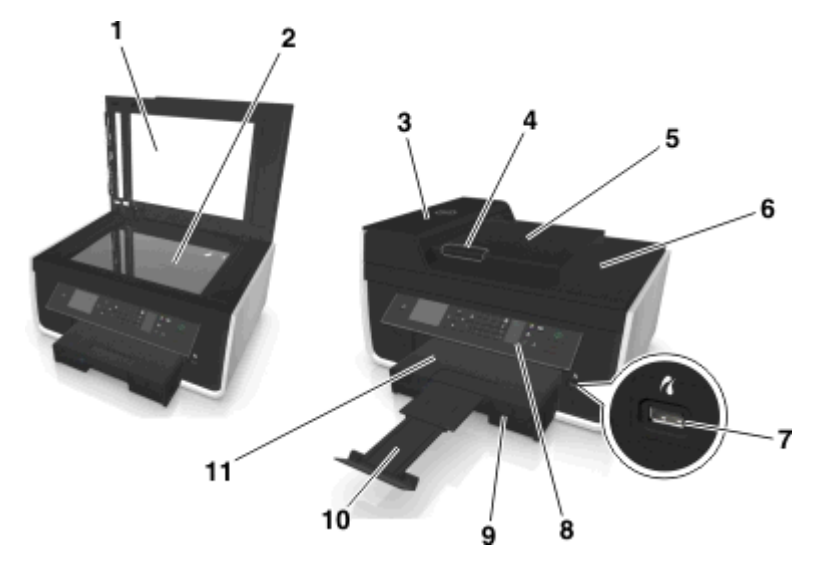

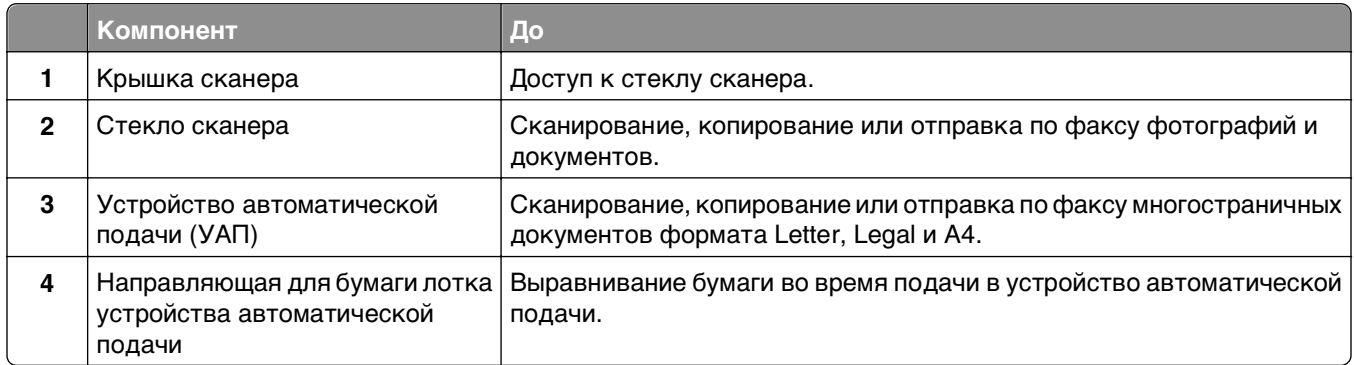

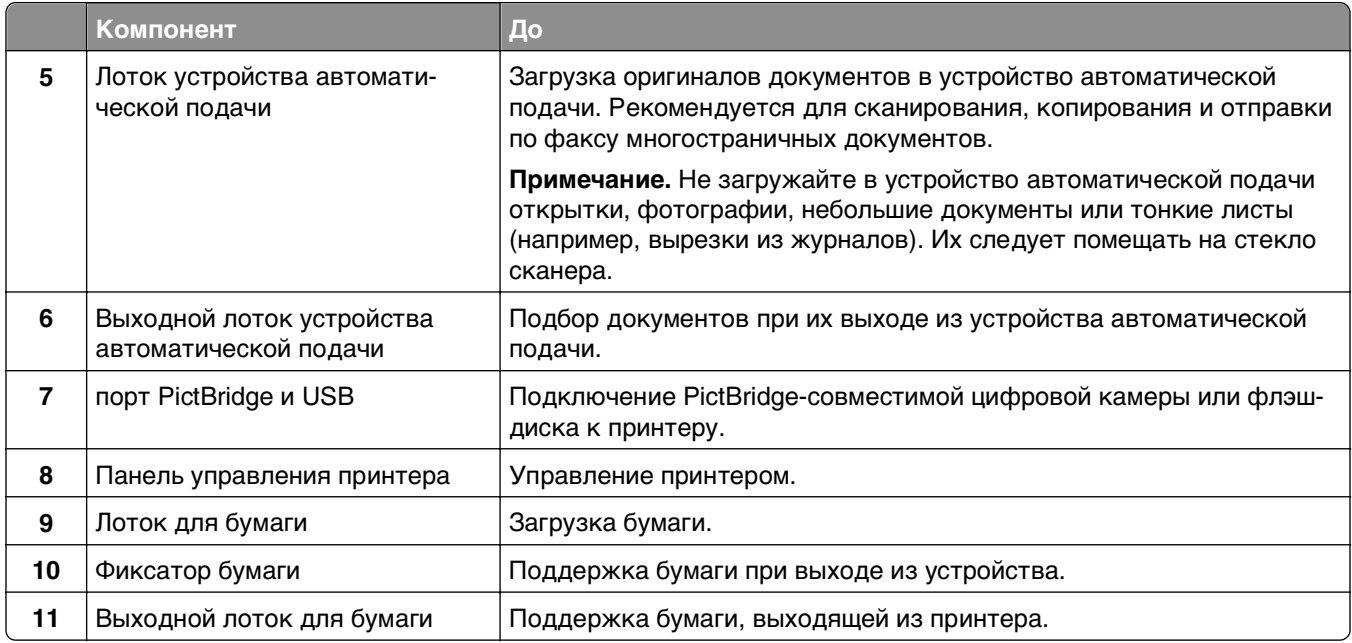

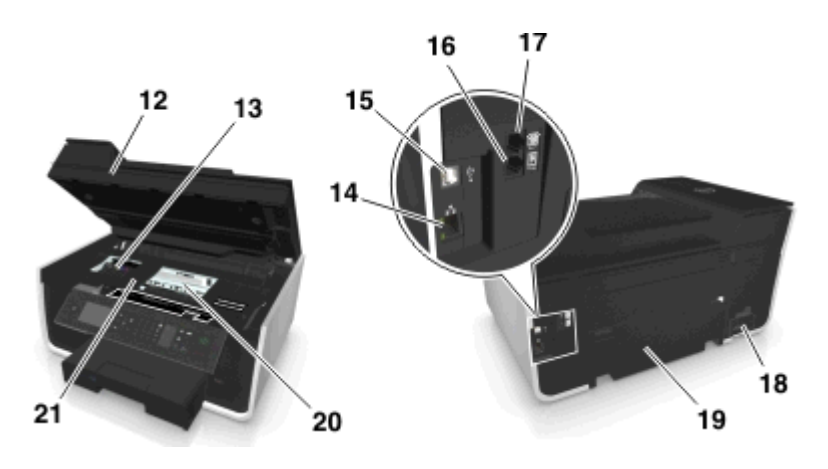

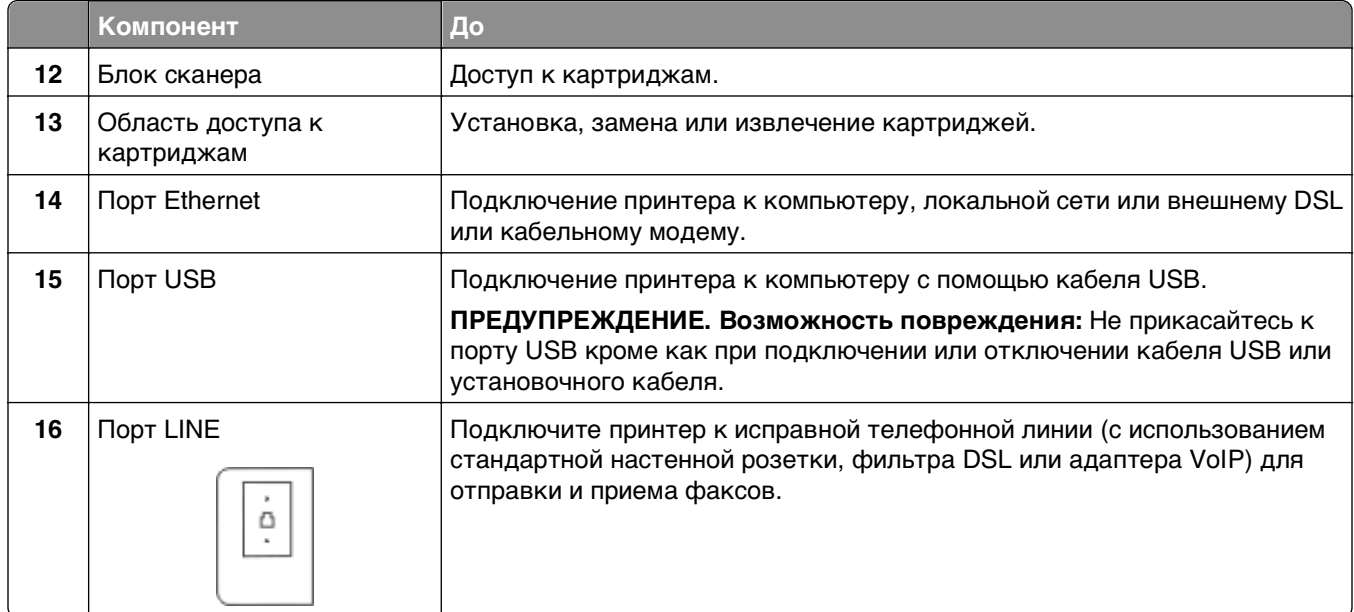

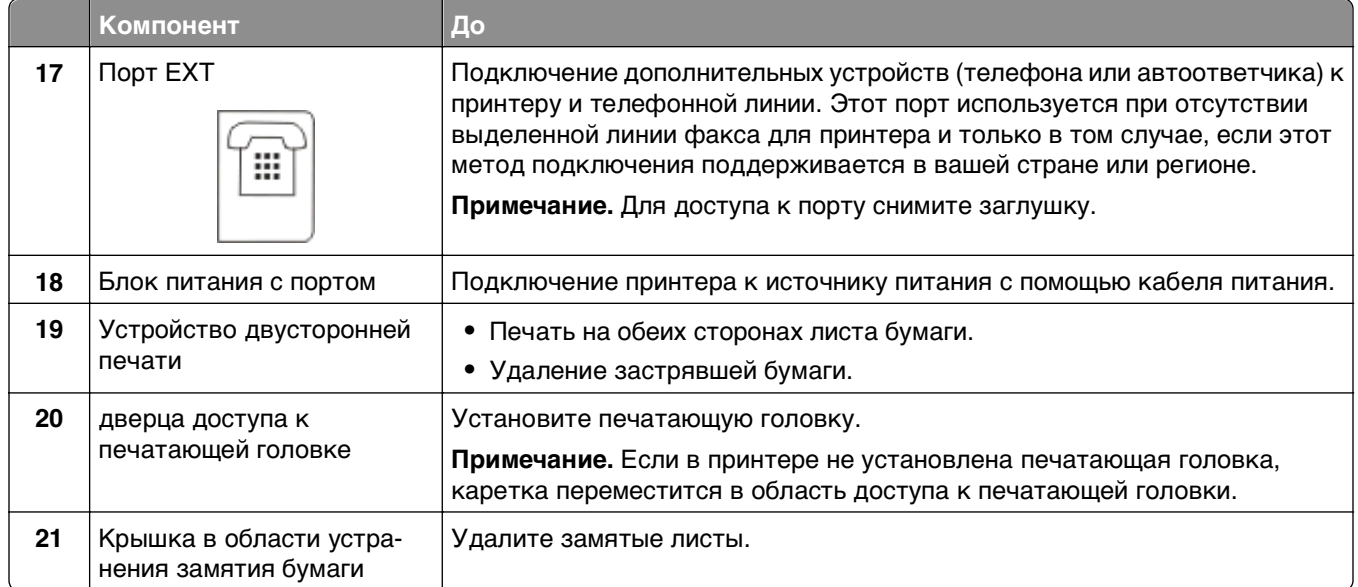

# <span id="page-12-0"></span>**Заказ и замена расходных материалов**

## **Заказ картриджей**

Ресурсы картриджей в страницах можно узнать на веб-узле **[www.dell.com/supplies](http://www.dell.com/supplies)**. Для получения наилучших результатов используйте только картриджи Dell для струйных принтеров.

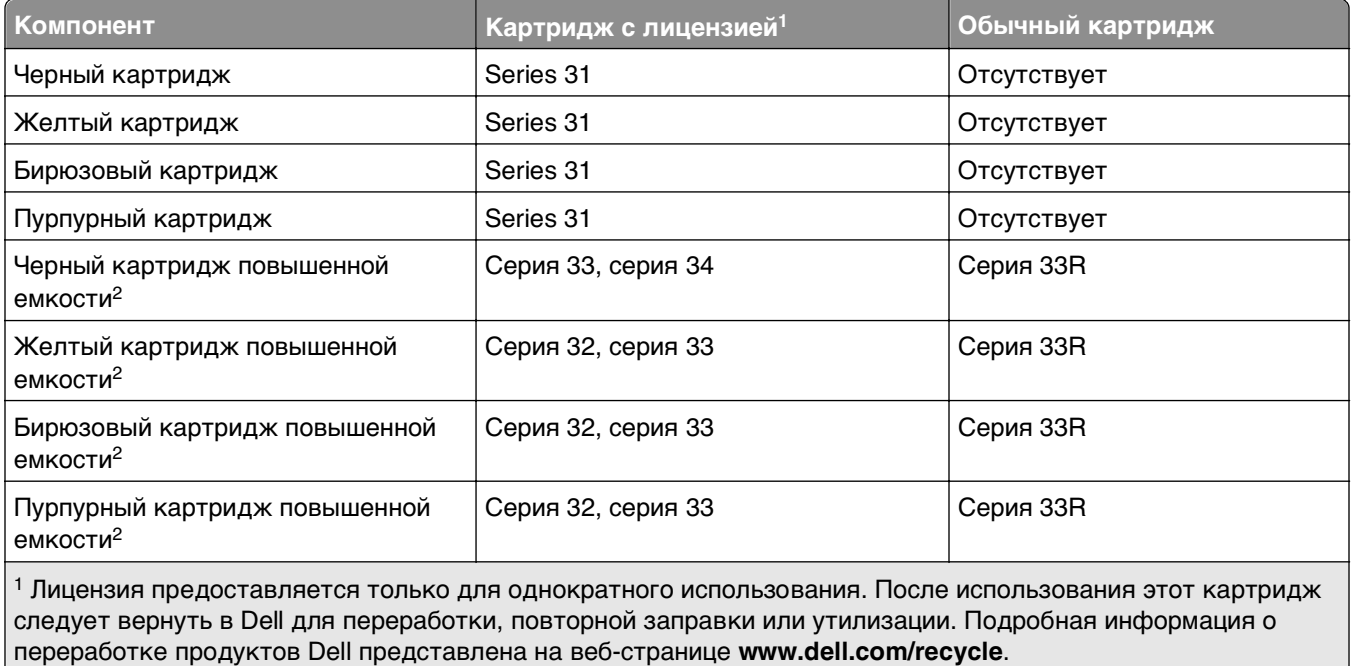

2 Доступен только на веб-сайте Dell по адресу **[www.dell.com/supplies](http://www.dell.com/supplies)**.

#### **Примечания.**

- **•** Если требуется большее количество чернил, закажите картриджи повышенной емкости.
- **•** В зависимости от страны или региона картриджи могут поставляться по отдельности или упаковками по несколько штук.
- **•** При необходимости можно заказать комплект, состоящий из стандартных картриджей и картриджей повышенной емкости.
- **•** Эти картриджи можно использовать для печати документов и фотографий.
- **•** При хранении новых картриджей убедитесь, что они не открыты и лежат на плоской стороне.
- **•** Извлекайте картриджи из упаковки только непосредственно перед установкой.

### <span id="page-13-0"></span>**Замена картриджей**

Предварительно убедитесь в наличии нового картриджа или картриджей. Новые картриджи необходимо устанавливать сразу после извлечения старых. В противном случае чернила, оставшиеся в соплах, могут засохнуть.

#### **Извлечение картриджей**

- **1** Включите принтер.
- **2** Откройте принтер.

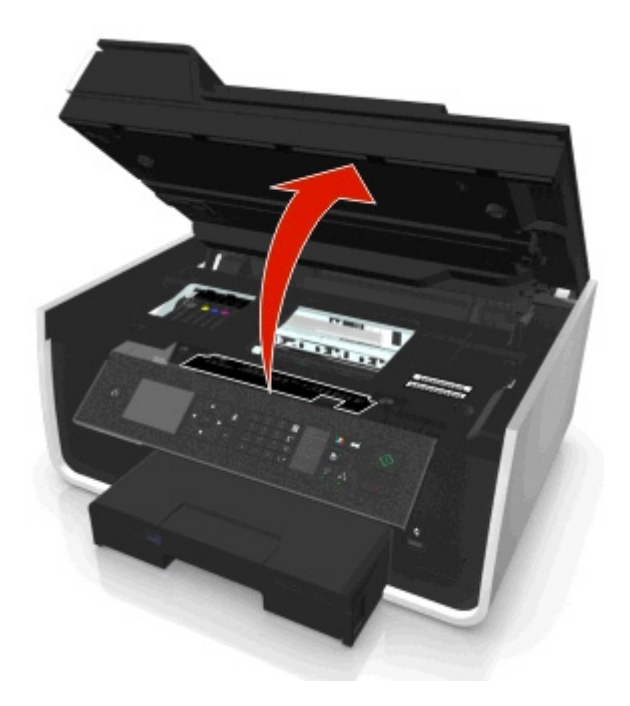

**Примечание.** Печатающая головка переместится в положение установки картриджа.

**3** Нажмите на фиксатор, а затем извлеките использованные картриджи.

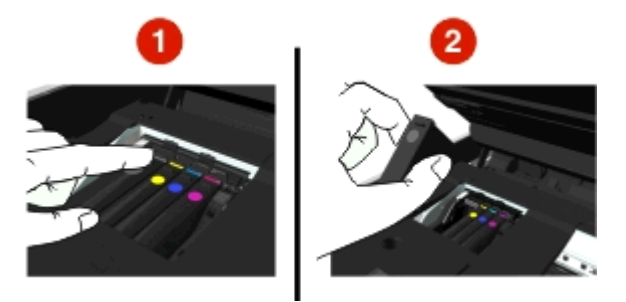

#### **Установка картриджей**

**1** Извлеките картридж из упаковки, а затем снимите защитный колпачок с картриджа.

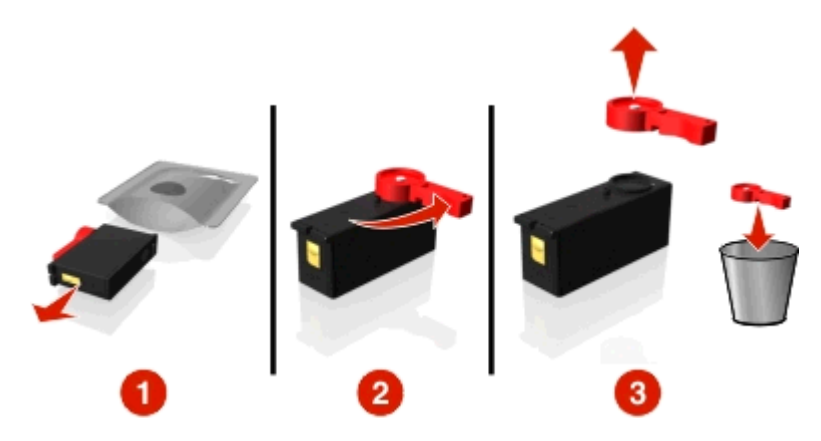

<span id="page-14-0"></span>Если картридж поставляется с навинчиваемой крышкой, снимите ее.

**2** Вставьте каждый картридж. Легко нажмите пальцем на картридж, пока не услышите щелчок.

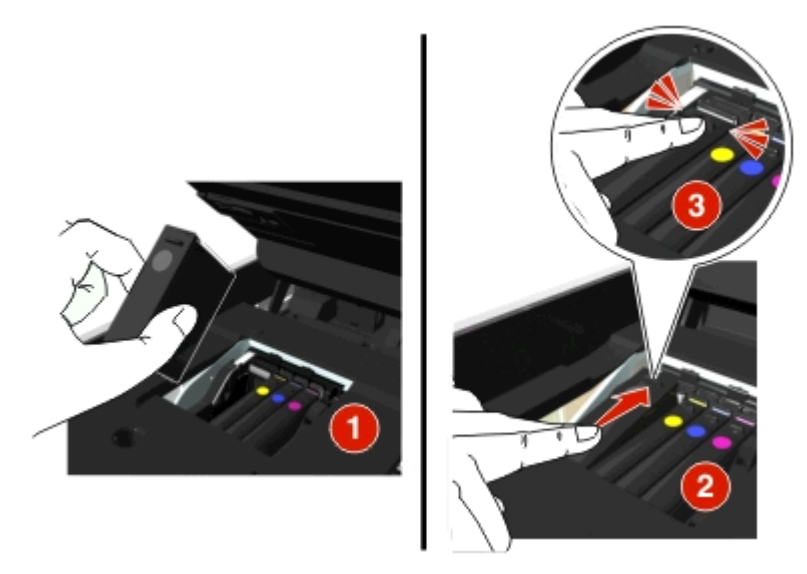

#### **Примечания.**

- **•** Сначала вставьте цветные картриджи, а затем черный.
- **•** Вставьте картриджи сразу же после снятия защитного колпачка, чтобы чернила не подвергались воздействию воздуха.
- **3** Закройте принтер.

### **Утилизация продуктов Dell**

Чтобы вернуть продукты Dell на переработку:

- **1** Нажмите кнопку или **Пуск**.
- **2** Выберите **Все программы** или **Программы**, а затем выберите в списке папку программ принтера.
- **3** Выберите **Начальный экран принтера**.
- **4** Выберите принтер в раскрывающемся списке.
- **5** Выберите **Заказ расходных материалов** на вкладке «Обслуживание»
- Нажмите кнопку
- Следуйте указаниям на экране компьютера.

# <span id="page-16-0"></span>**Использование кнопок и меню на панели управления принтера**

### **Замена языкового листа**

Языковой лист используется для разметки кнопок на панели управления принтера. Языковые листы можно менять в любое время в зависимости от того, какой язык вы хотите использовать. Некоторые языки могут быть доступны не на всех принтерах.

**Примечание.** На вашем принтере по умолчанию установлен английский языковой лист.

- **1** Откройте принтер.
- **2** Извлеките языковой лист из папки с документацией, поставляемой вместе с принтером.
- **3** Снимите держатель языкового листа с панели управления принтера.

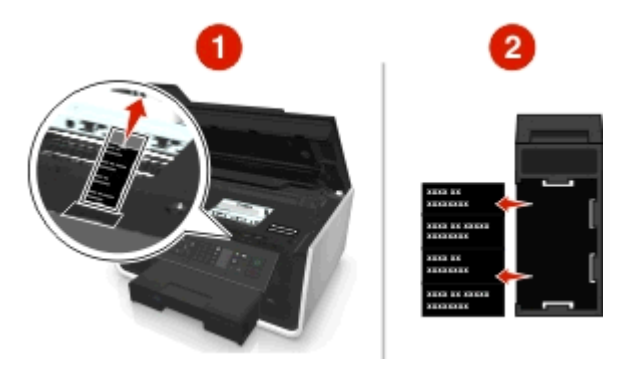

**4** Вставьте нужный языковой лист в держатель и закрепите держатель на панели управления принтера.

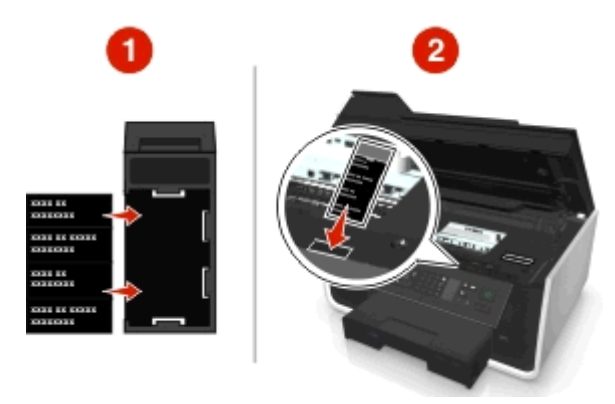

**5** Закройте принтер.

## <span id="page-17-0"></span>**Использование панели управления принтера**

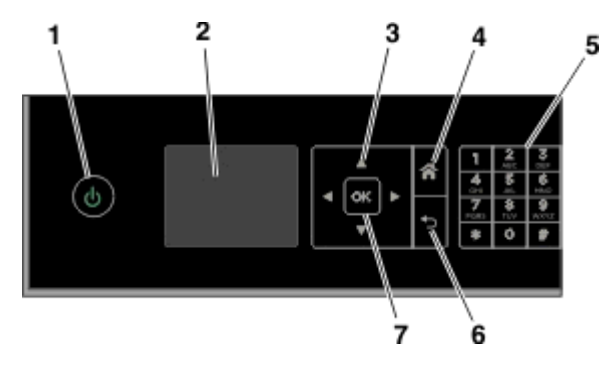

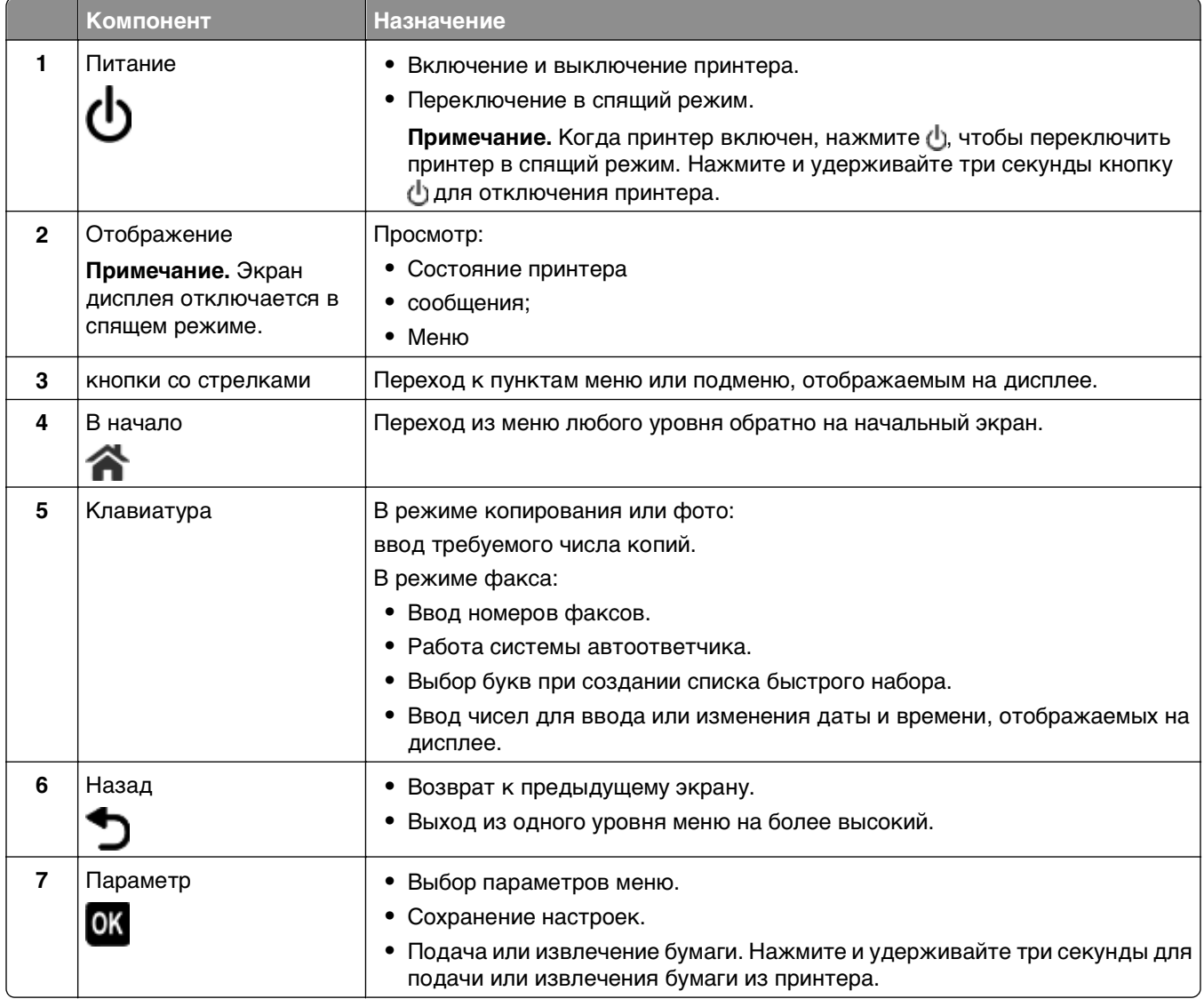

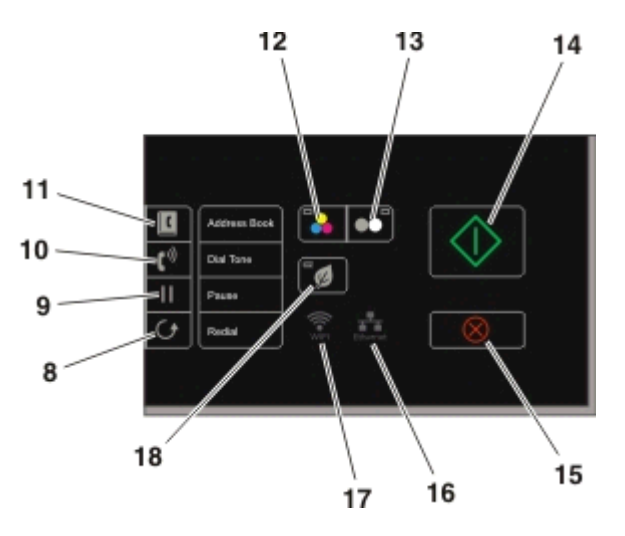

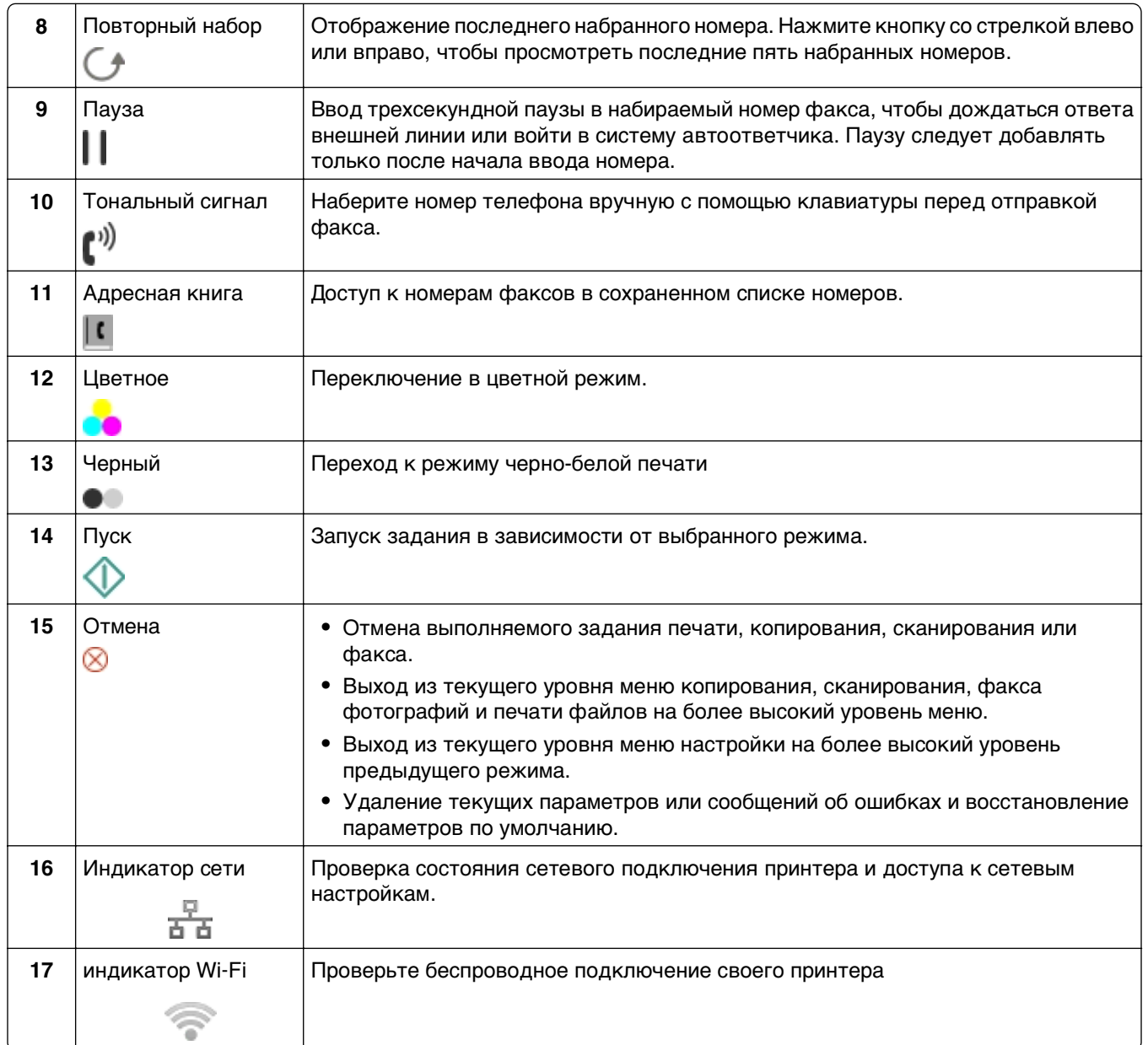

<span id="page-19-0"></span>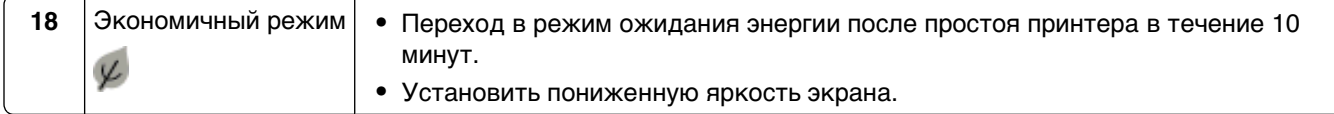

### **Изменение тайм-аута перехода в режим сна**

Тайм-аут перехода в режим сна – это время, по истечении которого принтер переключается в режим сна в случае простоя. Функция перехода в режим сна оптимизирует энергоэффективность, уменьшая энергопотребление принтера. Для максимальной экономии энергии выберите минимальное значение тайм-аута перехода в режим сна.

**1** На панели управления принтера выберите:

#### **A** > Настройка > <u>M</u> > Настройка устройства > M > Режим сна > M

**2** С помощью кнопок со стрелками вверх или вниз выберите или используйте клавиатуру для ввода значения тайм-аута перехода в режим сна, а затем нажмите кнопку ок.

### **Экономия бумаги и энергии**

Чтобы существенно снизить расход бумаги и уменьшить количество бумажных отходов, включите двустороннюю печать:

**1** На панели управления принтера выберите:

**« > Настройка > M > Настройка режима печати > M > 2-сторонняя копия, автономная > M** 

**2** С помощью кнопки со стрелкой вверх или вниз выберите пункт **Вкл.**, а затем нажмите кнопку **OK** 

Для оптимизации использования энергии сократите тайм-аут перехода в режим сна и снизьте яркость экрана:

**1** На панели управления принтера выберите:

**A** > Настройка > **M** > Настройка устройства > M > Спящий режим > M

- **2** С помощью кнопок со стрелками вверх выберите или используйте клавиатуру для введения значения тайм-аута перехода в режим сна, а затем нажмите кнопку ок.
- **3** На панели управления принтера выберите:

**« > Настройка > M** > Настройка устройства > M > Яркость экрана > M

**4** С помощью кнопки со стрелкой вверх или вниз выберите пункт **Неяркий**, а затем нажмите кнопку **OK** 

**Примечание.** Если выбрана **Двусторонняя копия, автономная**, принтер печатает на обеих сторонах бумаги при выполнении заданий копирования, факса, а также при печати в ОС Windows и Macintosh, в зависимости от модели принтера.

### <span id="page-20-0"></span>**Восстановление заводских настроек по умолчанию**

При восстановлении заводских настроек по умолчанию будут удалены все ранее выбранные параметры принтера.

**1** На панели управления принтера выберите:

#### $\clubsuit$  **> Настройка >**  $\mathbf{w}$  **> Восстановление заводских настроек по умолчанию >**  $\mathbf{w}$

- **2** С помощью кнопки со стрелкой вверх или вниз выберите пункт **Восстановить все параметры принтера**, а затем нажмите кнопку .
- **3** С помощью кнопок со стрелками влево или вправо выберите пункт да, а затем нажмите **.**

Когда будут восстановлены заводские настройки по умолчанию принтера, он перезапустится автоматически.

**4** Когда появится запрос на установку исходных параметров для принтера, выберите необходимые параметры с помощью кнопок на панели управления принтера.

На дисплее появится сообщение **Исходная настройка завершена**.

# <span id="page-21-0"></span>**Использование кодов быстрого доступа**

## **Что такое коды быстрого доступа?**

Код быстрого доступа позволяет быстро выполнять задачи печати, копирования, сканирования, передачи электронной почты или факса с помощью принтера. Вы можете настроить или сохранить ряд часто использующихся параметров принтера, доступных для данной задачи, а затем назначить для него номер и имя кода быстрого доступа.

Номер и имя кода быстрого доступа служат идентификатором определенной задачи и заданных для нее параметров принтера. При выполнении задачи с использованием этих параметров вам не нужно выполнять обычную процедуру корректировки настроек и параметров. Просто введите номер кода быстрого доступа или выберите имя и номер кода быстрого доступа на панели управления принтера, и запуск задачи произойдет автоматически.

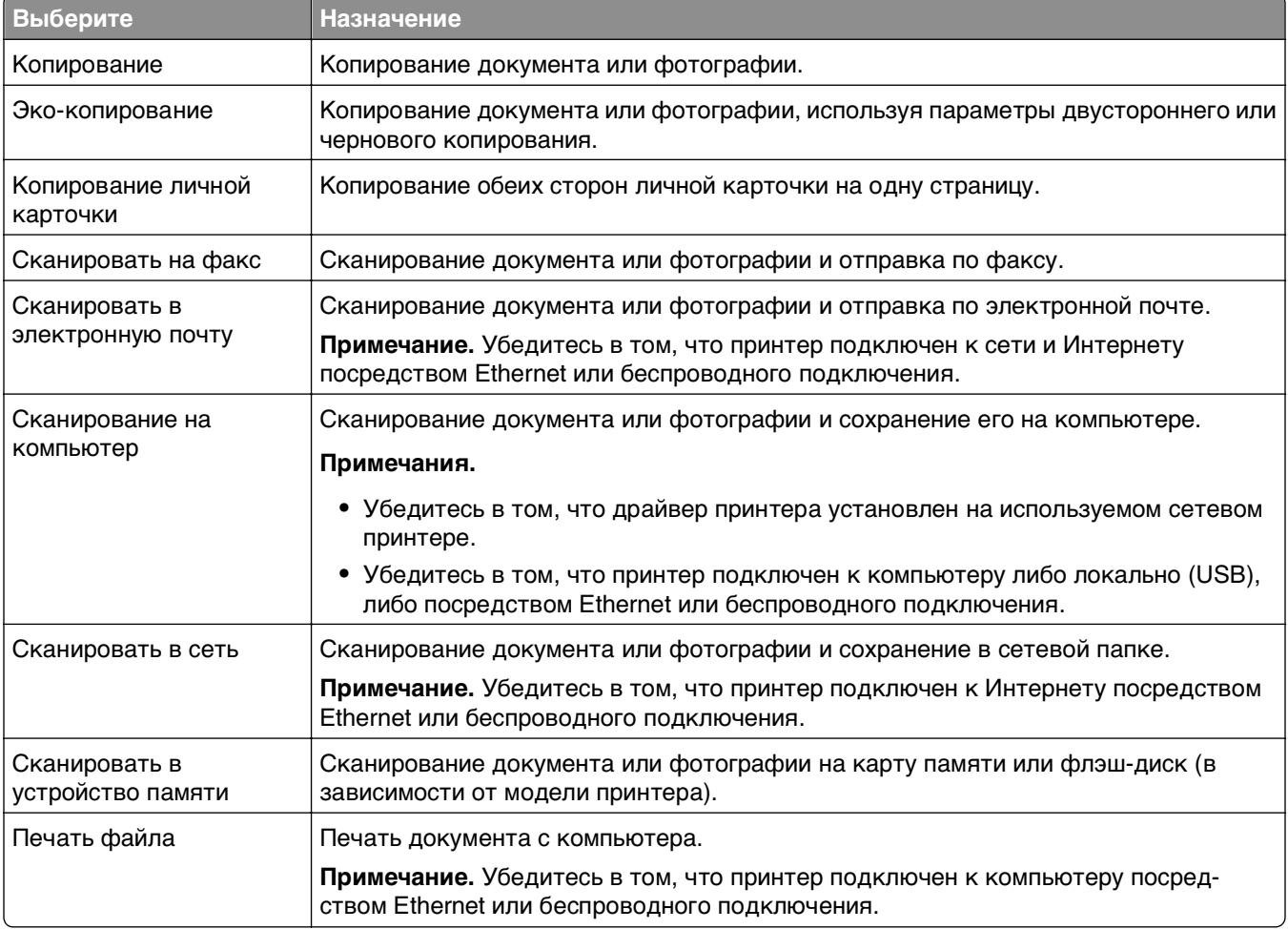

На веб-странице принтера настройте параметры кода быстрого доступа для той или иной задачи.

Пример:

<span id="page-22-0"></span>Адвокат, использующий принтер для отправки электронной почты своим клиентам, как правило выбирает необходимые функции и доступные параметры на панели управления принтера. Теперь он может вместо этого настроить параметры принтера (такие как название сообщения и имя получателя) с веб-страницы принтера, а затем назначить для этой задачи номер и имя кода быстрого доступа. Каждый раз при вводе номера кода быстрого доступа или выборе имени кода быстрого доступа на панели управления принтера документы автоматически будут отправлен в соответствии с выбранными параметрами.

## Начало работы

Во время установки будет предоставлена ссылка для создания кодов быстрого доступа. Если вы не смогли создать коды быстрого доступа в процессе установки, можете создать их с помощью программного обеспечения принтера.

#### Запуск страницы кодов быстрого доступа с помощью программного обеспечения принтера

Перед началом работы убедитесь, что:

- Принтер и компьютер подсоединены к сети с помощью Ethernet или беспроводного соединения.
- Принтер включен.

#### Для пользователей ОС Windows

- 1 Щелкните или Пуск.
- 2 Щелкните Все программы или Программы, а затем из списка выберите папку программы принтера.
- 3 Перейдите к:

Начальный экран принтера > выберите принтер > Параметры > Настройка кодов быстрого доступа

#### Для пользователей Macintosh

1 В окне Finder (Поиск) выберите:

Applications (Приложения) > выберите папку принтера > Shortcuts (Коды быстрого доступа)

2 Выберите принтер в списке и нажмите кнопку Launch (Запуск).

#### Создание кода быстрого доступа

1 Откройте страницу кодов быстрого доступа, а затем выполните следующие действия.

Добавить новый код быстрого доступа > выберите задачу

 $2\,$  Назначьте номер и имя кода быстрого доступа, а затем укажите параметры.

#### Примечания.

• Номер кода быстрого доступа – это номер, назначаемый для определенной задачи и заданных для нее параметров принтера. Можно назначать номера кодов быстрого доступа от 1 до 999.

- **•** Если код быстрого доступа настроен так, чтобы параметры отображались перед запуском, то эти параметры появятся на дисплее принтера. При необходимости настройте нужные параметры.
- **3** Нажмите **Добавить**.

#### **Использование кодов быстрого доступа для работы с принтером**

Убедитесь в том, что код быстрого доступа создан.

На панели управления принтера выберите:

 $\clubsuit$  **> Коды быстрого доступа >**  $\mathbb{C}$  **> выберите код быстрого доступа >**  $\mathbb{C}$ или

 $\bigotimes$  > введите код быстрого доступа >  $\bigcirc$ 

**Примечание.** Если код быстрого доступа настроен так, чтобы параметры отображались перед запуском, то эти параметры появятся на дисплее принтера. При необходимости настройте нужные параметры.

#### **Изменение или удаление кода быстрого доступа**

- **1** Запустите страницу кодов быстрого доступа и выберите код быстрого доступа.
- **2** Выподните одно из действий.
	- **•** Внесите необходимые изменения и нажмите кнопку **Сохранить изменения**.
	- **•** Щелкните **Удалить**.

# <span id="page-24-0"></span>**Использование программного обеспечения принтера**

### **Минимальные требования к системе**

Для программного обеспечения принтера требуется до 500 МБ свободного пространства на диске.

#### **Поддерживаемые операционные системы**

- **•** Microsoft Windows 7 (SP1)
- **•** Microsoft Windows Server 2008 (R2 SP1)
- **•** Microsoft Windows Server 2008 (SP1)
- **•** Microsoft Windows Server 2003 (SP2)
- **•** Microsoft Windows Vista (SP1)
- **•** Microsoft Windows XP (SP3)
- **•** Macintosh Intel OS X версии 10.7.0 или последующих
- **•** Macintosh Intel OS X10.6.0 или последующих версий
- **•** Macintosh Intel OS X10.6.0 или последующих версий
- **•** Macintosh Intel OS X10.6.0 или последующих версий
- **•** Macintosh PowerPC OS X10.5.0 или последующих версий
- **•** Macintosh PowerPC OS X10.5.0 или последующих версий
- **•** Ubuntu Linux 11.10, 11.04, 10.10, и 10.04\*
- Red Hat Enterprise Linux WS 6, WS 5, и WS 4<sup>\*</sup>
- **•** Red Flag Linux Desktop 6.0\*
- **•** SUSE Linux Enterprise Server 11 и 10\*
- **•** SUSE Linux Enterprise Desktop 11 и 10\*
- **•** Linux openSUSE 11.4, 11.3, и 11.2\*
- **•** Linpus Linux Desktop 9.6\*
- **•** Fedora 14\*
- **•** Debian GNU/Linux 6.0 и 5.0\*
- **•** Mint 10 и 9\*
- **•** PCLinux OS 2010.12 и 2010.10\*

\* Драйвер принтера для этой операционной системы можно найти только на веб-сайте **<http://support.dell.com>**.

## <span id="page-25-0"></span>**Использование программного обеспечения принтера для Windows**

#### **Программное обеспечение, устанавливаемое во время установки принтера**

Если установка принтера выполнялась с использованием установочного компакт-диска с программным обеспечением, то все необходимое программное обеспечение уже установлено. Возможно, выбрана установка некоторых дополнительных программ. В следующей таблице приведен обзор различных программ с описанием выполняемых ими функций.

Если эти дополнительные программы не были установлены во время первоначальной установки, снова вставьте установочный компакт-диск с программным обеспечением, запустите программу установки, а затем нажмите **Дополнительные параметры** > **Установить дополнительное программное обеспечение**.

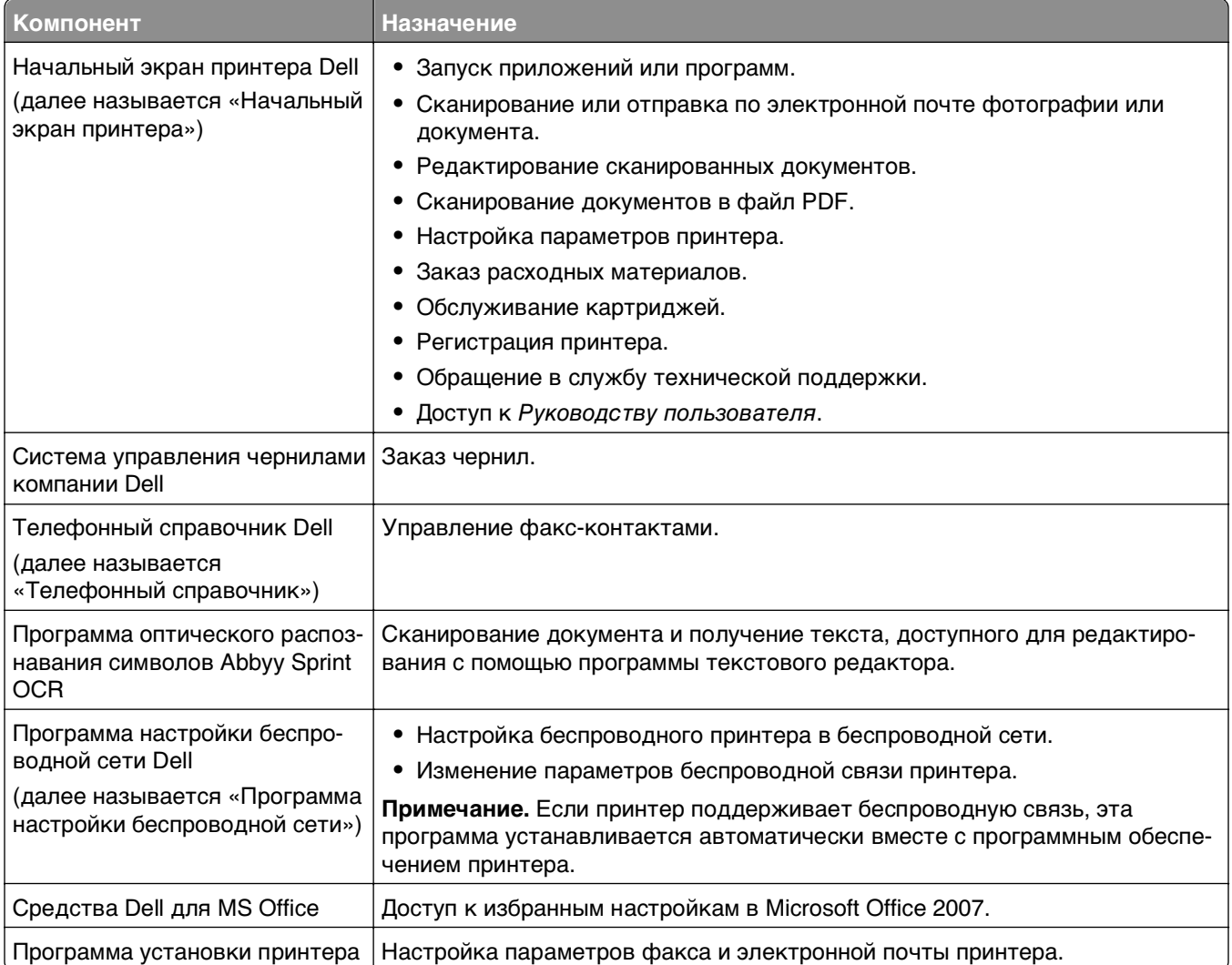

#### **Программное обеспечение принтера**

<span id="page-26-0"></span>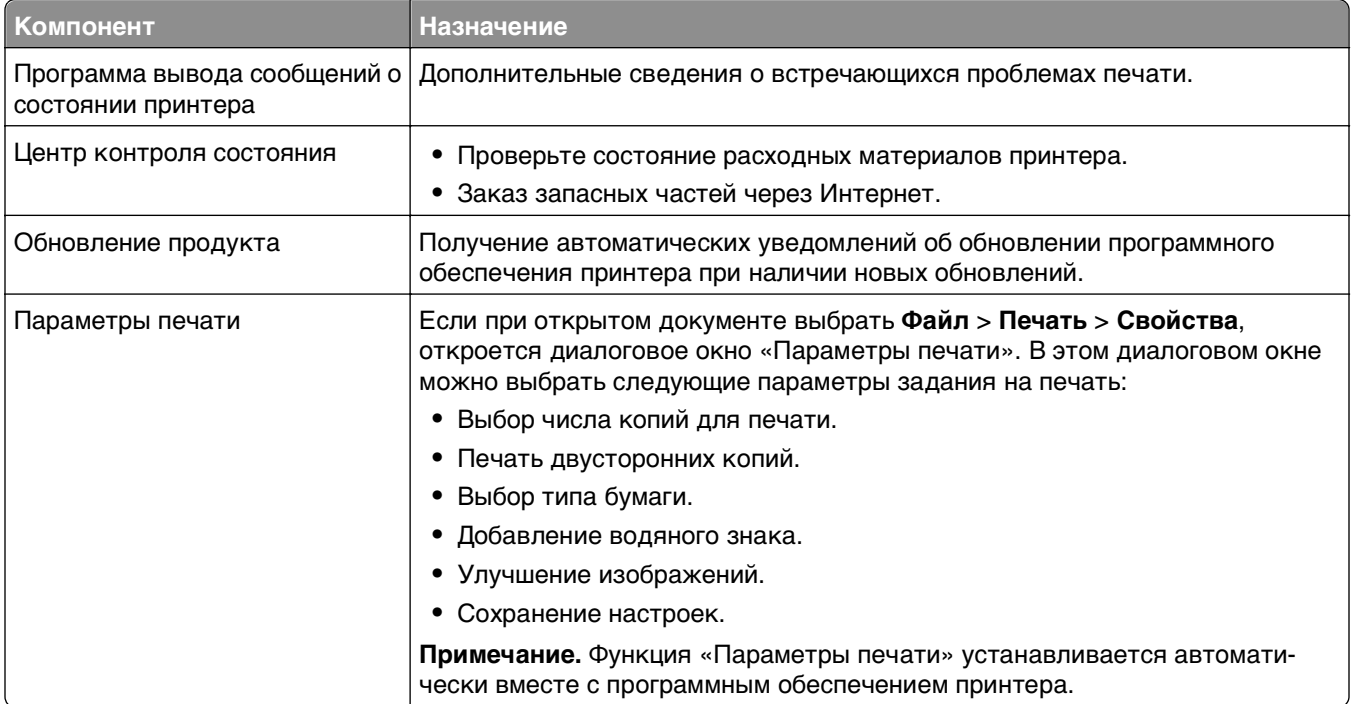

**Примечание.** В зависимости от функциональных особенностей приобретенного принтера некоторые из этих программ или функций этих программ могут отсутствовать.

### **Использование программного обеспечения принтера для ОС Macintosh**

#### **Запуска диалогового окна «Печать».**

Используйте диалоговое окно «Печать» для настройки параметров печати и планирования заданий на печать.

Открыв фотографию или документ, выберите **File** > **Print**.

#### **Запуск приложения**

**1** В окне Finder выберите:

**Приложения** > выберите папку принтера

**2** Дважды щелкните значок приложения, которое требуется использовать.

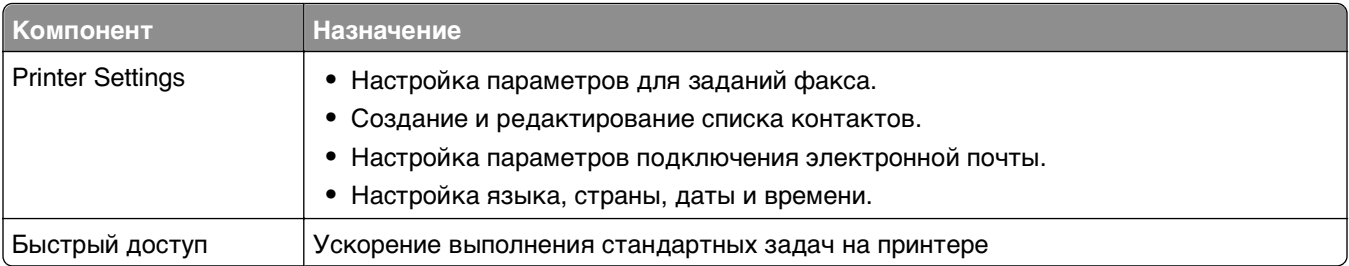

<span id="page-27-0"></span>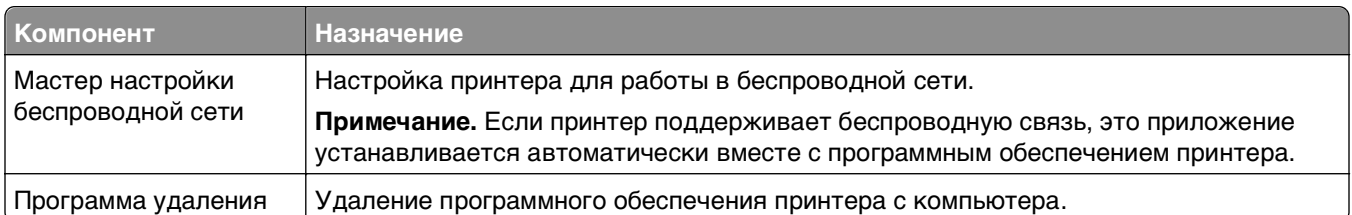

#### Примечания.

- В зависимости от функциональных особенностей приобретенного принтера или выбора типа установки (стандартная или выборочная), выбранного при настройке принтера, некоторые из этих программ или функций этих программ могут отсутствовать.
- Чтобы оценить преимущества всех функций принтера, выберите параметр выборочной установки, а затем выберите все пакеты в списке.

## Поиск и установка дополнительного программного обеспечения

#### Для пользователей Windows

- 1 Нажмите кнопку И или Пуск.
- 2 Выберите Все программы или Программы, а затем выберите в списке папку программ принтера.
- 3 Выберите

Начальный экран принтера > выберите принтер > Поддержка > Оперативная поддержка

- 4 На веб-сайте выберите принтер и загрузите драйвер.
- 5 Установите дополнительное программное обеспечение.

#### Для пользователей Macintosh

1 В окне Finder выберите:

Приложения > выберите папку принтера > Веб-ссылки > Обновления программного обеспечения

- 2 На веб-сайте выберите принтер и загрузите драйвер.
- 3 Установите дополнительное программное обеспечение.

## Загрузка драйверов PCL и PS (только для Windows)

С нашего веб-сайта можно загрузить универсальные драйверы печати (эмуляция PCL 5, PCL XL и PS). Для просмотра совместимых драйверов необходимо знать модель принтера.

## <span id="page-28-0"></span>**Переустановка программного обеспечения принтера**

Если установка принтера выполнялась с использованием установочного компакт-диска с программным обеспечением, то все необходимое программное обеспечение уже установлено. Если возникли проблемы во время установки или принтер не отображается в списке в папке принтеров или в списке доступных принтеров при отправке задания на печать, можно попробовать удалить и повторно установить принтер.

#### **Удаление программного обеспечения принтера**

#### **Для пользователей Windows**

- **1** Нажмите кнопку или **Пуск**.
- **2** Выберите **Все программы** или **Программы**, а затем выберите в списке папку программ принтера.
- **3** Выберите программу удаления.
- **4** Следуйте указаниям на экране компьютера.
- **5** После завершения процесса удаления перезагрузите компьютер.

#### **Для пользователей ОС Macintosh**

- **1** Закройте все приложения.
- **2** В окне Finder выберите:

**Приложения** > выберите папку принтера

- **3** Дважды нажмите на значок **Программа удаления**.
- **4** Следуйте указаниям на экране компьютера.

#### **Установка программного обеспечения принтера**

**Примечание.** Если ранее на этом компьютере уже было установлено программное обеспечение принтера, но требуется переустановить его, удалите сначала текущую версию программного обеспечения.

#### **Для пользователей ОС Windows**

- **1** Закройте все программы.
- **2** Вставьте установочный компакт-диск с программным обеспечением.

Если через минуту не отобразится диалоговое окно установки, запустите компакт-диск вручную:

- **а** Нажмите или нажмите кнопку **Пуск** и выберите пункт **Выполнить**.
- **б** В поле "Начать поиск" или в окне "Запуск программы" введите **D:\setup.exe**, где **D** соответствует букве имени дисковода компакт-дисков или дисков DVD.
- **в** Нажмите клавишу **Enter** или кнопку **ОК**.
- **3** Нажмите кнопку **Установить** и выполните инструкции на экране компьютера.

#### **Для пользователей ОС Macintosh**

**Примечание.** Чтобы оценить преимущества всех функций принтера, выберите параметр выборочной установки, а затем выберите все пакеты в списке.

- **1** Закройте все открытые приложения.
- **2** Вставьте установочный компакт-диск с программным обеспечением.

Если через минуту не появится диалоговое окно установки, щелкните значок компакт-диска на рабочем столе.

**3** Дважды щелкните установочный пакет программы и следуйте указаниям на экране компьютера.

#### **Использование Интернета**

Обновленное ПО принтера можно загрузить на сайте **<http://support.dell.com>**.

# <span id="page-30-0"></span>**Загрузка бумаги и оригиналов документов**

### **Загрузка бумаги в лоток**

Убедитесь, что выполнены следующие условия:

- **•** Бумага предназначена для печати на струйных принтерах.
- **•** Бумага ранее не использовалась и не повреждена.
- **•** Если используется специальная бумага, следуйте инструкциям, прилагаемым к ней.
- **•** Для предотвращения замятия бумаги при настройке направляющих убедитесь, что бумага не покороблена.
- **1** Полностью вытащите лоток из принтера.

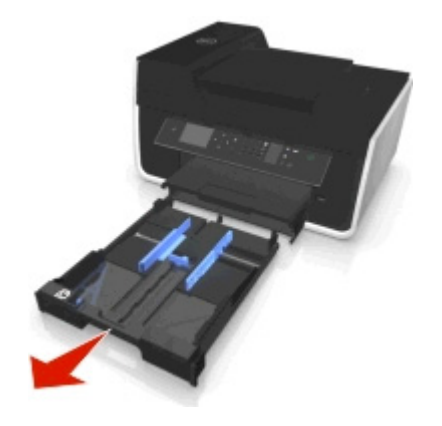

**2** Сдвиньте направляющие к краям лотка.

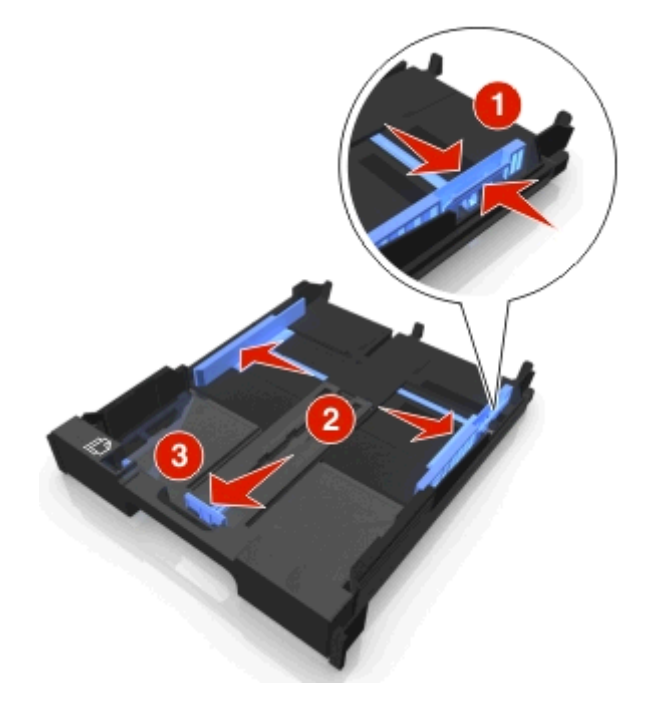

**3** При загрузке бумаги формата A4 или Legal сожмите фиксатор и потяните его, чтобы раздвинуть лоток.

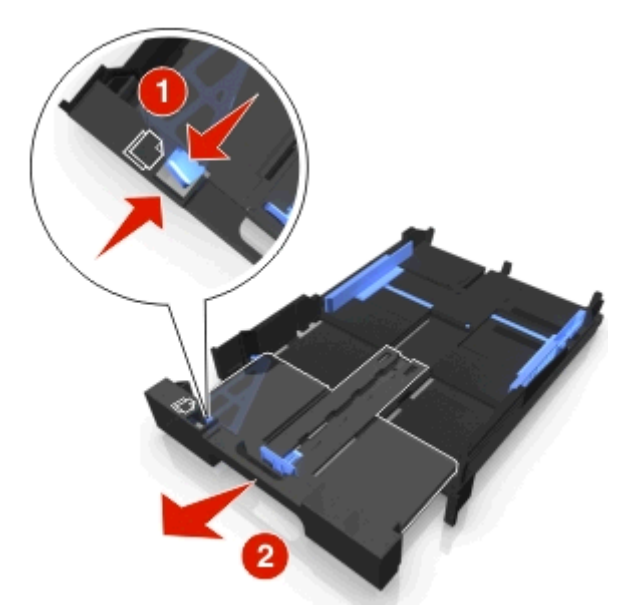

**Примечание.** При раздвижении лотка первый ограничитель соответствует формату бумаги A4. Полностью выдвинутый лоток соответствует формату бумаги Legal.

**4** Загрузите бумагу лицевой стороной вниз.

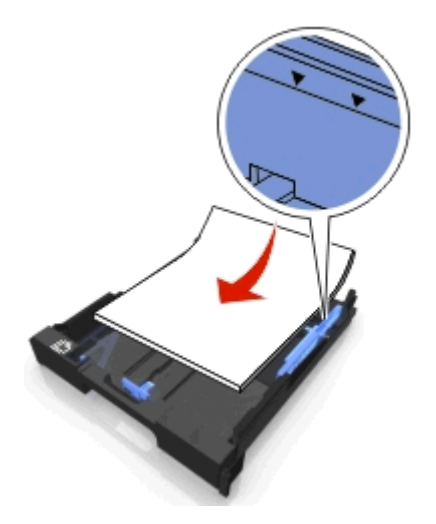

**5** Отрегулируйте направляющие для бумаги, слегка придвинув их к левому, правому и нижнему краям бумаги.

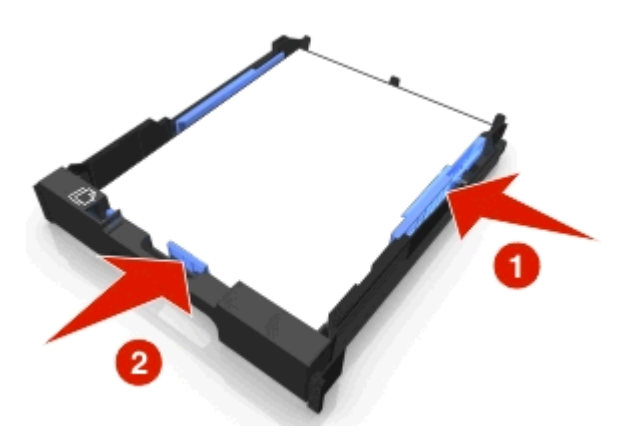

**6** Вставьте лоток.

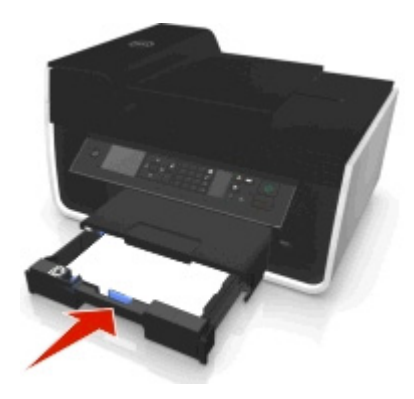

**Примечание.** Если лоток был выдвинут для загрузки бумаги формата A4 или legal, то лоток при вставке будет выступать спереди принтера.

**7** Раскройте ограничитель для подбора бумаги при выходе из принтера.

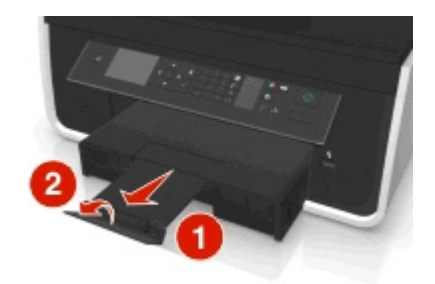

**Примечание.** Если загружена бумага формата A4 или Legal, выдвиньте ограничитель бумаги.

<span id="page-33-0"></span>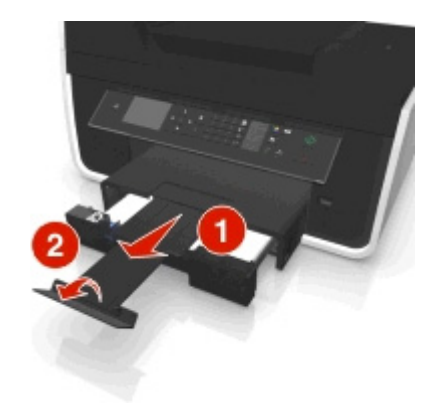

## **Загрузка конвертов или фотобумаги**

**1** Полностью вытащите лоток из принтера.

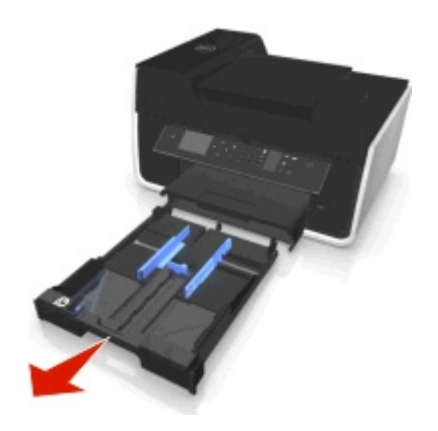

**2** Сдвиньте направляющие к краям лотка.

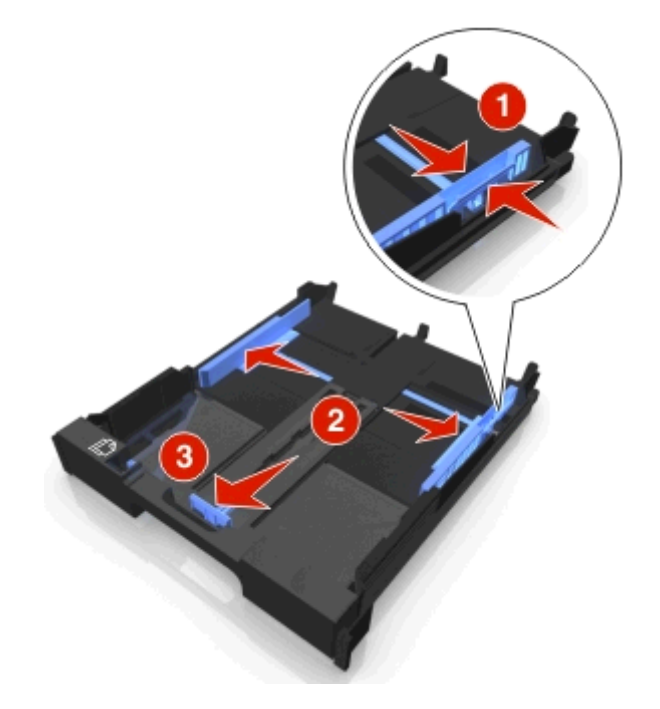

**3** С помощью значка конверта и контура фотобумаги в нижней части лотка расположите конверты или фотобумагу.

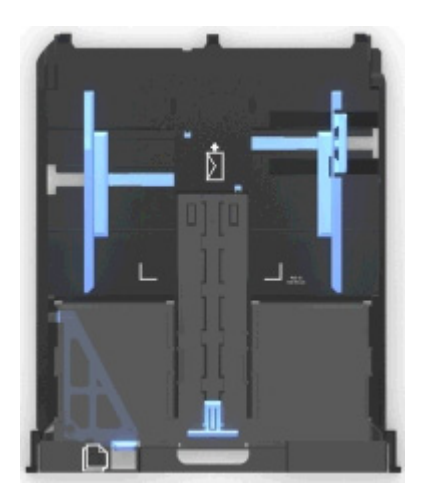

**Примечание.** Не загружайте в лоток бумагу разных типов. Можно загружать либо конверты, либо фотобумагу. Не загружайте их одновременно.

**4** Загрузите конверты или фотобумагу.

**Примечание.** Загрузите конверты или фотобумагу стороной для печати вниз. (Если вы не уверены, какая сторона предназначена для печати, обратитесь к инструкциям, прилагаемым к конвертам или фотобумаге.)

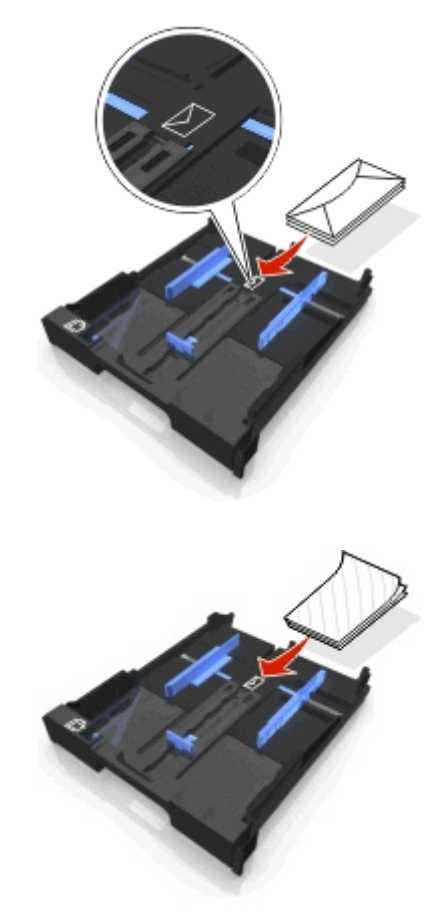

**5** Отрегулируйте направляющие для бумаги, слегка придвинув их к левому, правому и нижнему краям конвертов или фотобумаги.

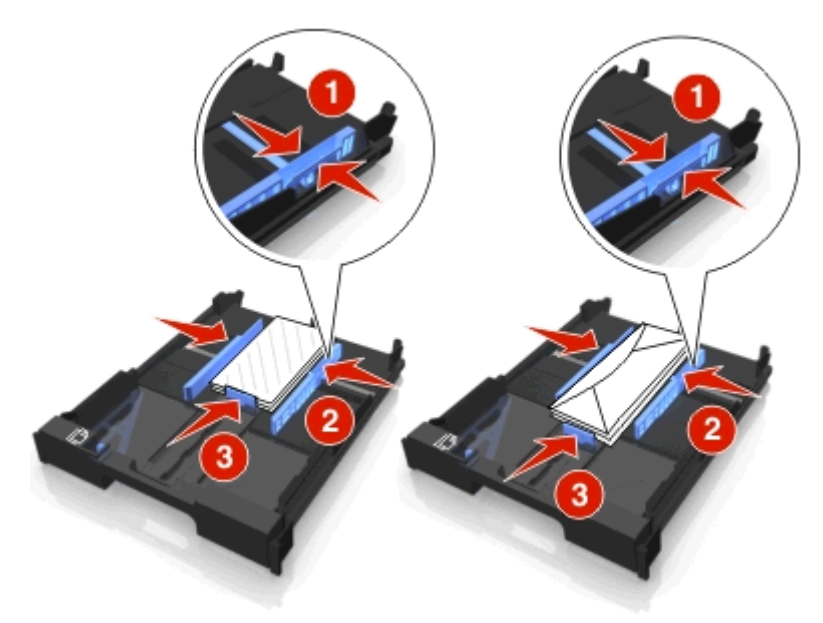

**6** Вставьте лоток.

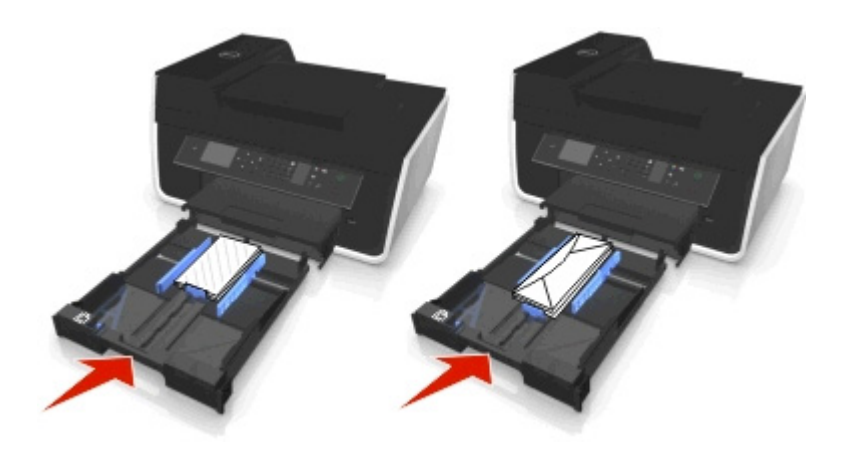

**7** Раскройте ограничитель для подбора конвертов или фотографий при выходе из принтера.

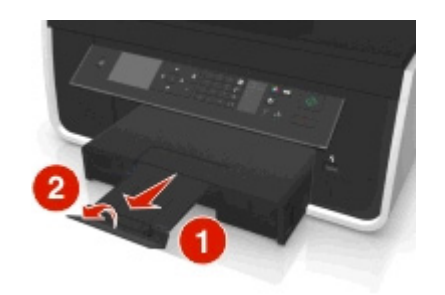

**Примечание.** Для обеспечения наилучших результатов дайте фотографиям просохнуть в течение 24 часов, прежде чем положить в стопку, показать или поместить на хранение.
## **Загрузка различных типов бумаги**

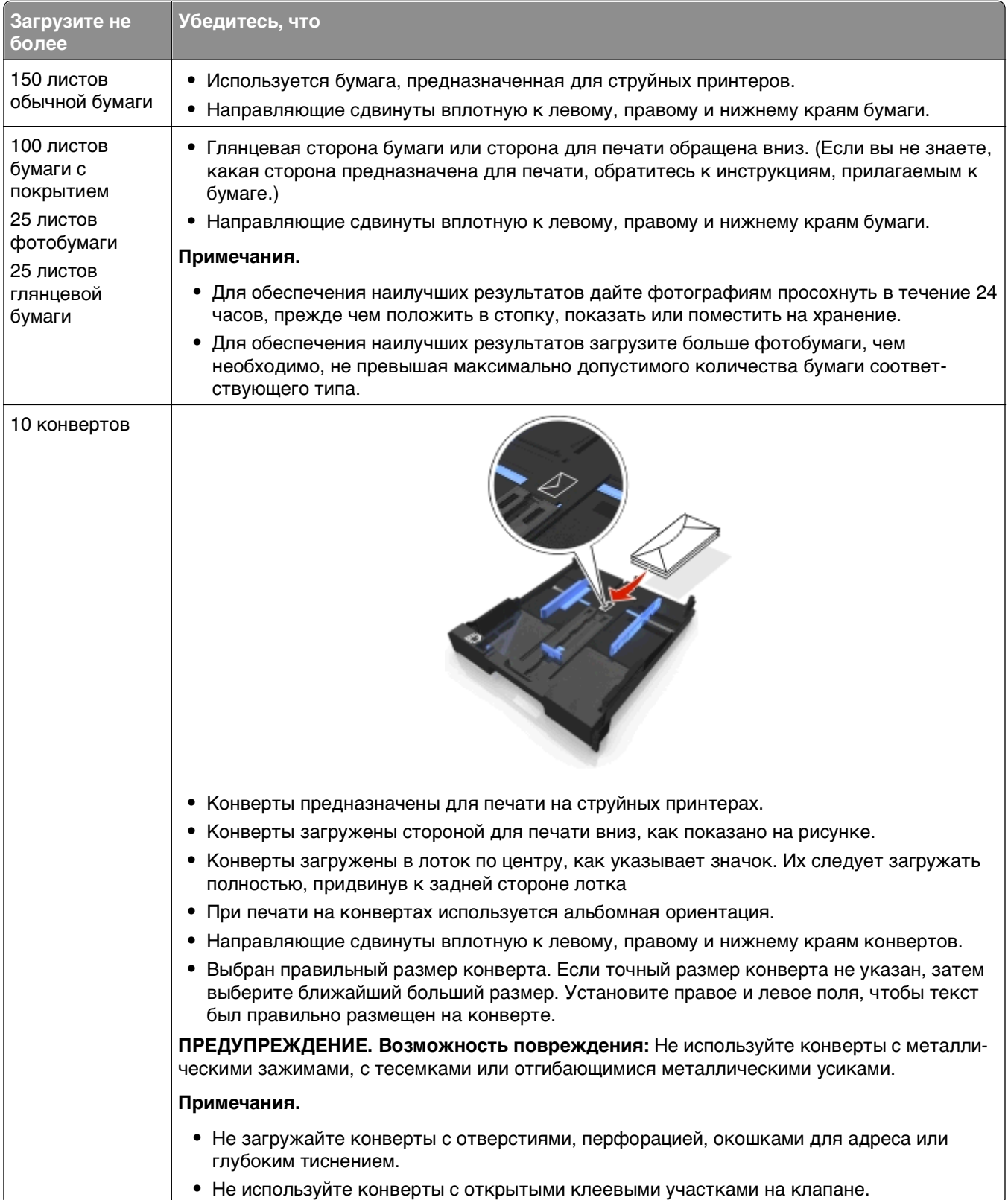

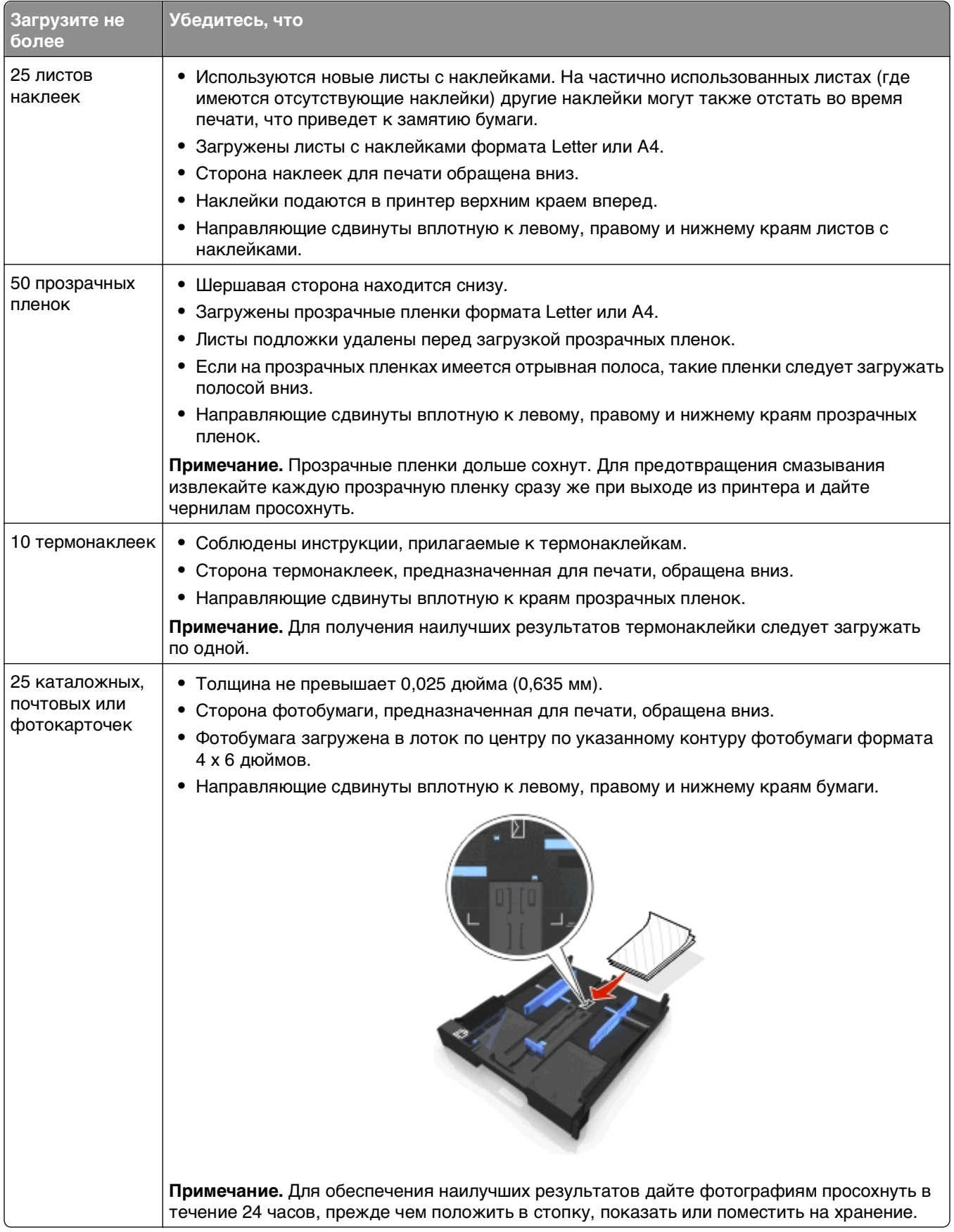

## **Сохранение использующихся по умолчанию параметров бумаги**

Можно настроить параметры для печати и копирования заданий в зависимости от формата и типа бумаги, загруженной в принтер.

- 1 На панели управления принтера нажмите кнопку ...
- **2** Настройте нужные параметры.
	- **•** Если требуется настроить формат бумаги по умолчанию, выберите:  $H$ астройка >  $0$  ×  $H$ астройка бумаги >  $0$  ×  $\geq$   $R$ азмер бумаги >  $0$  ×  $\geq$   $B$ ыберите размер бумаги по умолчанию >
	- **•** Если требуется настроить тип бумаги по умолчанию, выберите: **Настройка** > > **Настройка бумаги** > > **Тип бумаги** > > выберите тип бумаги по умолчанию >

## **Загрузка оригиналов документов на стекло сканера**

- **1** Откройте крышку сканера и поместите документ на стекло сканера лицевой стороной вниз.
- **2** Закройте крышку сканера.

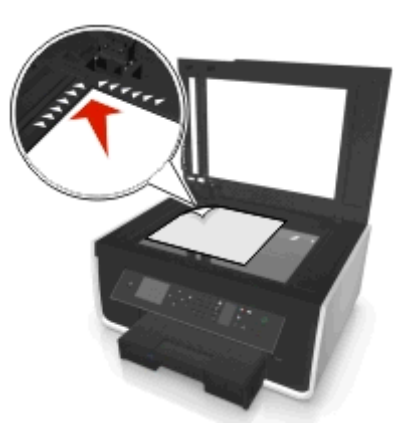

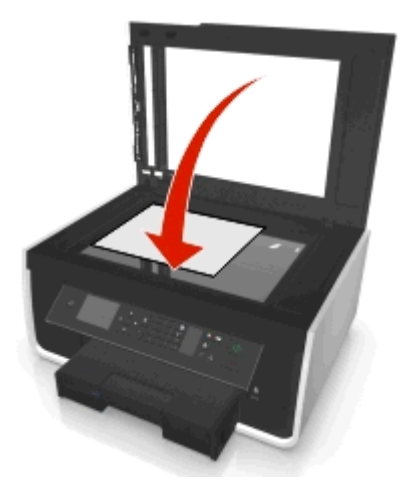

## **Загрузка оригиналов документов в устройство автоматической подачи**

В устройство автоматической подачи можно загрузить не более 35 листов оригинала документа для выполнения сканирования, копирования и отправки по факсу. В устройство автоматической подачи можно загружать бумагу формата A4, Letter или Legal.

- **1** Настройте направляющую для бумаги лотка устройства автоматической подачи по ширине оригинала.
- **2** Загрузите оригинал лицевой стороной вверх верхним краем вперед в устройство автоматической подачи до звукового сигнала УАП.

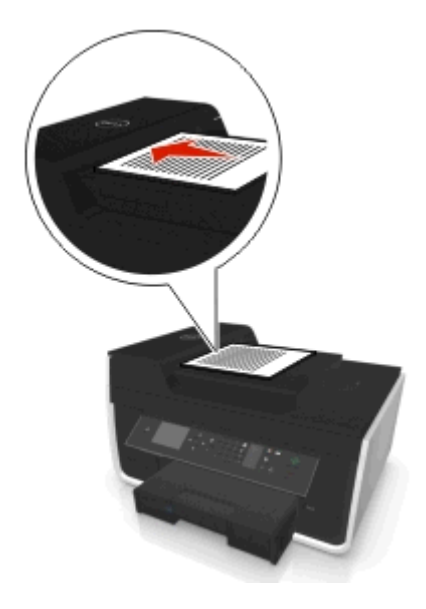

## **Печать**

## **Советы о печати**

- **•** Используйте соответствующую бумагу для задания на печать.
- **•** Для получения более качественных отпечатков выберите повышенное качество печати.
- **•** Убедитесь, что в картриджах имеется достаточно чернил.
- **•** При печати фотографий или на специальных материалах вынимайте каждый лист сразу при выходе из принтера.
- **•** Не трогайте фиксатор или защелки устройства двухсторонней печати, когда принтер выполняет печать.

## **Печать обычных документов**

### **Печать документа**

### **Для пользователей ОС Windows**

- **1** Открыв документ, выберите **Файл** > **Печать**.
- **2** Щелкните **Свойства**, **Параметры** или **Настройка**.
- **3** Выберите качество печати, количество распечатываемых копий, используемый тип бумаги и способ печати страниц.
- **4** Нажмите кнопку **OK**, чтобы закрыть все диалоговые окна программного обеспечения принтера.
- **5** Нажмите кнопку **ОК** или **Печать**.

### **Для пользователей ОС Macintosh**

- **1** Открыв документ, выберите **File (Файл)** > **Page Setup (Параметры страницы)**.
- **2** В диалоговом окне Page Setup (Параметры страницы) настройте принтер, формат бумаги и ориентацию.
- **3** Нажмите кнопку **ОК**.
- **4** В строке меню выберите **File (Файл)** > **Print (Печать)**.
- **5** В раскрывающемся меню Printer (Принтер) выберите модель принтера.
- **6** В меню параметров печати выберите качество печати, количество распечатываемых копий, тип бумаги и способ печати страниц.
- **7** Нажмите кнопку **Print (Печать)**.

### **Разбор напечатанных копий**

При печати нескольких копий документа можно распечатать каждую копию как набор (с разбором) или распечатать копии как группы страниц (без разбора).

### **С разбором Без разбора**

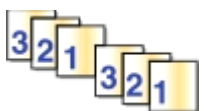

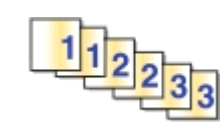

### **Примечания.**

- **•** Параметр разбора по копиям доступен только при печати нескольких копий.
- **•** Во избежание смазывания чернил при печати фотографий извлекайте каждую фотографию сразу же при выходе из принтера и, прежде чем положить ее в стопку, дайте ей просохнуть.

### **Для пользователей ОС Windows**

- **1** Открыв документ, выберите пункты **Файл** > **Печать**.
- **2** Выберите **Свойства**, **Настройки**, **Параметры** или **Установка**.
- **3** Выберите

Вкладку **Макет** > область «Копии»

- **4** Введите число копий, которое необходимо напечатать, и выберите **Разбор по копиям**.
- **5** Нажмите кнопку **OK**, чтобы закрыть все диалоговые окна программного обеспечения принтера.
- **6** Нажмите кнопку **ОК** или **Печать**.

### **Для пользователей ОС Macintosh**

- **1** Открыв документ, выберите **File (Файл)** > **Page Setup (Параметры страницы)**.
- **2** В диалоговом окне Page Setup (Параметры страницы) настройте принтер, формат бумаги и ориентацию.
- **3** Нажмите кнопку **ОК**.
- **4** В строке меню выберите **File (Файл)** > **Print (Печать)**.
- **5** В раскрывающемся меню Printer (Принтер) выберите модель принтера.
- **6** В поле "Copies" введите число копий, которое необходимо напечатать, а затем выберите параметр **Collated**.
- **7** Нажмите кнопку **Print (Печать)**.

### **Изменение порядка печати страниц**

### **Для пользователей ОС Windows**

- **1** Открыв документ, выберите **Файл** > **Печать**.
- **2** Выберите **Свойства**, **Настройки**, **Параметры** или **Настройка**.

Выберите

Вкладку **Макет** > область «Копии»

- Чтобы изменить текущий порядок страниц, установите флажок **Обратный порядок страниц**.
- Нажмите кнопку **ОК**, чтобы закрыть все диалоговые окна программного обеспечения принтера.
- Нажмите кнопку **ОК** или **Печать**.

### **Для пользователей Macintosh**

- Открыв документ, выберите **File** > **Page Setup**.
- В диалоговом окне Page Setup настройте принтер, формат бумаги и ориентацию.
- Нажмите кнопку **ОК**.
- В строке меню выберите пункты **Файл** > **Печать**.
- В раскрывающемся меню «Принтер» выберите принтер.
- В раскрывающемся меню параметров печати выберите пункт **Paper Handling (Работа с бумагой)**.
- В раскрывающемся меню Page Order (Порядок страниц) выберите порядок страниц:
	- **•** Чтобы выполнить печать с первой страницы, выберите **Обычный**.
	- **•** Чтобы начать печать с последней страницы, выберите **Обратный порядок**.
- Нажмите кнопку **Печать**.

### **Печать нескольких страниц на одном листе**

### **Для пользователей ОС Windows**

- Открыв документ, выберите **Файл** > **Печать**.
- Щелкните **Свойства**, **Параметры** или **Настройка**.
- Выберите:

Вкладку **Макет** > область «Макеты страниц» > выберите **Несколько страниц на одной стороне (N страниц)**

- Выберите количество изображений страниц, которое нужно распечатать на каждой стороне.
- Настройте другие нужные параметры.
- Нажмите кнопку **OK**, чтобы закрыть все диалоговые окна программного обеспечения принтера.
- Нажмите кнопку **ОК** или **Печать**.

### **Для пользователей ОС Macintosh**

- Открыв документ, выберите **File (Файл)** > **Page Setup (Параметры страницы)**.
- В диалоговом окне Page Setup (Параметры страницы) настройте принтер, формат бумаги и ориентацию.
- Нажмите кнопку **ОК**.
- В строке меню выберите **File (Файл)** > **Print (Печать)**.
- **5** В раскрывающемся меню Printer (Принтер) выберите модель принтера.
- **6** В раскрывающемся меню параметров печати выберите пункт **Layout (Макет)**.
- **7** В раскрывающемся меню Pages per Sheet (Страниц на листе) выберите, сколько изображений страниц должно распечатываться на каждой странице.
- **8** Настройте другие нужные параметры.
- **9** Нажмите кнопку **Print (Печать)**.

### **Печать документов с флэш-диска**

Убедитесь в том, что флэш-диск содержит файлы документов, поддерживаемые принтером. Для получения дополнительных сведений см. раздел [«Поддерживаемые типы файлов» на стр. 47](#page-46-0).

**1** Вставьте флэш-диск.

Когда принтер обнаруживает установленную карту памяти, на дисплее панели управления принтера появляется сообщение, **Обнаружен накопитель**.

**2** Если на устройстве памяти хранятся файлы документов, принтер автоматически переключается в режим «Печать файлов».

Если на устройстве памяти хранятся файлы документов и изображений, с помощью кнопок со стрелками влево или вправо выберите пункт **Документы**, а затем нажмите кнопку .

- **3** Нажимайте клавиши «стрелка вверх» и «стрелка вниз» для прокрутки документа, а затем нажмите для выбора документа для печати.
- **4** На экране меню «Параметры печати» используйте клавиши со стрелками для выбора параметров печати, затем, при необходимости нажмите клавиши ок.

**Примечание.** Можно выбрать количество копий, цветной режим, качество печати, источник бумаги и параметры экономии бумаги. Также можно улучшить резкость и использовать разделитель листов.

**5** Нажмите кнопку  $\Diamond$ .

## **Печать специальных документов**

### **Печать на конвертах**

### **Для пользователей ОС Windows**

- **1** Открыв документ, выберите **Файл** > **Печать**.
- **2** Выберите **Свойства**, **Настройки**, **Параметры** или **Настройка**.
- **3** Перейдите к:

#### вкладке **Бумага/Брошюровка** > **Настройка пользовательских форматов бумаги** > **Создать**

- **4** Введите имя и задайте параметры пользовательского формата, а затем нажмите кнопку **ОК**.
- **5** Перейдите к:

списку типа бумаги > выберите созданный пользовательский тип

**6** Перейдите к:

вкладке **Макет** > область «Ориентация страницы» > выберите ориентацию

- **7** Нажмите кнопку **ОК**, чтобы закрыть все диалоговые окна программного обеспечения принтера.
- **8** Нажмите кнопку **ОК** или **Печать**.

### **Для пользователей Macintosh**

- **1** Открыв документ, выберите **File (Файл)** > **Page Setup (Параметры страницы)**.
- **2** В раскрывающемся меню Format for (Формат для) выберите принтер.
- **3** В раскрывающемся меню Paper Size (Формат бумаги) выберите формат конверта.

Если ни один из имеющихся форматов не соответствует формату конверта, задайте пользовательский формат.

- **4** Выберите ориентацию и нажмите кнопку **OK**.
- **5** В строке меню выберите пункты **File (Файл)** > **Print (Печать)**.
- **6** Во всплывающем меню Printer (Принтер) выберите принтер.
- **7** Нажмите кнопку **Print (Печать)**.

### **Примечания.**

- **•** Для большинства конвертов используется альбомная ориентация.
- **•** Та же ориентация должна быть выбрана в приложении.

### **Печать на наклейках**

### **Примечания.**

- **•** Лист с наклейками должен подаваться в принтер верхним краем вперед.
- **•** Следите за тем, чтобы клей на наклейках не выступал более чем на 1 мм от края листа наклейки.
- **•** Убедитесь в том, что направляющие для бумаги придвинуты вплотную к краям листа наклейки.
- **•** Используйте новые листы с наклейками. На частично использованных листах (где имеются отсутствующие наклейки) другие наклейки могут также отстать во время печати, что приведет к застреванию бумаги.

### **Для пользователей ОС Windows**

- **1** Открыв документ, выберите **Файл** > **Печать**.
- **2** Выберите **Свойства**, **Настройки**, **Параметры** или **Настройка**.
- **3** Перейдите к:

```
вкладке Бумага/Брошюровка > Настройка пользовательских форматов бумаги > Создать
```
- **4** Введите имя и задайте параметры пользовательского формата, а затем нажмите кнопку **ОК**.
- **5** Перейдите к:

списку типа бумаги > выберите созданный пользовательский тип

- Нажмите кнопку **ОК**, чтобы закрыть все диалоговые окна программного обеспечения принтера.
- Нажмите кнопку **ОК** или **Печать**.

### **Для пользователей Macintosh**

- Открыв документ, выберите **File (Файл)** > **Page Setup (Параметры страницы)**.
- В раскрывающемся меню Format for (Формат для) выберите принтер.
- В раскрывающемся меню Paper Size (Формат бумаги) выберите формат бумаги.

Если ни один из имеющихся форматов не соответствует формату листа с наклейками, задайте пользовательский формат.

- Выберите ориентацию и нажмите кнопку **OK**.
- В строке меню выберите пункты **File (Файл)** > **Print (Печать)**.
- Во всплывающем меню Printer (Принтер) выберите принтер.
- В раскрывающемся меню параметров печати выберите пункт **Quality (Качество) & Media (Бумага)**.
- В раскрывающемся меню Paper Type (Тип бумаги) выберите **Labels (Наклейки)**.
- В меню Print Quality (Качество печати) выберите качество печати, отличное от Quick Print (Быстрая печать) или Draft (Черновик).
- Нажмите кнопку **Print (Печать)**.

### **Печать на бумаге пользовательского формата**

### **Для пользователей ОС Windows**

- Открыв документ, выберите **Файл** > **Печать**.
- Щелкните **Свойства**, **Параметры** или **Настройка**.
- Выберите:

### Вкладку **Бумага/брошюровка** > **Настройка пользовательских форматов бумаги** > **Создать**

- Введите имя и задайте параметры пользовательского формата, а затем нажмите кнопку **ОК**.
- Щелкните **Закрыть** и нажмите кнопку **OK** для закрытия всех диалоговых окон программного обеспечения принтера.
- Нажмите кнопку **ОК** или **Печать**.

### **Для пользователей ОС Macintosh**

- Открыв документ, выберите **File (Файл)** > **Page Setup (Параметры страницы)**.
- В раскрывающемся меню Format for (Формат для) выберите принтер.
- В раскрывающемся меню Paper Size (Формат бумаги) выберите пункт **Manage Custom Sizes (Настройка пользовательских форматов бумаги)**.
- Настройте параметры соответствующим образом для задания формата, а затем нажмите кнопку **ОК**.
- <span id="page-46-0"></span>**5** Нажмите кнопку **ОК**.
- **6** В строке меню выберите **File (Файл)** > **Print (Печать)**.
- **7** В раскрывающемся меню Printer (Принтер) выберите модель принтера.
- **8** Нажмите кнопку **Print (Печать)**.

## **Работа с фотографиями**

### **Поддерживаемые типы файлов**

Документы:

**•** PDF (Adobe Portable Document Format)

Изображения:

- **•** .jpg, .jpeg, .jpe (объединенная экспертная группа по фотографии)
- **•** .tiff, .tif (формат размеченных файлов изображений)

### **Использование флэш-диска с принтером**

Убедитесь в том, что флэш-диск содержит файлы документов, поддерживаемые принтером. Для получения дополнительных сведений см. раздел «Поддерживаемые типы файлов» на стр. 47.

**1** Вставьте флэш-накопитель в USB порт.

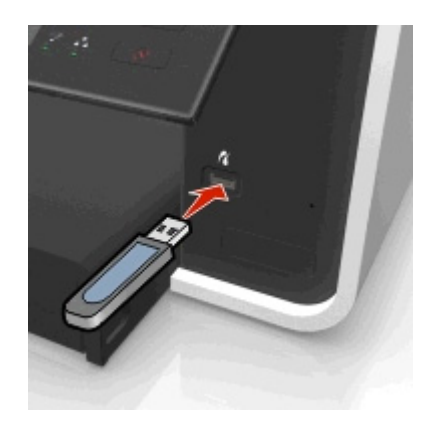

#### **Примечания.**

- **•** Флэш-диск использует тот же порт, что и PictBridge-совместимая цифровая камера.
- **•** Если флэш-диск не удается подключить напрямую к порту, может потребоваться адаптер.

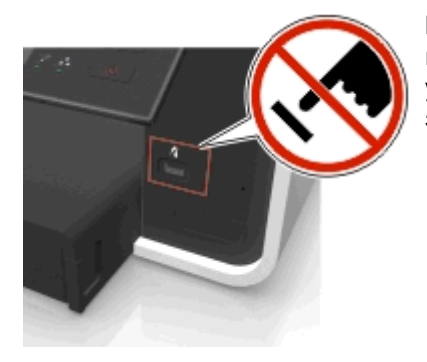

**ПРЕДУПРЕЖДЕНИЕ. Возможность повреждения:** Не прикасайтесь к кабелям, сетевому адаптеру, разъему, устройству памяти, а также к указанным участкам на принтере, когда выполняется печать, чтение или запись с устройства памяти. Возможна потеря данных.

**2** Следуйте указаниям или выберите один из доступных параметров на экране принтера.

**Примечание.** Если принтер не распознает устройство памяти, извлеките и повторно вставьте устройство.

### **Печать фотографий с флэш-диска**

- **1** Загрузите фотобумагу.
- **2** Вставьте флэш-диск или переключите цифровую камеру в режим накопителя.

Если на устройстве памяти хранятся файлы изображений и документов, с помощью кнопок со стрелками влево или вправо выберите пункт **Фотографии**, а затем нажмите кнопку .

**Примечание.** Отобразятся только файлы поддерживаемого типа.

- **3** С помощью кнопок со стрелками вверх выберите параметр печати фотографии, а затем нажмите кнопку ок
	- **• Выбрать и напечатать** позволяет выбрать компоновку, количество фотографий на странице, настройки бумаги, размер фотографии и качество фотографии, а также повысить качество графики.
	- **• Печать фотографий** позволяет печатать все фотографии или выбранные фотографии по диапазону, а также выполнять печать с использованием предварительно заданных шаблонов размеров фотографий.
- **4** Для настройки параметров печати нажмите кнопки со стрелкой вниз или вверх, выберите параметр, который необходимо настроить, а затем с помощью кнопки со стрелкой влево или вправо выберите необходимую настройку. При необходимости для выбора параметра нажимайте кнопку **M**
- **5** Нажмите кнопку  $\mathbb Q$ .

**Примечание.** Для обеспечения наилучших результатов дайте каждому распечатанному листу просохнуть в течение 24 часов, прежде чем положить в стопку, показать или поместить на хранение.

### **Печать фотографий с PictBridge-совместимой цифровой камеры**

PictBridge — это технология, применяемая в большинстве цифровых камер, которая позволяет печатать напрямую с цифровой камеры, не используя компьютер.

**1** Вставьте один разъем кабеля USB в камеру.

**Примечание.** Используйте только кабель USB, который поставляется с камерой.

**2** Вставьте другой разъем кабеля в порт PictBridge на передней панели принтера.

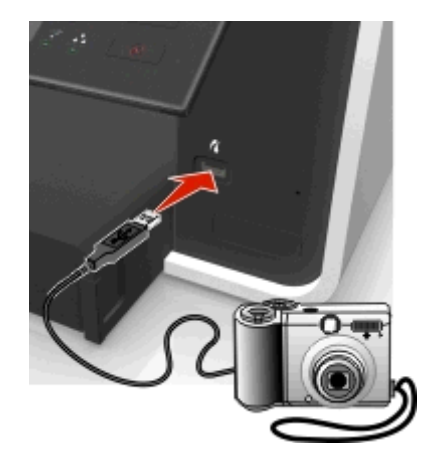

### **Примечания.**

- **•** Убедитесь, что цифровая камера настроена на соответствующий режим USB. Если выбран неверный параметр USB камеры, камера будет распознаваться как флеш-диск или на панели управления принтера появится сообщение об ошибке. Для получения дополнительных сведений см. документацию, прилагаемую к камере.
- **•** Принтер считывает одновременно только одно устройство памяти.

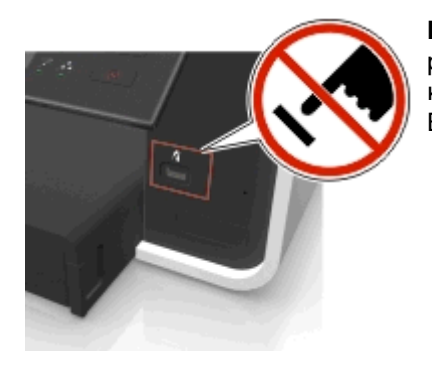

**ПРЕДУПРЕЖДЕНИЕ. Возможность повреждения:** Не прикасайтесь к разъему, устройству памяти, а также к указанным участкам на принтере, когда выполняется печать, чтение или запись с устройства памяти. Возможна потеря данных.

**3** Если подключение PictBridge выполнено успешно, на дисплее появляется следующее сообщение: **Используйте устройство PictBridge для выбора и печати фотографий. Нажмите кнопку «OK» для выбора параметров принтера по умолчанию.**

- **4** Если необходимо изменить параметры печати по умолчанию:
	- **а** Нажмите кнопку **ож**, чтобы открыть меню PictBridge.
	- **б** Нажмите кнопки со стрелками, чтобы выбрать источник бумаги, параметры страницы, размер фотографии, количество фотографий на странице и качество печати. Можно также улучшить качество графики. Нажимайте кнопку после выбора каждого параметра.

**Примечание.** Принтер будет использовать настройки печати по умолчанию, если они не будут изменены с камеры.

**5** Для получения сведений о начале печати см. документацию, прилагаемую к камере.

**Примечание.** Если кабель USB PictBridge-совместимой камеры был вставлен, когда принтер выполнял другое задание, дождитесь завершения этого задания, прежде чем печатать с камеры.

## **Печать на обеих сторонах бумаги (двусторонняя печать)**

### **Автоматическая печать на обеих сторонах бумаги (двусторонняя)**

### **Примечания.**

- **•** Автоматическое устройство двусторонней печати поддерживает печать на формате бумаги A4 и формате letter. Также поддерживается обычная бумага, обычная бумага высокого качества, обычная сертифицированная бумага ColorLok, обычная плотная бумага и печатные бланки.
- **•** Не извлекайте страницу до завершения печати.

**ПРЕДУПРЕЖДЕНИЕ. Возможность повреждения:** Не трогайте фиксатор или защелки устройства двухсторонней печати, когда принтер выполняет печать.

### **Для пользователей ОС Windows**

- **1** Открыв документ, выберите **Файл** > **Печать**.
- **2** Выберите **Свойства**, **Настройки**, **Параметры** или **Настройка**.
- **3** Выберите
	- Вкладка **Макет** > Печать на обеих сторонах (двусторонняя) > **Печать на обеих сторонах**
	- **•** Нажмите **Длинная сторона**, чтобы в задании на печать страницы переплетались по длинной кромке страницы.
	- **•** Нажмите **Короткая сторона**, чтобы в задании на печать страницы переплетались по короткой кромке страницы.
- **4** Перейдите на вкладку **Бумага/брошюровка** и выберите поддерживаемый тип бумаги.
- **5** Нажмите кнопку **ОК**, чтобы закрыть все диалоговые окна программного обеспечения принтера.
- **6** Нажмите кнопку **ОК** или **Печать**.
- Чтобы вернуться к односторонней печати, повторите этапы 1 и 2, а затем выберите:

Вкладка **Макет** > Печать на обеих сторонах (двусторонняя) > **Печать только на одной стороне**

### **Для пользователей ОС Macintosh**

- **1** Открыв документ, выберите **Файл** > **Параметры страницы**.
- **2** В диалоговом окне Page Setup настройте принтер, формат бумаги и ориентацию.
- **3** Нажмите кнопку **ОК**.
- **4** В строке меню выберите **File** > **Print**.
- **5** В раскрывающемся меню «Принтер» выберите принтер.
- **6** В раскрывающемся меню параметров печати выберите пункт **Качество & Бумага**.
- **7** В раскрывающемся меню «Тип бумаги» выберите поддерживаемый тип бумаги.
- **8** В раскрывающемся меню параметров печати выберите пункт **Макет**.
- **9** В раскрывающемся меню «Двусторонняя» выберите пункт **Переплет по длинной стороне** или **Переплет по короткой стороне**.
	- **•** При использовании переплета по длинной стороне страницы переплетаются по длинной кромке страницы (с левой стороны при книжной ориентации и с верхней стороны при альбомной ориентации).

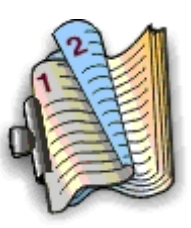

### Книжная **Альбомная** Альбомная

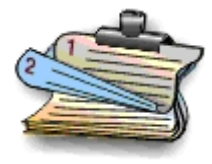

**•** При использовании переплета по короткой стороне страницы переплетаются по короткой кромке страницы (с левой стороны при использовании альбомной ориентации и с верхней стороны при использовании книжной ориентации).

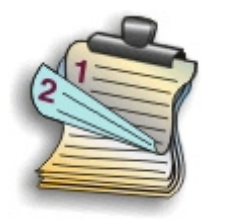

### Книжная **Альбомная** Альбомная

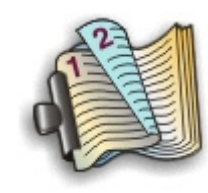

**10** Нажмите кнопку **Печать**.

### **Настройка времени просушки при двусторонней печати**

### **Использование панели управления**

- **1** На панели управления принтера выберите:
	- $\hat{\mathbf{A}}$  > Настройка >  $\hat{\mathbf{w}}$  > Настройка режима печати >  $\hat{\mathbf{w}}$  > Время просушки страницы >  $\hat{\mathbf{w}}$
- **2** С помощью кнопки со стрелкой вверх или вниз выберите необходимое время просушки и нажмите **OK**

**Примечание.** Время просушки меняется в зависимости от выбранного качества печати для задания. Выберите **Увеличенное** для более длительного времени просушки распечатываемых страниц.

### **Использование программного обеспечения принтера**

### **Для пользователей ОС Windows**

- **1** Щелкните **Файл** > **Печать**.
- **2** Выберите **Свойства**, **Настройки**, **Параметры** или **Настройка**.
- **3** Перейдите к:

вкладку **Макет** > область «Печать на обеих сторонах (двусторонняя печать)» > выберите время просушки

**Примечание.** В условиях высокой влажности, а также в том случае, если при обычном цикле просушки чернила полностью не высыхают, необходимо выбрать параметр **Увеличенное**.

**4** Щелкните **ОК**.

### **Для пользователей Macintosh**

**1** В меню Apple выберите:

**System Preferences (Параметра системы)** > **Print & Fax (Печать и факс)** > ваш принтер

**2** Перейдите к:

**Open Print Queue (Открыть очередь печати)** > **Printer Setup (Настройка принтера)** > вкладка **Driver (Драйвер)**

или

### **Printer Setup (Настройка принтера)** > **Installable Options (Дополнительные устройства)**

**3** В раскрывающемся меню Two‑Sided Printing Dry Time (Время просушки при двусторонней печати) выберите время просушки.

**Примечание.** В условиях высокой влажности, а также в том случае, если при обычном цикле просушки чернила полностью не высыхают, необходимо выбрать параметр **Extended (Увеличенное)**.

**4** Нажмите кнопку **OK** или **Apply Changes (Применить изменения)**.

## **Управление заданиями на печать**

### **Поиск очереди печати принтера**

Очередь печати представляет принтер, подключенный к компьютеру. Имя очереди печати обычно соответствует модели или псевдониму принтера, назначенному при его установке или добавлении.

**Примечание.** В зависимости от метода подключения принтера (USB, Ethernet, беспроводная сеть) в списке могут отображаться несколько очередей принтера. Точно определите метод подключения принтера к компьютеру, чтобы выбрать правильную очередь печати.

### **Для пользователей ОС Windows**

- **1** Откройте папку «Принтеры».
	- **а** Щелкните или нажмите кнопку **Пуск** и выберите пункт **Выполнить**.
	- **б** В поле «Начать поиск» или «Выполнить» введите **control printers**.
	- **в** Нажмите клавишу **Enter** или кнопку **ОК**.
- **2** Найдите очередь печати своего принтера (подключенного по сети или через USB).
- **3** Если очередь печати отсутствует в списке, создайте новую очередь печати.

### **Для пользователей ОС Macintosh**

**1** В меню Apple выберите:

**System Preferences (Предпочтения системы)** > **Print & Fax (Печать и факс)** > очередь печати своего принтера

**2** Если очередь печати отсутствует в списке, создайте новую очередь печати.

### **Создание очереди печати**

### **Для пользователей ОС Windows**

- **1** В области «Задания печати» выберите **Добавить принтер**.
- **2** Следуйте указаниям на экране компьютера.

Дополнительные сведения см. в документации, идущей в комплекте с операционной системой.

### **Для пользователей ОС Macintosh**

- **1** В области Print & Fax (Печать и факс) щелкните **+**.
- **2** При необходимости перейдите на вкладку **Default (По умолчанию)** или **Default Browser (Браузер по умолчанию)**.
- **3** Выберите принтер в списке.

**Примечание.** Принтеры, подключенные к сети или локально через кабель USB, могут обладать одинаковым именем принтера по умолчанию. При необходимости измените имя принтера в поле «Имя».

**4** Нажмите кнопку **Add (Добавить)**.

### **Выбор принтера в качестве принтера по умолчанию**

При отправке задания на печать принтер должен выбираться автоматически в диалоговом окне «Печать». Если приходится выбирать принтер вручную, то он не является принтером, используемым по умолчанию.

Чтобы настроить принтер по умолчанию:

### **Для пользователей Windows**

- **1** Щелкните или нажмите кнопку **Пуск** и выберите пункт **Выполнить**.
- **2** В поле «Начать поиск» или в окне «Запуск программы» введите **control printers**.
- **3** Нажмите **ВВОД** или нажмите **ОК**.

Откроется папка принтеров.

**4** Щелкните принтер правой кнопкой мыши и выберите параметр **Использовать по умолчанию**.

### **Для пользователей Macintosh**

- **1** В меню Apple выберите:
	- **System Preferences** > **Print & Fax**
- **2** Выберите принтер в раскрывающемся меню Default Printer или выберите принтер, а затем щелкните **Make Default**.

### **Изменение режима печати по умолчанию**

Для экономии чернил можно изменить использующийся по умолчанию режим печати для всех заданий печати, установив режим быстрой или черновой печати. В этом режиме принтер расходует меньше чернил. Его рекомендуется использовать для печати большинства документов, содержащих только текст. Если требуется выбрать другой режим для печати фотографий или других высококачественных документов, то перед отправкой задания на печать в диалоговом окне «Печать» можно выбрать другой режим.

### **Для пользователей Windows**

- **1** Открыв документ, выберите **Файл** > **Печать**.
- **2** Выберите **Свойства**, **Настройки**, **Параметры** или **Установка**.
- **3** Выберите

вкладку **Качество** > выберите качество печати > **OK**

### **Для пользователей Macintosh**

- **1** Открыв документ, выберите **Файл** > **Печать**.
- **2** В раскрывающемся меню выберите модель принтера.
- **3** В раскрывающемся меню параметров печати выберите пункт **Quality & Media**.
- **4** В раскрывающемся меню «Качество печати» выберите качество печати.
- **5** Нажмите кнопку **ОК**.

### **Приостановка заданий на печать**

### **Для пользователей Windows**

- **1** Щелкните или нажмите кнопку **Пуск** и выберите пункт **Выполнить**.
- **2** В поле «Начать поиск» или в окне «Запуск программы» введите **control printers**.
- **3** Нажмите **ВВОД** или нажмите **ОК**.

Откроется папка принтеров.

- **4** Щелкните принтер правой кнопкой мыши и выберите параметр **Открыть** или **Просмотр печати**.
- **5** Приостановка задания на печать:
	- **•** Если необходимо остановить печать определенного задания, щелкните имя документа правой кнопкой мыши и выберите команду **Пауза**.
	- **•** Если требуется остановить печать всех заданий в очереди, выберите **Принтер**, а затем **Приостановить печать**.

### **Для пользователей Macintosh**

**1** Щелкните значок принтера на панели.

Появится диалоговое окно очереди печати.

- **2** Приостановка задания на печать:
	- **•** Если необходимо приостановить печать определенного задания, выберите имя документа, а затем нажмите **Hold**.
	- **•** Если требуется приостановить печать всех заданий в очереди, выберите **Pause Printer** или **Stop Jobs**.

### **Возобновление заданий на печать**

### **Для пользователей Windows**

- **1** Щелкните или нажмите кнопку **Пуск** и выберите пункт **Выполнить**.
- **2** В поле «Начать поиск» или в окне «Запуск программы» введите **control printers**.
- **3** Нажмите **ВВОД** или нажмите **ОК**.

Откроется папка принтеров.

- **4** Щелкните принтер правой кнопкой мыши и выберите параметр **Открыть** или **Просмотр печати**.
- **5** Возобновление задания на печать:
	- **•** Если необходимо возобновить печать определенного задания, щелкните имя документа правой кнопкой мыши и выберите команду **Возобновить** или **Перезапустить**.
	- **•** Если требуется возобновить печати всех заданий в очереди, выберите **принтер**, а затем отключите параметр приостановки печати.

### **Для пользователей Macintosh**

**1** В меню Apple выберите:

**System Preferences** > **Print & Fax** > выберите принтер

**2** Щелкните **Open Print Queue** или **Set Up Printers**.

Появится диалоговое окно очереди печати.

- **3** Возобновление задания на печать:
	- **•** Если необходимо возобновить печать определенного задания, выберите имя документа, а затем нажмите **Resume**.
	- **•** Если требуется возобновить печати всех заданий в очереди, выберите **Resume Printer** или **Start Jobs**.

### **Отмена заданий печати**

Чтобы отменить задание печати, на панели управления принтера нажмите  $\boxtimes$ , а затем нажмите  $\boxtimes$ Печать остановится, а принтер вернется к домашнему экрану.

Чтобы отменить задание на печать с компьютера, выполните следующие действия.

### **Для пользователей ОС Windows**

- **1** Нажмите или нажмите кнопку **Пуск** и выберите пункт **Выполнить**.
- **2** В поле «Начать поиск» или «Выполнить» введите **control printers** (управлять принтерами).
- **3** Нажмите **Enter** или **ОК**.

Откроется папка принтеров.

- **4** Щелкните принтер правой кнопкой мыши и выберите параметр **Открыть** или **Просмотр печати**.
- **5** Отмените задание на печать:
	- **•** Если необходимо отменить печать определенного задания, щелкните имя документа правой кнопкой мыши и выберите команду **Отменить**.
	- **•** Если требуется отменить печать всех заданий в очереди, щелкните **Принтер** > **Очистить очередь печати**.

### **Для пользователей ОС Macintosh**

**1** Щелкните значок принтера на панели.

Появится диалоговое окно очереди печати.

**2** Выберите задание, которое необходимо отменить, и нажмите **Delete**.

# **Копирование**

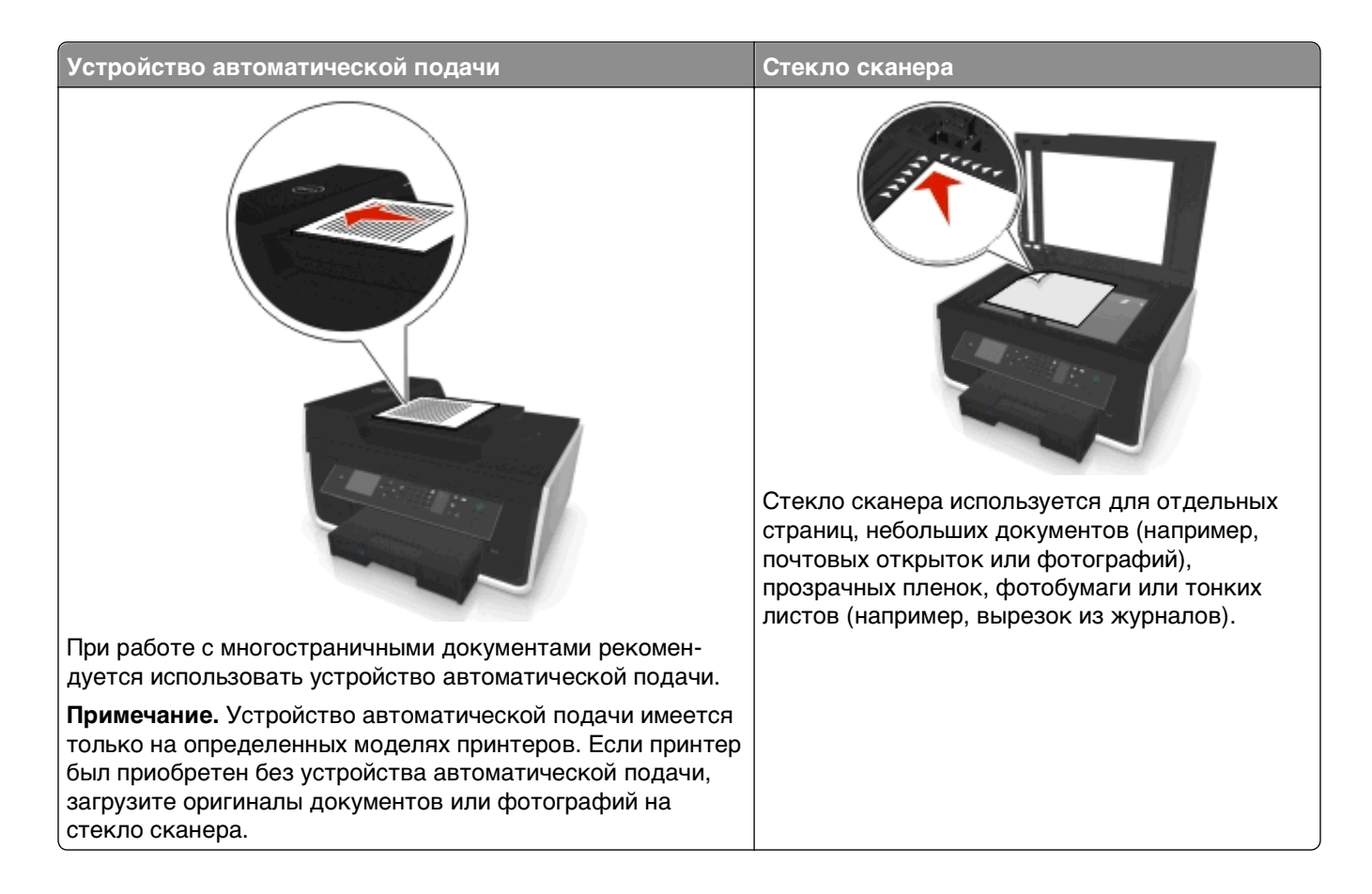

## **Советы по копированию**

- **•** Убедитесь в том, что оригинал документа размещен в устройстве автоматической подачи лицевой стороной вверх или на стекле сканера в углу для позиционирования документов лицевой стороной вниз.
- **•** Если используется устройство автоматической подачи, настройте направляющую для бумаги лотка устройства автоматической подачи по ширине оригинала.
- **•** При использовании стека сканера, по возможности, закрывайте крышку сканера для предотвращения появления темных кромок на сканированном изображении.
- **•** Не загружайте открытки, фотографии, небольшие документы, прозрачные пленки, фотобумагу или тонкие листы (например, вырезки из журналов) в устройство автоматической подачи. Их следует помещать на стекло сканера.
- **•** Убедитесь, что выходной лоток для бумаги полностью выдвинут.
- **•** Если документ, который следует копировать, установлен и соответствующие настройки выбраны, нажмите  $\Diamond$  для начала копирования.

## **Создание копий**

- **1** Загрузка бумаги.
- **2** Загрузите оригинал документа лицевой стороной вверх в устройство автоматической подачи или лицевой стороной вниз на стекло сканера.
- **3** На панели управления принтера выберите:

### **А > Копировать > M** > Копии

- **4** С помощью кнопок со стрелками влево и вправо выберите необходимое число копий.
- **5** На экране меню «Копировать» нажмите кнопки со стрелкой вниз или вверх, выберите параметр, который необходимо настроить, а затем с помощью кнопки со стрелкой влево или вправо выберите необходимую настройку. При необходимости для выбора параметра нажимайте кнопку **OK**
- **6** Выбор режима копирования.
	- Нажмите кнопку **са**, чтобы переключиться в цветной режим.
	- Нажмите кнопку **•** , чтобы выбрать монохромный режим.

При выборе цветной или монохромной печати загорается соответствующий индикатор.

**7** Нажмите кнопку  $\circled{}$ .

**Примечание.** Выбранные настройки печати сбрасываются на заводские настройки по умолчанию через 2 минуты или после выключения принтера.

## **Копирование личной карты**

- **1** Загрузите обычную бумагу формата A4 или Letter.
- **2** На панели управления принтера выберите:

### $\leq$  **> Копирование >**  $\leq$  **> Копирование личной карточки**

- **3** Нажмите  $\Diamond$ , а затем поместите личную карточку лицевой стороной вниз в соответствующий угол стекла сканера.
- **4** Нажмите кнопку  $\Phi$ .
- **5** При отображении запроса на копирование обратной стороны личной карточки, нажмите кнопки со стрелками влево и вправо, чтобы выбрать **Да**, а затем нажмите кнопку .
- **6** Поместите личную карточку лицевой стороной вниз в соответствующий угол стекла сканера, а затем нажмите $\langle \rangle$ .

## **Увеличение или уменьшение изображений**

- **1** Загрузите бумагу.
- **2** Загрузите оригинал на стекло сканера лицевой стороной вниз.
- **3** На панели управления принтера выберите:
	- **<sup>◆</sup> > Копировать > <sup>М</sup> > Масштабировать**

**4** С помощью кнопок со стрелкой влево или вправо перейдите к необходимому параметру масштабирования.

### **Примечания.**

- Если выбран параметр «Настройка %», нажмите кнопку ок, а затем с помощью кнопки со стрелкой влево или вправо выберите необходимый процент. Нажмите кнопку для сохранения параметра.
- **•** Если выбран параметр «Без полей», принтер соответственно увеличит или уменьшит документ или фотографию для печати без полей на бумаге выбранного формата. Для оптимального использования этого параметра используйте фотобумагу и установите тип бумаги на значение «Фото».
- **•** Если выбран параметр «По размеру страницы», принтер пропорционально изменит масштаб документа или фотографии по размеру одной страницы.
- **5** Нажмите кнопку  $\Phi$ .

## **Регулирование качества копирования**

- **1** Загрузите бумагу.
- **2** Загрузите оригинал лицевой стороной вверх в устройство автоматической подачи или лицевой стороной вниз на стекло сканера.
- **3** На панели управления принтера выберите:

### **A** > Копировать > **M** > Качество

- **4** С помощью кнопки со стрелкой влево или вправо установите качество копирования.
- **5** Нажмите кнопку  $\Phi$ .

## **Получение более светлой или темной копии**

- **1** Загрузка бумаги.
- **2** Загрузите оригинал документа лицевой стороной вверх в устройство автоматической подачи или лицевой стороной вниз на стекло сканера.
- **3** На панели управления принтера выберите:

### **<sup>◆</sup> > Копирование > <del>M</del>** > Плотность

- **4** Нажмите кнопку со стрелкой влево или вправо, чтобы отрегулировать плотность печати.
	- **•** Нажмите кнопку со стрелкой влево, чтобы получить более светлую копию.
	- **•** Нажмите кнопку со стрелкой вправо, чтобы получить более темную копию.
- **5** Нажмите кнопку  $\Diamond$ .

## **Разбор по копиям с помощью панели управления принтера**

При печати нескольких копий документа можно распечатать каждую копию как набор (с разбором) или распечатать копии как группы страниц (без разбора по копиям).

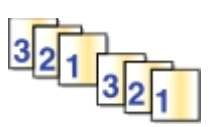

**С разбором Без разбора**

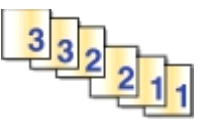

- **1** Загрузите бумагу.
- **2** Загрузите оригинал лицевой стороной вверх в устройство автоматической подачи или лицевой стороной вниз на стекло сканера.
- **3** На панели управления принтера выберите:

### **☆ > Копировать > <u>OX</u> > Копии**

- **4** С помощью кнопок со стрелками влево и вправо выберите необходимое число копий.
- **5** Нажмите кнопку со стрелкой вверх или вниз, пока не появится пункт **Разбор по копиям**.
- **6** С помощью кнопок со стрелками влево или вправо выберите пункт вкл**.**, а затем нажмите  $\Diamond$ .

## **Размещение страниц-разделителей между копиями**

Страница-разделитель – это лист бумаги между страницами, копиями или заданиями в зависимости от выбранного параметра. Эта функция полезна при печати на прозрачных пленках.

- **1** Загрузите бумагу.
- **2** Загрузите оригинал лицевой стороной вверх в устройство автоматической подачи или лицевой стороной вниз на стекло сканера.
- **3** На панели управления принтера выберите:

### **A** > Копировать > **M** > Страницы-разделители

**Примечание.** Для размещения страниц-разделителей между копиями должна быть включена функция разбора по копиям. Если разбор по копиям отключен, страницы-разделители добавляются в конце задания на печать.

**4** С помощью кнопок со стрелками влево и вправо выберите вариант страницы-разделителя и нажмите кнопку  $\mathbb O$ .

## **Копирование нескольких страниц на один лист**

Путем печати уменьшенных изображений каждой страницы на один лист можно скопировать несколько страниц. Например, с помощью этого параметра можно сжать 20-страничный документ до пяти страниц, распечатывая по четыре изображения страницы на каждом листе.

- **1** Загрузите бумагу.
- **2** Загрузите оригинал лицевой стороной вверх в устройство автоматической подачи или лицевой стороной вниз на стекло сканера.
- **3** На панели управления принтера выберите:

### **A** > Копировать > <sup>М</sup> > Страниц на стороне

- **4** С помощью кнопок со стрелками влево и вправо выберите ориентацию бумаги и количество страниц, которое необходимо скопировать на один лист бумаги. На одном листе бумаги можно распечатывать до четырех изображений страниц.
- **5** Нажмите кнопку  $\Diamond$ .

## **Размещение накладываемого сообщения на каждой странице**

- **1** Загрузка бумаги.
- **2** Загрузите оригинал документа лицевой стороной вверх в устройство автоматической подачи или лицевой стороной вниз на стекло сканера.
- **3** На панели управления принтера выберите:

### **<sup>◆</sup> >Копирование > <u>©</u> >Наложение**

**4** С помощью кнопок со стрелкой влево или вправо выберите параметр наложения.

**Примечание.** Для моделей принтера с клавиатурой с помощью клавиатуры введите пользовательский параметр наложения, а затем нажмите кнопку ок. Чтобы сменить символ, нажмите кнопку со стрелкой влево. Чтобы добавить пробел, нажмите 0.

**5** Нажмите кнопку  $\Diamond$ .

## **Удаление фона копии**

Функция удаления фона служит для регулировки фона, видимого на копии.

- **1** Загрузите бумагу.
- **2** Загрузите оригинал лицевой стороной вверх в устройство автоматической подачи или лицевой стороной вниз на стекло сканера.
- **3** На панели управления принтера выберите:

### **• Копировать** > **Ш** > Удаление фона

- **4** С помощью кнопок со стрелками влево или вправо выберите степень удаления фона.
- **5** Нажмите кнопку  $\mathbb{O}$ .

## **Создание двусторонней копии**

### **Автоматическое создание двусторонней копии**

Автоматическое устройство двусторонней печати поддерживает печать на формате бумаги A4 и формате letter. Если требуется выполнить двустороннее копирование на бумаге другого формата, см. указания по созданию двусторонних копий вручную.

**Примечание.** Двусторонние копии нельзя создавать на конвертах, карточках или фотобумаге.

- **1** Загрузка бумаги.
- **2** Загрузите оригинал документа лицевой стороной вверх в устройство автоматической подачи или лицевой стороной вниз на стекло сканера.
- **3** На панели управления принтера выберите:

### **A** > Копирование > **M** > 2-сторонние копии

- **4** С помощью кнопок со стрелками влево или вправо выберите параметр двустороннего копирования.
	- **•** Если выполняется сканирование одностороннего документа, с помощью кнопок со стрелками пункт **1 на 2**.
	- **•** Если выполняется копирование двустороннего документа с использованием стекла сканера, используйте кнопки со стрелками, чтобы выбрать режим **2-стор. на 2-стор.**.
	- **•** Если вы хотите указать ориентацию и компоновку оригинального документа и копии, с помощью кнопок со стрелками выберите пункт **дополнительно**. Нажимайте **ок** после каждого выбора параметра, а затем нажимайте , пока не откроется экран меню копирования.

### **Примечания.**

- **•** При использовании переплета по длинной стороне страницы переплетаются по длинной кромке страницы (с левой стороны при использовании книжной ориентации и с верхней стороны при использовании альбомной ориентации).
- **•** При использовании переплета по короткой стороне страницы переплетаются по короткой кромке страницы (с верхней стороны при использовании книжной ориентации и с левой стороны при использовании альбомной ориентации).
- **5** Нажмите кнопку  $\Diamond$  и следуйте указаниям на дисплее.

### **Создание двусторонней копии вручную**

- **1** Загрузка бумаги.
- **2** Загрузите оригинал документа лицевой стороной вверх в устройство автоматической подачи или лицевой стороной вниз на стекло сканера.
- **3** На панели управления принтера выберите:

### **« > Копировать > <u>O</u> > Копии**

**4** С помощью кнопок со стрелками влево и вправо выберите необходимое число копий.

- **5** На екране меню «Копировать» нажмите кнопки со стрелкой вниз или вверх, выберите параметр, который необходимо настроить, а затем с помощью кнопки со стрелкой влево или вправо выберите необходимую настройку. При необходимости для выбора параметра нажимайте кнопку **OK**
- **6** Выбор режима копирования.
	- Нажмите кнопку **ва**, чтобы переключиться в цветной режим.
	- Нажмите кнопку , чтобы выбрать монохромный режим.

При выборе цветной или монохромной печати загорается соответствующий индикатор.

- **7** Нажмите кнопку  $\Diamond$ , чтобы выполнить печать только на одной стороне бумаги.
- **8** Загрузите следующую страницу документа.
	- **•** Если выполняется копирование одностороннего документа, загрузите следующую страницу в устройство автоматической подачи лицевой стороной вверх или на стекло сканера лицевой стороной вниз.
	- **•** Если выполняется копирование двустороннего документа, переверните оригинал документа и загрузите его повторно в устройство автоматической подачи лицевой стороной вверх или на стекло сканера лицевой стороной вниз.
- **9** Удалите бумагу из выходного лотка, а затем повторно загрузите бумагу верхней стороной вперед для печати другой стороны документа.

Убедитесь, что сторона бумаги, предназначенная для печати, обращена вверх.

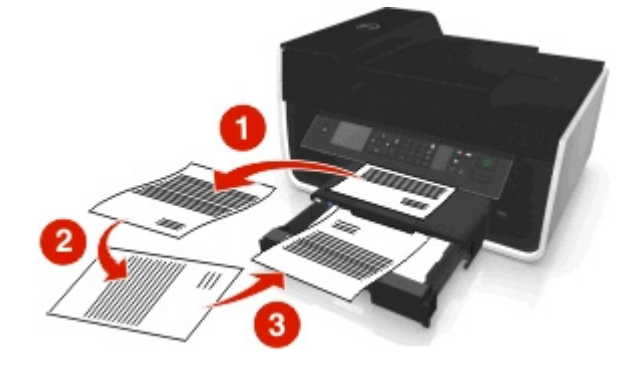

**10** Нажмите кнопку  $\Diamond$ .

## **Отмена заданий копирования**

Чтобы отменить копирование, нажмите кнопку  $\boxtimes$ , а потом нажмите  $\boxtimes$ .

Сканирование остановится и на принтере снова отобразится предыдущее меню.

# **Сканирование**

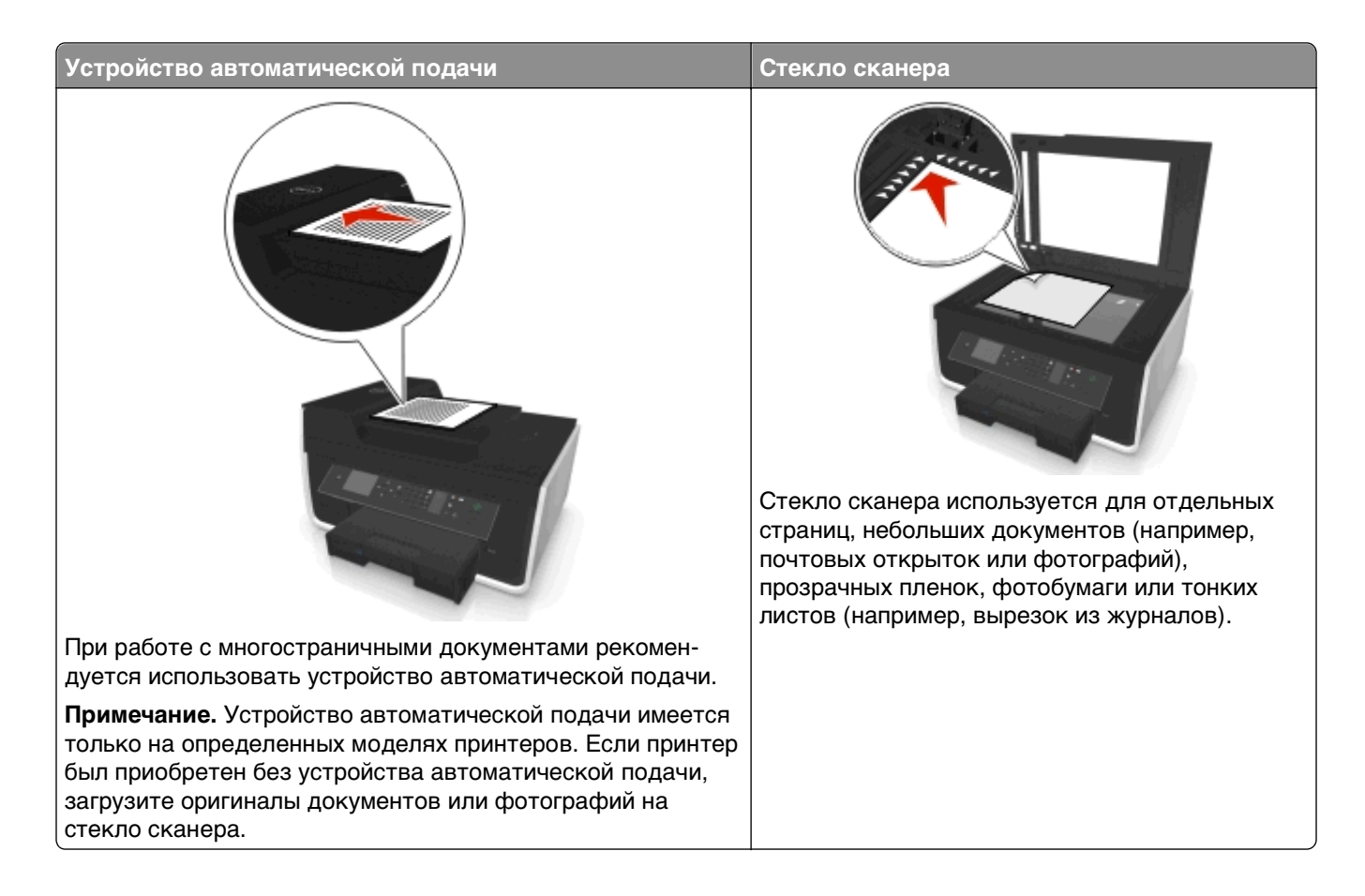

## **Советы по сканированию**

- **•** Используйте стекло сканера для сканирования двухсторонних страниц, если принтер не поддерживает двухстороннее сканирование или УАП не поддерживает размер оригинального документа.
- **•** Если используется устройство автоматической подачи, настройте направляющую для бумаги лотка устройства автоматической подачи по ширине оригинала.
- **•** При использовании стека сканера, по возможности, закрывайте крышку сканера для предотвращения появления темных кромок на сканированном изображении.
- **•** Не загружайте открытки, фотографии, небольшие документы, прозрачные пленки, фотобумагу или тонкие листы (например, вырезки из журналов) в устройство автоматической подачи. Их следует помещать на стекло сканера.
- **•** Если документ, который следует сканировать, установлен и соответствующие настройки выбраны, нажмите  $\bigcirc$  для начала сканирования.

## **Сканирование на локальный компьютер**

- **1** Загрузите оригинал документа лицевой стороной вверх в устройство автоматической подачи или лицевой стороной вниз на стекло сканера.
- **2** На панели управления принтера выберите:

### $\clubsuit$  > Сканирование >  $\heartsuit$  > Компьютер > Компьютер с подключением USB >  $\heartsuit$

Сканированное изображение будет отправлено на компьютер с подключением USB по умолчанию.

**Примечание.** Убедитесь в том, что на конечном компьютере установлено программное обеспечение сканирования.

**3** Для настройки параметров печати нажмите кнопки со стрелкой вниз или вверх, выберите параметр сканирования, который необходимо настроить, а затем с помощью кнопки со стрелкой влево или вправо выберите необходимую настройку.

Выбор цвета, качества, размера исходного изображения и других параметров сканирования. При необходимости после выбора каждого параметра нажимайте кнопку ок.

**4** Нажмите кнопку  $\circled{}$ .

## **Сканирование на сетевой компьютер**

- **1** Загрузите оригинал документа лицевой стороной вверх в устройство автоматической подачи или лицевой стороной вниз на стекло сканера.
- **2** На панели управления принтера выберите:

### **◆ > Сканирование > ■ > Компьютер**

**3** С помощью кнопок со стрелками влево или вправо вручную выберите имя целевого компьютера, а затем нажмите кнопку ок.

### **Примечания.**

- **•** Возможно, по требованию компьютера понадобится ввести PIN-код.
- **•** Чтобы назначить имя и PIN-код для компьютера, обратитесь к справке по программному обеспечению принтера для соответствующей операционной системы.
- **4** Для настройки параметров печати нажмите кнопки со стрелкой вниз или вверх, выберите параметр сканирования, который необходимо настроить, а затем с помощью кнопки со стрелкой влево или вправо выберите необходимую настройку.

Выбор цвета, качества, размера исходного изображения и других параметров сканирования. При необходимости после выбора каждого параметра нажимайте кнопку ок.

**5** Нажмите кнопку  $\Diamond$ .

**Примечание.** Пользователям Macintosh может понадобиться активировать функцию сканирования на компьютер с помощью Image Capture, чтобы иметь возможность сканировать документы с помощью сетевого принтера и сохранять результаты сканирования.

## **Сканирование на флэш-диск или карту памяти**

### **Примечания.**

- **•** Некоторые функции доступны только на некоторых моделях принтеров.
- **•** Убедитесь, что флэш-диск или карта памяти не защищены от записи.
- **1** Загрузите оригинал документа лицевой стороной вверх в устройство автоматической подачи или лицевой стороной вниз на стекло сканера.
- **2** На панели управления принтера выберите:

### **◆ Сканировать** > **<u>OX</u></u> > Устройство памяти**

**3** Вставьте флэш-диск или карту памяти, затем нажмите кнопку **...** 

**Примечание.** Принтер считывает одновременно только одну карту памяти.

**4** Для настройки параметров печати нажмите кнопки со стрелкой вниз или вверх, выберите параметр сканирования, который необходимо настроить, а затем с помощью кнопки со стрелкой влево или вправо выберите необходимую настройку.

Выбор цвета, качества, размера исходного изображения и других параметров сканирования. При необходимости после выбора каждого параметра нажимайте кнопку ...

**5** Нажмите кнопку  $\mathbb{O}$ .

Следуйте указаниям на дисплее принтера.

## **Сканирование фотографий для редактирования**

### **Для пользователей ОС Windows**

- **1** Загрузите одну или несколько фотографий на стекло сканера лицевой стороной вниз.
- **2** Нажмите кнопку или **Пуск**.
- **3** Нажмите **Все программы** или **Программы**, а затем выберите в списке папку программ принтера.
- **4** Выберите

**Начальный экран принтера** > выберите принтер > **Сканировать**

- **•** Если требуется отсканировать одну фотографию или несколько фотографий как одно изображение, выберите параметр **Одна фотография**.
- **•** Если требуется отсканировать сразу несколько фотографий и сохранить их в виде отдельных изображений, выберите параметр **Несколько фотографий**.

**Примечание.** Если требуется отсканировать сразу несколько фотографий и сохранить их в виде отдельных изображений, фотографии нужно размещать на расстоянии не менее 1/4 дюйма друг от друга.

Начнется сканирование и отобразится диалоговое окно хода выполнения сканирования.

**5** Сохраните фотографии и откройте их в приложении для редактирования фотографий.

### **Для пользователей ОС Macintosh**

- **1** Загрузите одну или несколько фотографий на стекло сканера лицевой стороной вниз.
- **2** В окне Finder в папке приложений или на рабочем столе Finder запустите приложение, которое необходимо использовать.

**Примечание.** Используйте любое приложение (например, Image Capture), которое поддерживает ваш принтер и позволяет работать с фотографиями.

**3** Из списка устройств выберите необходимый принтер.

**Примечание.** Для получения сведений о поиске списка устройств обратитесь к документации, поставляемой с приложением, или введите **Сканирование изображения** в поле Поиск в меню «Справка».

**4** Настройте параметры сканирования.

Если возможно, нажмите кнопку  $(?)$  в диалоговом окне просмотра, чтобы получить дополнительные сведения.

- **5** Запустите задание сканирования.
- **6** Сохраните отсканированное изображение, а затем отредактируйте его в приложении для редактирования фотографий.

## **Сканирование документов для редактирования**

Приложение оптического распознавания символов (OCR) позволяет редактировать сканированный оригинальный текстовый документ. Для использования этой функции приложение OCR должно быть установлено на локальном или сетевом компьютере, чтобы его можно было выбрать в списке приложений при настройке сканирования.

При выборе параметров сканирования выберите сканирование на локальный или сетевой компьютер, на котором установлено приложение OCR.

### **Для пользователей ОС Windows**

- **1** Загрузите оригинал документа лицевой стороной вверх в устройство автоматической подачи или лицевой стороной вниз на стекло сканера.
- **2** Нажмите кнопку или **Пуск**.
- **3** Нажмите **Все программы** или **Программы**, а затем выберите в списке папку программ принтера.
- **4** Выберите

### **Начальный экран принтера** > выберите принтер > **Сканировать** > **Документ**

Начнется сканирование и отобразится диалоговое окно хода выполнения сканирования.

**5** По завершении сканирования сохраните документ.

Файл будет преобразован в формат, который можно редактировать.

**6** Откройте документ в соответствующем приложении и отредактируйте его.

### **Для пользователей ОС Macintosh**

- **1** Загрузите оригинал документа лицевой стороной вверх в устройство автоматической подачи или лицевой стороной вниз на стекло сканера.
- **2** В окне Finder в папке приложений или на рабочем столе Finder запустите приложение, которое необходимо использовать.

### **Примечания.**

- **•** Используйте любое приложение (например, Image Capture), которое поддерживает ваш принтер и позволяет работать с OCR и ABBYY FineReader.
- **•** Если программное обеспечение OCR отсутствует, вставьте установочный компакт-диск с программным обеспечением. Переустановите программное обеспечение принтера, выбрав параметр выборочной установки, чтобы иметь возможность вручную выбрать все пакеты в списке.
- **3** Из списка устройств выберите необходимый принтер.

**Примечание.** Для получения сведений о поиске списка устройств обратитесь к документации, поставляемой с приложением, или введите **Сканирование изображения** в поле Поиск в меню «Справка».

**4** Настройте параметры сканирования.

Если возможно, нажмите кнопку  $(?)$  в диалоговом окне просмотра, чтобы получить дополнительные сведения.

- **5** В качестве назначения сканирования выберите OCR, а затем запустите задание сканирования.
- **6** При необходимости выберите формат, в которой необходимо преобразовать файл.
- **7** Сохраните файл.

**Примечание.** В зависимости от настроек файл откроется немедленно в соответствующем приложении, где его можно будет редактировать.

## **Сканирование напрямую в электронную почту с помощью программного обеспечения принтера**

Прежде чем продолжить, убедитесь в настройке параметров электронной почты. Для получения дополнительных сведений см. раздел о работе с электронной почтой в Руководстве пользователя.

### **Для пользователей ОС Windows**

- **1** Загрузите оригинал документа лицевой стороной вверх в устройство автоматической подачи или лицевой стороной вниз на стекло сканера.
- **2** Нажмите кнопку или **Пуск**.
- **3** Нажмите **Все программы** или **Программы**, а затем выберите в списке папку программ принтера.
- **4** Выберите

**Начальный экран принтера** > выберите принтер > **Сканировать**

**5** Выберите **Отправить фото**, **Отправить документ** или **Отправить PDF**.

**Примечание.** Параметр **Отправить документ** можно выбрать только в том случае, если на компьютере установлено приложение OCR.

Начнется сканирование и отобразится диалоговое окно хода выполнения сканирования. После завершения сканирования будет создано сообщение электронной почты и в него автоматически вложен сканированный документ.

**6** Напишите текст сообщения.

**Примечание.** Если программа электронной почты не открывается автоматически, можно отсканировать документ на компьютер, а затем отправить его по электронной почте как вложение.

### **Для пользователей ОС Macintosh**

- **1** Загрузите оригинал документа лицевой стороной вверх в устройство автоматической подачи или лицевой стороной вниз на стекло сканера.
- **2** В окне Finder в папке приложений или на рабочем столе Finder запустите приложение, которое необходимо использовать.

**Примечание.** Используйте любое приложение (например, Image Capture), которое поддерживает ваш принтер и функцию отправки сообщений электронной почты.

**3** Из списка устройств выберите необходимый принтер.

**Примечание.** Для получения сведений о поиске списка устройств обратитесь к документации, поставляемой с приложением, или введите **Сканирование изображения** в поле Поиск в меню «Справка».

**4** Настройте параметры сканирования.

Если возможно, нажмите кнопку  $(?)$  в диалоговом окне просмотра, чтобы получить дополнительные сведения.

- **5** В качестве назначения сканирования выберите почтовое приложение, а затем запустите задание сканирования.
- **6** Напишите текст сообщения.

## **Сканирование в файл PDF**

### **Для пользователей ОС Windows**

- **1** Загрузите оригинал документа лицевой стороной вверх в устройство автоматической подачи или лицевой стороной вниз на стекло сканера.
- **2** Нажмите кнопку или **Пуск**.
- **3** Нажмите **Все программы** или **Программы**, а затем выберите в списке папку программ принтера.

### **4** Выберите

**Начальный экран принтера** > выберите принтер > **Сканировать** > **PDF**

Начнется сканирование и отобразится диалоговое окно хода выполнения сканирования.

**5** Сохраните документ в формате PDF.

### **Для пользователей ОС Macintosh**

- **1** Загрузите оригинал документа лицевой стороной вверх в устройство автоматической подачи или лицевой стороной вниз на стекло сканера.
- **2** В окне Finder в папке приложений или на рабочем столе Finder запустите приложение, которое необходимо использовать.

**Примечание.** Используйте любое приложение, которое поддерживает ваш принтер.

**3** Из списка устройств выберите необходимый принтер.

**Примечание.** Для получения сведений о поиске списка устройств обратитесь к документации, поставляемой с приложением, или введите **Сканирование изображения** в поле Поиск в меню «Справка».

**4** Настройте параметры сканирования.

Если возможно, нажмите кнопку  $\left( \boldsymbol{?} \right)$  в диалоговом окне просмотра, чтобы получить дополнительные сведения.

- **5** В качестве назначения сканирования выберите приложение, поддерживающее файлы формата PDF, а затем запустите задание сканирования.
- **6** Сохраните документ в формате PDF.

## **Вопросы и ответы по сканированию**

### **Как улучшить качество сканирования?**

- **•** Убедитесь, что оригиналы документов в хорошем состоянии.
- **•** Убедитесь, что сканированный документ отправляется в соответствующее приложение. Например, если выполняется сканирование фотографии для последующего редактирования, выберите приложение для редактирования фотографии, в которое необходимо отправить сканированное изображение. Если выполняется сканирование документа для редактирования текста, выберите приложение OCR.
- **•** Используйте более высокое разрешение.

### **Как выполняется сканирование в монохромном режиме?**

По умолчанию все задания сканирования выполняются в цвете. Чтобы выполнить монохромное сканирование нажмите на панели управления принтера.

### **Почему отображается запрос на ввод ПИН-кода?**

ПИН-коды – это средства обеспечения безопасности, которые применяются для ограничения распространения отсканированных данных, а также для запрета просмотра и использования сканируемых материалов другими пользователями. Если сетевой компьютер, на который выполняется сканирование, запрашивает ПИН-код, его потребуется ввести.

Сведения о назначении ПИН-кодов сетевым компьютерам см. в справке программного обеспечения принтера для соответствующей операционной системы.

## **Отмена заданий сканирования**

Выполните одно или несколько из указанных ниже действий.

- На панели управления принтера нажмите кнопку **8**, и нажмите кнопку **ок** 
	- Сканирование остановится и на принтере снова отобразится предыдущее меню.
- **•** Если с помощью программного обеспечения принтера выполняется отправка задания сканирования, отмените задание сканирования в диалоговом окне программного обеспечения.

## **Отправка по электронной почте**

## **Настройка принтера для отправки электронной почты**

### **Настройка функции электронной почты**

### **Для пользователей ОС Windows**

- **1** Нажмите кнопку или **Пуск**.
- **2** Нажмите **Все программы** или **Программы**, а затем выберите в списке папку программ принтера.
- **3** Выберите

**Начальный экран принтера** > выберите принтер > **Параметры** > **Настроить печать в эл. почту** Откроется мастер настройки электронной почты.

**4** Следуйте указаниям на экране компьютера.

### **Для пользователей ОС Macintosh**

**1** В окне Finder выберите:

**Приложения** > выберите папку принтера > **Параметры принтера** > **Эл. почта**

**2** Следуйте указаниям на экране компьютера, а затем нажмите **Сохранить параметры**.

### **Настройка параметров электронной почты**

**1** В поле адреса в обозревателе введите IP-адрес принтера.

Если IP-адрес принтера неизвестен, можно выполнить следующее.

- **•** Просмотреть IP-адрес на панели управления принтера в разделе TCP/IP в меню "Сети/Порты".
- **•** Распечатать страницу настроек сети или страницы настроек меню и найти IP-адрес в разделе TCP/IP.
- **2** Щелкните **Параметры** > **Параметры электронной почты/FTP** > **Параметры электронной почты**.
- **3** Укажите необходимые данные в соответствующих полях.
- **4** Нажмите кнопку **Отправить**.
## **Создание списка адресов электронной почты с помощью компьютера**

### **Для пользователей ОС Windows**

- 1 Нажмите кнопку **или Пуск**.
- **2** Выберите **Все программы** или **Программы**, а затем выберите в списке папку программ принтера.
- **3** Выберите:

**Начальный экран принтера** > свой принтер > **Факс** > **Изменение списка контактов** > **Выбрать из телефонного справочника**

**4** В поле «Телефонный справочник» выберите телефонный справочник.

Можно выбрать телефонный справочник любого почтового клиента, где хранятся адреса электронной почты.

- **5** Выберите контакт, который необходимо добавить, а затем щелкните **Добавить или изменить список**, чтобы импортировать контакт.
- **6** Нажмите кнопку **ОК**.

#### **Для пользователей ОС Macintosh**

**1** В окне Finder выберите:

**Applications (Приложения)** > папка принтера

- **2** Дважды щелкните **Printer Settings (Настройки принтера)**.
- **3** Выберите:

Вкладку **Контакты** > **Контактные лица**

**4** Нажмите кнопку **1**, чтобы открыть адресную книгу.

**Примечание.** Чтобы добавить контакты, импортируйте контакты из адресной книги на компьютере Macintosh. Если контакт отсутствует в адресной книге, добавьте контакт сначала в адресную книгу, а затем импортируйте его.

**5** Выберите в адресной книге контакты, которые требуется добавить в список контактов, и перетащите их в этот список.

Если потребуется дополнительная информация, нажмите кнопку **Справка** или <sup>(2)</sup>, чтобы просмотреть справочную информацию для программы факса.

# **Отправка электронной почты**

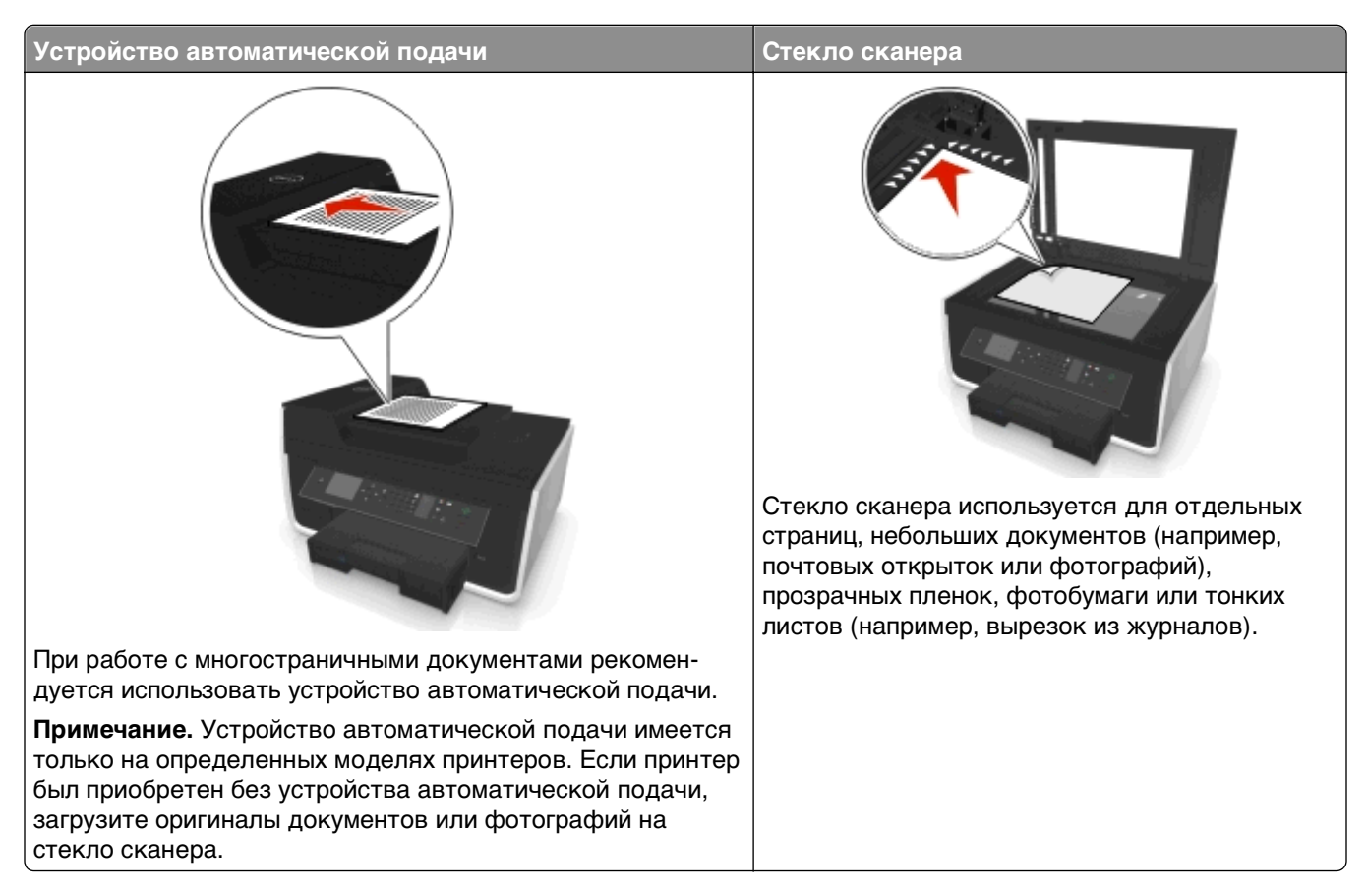

# **Советы по отправке по электронной почте**

- **•** Перед отправкой сообщения электронной почты введите данные учетной записи электронной почты и настройте сервер SMTP.
- **•** Перед отправкой сообщения электронной почты убедитесь, что принтер подключен к сети Ethernet или беспроводной сети.

Если необходимо, проверьте подключение сети к Интернету, чтобы обеспечить обмен данными между принтером и сервером SMTP. Если принтеру не удается подключиться к Интернету, обратитесь к представителю службы поддержки.

Принтер поддерживает только одно активное сетевое соединение (Ethernet или беспроводное).

- **•** Добавьте контакты в адресную книгу. При отправке сообщения электронной почты можно просто выбрать контакты в адресной книге, чтобы не набирать их адреса электронной почты вручную.
- **•** Используйте стекло сканера для сканирования двухсторонних страниц, если принтер не поддерживает двухстороннее сканирование или УАП не поддерживает размер оригинального документа.
- **•** Если используется устройство автоматической подачи, настройте направляющую для бумаги лотка устройства автоматической подачи по ширине оригинала.
- **•** Чтобы легко извлечь документ после копирования или сканирования из УАП, приподнимите входной лоток УАП.
- **•** При использовании стека сканера, по возможности, закрывайте крышку сканера для предотвращения появления темных кромок на сканированном изображении.
- **•** Не загружайте открытки, фотографии, небольшие документы, прозрачные пленки, фотобумагу или тонкие листы (например, вырезки из журналов) в устройство автоматической подачи. Их следует помещать на стекло сканера.
- **•** Если документ, который следует отправить по электронной почте, установлен и соответствующие настройки выбраны, нажмите  $\Diamond$  для начала отправки.

# **Отмена отправки сообщения по электронной почте**

Выполните одно или несколько из указанных ниже действий.

- На панели управления принтера нажмите кнопку **8**, а затем нажмите кнопку **.** •
- **•** Если с помощью программного обеспечения принтера выполняется отправка электронной почты, отмените ее в диалоговом окне программного обеспечения.

# <span id="page-75-0"></span>**Работа с факсом**

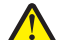

**ВНИМАНИЕ-ВОЗМОЖНОСТЬ ТРАВМЫ:** Для снижения опасности возгорания при подключении данного устройства к телефонной сети общего пользования используйте только телекоммуникационный кабель (RJ-11), поставляемый в комплекте с данным продуктом, или сменный кабель 26 AWG или большего сечения, соответствующий стандартам UL.

**ВНИМАНИЕ-ОПАСНОСТЬ ПОРАЖЕНИЯ ТОКОМ:** Не пользуйтесь факсом во время грозы. Не выполняйте установку устройства или кабельные/электрические подключения (например, подключение кабеля питания или телефонного кабеля) во время грозы.

# **Настройка принтера для отправки факса**

### **Сценарий 1: стандартная телефонная линия**

**Установка 1: принтер подключен к выделенной линии факса**

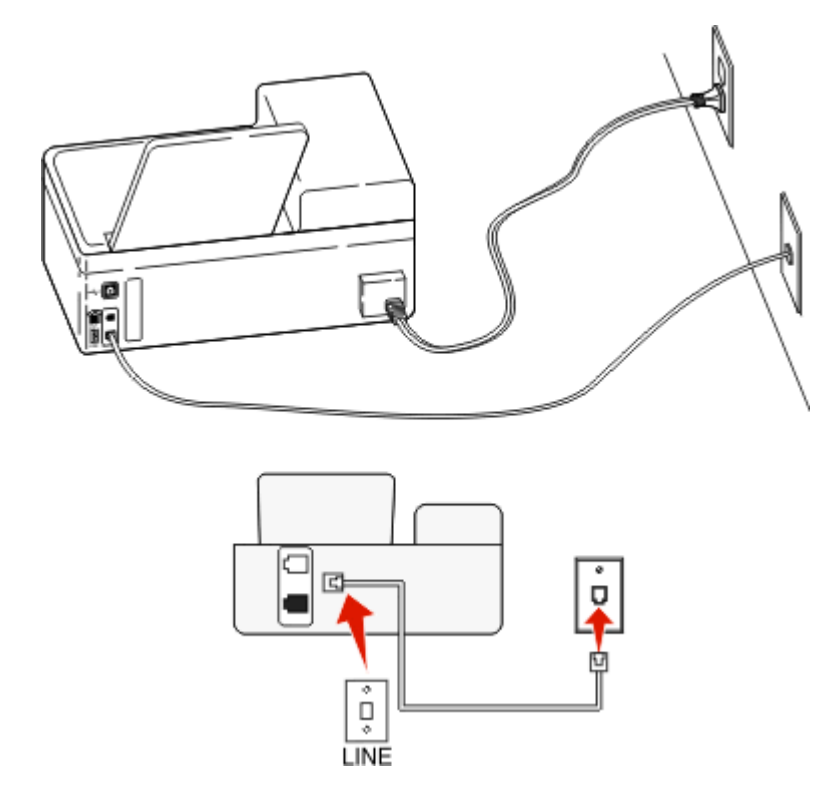

#### **Подключение**

Подсоедините кабель от стенной розетки к порту принтера.

#### **Советы по данной настройке:**

- **•** Принтер можно настроить на автоматический прием факсов (включить функцию автоответа) или на прием вручную (выключить функцию автоответа).
- **•** Если необходимо, чтобы принтер получал факсы автоматически, включите функцию автоответа. Затем можно настроить ответ принтера после любого числа звонков.

### **Установка 2: принтер подключен к той же телефонной линии, что и автоответчик**

**Подключение к одной телефонной стенной розетке**

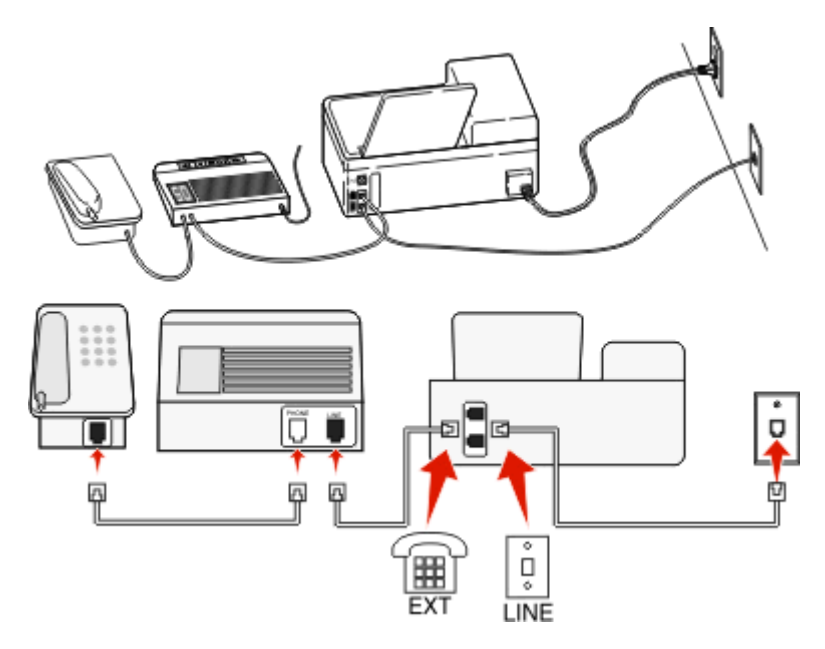

#### **Подключение**

- 1 Подсоедините кабель от стенной розетки к порту и принтера.
- **2** Удалите защитную вставку из порта принтера, а затем подсоедините автоответчик к этому порту.

#### **Подключение к разным стенным розеткам**

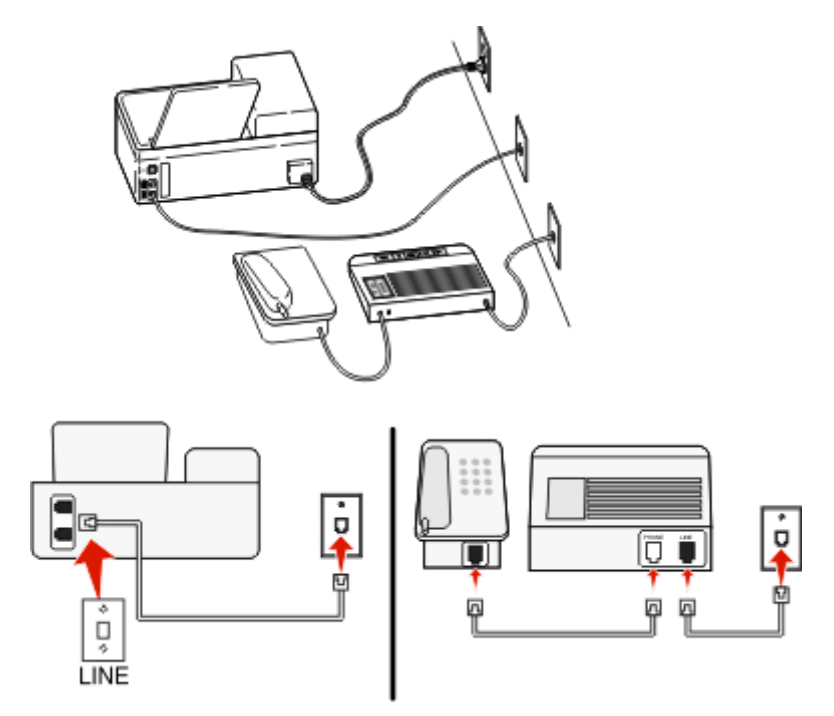

#### **Подключение**

Подсоедините кабель от стенной розетки к порту принтера.

#### **Советы по данной настройке:**

- **•** Если телефонная линия используется для одного номера, то необходимо настроить принтер на автоматический прием факсов (включить функцию автоответа).
- **•** Настройте принтер на прием вызовов после числа звонков, на два превышающего, указанное для автоответчика. Например, если автоответчик настроен на ответ через четыре звонка, настройте принтер так, чтобы он отвечал на вызовы после шести звонков. В этом случае сначала будет отвечать на вызов автоответчик и вы сможете принимать голосовые вызовы. Если входящий вызов поступает от факса, принтер определит сигнал факса на линии и примет вызов.
- **•** При наличии подписки на услугу отличительного звонка, предоставляемой телефонной компанией, следует настроить соответствующий шаблон звонка для принтера. В противном случае принтер не будет принимать факсы, даже если настроен автоматический прием факсов.

### **Установка 3: принтер подключен к телефонной линии, для которой получена подписка на услугу голосовой почты**

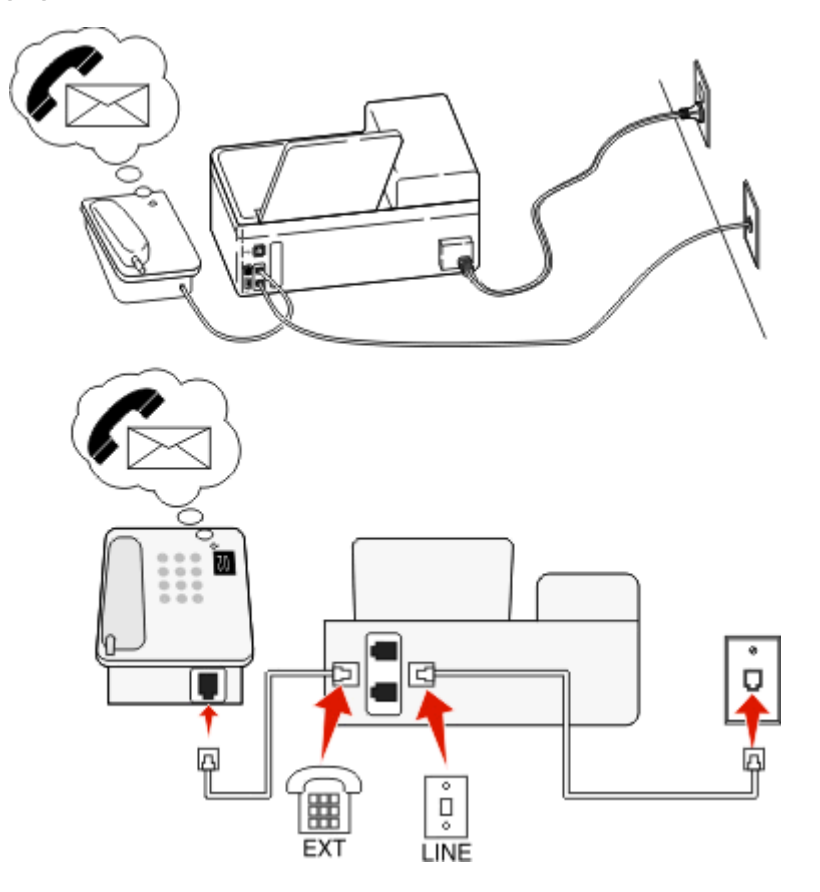

### **Подключение**

- **1** Подсоедините кабель от стенной розетки к порту **•** принтера.
- **2** Удалите защитную вставку из порта принтера, а затем подсоедините телефон к этому порту.

#### **Советы по данной настройке:**

- **•** Эта настройка наиболее подходит при наличии подписки на услугу отличительного звонка. Если вы подписаны на услугу отличительного звонка, следует настроить соответствующий шаблон звонка для принтера. В противном случае принтер не будет принимать факсы, даже если настроен автоматический прием факсов.
- **•** Если телефонная линия используется для одного номера, то необходимо настроить принтер на прием факсов вручную (выключить функцию автоответа).

Если вы разговариваете по телефону и слышите сигналы факса, для получения факса нажмите \*9\* или код ответа вручную на телефоне.

**•** Можно также настроить принтер на автоматический прием факсов (включить функцию автоответа), но тогда при ожидании факса необходимо отключить услугу голосовой почты. Эта настройка наиболее подходит, если голосовая почта используется чаще, чем факс.

# **Сценарий 2: линия DSL (Digital Subscriber Line)**

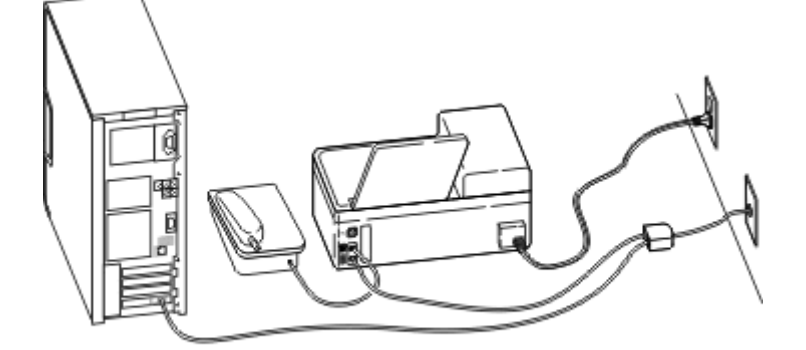

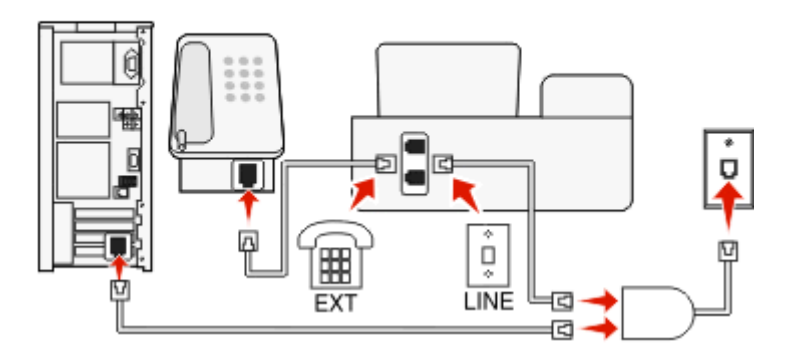

Линия DSL разделяет обычную телефонную линию на два канала: голосовой и Интернет. Сигналы телефона и факса передаются по голосовому каналу, а сигналы Интернета – по другому. Таким образом одну линию можно использовать для аналоговых голосовых вызовов (включая факсы) и для цифрового доступа в Интернет.

Для снижения помех между двумя каналами и обеспечения качества соединения необходимо установить фильтр DSL для аналоговых устройств (факсимильного аппарата, телефона, автоответчика) в сети. Помехи вызывают шум или статические разряды в телефоне, ошибки при передаче или ухудшение качества факсов на принтере или замедление скорости соединения с Интернетом на компьютере.

Чтобы установить фильтр для принтера:

- **1** Подсоедините линейный порт фильтра DSL к настенной розетке.
- **2** Подсоедините телефонный кабель от порта **на задней панели принтера к телефонному** порту на фильтре DSL.
- **3** Чтобы использовать компьютер для доступа в Интернет, подсоедините компьютер к порту DSL HPN на фильтре DSL.
- **4** Чтобы подсоединить телефон к принтеру, удалите защитную вставку из порта **п**ринтера, а затем подсоедините телефон к этому порту.

### **Сценарий 3: телефонная служба VoIP**

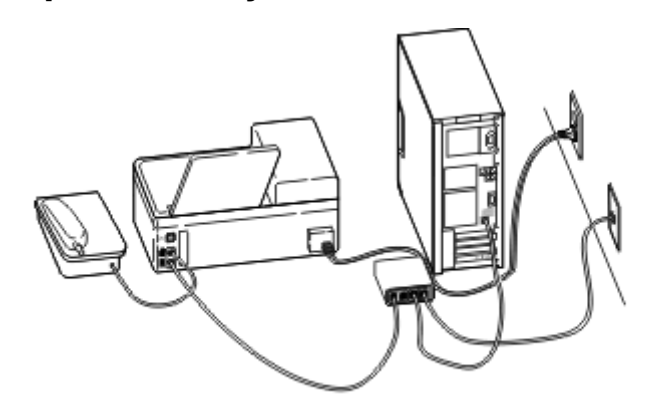

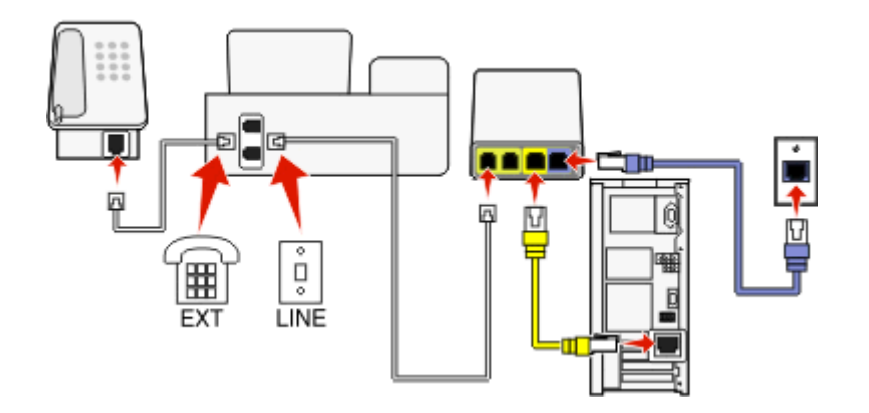

#### **Подключение**

- **1** Подсоедините один конец телефонного кабеля к порту **принтера.**
- **2** Подсоедините другой конец кабеля к порту **Phone Line 1** или **Phone Port** на адаптере VoIP.

Порт **Phone Line 2** или **Fax Port** не всегда является активным. Возможно, потребуется дополнительная плата поставщику VoIP, чтобы подключить второй телефонный порт.

**3** Удалите защитную вставку из порта принтера, а затем подсоедините телефон к этому порту.

### **Советы по данной настройке:**

- **•** Чтобы убедиться в исправности телефонного порта на адаптере VoIP, подсоедините аналоговый телефон к этому порту и убедитесь в наличии тонального сигнала. Если сигнал слышен, то порт активен.
- **•** Если требуется два телефонных порта для устройств, но хочется избежать дополнительных расходов, то не подключайте принтер ко второму телефонному порту. Можно воспользоваться телефонным разветвителем. Подсоедините телефонный разветвитель к порту **Phone Line 1** или **Phone Port** , а затем подсоедините принтер и телефон к разветвителю.

Проверьте, что используется телефонный разветвитель, а не линейный. Чтобы убедиться, что используется соответствующий разветвитель, подсоедините аналоговый телефон к разветвителю и убедитесь в наличии тонального сигнала.

# **Сценарий 4: Цифровая телефонная служба через поставщика услуг кабельной связи**

### **Установка 1: Принтер подключен напрямую к кабельному модему**

Выполните эту установку, если обычно выполняется подключение телефона к кабельному модему.

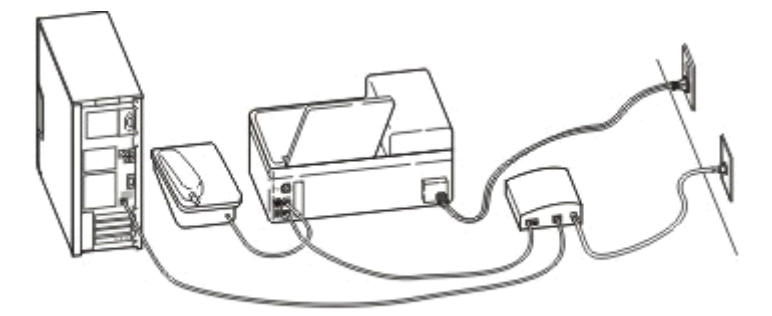

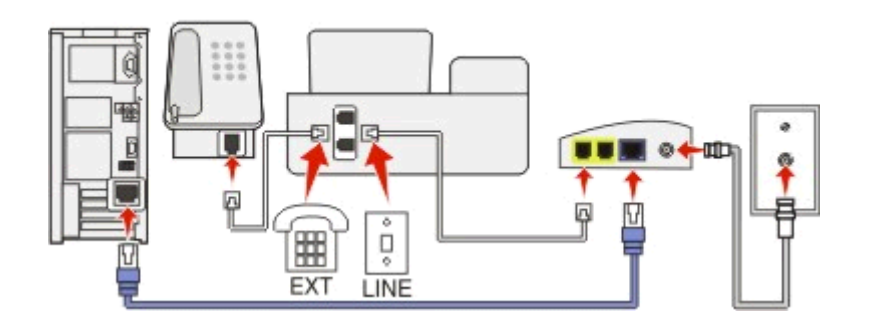

### **Подключение**

- 1 Подсоедините один конец телефонного кабеля к порту **принтера.**
- **2** Подсоедините другой конец кабеля к порту **Phone Line 1** или **Phone Port** на кабельном модеме. Порт **Phone Line 2** или **Fax Port** не всегда является активным. Возможно, потребуется дополнительная плата поставщику кабельной связи, чтобы подключить второй телефонный порт.
- **3** Удалите защитную вставку из порта принтера, а затем подсоедините телефон к этому порту.

#### **Советы по данной настройке:**

- **•** Чтобы убедиться в исправности телефонного порта на кабельном модеме, подсоедините аналоговый телефон к этому порту и убедитесь в наличии тонального сигнала. Если сигнал слышен, то порт активен.
- **•** Если требуется два телефонных порта для устройств, но хочется избежать дополнительных расходов, то не подключайте принтер ко второму телефонному порту. Можно воспользоваться телефонным разветвителем. Подсоедините телефонный разветвитель к порту **Phone Line 1** или **Phone Port** , а затем подсоедините принтер и телефон к разветвителю.

Проверьте, что используется телефонный разветвитель, а не линейный. Чтобы убедиться, что используется соответствующий разветвитель, подсоедините аналоговый телефон к разветвителю и убедитесь в наличии тонального сигнала.

### **Установка 2: Принтер подключен к стенной розетке; кабельный модем установлен в доме в другом месте**

Выполните эту установку, если поставщик кабельной связи подключил стенные розетки в доме и поэтому не нужно подключать устройства к кабельному модему. Для использования услуг кабельной телефонной связи необходимо подключиться к стенным розеткам.

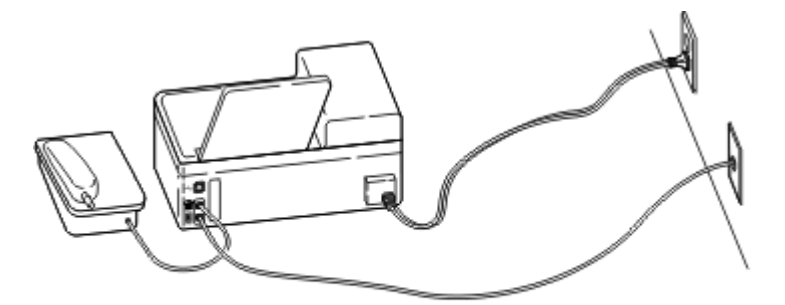

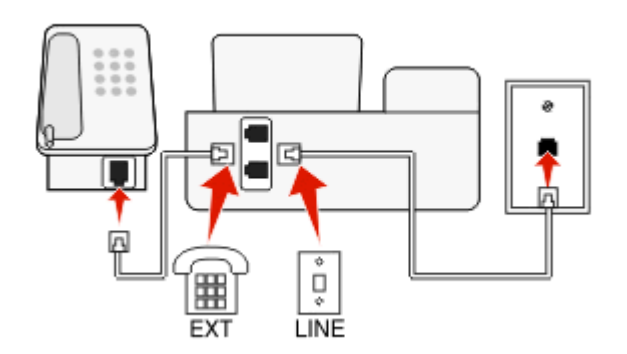

#### **Подключение**

- **1** Подсоедините кабель от стенной розетки к порту **•** принтера.
- **2** Удалите защитную вставку из порта принтера, а затем подсоедините телефон к этому порту.

# **Сценарий 5. Настройка для конкретной страны или региона**

В различных странах или регионах используются телефонные стенные розетки различного типа. Наиболее распространенной является розетка RJ-11, принятая в качестве стандартных в большинстве стран или регионов. Вам потребуется разъем RJ-11 или телефонный кабель с разъемом RJ-11, поэтому устройство можно подключить к стенной розетке RJ-11.

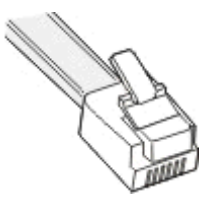

Порты факса на задней панели принтера и телефонные кабели, прилагаемые к принтеру, имеют разъемы RJ-11. Если в вашей стране или регионе используется разъем другого типа, то, возможно, потребуется воспользоваться адаптером RJ-11.

### **Подсоединение принтера к стенной розетке, отличной от RJ-11**

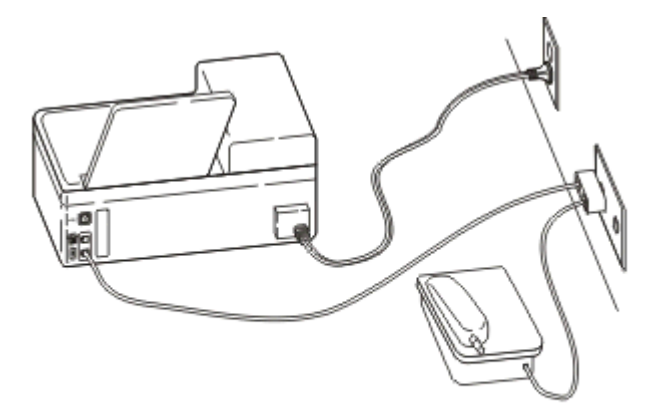

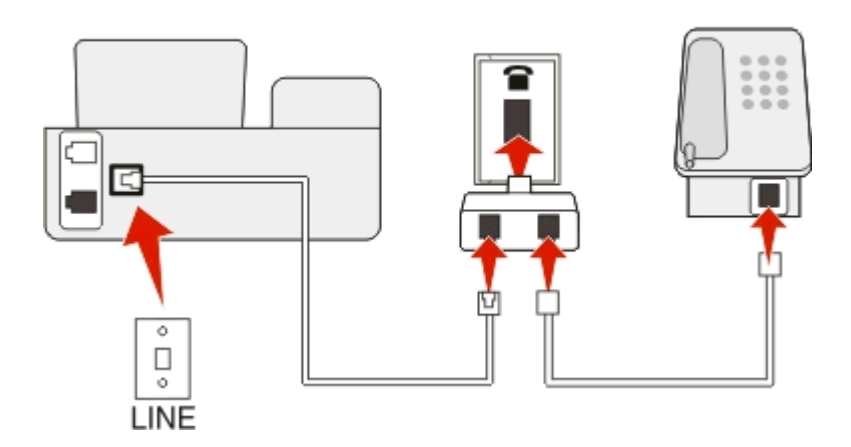

### **Подключение**

- **1** Подсоедините один конец телефонного кабеля к порту **принтера.**
- **2** Подключите другой разъем кабеля к адаптеру RJ-11, а затем подсоедините адаптер к стенной розетке.
- **3** Если к той же стенной розетке требуется подсоединить другое устройство (телефон или автоответчик), а также если на устройстве имеется разъем, отличный от RJ 11, подсоедините это устройство напрямую к стенной розетке.

### **Примечания.**

- Не извлекайте заглушку из порта **по принтера**.
- **•** В вашей стране или регионе в комплект поставки принтера может не входить адаптер RJ-11.

Если на дополнительном устройстве (телефоне или автоответчике) имеется разъем RJ-11, то можно вынуть заглушку и подключить устройство к порту принтера.

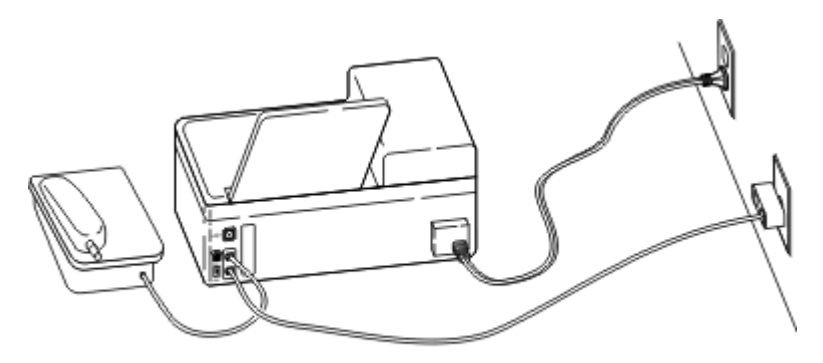

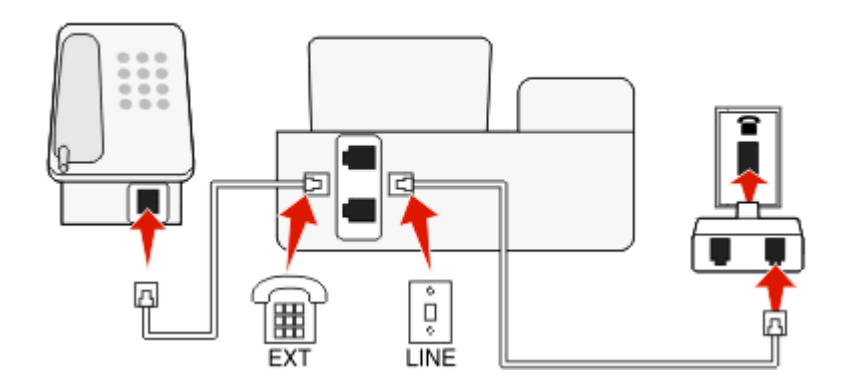

### **Подключение принтера в странах или регионах, где используется последовательное подключение**

В некоторых странах или регионах требуется подключить все устройства к стенной розетке. Телефон или автоответчик нельзя подключать к порту принтера. Это называется последовательным соединением.

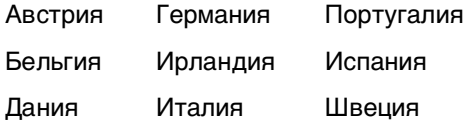

Франция Нидерланды Швейцария

Финляндия Норвегия Великобритания

**ПРЕДУПРЕЖДЕНИЕ. Возможность повреждения:** Если ваша страна или регион указан в списке, не извлекайте заглушку из порта принтера. Она требуется для обеспечения правильной работы устройств на телефонной линии.

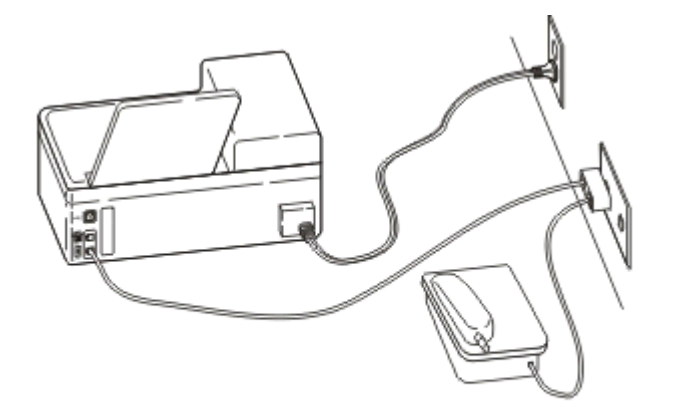

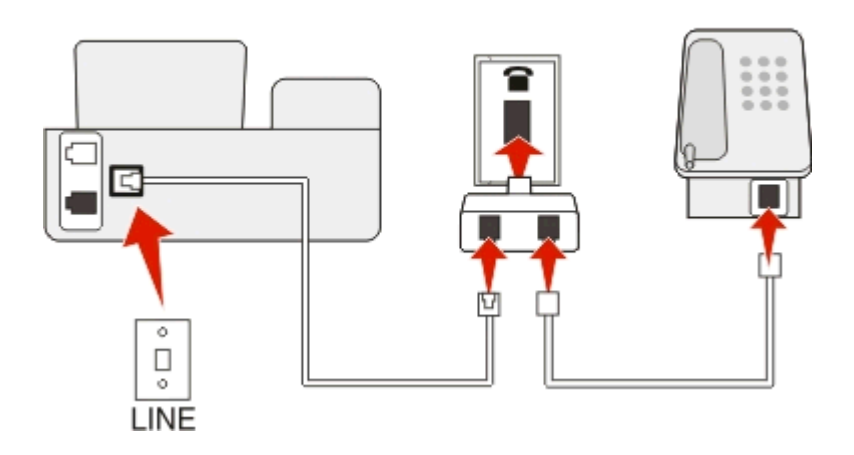

#### **Подключение**

Подсоедините кабель от стенной розетки к порту принтера.

### **Подсоединение принтера к стенной розетке в Германии**

В Германии в стенных розетках имеется два вида портов. Порты N предназначены для факсимильных аппаратов, модемов и автоответчиков. Порт F предназначен для телефонов.

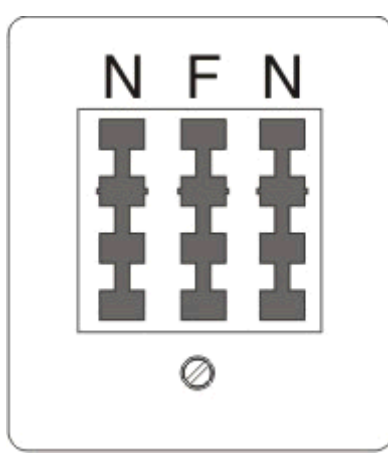

Подсоедините принтер к любому из портов N.

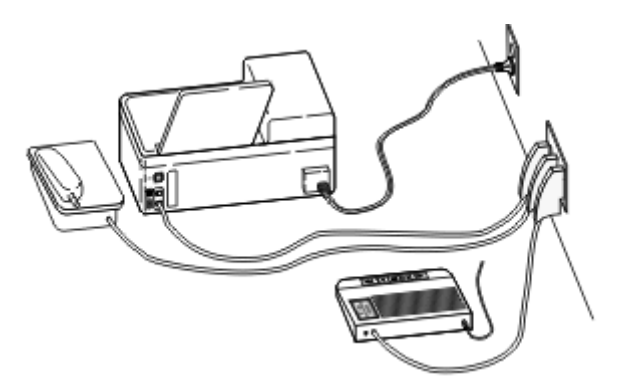

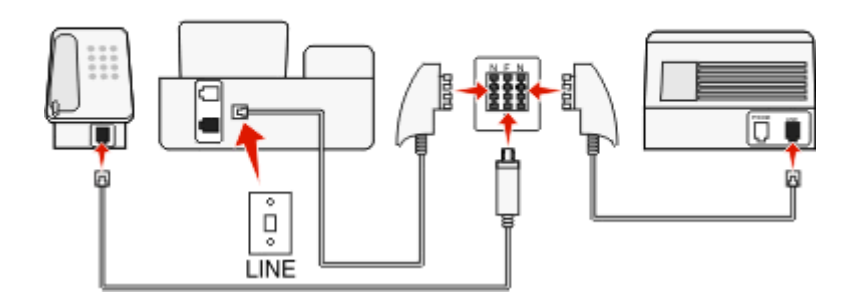

### **Подключение**

- 1 Подсоедините один конец телефонного кабеля к порту принтера.
- **2** Подключите другой разъем кабеля к адаптеру RJ-11, а затем подсоедините адаптер к порту N.
- **3** Если требуется подсоединить телефон или автоответчик к той же стенной розетке, подсоедините устройства, как показано на рисунке.

## **Ввод сведений о пользователе**

Сведения о пользователе включают имя пользователя или название компании, номер факса (в качестве номера факса следует указать номер телефона, если для факса не используется отдельная линия), а также дату и время на факсимильном аппарате, когда выполнена передача. Эти сведения отображаются в верхнем и нижнем колонтитулах отправляемых факсов.

В некоторых странах запрещена отправка факсов без указания этих данных. Некоторые факсимильные аппараты могут блокировать факсы, не содержащие сведения об отправителе. Поэтому не забудьте указать эти сведения на своем принтере.

### **Настройка верхнего колонтитула факса**

**1** На панели управления принтера выберите:

### $\mathcal{L} > \mathcal{H}$ астройка >  $\mathcal{M} > \mathcal{H}$ астройка факса >  $\mathcal{M} > \mathcal{H}$ абор и отправка >  $\mathcal{M} > \mathcal{H}$ мя факса >  $\mathcal{M}$

- **2** Введите имя или название компании, а затем нажмите кнопку **ок**.
	- **•** Чтобы сменить символ, нажмите кнопку со стрелкой влево.
	- **•** Чтобы добавить пробел, нажмите 0.
- **3** С помощью кнопок со стрелками выберите пункт **номер** факса, а затем нажмите кнопку **ОК**.
- **4** Введите номер факса или телефонный номер, а затем нажмите кнопку ок.

### **Настройка нижнего колонтитула факса**

На панели управления принтера выберите:

**« → Настройка > № > Настройка факса > № > Звонок и ответ > № > Нижний колонтитул** факса > **0K** > Вкл. > 0K

### **Установка даты и времени**

**1** На панели управления принтера выберите:

**A** > Настройка > **M** > Настройка устройства > **M** > Дата/Время > M

- **2** Введите дату, а затем нажмите кнопку ок.
- **3** Введите время и нажмите кнопку ок.

# **Настройка параметров факса**

Параметры факса можно настроить с помощью панели управления принтера или программы факса. В случае настройки параметров факса на панели управления принтера эти параметры затем импортируются в программу факса. Изменения отображаются при следующем запуске программы факса. Принтер также сохраняет настройки, выбранные в программе факса, если только на принтере не настроена блокировка изменений, выполненных на компьютере.

## **Настройка параметров факса с помощью панели управления принтера**

**1** На панели управления принтера выберите:

### **A** > Настройка > <mark>■</mark> > Настройка факса > ■

**2** Настройте параметры факса с помощью параметров в меню:

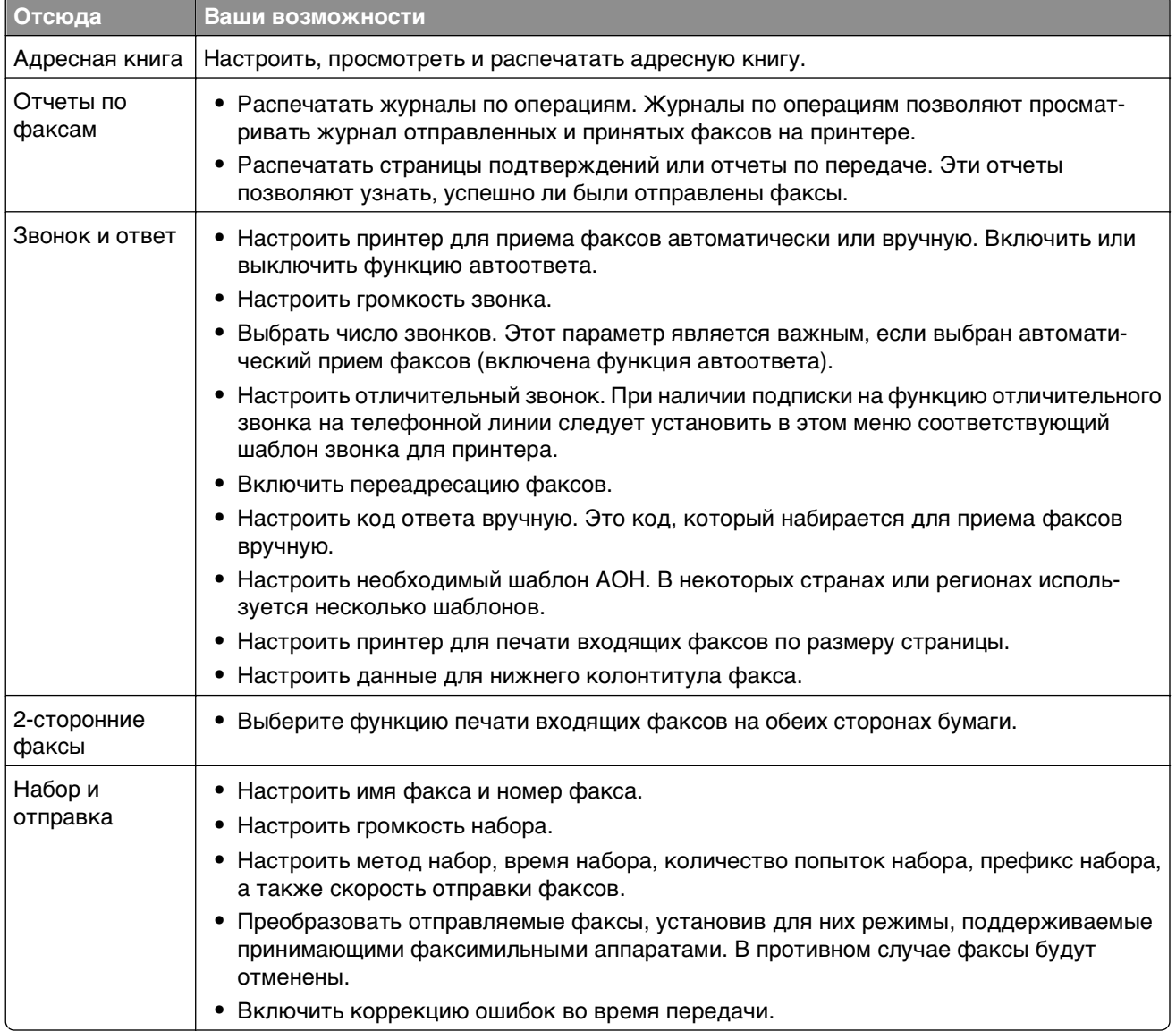

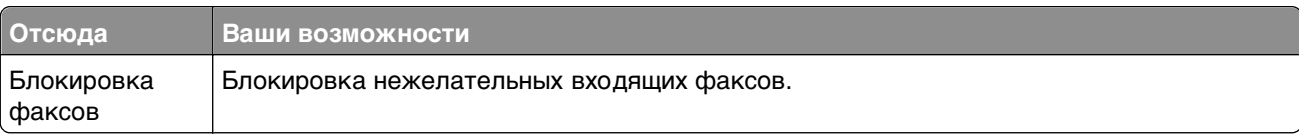

### **Настройка параметров факса с помощью программы факса**

Прежде чем начать, убедитесь в следующем.

- **•** Принтер правильно подключен к телефонной линии.
- **•** Принтер включен и подключен к компьютеру.
- **•** Убедитесь в том, что принтер не находится в режиме сна. Если принтер находится в режиме сна, нажмите кнопку  $\bigcup$ , чтобы перевести принтер в режим готовности.

#### **Использование мастера настройки факса в системе Windows**

- 1 Нажмите кнопку или **Пуск**.
- **2** Нажмите **Все программы** или **Программы**, а затем выберите в списке папку программ принтера.
- **3** Выберите **Начальный экран принтера** > **Факс** > **Настройка принтера для факсимильной связи**.

Откроется мастер настройки факса.

**4** Запустите мастер настройки факса. Выберите соответствующую телефонную службу и подключение. Мастер настроит оптимальные параметры факса в зависимости от указанного соединения.

**Примечание.** Если необходимо настроить дополнительные параметры факса, на Начальном экране принтера нажмите **Факс** > **Настройка дополнительных параметров факса**. Запустится программа установки принтера.

### **Настройка принтера в ОС Macintosh**

- **1** В окне Finder в папке приложений или на рабочем столе Finder дважды нажмите значок папки принтера.
- **2** Дважды щелкните **Printer Settings (Настройки принтера)**.
- **3** Настройте параметры факса с помощью программного обеспечения принтера.

Для просмотра справочной информации о программном обеспечении факса нажмите **Справка** или $(?)$ 

# **Создание списка контактов**

Можно создать список контактов, используя адресную книгу на панели управления принтера или телефонный справочник в программе факса. Если создать список контактов на панели правления принтера, то программа факса автоматически сохранит эти контакты в виде записей телефонного справочника. Аналогичным образом при добавлении контактов в программное обеспечение факса принтер автоматически сохранит их в адресной книге принтера.

В списке контактов можно сохранить до 89 контактов и 10 групп факсов.

### **Создание списка контактов с использованием панели управления принтера**

**1** На панели управления принтера выберите:

### **A** >**Настройка** > **М** > Настройка факса > **М** > Адресная книга > М

- **2** Чтобы добавить номер факса в адресную книгу:
	- **а** С помощью кнопок со стрелками выберите пункт **Добавить запись**, а затем нажмите кнопку **OK**
	- **б** С помощью клавиатуры введите имя контакта в поле «Имя».
		- **•** Чтобы сменить символ, нажмите кнопку со стрелкой влево.
		- **•** Чтобы добавить пробел, нажмите 0.
	- **в** Нажимайте кнопку со стрелкой вверх или вниз, чтобы переместить курсор в поле Номер.
	- **г** С помощью цифровой клавиатуры введите номер факса в поле «Номер», а затем нажмите кнопку для сохранения записи.
	- **д** Если вы хотите добавить еще одну запись, повторите шаги с a по d.
- **3** Чтобы добавить группу факсов:
	- **а** С помощью кнопок со стрелками выберите пункт **Добавить группу**, а затем нажмите кнопку **OK**
	- **б** С помощью клавиатуры введите имя группы и нажмите кнопку ...
		- **•** Чтобы сменить символ, нажмите кнопку со стрелкой влево.
		- **•** Чтобы добавить пробел, нажмите 0.
	- **в** С помощью кнопок со стрелками укажите, требуется ли добавить контакт вручную или импортировать контакт. После выбора необходимого параметра нажмите кнопку ок.
		- **•** Если требуется добавить контакт вручную, введите номер факса с помощью клавиатуры и нажмите кнопку ок
		- **•** Если требуется импортировать контакт, с помощью кнопок со стрелками выберите контакт в адресной книге. После выбора необходимого параметра нажмите кнопку ок.
	- **г** После завершения добавления контактов в группу выберите **Готово**.

### **Создание списка контактов с помощью программы факса**

### **Для пользователей ОС Windows**

- 1 Нажмите кнопку и или **Пуск**.
- **2** Нажмите **Все программы** или **Программы**, а затем выберите в списке папку программ принтера.
- **3** Выберите **Начальный экран принтера** > **Факс** > **Изменить список контактов**.

Откроется вкладка «Контакты» программы настройки факса.

- **4** Выберите параметр **Выбор из телефонного справочника**.
- **5** В поле "Телефонный справочник" выберите телефонный справочник.
- **6** Выберите контакт, который необходимо добавить, а затем щелкните **Добавить или изменить список**, чтобы импортировать контакт.

**Примечание.** Чтобы добавить контакты, импортируйте контакты из телефонных справочников на компьютере, которые поддерживаются программным обеспечением факса. Кроме адресной книги данной программы можно также использовать телефонные справочники локальных почтовых клиентов, установленных на компьютере, например Microsoft Outlook.

**7** Нажмите кнопку **OK**.

### **Для пользователей ОС Macintosh**

- **1** В окне Finder в папке приложений или на рабочем столе Finder дважды нажмите значок папки принтера.
- **2** Дважды щелкните **Printer Settings (Настройки принтера)**.
- **3** Перейдите на вкладку **Contacts (Контакты)**.
	- **•** Чтобы добавить контакты, перейдите на вкладку **Individuals (Контактные лица)**.
	- **•** Чтобы добавить группы факсов, откройте вкладку **Groups (Группы)**.
- 4 Нажмите кнопку 1, чтобы открыть адресную книгу.

**Примечание.** Чтобы добавить контакты, импортируйте контакты из адресной книги на компьютере Macintosh. Если контакт отсутствует в адресной книге, добавьте контакт сначала в адресную книгу, а затем импортируйте его.

**5** Выберите в адресной книге контакты, которые требуется добавить в список контактов, и перетащите их в этот список.

Для получения дополнительных сведений о программном обеспечении факса нажмите **Справка**

или (?

# **Отправка факсов**

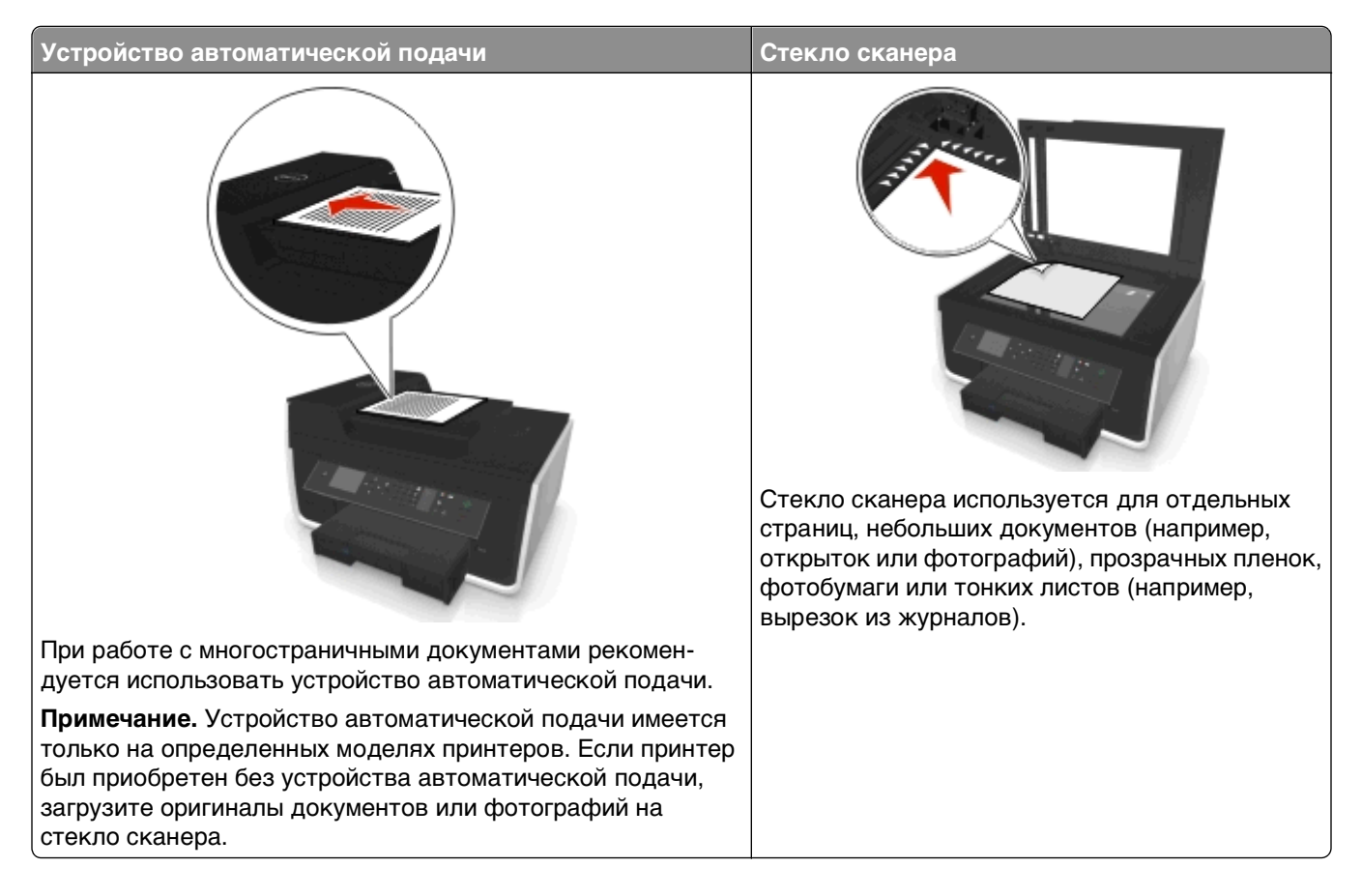

## **Советы по отправлению факсов**

- **•** Убедитесь в том, что принтер включен и подключен к исправной телефонной линии, линии DSL или VoIP. Линия исправна, если слышен тональный сигнал.
- **•** Убедитесь, что выходной лоток для бумаги полностью выдвинут, а его раскладная часть откинута.
- **•** В зависимости от модели принтера используйте УАП при двустороннем сканировании страниц.
- **•** Чтобы легко извлечь документ после копирования или сканирования, приподнимите входной лоток УАП.
- **•** Настройте направляющую для бумаги лотка устройства автоматической подачи по ширине оригинала.
- **•** При использовании стека сканера, по возможности, закрывайте крышку сканера для предотвращения появления темных кромок на сканированном изображении.
- **•** Не загружайте открытки, фотографии, небольшие документы, прозрачные пленки, фотобумагу или тонкие листы (например, вырезки из журналов) в устройство автоматической подачи. Их следует помещать на стекло сканера.
- **•** Если документ, который следует передать по факсу, установлен и соответствующие насттройки выбраны, нажмите  $\circledcirc$  для отправления факса.

## **Отправка факсов с помощью панели управления принтера**

**1** На панели управления принтера выберите:

**<sup><sup>◆</sup> > Факс**</sup>

- **2** Введите номер факса; нажмите кнопку **Адресная книга**, чтобы выбрать номер в списке быстрого набора или группового быстрого набора.
- **3** Если требуется отправить факс одному получателю, нажмите кнопку ок.

Если требуется отправить факс группе номеров (групповой факс), нажмите левую или правую кнопку со стрелками, чтобы ввести другой номер, а затем выберите пункт ок. Чтобы добавить другие номера, повторите этот шаг.

- **4** Нажмите кнопку **Цветная или Монохромная**, чтобы выбрать цветной или монохромный факс.
- **5** Нажмите кнопку  $\Diamond$ , чтобы запустить задание факса.

**ПРЕДУПРЕЖДЕНИЕ. Возможность повреждения:** Не прикасайтесь к кабелям или портам **и** и **та** во время отправки факса.

### **Совет.**

**•** Можно отправить групповой факс максимум 30 получателям.

### **Отправка факсов с помощью компьютера**

### **Для пользователей ОС Windows**

- **1** Открыв документ, выберите **Файл** > **Печать**.
- **2** Выберите нужный принтер и щелкните **Свойства**, **Параметры**, **Дополнительные параметры** или **Настройка**.
- **3** Откройте вкладку **Факс** и убедитесь в том, что выбран параметр **Разрешить использование факса**.
- **4** Введите номер или номера факсов получателей в поле «Номера факсов».

Номера факсов можно ввести вручную или с помощью телефонного справочника.

- **5** При необходимости введите префикс в диалоговом окне «Префикс набора».
- **6** Выберите соответствующий формат бумаги и ориентацию страницы.
- **7** Выберите параметр **Включить в факс титульный лист** и введите данные, которые должны отображаться на титульной странице факса.
- **8** Нажмите кнопку **ОК**.

### **Для пользователей ОС Macintosh**

- **1** Открыв документ, выберите **File (Файл)** > **Print (Печать)**.
- **2** В раскрывающемся меню Printer (Принтер) выберите версию факса принтера.

**Примечание.** Чтобы параметры факса отображались в диалоговом окне Print (Печать), необходимо использовать драйвер факса для принтера. Если версия факса принтера не отображается в списке, выберите **Add a printer (Добавить принтер)**, а затем выберите версию факса принтера.

- **3** Введите имя и номер получателя.
- **4** Выберите **Fax (Факс)**.

# **Прием факсов**

### **Советы по приему факсов**

При приеме факсов:

- **•** Убедитесь в том, что принтер включен и подключен к исправной телефонной линии, линии DSL или VoIP. Линия исправна, если слышен тональный сигнал.
- **•** Если принтер настроен на прием факсов вручную (функция автоответа выключена), убедитесь в том, что громкость звонка не отключена полностью.
- **•** Если принтер настроен на автоматический прием факсов (включена функция автоответа), загрузите бумагу в принтер.

### **Автоматический прием факсов**

**1** Убедитесь, что включена функция «Автоответ».

На панели управления принтера выберите:

**A** > Настройка > **M** > Настройка факса > **M** > Звонок и ответ > **M** > Автоответ > **M** > Вкл. > OK

- **2** Установите число звонков, прежде чем принтер ответит на входящие факсы:
	- **а** С помощью кнопок со стрелками выберите пункт **ответ после**, а затем нажмите кнопку .
	- **б** С помощью кнопок со стрелками выберите необходимое число звонков, а затем нажмите кнопку ок, чтобы сохранить настройку.

После определения указанного числа звонков принтер автоматически примет факс.

**ПРЕДУПРЕЖДЕНИЕ. Возможность повреждения:** Не прикасайтесь к кабелям или портам **П** и **П** во время приема факса.

#### **Советы.**

- **•** Если принтер подключен к той же линии, что и другие аналоговые устройства (телефон, автоответчик), настройте принтер на ответ через два звонка после автоответчика. Например, если автоответчик настроен на ответ через четыре звонка, настройте принтер так, чтобы он отвечал на вызовы после шести звонков. В этом случае сначала будет отвечать на вызов автоответчик, и вы сможете принимать голосовые вызовы. Если входящий вызов поступает от факса, принтер определит сигнал факса на линии и примет вызов. Если принтер подключен к выделенной линии факса, то можно настроить ответ принтера после любого числа звонков.
- **•** Если одна линия используется для нескольких номеров, необходимо оформить подписку на услугу отличительного звонка, предоставляемую телефонной компанией, а затем настроить соответствующий шаблон звонка для принтера. В противном случае принтер не будет принимать факсы, даже если настроен автоматический прием факсов.

# **Прием факсов вручную**

**1** Выключите функцию автоответа:

На панели управления принтера выберите:

 $\mathcal{R}$  > Настройка >  $\mathcal{C}$  > Настройка факса >  $\mathcal{C}$  > Звонок и ответ >  $\mathcal{C}$  > Автоответ >  $\mathcal{C}$  > Выкл. > OK

**2** Когда зазвонит телефон и в трубке будут слышны сигналы факса, нажмите кнопку  $\Diamond$  на принтере или **\*9\*** на телефоне, подключенному к принтеру.

**ПРЕДУПРЕЖДЕНИЕ. Возможность повреждения:** Не прикасайтесь к кабелям или портам **и** п во время приема факса.

### **Советы.**

- **•** Код по умолчанию для ответа на факсы вручную \*9\*, однако для повышения безопасности можно изменить его на число, известное только вам. Можно ввести код длиной до 7 знаков. Допустимыми являются цифры 0-9, а также символы # и \*.
- Убедитесь в том, что телефон подключен к порту **не задней панели принтера, а также что** принтер подключен к стенной розетке через порт .

# **Вопросы и ответы по работе с факсом**

## **Если настройка факса не выполнена во время первоначальной установки, требуется ли повторно запускать программу установки для настройки факса?**

Программу установки не нужно повторно запускать. Факс можно установить и настроить с помощью программы факса, которая была установлена вместе с программным обеспечением принтера.

- **1** Подсоедините принтер к телефонной линии. Для получения дополнительных сведений см. раздел [«Настройка принтера для отправки факса» на стр. 76](#page-75-0).
- **2** Настройте параметры факса с помощью программы факса. Чтобы открыть программу факса:

### **Для пользователей ОС Windows**

- **а** Нажмите кнопку или **Пуск**.
- **б** Нажмите **Все программы** или **Программы**, а затем выберите в списке папку программ принтера.
- **в** Выберите **Начальный экран принтера** > **Факс** >**Настройка принтера для факсимильной связи**.

Откроется мастер установки принтера.

**г** Запустите мастер. Выберите соответствующую телефонную службу и подключение. Мастер настроит оптимальные параметры факса в зависимости от указанного соединения.

### **Для пользователей ОС Macintosh**

- **а** В окне Finder в папке приложений или на рабочем столе Finder дважды нажмите значок папки принтера.
- **б** Дважды нажмите **Printer Settings**, а затем настройте параметры факса.

## **Что такое разветвитель, и какого типа разветвитель следует использовать?**

Если у вас дома недостаточно стенных розеток или на адаптере ограниченное число портов, тогда можно использовать телефонный разветвитель. Разветвитель разделяет телефонный сигнал и позволяет подключать к стенной розетке несколько устройств. Разветвитель оснащен двумя или несколькими портами, к которым можно подключать устройства. Не пользуйтесь линейным разветвителем.

Чтобы убедиться, что используется соответствующий разветвитель, подсоедините аналоговый телефон к разветвителю и убедитесь в наличии тонального сигнала.

# **Какой у меня номер факса?**

В большинстве случаев номер факса совпадает с номером телефона. Если у вас есть подписка на услугу распознавания шаблона специального звонка, предоставляемую телефонными компаниями, тогда номером факса является номер, назначенный принтеру. Убедитесь, что вы ввели правильный шаблон специального звонка для этого номера в программном обеспечении факса или в меню настройки факса на панели управления принтера.

Если используется несколько телефонных линий, убедитесь, что введен номер для линии, к которой подключен принтер.

# **Что такое мой префикс набора?**

Префикс набора представляет собой последовательность цифр, которую необходимо набрать перед набором реального номера факса или номера телефона. Если принтер используется в офисе или подключен к частной АТС, то это может быть определенный номер, который необходимо набрать, чтобы совершить вызов за пределы офиса. Это также может быть код страны или код города/области, который требуется вводить при отправке факсов в другой город. Это может быть особенно удобно, если вы часто отправляете факсы в одну и ту же страну или область. Когда вы устанавливаете префикс набора в программе, принтер автоматически вводит префикс во время набора номера факса или номера телефона.

В качестве префикса набора можно ввести до 8 знаков. Допустимыми являются цифры 0–9, буквы P и W (в верхнем и нижнем регистре), символы решетки (#) и звездочки (\*). Если для ввода префикса набора используется программное обеспечение факса, можно также использовать минусы и запятые.

### **Примечания.**

- **•** В зависимости от приобретенного принтера некоторые символы могут быть недоступны.
- **•** Поддержка тех или иных символов зависит от использования панели управления принтера или клавиатуры компьютера.

## **Когда необходимо включить функцию автоответа?**

Функцию автоответа включена по умолчанию, чтобы принтер принимал факсы автоматически.

Если принтер подключен к той же телефонной линии, что и автоответчик, для получения и голосовых вызовов, и факсов следует включить функцию автоответа. Убедитесь, что для автоответчика задан ответ после меньшего количества звонков, чем установлено на принтере. Это позволяет другим устройствам отвечать на голосовые вызовы в первую очередь. Если входящий вызов поступает от факса, принтер может определить сигналы факса на линии и принять вызов.

### **Какое следует установить число звонков?**

Если принтер подключен к той же линии, что и автоответчик, настройте принтер на ответ после большего числа звонков, чем автоответчик. Например, если автоответчик настроен на ответ через четыре звонка, настройте принтер так, чтобы он отвечал на вызовы после шести звонков. В этом случае автоответчик будет отвечать на вызов первым, и вы сможете принимать голосовые вызовы. Если входящий вызов поступает от факса, принтер определит сигнал факса на линии и примет вызов.

Если принтер подключен к выделенной линии факса, то можно настроить ответ принтера после любого числа звонков.

## **Настройка шаблона специального звонка для принтера**

Настройка правильного звонка является важной при наличии подписки на функцию распознавания шаблона отличительного звонка, которая предлагается телефонными компаниями. Эта функция позволяет использовать несколько номеров телефона на одной телефонной линии. Каждый номер телефона имеет свой собственный отличительный шаблон звонка (любой звонок, одинарный звонок, двойной звонок, тройной звонок, двойной и тройной звонок, только одинарный и тройной звонок или только двойной и тройной звонок). Различные шаблоны звонков позволяют определить, какой был набран номер и какое устройство следует использовать для ответа на вызов.

Назначьте один из номеров телефонов для принтера в качестве номера факса, а затем настройте принтер на ответ на шаблон звонка этого номера. Если шаблон настроен неправильно, то на принтере раздается звонок, но факс он не принимает.

Функция отличительного звонка также называется Ident-a-Call, Smart Ring, Teen Ring, RingMaster или IdentaRing.

**1** На панели управления принтера выберите:

### **« > Настройка > № > Настройка факса > № > Звонок и ответ > № > Шаблон звонка > №**

**2** С помощью кнопок со стрелками выберите необходимый шаблон звонка, а затем нажмите **...** 

### **Как проверить тональный сигнал?**

С помощью тонального сигнала можно определить, что телефонная линия исправна, а также правильно ли подключен принтер к телефонной линии. Если возникают проблемы при отправке или приеме факсов, убедитесь, что слышен тональный сигнал на линии через принтер.

#### **Убедитесь в том, что телефонная линия и стенная розетка исправны**

- **1** Подсоедините аналоговый телефон к стенной розетке.
- **2** Убедитесь в наличии тонального сигнала в телефонной трубке.

Если слышен тональный сигнал, то телефонная линия и стенная розетка исправны.

Если тональный сигнал не слышен, подсоедините аналоговый телефон ко второй стенной розетке и послушайте тональный сигнал. Если тональный сигнал слышен, то телефонная линия, а первая стенная розетка неисправна.

#### **Убедитесь в том, что принтер правильно подключен к телефонной линии.**

- **1** Поскольку принтер подключается к телефонной линии через порт на задней панели принтера, подсоедините аналоговый телефон к порту принтера.
- **2** Убедитесь в наличии тонального сигнала.

Если слышен тональный сигнал набора, то телефонная линия исправна и правильно подсоединена к принтеру.

Если тональный сигнал не слышен ни при подключении к стенной розетке, ни через принтер, см. раздел [«Контрольный список поиска и устранения неисправностей при работе с факсом» на стр.](#page-167-0)  [168.](#page-167-0)

### **Как настроить громкость динамика на принтере?**

Послушайте тональный сигнал набора для проверки работоспособности телефонной линии, а также правильности подключения кабелей и устройств к телефонной сети. Если принтер настроен на прием факсов вручную, убедитесь в том, что громкость звонка достаточно громкая и звонок слышен.

### **Настройка громкости звонка**

**1** На панели управления принтера выберите:

### **« > Настройка > Ш > Настройка факса > Ш > Набор и отправка > Ш > Громкость динамика** >

**2** С помощью кнопок со стрелками верх или вниз выберите значение громкости набора, а затем нажмите кнопку ок.

#### **Настройка громкости звонка**

**1** На панели управления принтера выберите:

```
« > Настройка > M > Настройка факса > M > Звонок и ответ > M > Громкость звонка > M
```
**2** С помощью кнопок со стрелками вверх или вниз выберите значение громкости звонка, а затем нажмите кнопку ок.

## **Как настроить переадресацию вызовов факса на принтер, а голосовых вызовов на автоответчик?**

Чтобы принтер отвечал на входящие вызовы факсов, установите для параметра «Автоответ» значение «Вкл», а затем настройте принтер на ответ после большего числа звонков, чем автоответчик. Например, если автоответчик настроен на ответ через четыре звонка, настройте принтер так, чтобы он отвечал на вызовы после шести звонков. В этом случае сначала будет отвечать на вызов автоответчик и вы сможете принимать голосовые вызовы. Если входящий вызов поступает от факса, принтер определит сигнал факса на линии и примет вызов.

### **Какие параметры являются оптимальными для голосовой почты?**

Для голосовой почты и факса может использоваться одна телефонная линия, если вы оформили в телефонной компании подписку на услугу отличительного звонка. Эта функция позволяет использовать несколько номеров телефона на одной телефонной линии. Каждый номер телефона имеет свой собственный отличительный шаблон звонка (любой звонок, одинарный звонок, двойной звонок, тройной звонок, двойной и тройной звонок, только одинарный и тройной звонок или только двойной и тройной звонок). Различные шаблоны звонков позволяют определить, какой был набран номер и какое устройство следует использовать для ответа на вызов.

Если у вас нет подписки на услугу специального звонка, настройте принтер на прием факсов вручную (функция автоответа выключена). Эта настройка позволяет получать голосовые вызовы и вызовы факса, однако оптимальная работа обеспечивается при более частом использовании голосовой почты. При ожидании факса следует отключить голосовую почту.

### **Как изменить разрешение документов, отправляемых по факсу?**

Выбранное для документов, отправляемых по факсу, разрешение (или качество факса) влияет на передачу. Принимающий факсимильный аппарат может не поддерживать высокие разрешения и, следовательно, не сможет принять факс. Что устранить эту ошибку, можно включить функцию автоматического преобразования факса, однако при использовании этой функции факс может стать нечитаемым, особенно если оригинал документа уже был нечетким.

Выберите качество факса, которое наилучшим образом соответствует возможностям принимающего факсимильного аппарата, а также качество оригинала документа.

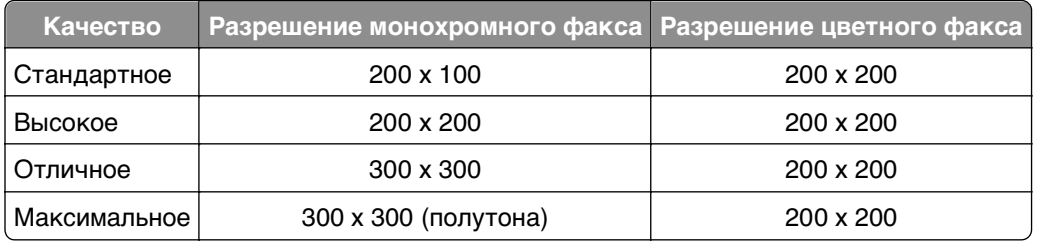

При отправке факса после ввода номера факса с помощью кнопок со стрелками выберите качество факса, а затем нажмите кнопку ок

## **Как отправить факс в запланированное время?**

**1** На панели управления принтера выберите:

**<sup><sup>◆</sup> > Факс**</sup>

- **2** Введите номер факса получателя или нажмите кнопку **Адресная книга**, чтобы выбрать номер в списке быстрого набора или группового быстрого набора.
- **3** С помощью кнопок со стрелками выберите пункт **Планирование факса**.
- **4** Введите время, когда необходимо отправить факс, а затем нажмите кнопку .
- **5** Нажмите кнопку  $\Diamond$ , чтобы начать сканирование документа и сохранить запланированный факс.

Принтер отправит факс с указанное время. Не выключайте принтер и не отключайте его от телефонной линии до запланированного времени.

## **Как отправить факс с использованием телефонной карты?**

**1** Нажмите кнопку **Тональный сигнал**.

Должен быть слышен тональный сигнал.

- **2** Введите данные телефонной карты, а затем после подключения к телефонному оператору следуйте указаниям.
- **3** Когда появится соответствующий запрос, введите номер факса получателя, а затем нажмите кнопку $\Diamond$ .

## **Как узнать, успешно ли был отправлен факс?**

Можно настроить печать подтверждения или отчета по передачи на принтере при каждой отправке факса. Этот отчет содержит дату и время отправки факса. Если не удалось отправить факс, то в отчете также указывается причина ошибки.

**1** На панели управления принтера выберите:

### **A** >Настройка ><mark>O8</mark> >Настройка факса ><mark>O8</mark> >Отчеты по факсам ><mark>O8</mark> >Печать журнала **передачи** >

- **2** С помощью кнопок со стрелками выберите параметр печати отчета:
	- **•** Если требуется распечатывать отчет при каждой отправке факса, нажмите **Журнал печати**.
	- **•** Если вы не хотите печатать отчет, выберите **Не печатать журнал**.
	- **•** В целях экономии чернил можно распечатывать отчет только в случае ошибок в задании факса. В этом случае следует выбрать параметр **Печать только при ошибке**.
- **3** Нажмите кнопку **...**

## **Как распечатать журнал факсов на принтере?**

Можно напечатать отчеты по отправленным и/или полученным факсам.

**1** На панели управления принтера выберите:

### **A** > Настройка > **M** > Настройка факса > **M** > Отчеты по факсам > M

- **2** С помощью кнопок со стрелками выберите параметр печати отчета:
	- **•** Если необходимо распечатать журнал всех отправленных или полученных факсов, выберите **Печать журнала заданий**.
	- **•** Если необходимо распечатать журнал всех поступивших или отправленных с принтера вызовов, выберите **Печать журнала вызовов**.

### **Как напечатать факс на обеих сторонах бумаги?**

**1** На панели управления принтера выберите:

```
A > Настройка > \alpha > Настройка факса > \alpha > 2-сторонние факсы > \alpha
```
- **2** С помощью кнопок со стрелками выберите параметр:
	- **• Никогда**. Входящие факсы никогда не распечатываются на обеих сторонах бумаги независимо от того, включена ли кнопка двусторонней печати.
	- **• Всегда** . Входящие факсы всегда распечатываются на обеих сторонах бумаги независимо от того, включена ли кнопка двусторонней печати.
- **3** Нажмите кнопку **OK**.

### **Как переадресовать факс?**

**1** На панели управления принтера выберите:

```
« → Настройка > « > Настройка факса > « > 3вонок и ответ >  « > Переадресация факса >
OK
```
- **2** С помощью кнопок со стрелками выберите пункт **Переадресация** или **Печать и** переадресация, а затем нажмите кнопку ок.
- **3** С помощью клавиатуры введите номер, на который требуется переадресовать факс, и нажмите кнопку **.**

Когда включен этот параметр, все принимаемые факсы будут автоматически переадресовываться, пока не будет отключена данная функция.

Чтобы отключить переадресацию факсов, вернитесь в меню «Переадресация» и выберите значение **Выкл.**.

# **Можно ли заблокировать факсы?**

Можно заблокировать факсы, отправляемые с определенных номеров. Можно также заблокировать нежелательные факсы, а также факсы от неизвестных отправителей (для которых отсутствуют данные Caller ID). Эта функция удобна, если требуется, что принтер принимал факсы автоматически, но требуется фильтровать принимаемые факсы.

**1** Включите блокировку факсов.

На панели управления принтера выберите:

### $\clubsuit$ > Настройка >  $\blacksquare$ > Настройка факса >  $\blacksquare$ > Блокировка факса >  $\blacksquare$ > Вкл./Выкл. >  $\blacksquare$ > **Вкл.** >

- **2** Добавьте номер, который необходимо заблокировать.
	- **а** С помощью кнопок со стрелками выберите пункт **добавить**, а затем нажмите кнопку **рх**.
	- **б** С помощью клавиатуры введите имя лица, от которого необходимо заблокировать факсы.
	- **в** Нажмите кнопку со стрелкой вниз, чтобы переместить курсор в поле «Номер».
	- **г** С помощью клавиатуры введите номер факса, затем нажмите кнопку ок.
	- **д** Повторите действия с 2b по 2d до тех пор, пока не будут добавлены все номера, которые необходимо заблокировать. Можно заблокировать до 50 номеров.
- **3** Блокировка факсов неизвестных отправителей (для которых отсутствуют данные Caller ID).
	- **а** С помощью кнопок со стрелками выберите пункт **Блокировка неопознанных**, а затем нажмите кнопку ок.
	- **б** С помощью кнопок со стрелками выберите пункт вкл, а затем нажмите кнопку ок, чтобы сохранить настройку.

### **Можно ли восстановить ошибочные факсы?**

Принтер сохраняет входящий факс в памяти принтера перед его печатью. Если в принтере закончатся чернила, бумага, можно распечатать факс после устранения ошибки.

Однако если факс не удалось принять из-за перебоя в питании, то его невозможно будет получить. В этом случае принтер может автоматически распечатывает отчет по ошибкам при следующем включении факса. Для входящих факсов отчет по ошибкам позволяет узнать, кто отправил факс и сколько страниц не было распечатано. Для исходящих факсов он позволяет узнать, сколько страниц не было отправлено.

# **Работа в сети**

# **Установка принтера в беспроводной сети**

### **Совместимость с беспроводными сетями**

Принтер может содержать беспроводной сервер печати стандарта IEEE 802.11b, IEEE 802.11g или IEEE 802.11n. Принтер совместим с маршрутизаторами IEEE 802.11 b/g/n, имеющими сертификацию Wi-Fi.

**Примечание.** Если в принтере имеется беспроводной сервер печати IEEE 802.11g и возникли проблемы при использовании маршрутизатора N, выясните у изготовителя маршрутизатора, совместима ли настройка текущего режима с устройствами G, поскольку эта настройка изменяется в зависимости от модели и марки маршрутизатора.

### **Поддерживаемые параметры безопасности сети**

Принтер поддерживает три варианта безопасного подключения к беспроводной сети: WPA2/WPA, WEP и без защиты.

### **WPA2/WPA**

Типы защиты WPA (Wi-Fi Protected Access) и WPA2 (Wi-Fi Protected Access 2) являются более надежными по сравнению с WEP. Типы защиты WPA2 и WPA схожи между собой. В защите WPA2 используется более сложный способ шифрования, поэтому она является более надежной по сравнению с WPA. И в WPA2, и в WPA используется совокупность символов, которая называется предварительным ключом WPA или фразой доступа, которая используется для защиты беспроводных сетей от несанкционированного доступа.

Фразы доступа WPA2/WPA должны включать:

- **•** Ровно 64 шестнадцатеричных символа. Шестнадцатеричные символы: A-F, a-f и 0-9. или
- **•** От 8 до 63 символов ASCII. Символами ASCII являются буквы, цифры, знаки пунктуации, а также символы на клавиатуре. При использовании символов ASCII в идентификационной фразе WPA необходимо учитывать состояние регистра.

На всех устройствах в беспроводной сети должен использоваться одинаковая фраза доступа WPA. Защиту WPA можно использовать только в сетях, работающих в режиме инфраструктуры, с точками доступа (маршрутизаторами беспроводной сети) и сетевыми картами, поддерживающими защиту WPA. Большинство современных беспроводных сетевых устройств также поддерживает защиту WPA2.

**Примечание.** Если в сети используется защита WPA2 или WPA, когда появится запрос на выбор защиты, установленной в сети, выберите **WPA-личный**.

### **WEP**

WEP (Wired Equivalent Privacy) является наиболее простым и самым ненадежным типом защиты беспроводных сетей. В защите WEP используется совокупность символов, которая называется ключом WEP.

На всех устройствах в беспроводной сети должен использоваться одинаковый ключ WEP. Защиту WEP можно использовать как в одноранговых сетях, так и в сетях, работающих в режиме инфраструктуры.

Ключ WEP должен включать:

- **•** Ровно 10 или 26 шестнадцатеричных символов. Шестнадцатеричные символы: A-F, a-f и 0-9. или
- **•** Ровно 5 или 13 символов ASCII. Символами ASCII являются буквы, цифры, знаки пунктуации, а также символы на клавиатуре.

### **Защита отсутствует**

Не рекомендуется полностью отключать защиту в домашней беспроводной сети. Если не используется никакая защита, то любой пользователь, находящийся в радиусе действия беспроводной сети сможет воспользоваться вашими сетевыми ресурсами, включая доступ в Интернет, если беспроводная сеть подключена к Интернету. Радиус действия беспроводной сети может простираться далеко за пределами вашего дома, в результате доступ в сеть может быть возможен с улицы или из соседних домов.

### **Печать страницы настройки сети**

На странице настройки сети перечислены параметры настройки принтера, включая IP-адрес и MACадрес принтера.

- **1** Загрузите обычную бумагу.
- **2** На панели управления принтера выберите:

**А >Настройка ><u>М</u> >Настройка сети >М >Печать страницы настройки сети >М** 

### **Информация, которая потребуется вам для настройки беспроводной связи**

Чтобы настроить принтер для беспроводной печати, необходимо знать следующее:

- **•** Имя беспроводной сети, также называемое SSID (Service Set Identifier)
- **•** Используется ли шифрование для защиты сети
- **•** Ключ безопасности (ключ WEP или предварительный ключ/фраза доступа WPA/WPA2)

Чтобы найти предварительный ключ/фразу доступа WPA/WPA2 для беспроводной сети, обратитесь к документации, прилагаемой к беспроводной точке доступа (беспроводному маршрутизатору), перейдите на веб-страницу, посвященную беспроводной точке доступа, или обратитесь к представителю службы поддержки.

Если для точки доступа используется защита WEP, ключ WEP должен быть следующим.

**•** Ровно 10 или 26 шестнадцатеричных символов

или

**•** Ровно 5 или 13 символов ASCII

Если для точки доступа используется защита WPA или WPA2, предварительный ключ/фраза доступа WPA/WPA2 должна быть следующей.

**•** Ровно 64 шестнадцатеричных символа

или

**•** От 8 до 63 символов ASCII

#### **Примечания.**

- **•** Шестнадцатеричные символы: A-F, a-f и 0-9.
- **•** Символами ASCII являются буквы, цифры, а также символы на клавиатуре. При вводе символов ASCII в предварительном ключе/фразе доступа WPA/WPA2 необходимо учитывать регистр.

Если в беспроводной сети не используется система безопасности, тогда ключ безопасности будет отсутствовать.

**Примечание.** Если имя SSID беспроводной сети, к которой подключен компьютер, неизвестно, запустите программу настройки беспроводного соединения сетевого адаптера компьютера, чтобы узнать имя сети. Если не удается найти имя SSID или сведения по безопасности для сети, обратитесь к документации, прилагаемой к беспроводной точке доступа, или к специалисту по поддержке системы.

### **Информация, которая потребуется вам для расширенной настройки беспроводной связи**

Во время расширенной настройки программа настройки беспроводной связи не определяет имя SSID беспроводной сети. Перед настройкой параметров беспроводного принтера вручную необходимо подготовить следующие данные:

#### **Беспроводной режим**

Установите тип своей беспроводной сети.

**Инфраструктура** — для обмена данными между всеми устройствами в беспроводной сети используется беспроводной маршрутизатор (беспроводная точка доступа).

**Одноранговая** — устройства в сети обмениваются данными другу с другом без использования центральной системы безопасности или точки доступа. Одноранговый режим доступен только на некоторых моделях принтеров и для некоторых операционных систем.

**Примечание.** Рекомендуется использовать режим "Инфраструктура", поскольку он обеспечивает большую скорость передачи, лучшую безопасность и более простую настройку.

#### **Имя сети (SSID)**

Это имя, используемое для идентификации сети среди других сетей в данном месте.

#### **Канал**

**Автовыбор** является параметром по умолчанию, и его невозможно изменить, если сеть настроена в режиме инфраструктуры.

#### **Примечания.**

- **•** Если сеть настроена в одноранговом режиме, выберите канал, который используют другие устройства в этой сети. Все устройства в одноранговой сети должны использовать один и тот же канал, чтобы между ними была возможна связь.
- **•** Принтер одновременно может обмениваться данными только по одной беспроводной сети. В случае настройки принтера для одноранговой сети принтер не сможет работать во всех других беспроводных сетях, как одноранговых, так и работающих в режиме инфраструктуры.

#### **Проверка подлинности**

Установите тип используемой сети (инфраструктура или одноранговая), а потом выберите соответствующий тип проверки подлинности.

**Примечание.** Некоторое типы проверки подлинности доступны только на некоторых моделях принтеров и для некоторых операционных систем.

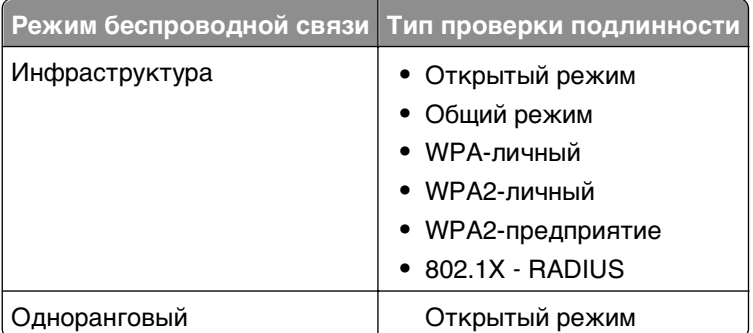

### **Шифрование**

Выясните метод шифрования, который используется в вашей сети.

**Примечание.** Некоторое типы проверки подлинности доступны только на некоторых моделях принтеров и для некоторых операционных систем.

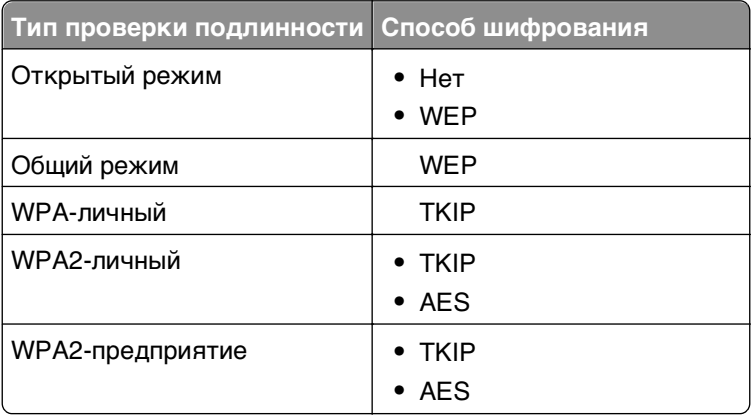

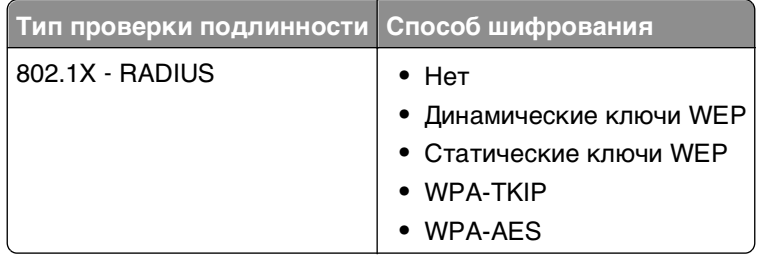

### **Установка принтера в беспроводной сети**

Перед установкой принтера в беспроводной сети убедитесь в следующем.

- **•** Беспроводная сеть настроена и работает правильно.
- **•** Используемый компьютер, подключен к той же беспроводной сети, в которой требуется установить принтер.

### **Для пользователей ОС Windows**

- **1** Закройте все программы.
- **2** Вставьте установочный компакт-диск с программным обеспечением.

Если через минуту не отобразится диалоговое окно установки, запустите компакт-диск вручную:

- **а** Щелкните или нажмите кнопку **Пуск** и выберите пункт **Выполнить**.
- **б** В поле «Начать поиск» или в окне «Выполнить» введите **D:\setup.exe**, где **D** соответствует букве дисковода компакт- или DVD-дисков.
- **в** Нажмите клавишу **Enter** или **ОК**.
- **3** Следуйте указаниям на экране компьютера.

**Примечание.** При появлении запроса на выбор типа подключения выберите **Беспроводное соединение**.

#### **Для пользователей ОС Macintosh**

- **1** Закройте все открытые приложения.
- **2** Вставьте установочный компакт-диск с программным обеспечением.

Если через минуту не появится диалоговое окно установки, щелкните значок компакт-диска на рабочем столе.

**3** Дважды щелкните установочный пакет программы и следуйте указаниям на экране компьютера.

**Примечание.** При появлении запроса на выбор типа подключения выберите **Беспроводное соединение**.

### **Установка принтера на компьютере**

После настройки принтера в беспроводной сети к нему можно получить доступ с любого компьютера, подключенного к беспроводной сети. Однако для этого на каждом компьютере, который будет обращаться к принтеру, необходимо установить драйвер принтера. Не требуется снова настраивать принтер, однако для установки драйвера необходимо повторно запустить программу установки на каждом компьютере.

### **Для пользователей ОС Windows**

- **1** Закройте все программы.
- **2** Вставьте установочный компакт-диск с программным обеспечением.

Если через минуту не отобразится диалоговое окно установки, запустите компакт-диск вручную:

- **а** Щелкните или нажмите кнопку **Пуск** и выберите пункт **Выполнить**.
- **б** В поле «Начать поиск» или в окне «Выполнить» введите **D:\setup.exe**, где **D** соответствует букве дисковода компакт- или DVD-дисков.
- **в** Нажмите клавишу **Enter** или кнопку **ОК**.
- **3** Следуйте инструкциям на экране компьютера для установки на компьютере настроенного принтера.

#### **Для пользователей ОС Macintosh**

- **1** Закройте все приложения.
- **2** Вставьте установочный компакт-диск с программным обеспечением.

Если через минуту не появится диалоговое окно установки, щелкните значок компакт-диска на рабочем столе.

- **3** Дважды щелкните установочный пакет программы.
- **4** Выберите пункт **My printer is already set up. I am installing it on a new computer (Мой принтер уже настроен. Я устанавливаю его на новый компьютер)**.
- **5** Нажмите кнопку **Continue (Продолжить)** и следуйте указаниям на экране компьютера для установки на компьютере настроенного принтера.

### **Проверка состояния принтера по индикаторам сети**

Индикатор Wi‑Fi или Ethernet показывает состояние принтера в сети.

#### **Примечания.**

- **•** Индикатор сети расположен на панели управления принтера. В зависимости от модели на принтере могут иметься индикаторы Ethernet и/или беспроводного подключения. Чтобы выяснить, поддерживает ли ваш принтер Ethernet или беспроводную связь, обратитесь к Краткому справочнику или к представителю службы поддержки.
- **•** Принтер поддерживает только одно активное локальное подключение (USB) и одно активное сетевое соединение: либо Ethernet, либо беспроводное. Невозможно использовать беспроводное соединение и соединение Ethernet одновременно.

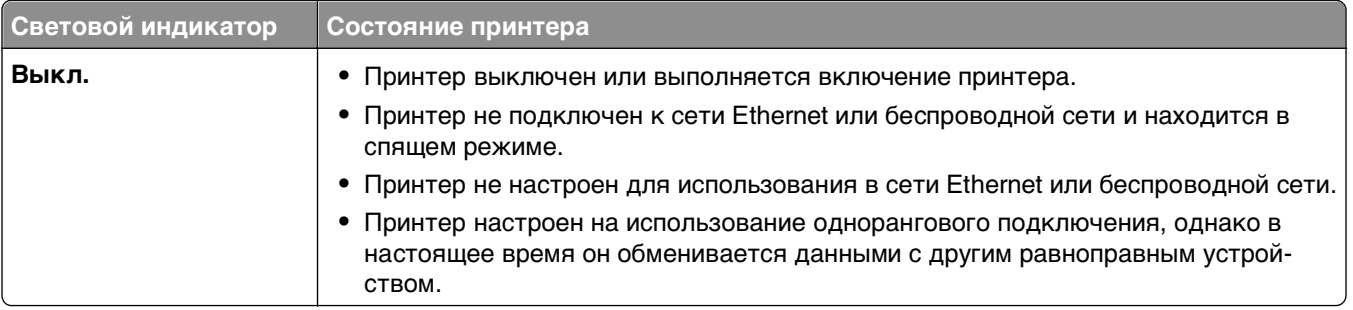
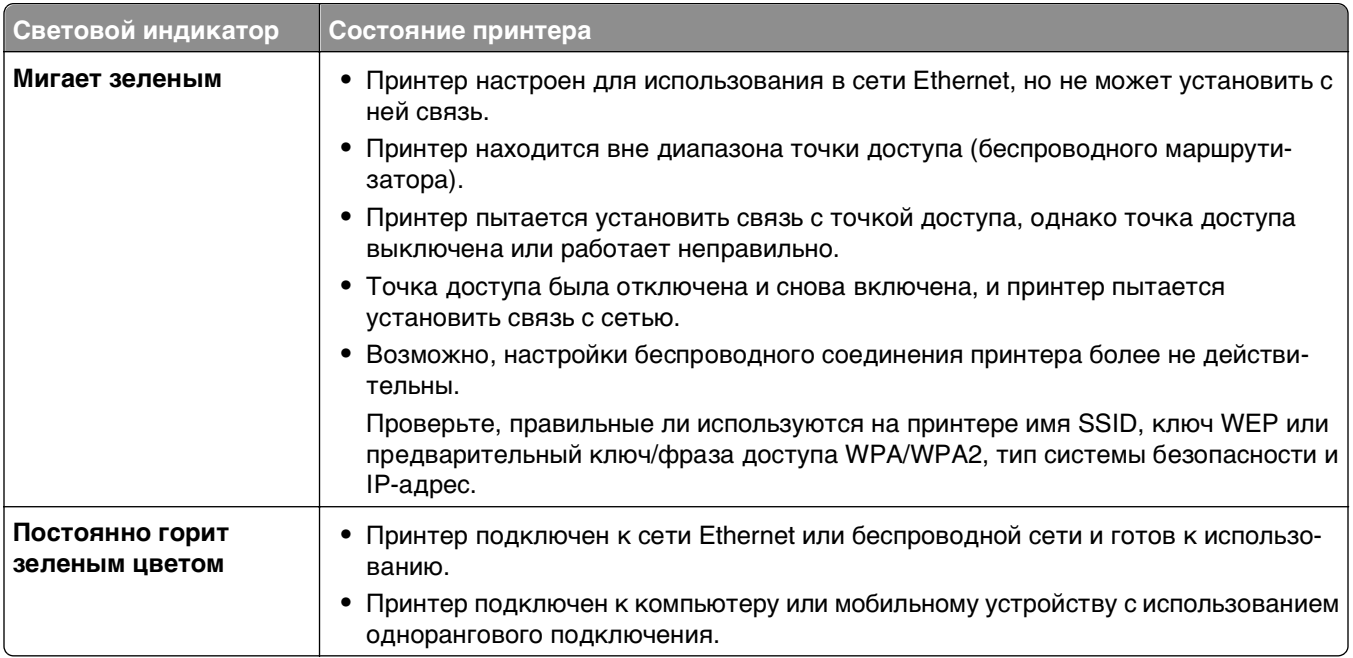

### Специальные указания по установке беспроводных компонентов

Следующие указания предназначены для пользователей, находящихся за пределами Северной Америки, которые используют устройства для беспроводной широкополосной связи, например LiveBox, AliceBox, N9UF Box, Freebox и Club Internet.

#### перед началом работы

- Убедитесь в том, что используемый компонент поддерживает беспроводную связь и готов для работы в беспроводной сети. Для получения дополнительных сведений о настройке компонента для работы в беспроводной сети см. документацию, прилагаемую к компоненту.
- Убедитесь в том, что компонент включен, а также что компьютер включен и подключен к беспроводной сети.

### Установка принтера в беспроводной сети

1 Настройте принтер для его использования в беспроводной сети, следуя прилагаемым указаниям по установке.

Прекратите при появлении запроса на выбор сети.

2 Если на задней панели устройства имеется кнопка связи/регистрации, нажмите ее перед выбором сети.

Примечание. После нажатия кнопки связи/регистрации отводится пять минут на завершение установки принтера.

3 Вернитесь на экран компьютера.

В появившемся списке беспроводных сетей выберите сеть, а затем нажмите кнопку Продолжить.

Если беспроводная сеть не отображается в списке:

а Подключение к другой беспроводной сети. Выберите Неуказанная сеть.

б Введите сведения о беспроводной сети.

Примечание. Ключ WEP, WPA или WPA2 можно найти на нижней панели компонента, в документации, прилагаемой к компоненту, а также на веб-странице компонента. Если ключ для беспроводной сети уже был изменен, то используйте созданный вами ключ.

4 Следуйте инструкциям на экране компьютера для завершения установки.

### Назначение статического IP-адреса

В большинстве сетей IP-адрес для принтера назначается автоматически сервером DHCP.

- 1 Выполните настройку беспроводной сети или сети Ethernet, разрешив принтеру получать адрес **DHCP** от сервера DHCP в сети.
- 2 Распечатайте страницу настроек сети, чтобы увидеть IP-адрес, который назначен для принтера.
- 3 Откройте веб-обозреватель и в поле адреса введите IP-адрес принтера. Нажмите клавишу Enter.

Примечание. Если используется прокси-сервер, временно отключите его, чтобы обеспечить правильную загрузку веб-страницы принтера.

- 4 Нажмите Настройка > TCP/IP > Настроить статический IP-адрес.
- 5 В поле "Адрес" введите IP-адрес, который необходимо назначить принтеру и нажмите кнопку Отправить.

Чтобы проверить правильность настройки, введите статический IP-адрес в строке адреса веббраузера и нажмите клавишу Enter.

За дополнительной информацией обратитесь к представителю службы поддержки.

### Изменение настроек беспроводной сети после установки

Чтобы изменить настройки беспроводной сети на принтере, например настроенную сеть и ключ безопасности, выполните приведенные ниже действия.

#### Для пользователей Windows

- 1 Нажмите кнопку или Пуск.
- 2 Нажмите Все программы или Программы, а затем выберите в списке папку программ принтера.
- 3 Выберите свой принтер, затем перейдите к:

Printer Home > Параметры > Программа настройки беспроводной сети

4 Следуйте указаниям на экране компьютера.

### Для пользователей ОС Macintosh

- 1 В окне Finder в папке приложений или на рабочем столе Finder дважды нажмите значок папки принтера.
- 2 Дважды нажмите Wireless Setup Assistant.
- 3 Следуйте указаниям на экране компьютера.

# **Расширенная настройка беспроводной сети**

# **Установка принтера в существующей одноранговой беспроводной сети**

Прежде чем начать, убедитесь в следующем.

- **•** Перед началом работы убедитесь в том, что ваш беспроводной адаптер правильно подключен к компьютеру и работает.
- **•** И что одноранговая беспроводная сеть, к которой будет подключен принтер, доступна. Дополнительную информацию о создании одноранговой беспроводной сети см. в документации, прилагаемой к вашей операционной системе.

### **Примечания.**

- **•** Для настройки беспроводной сети рекомендуется использовать точку доступа. Такая сеть называется сетью в режиме инфраструктуры.
- **•** Если на компьютере имеется функция My Wi-Fi или Wi-Fi Direct, то можно создавать прямые подключения с беспроводным принтером. Для получения дополнительных сведений см. документацию, прилагаемую к компьютеру.
- **•** Принтер одновременно может обмениваться данными только по одной беспроводной сети. В случае настройки принтера для одноранговой сети принтер будет удален из всех других беспроводных сетей, для которых он настроен, как одноранговых, так и работающих в режиме инфраструктуры.

### **Для пользователей Windows**

- **1** Нажмите кнопку или **Пуск**.
- **2** Нажмите **Все программы** или **Программы**, а затем выберите в списке папку программ принтера.
- **3** Выберите свой принтер, затем перейдите к:

#### **Printer Home** > **Параметры** > **Программа настройки беспроводной сети**

**4** Следуйте указаниям на экране компьютера.

**Примечание.** После перезапуска, возможно, потребуется повторно подключить компьютеры с системой Windows Vista к одноранговой сети.

### **Для пользователей ОС Macintosh**

- **1** В окне Finder в папке приложений или на рабочем столе Finder дважды нажмите значок папки принтера.
- **2** Дважды нажмите **Wireless Setup Assistant**.
- **3** Следуйте указаниям на экране компьютера.

# **Настройка вручную параметров защищенной конфигурации беспроводной сети**

**Примечание.** Убедитесь в том, что точка доступа (беспроводной маршрутизатор) совместима со стандартом настройки защищенной Wi-Fi. Для получения дополнительных сведений см. Руководство пользователя.

Если принтер или другое устройство еще не настроены для подключения к беспроводной сети, и требуется их настройка с использованием настройки защищенной Wi-Fi, нажмите кнопку "WPS" на беспроводном маршрутизаторе. Чтобы начать настройку защищенной конфигурации беспроводной сети, дождитесь появления сообщения на дисплее панели управления принтера. Сообщение может появится с небольшой задержкой. Если через 30 секунд ничего не произойдет, выполните одно из следующих действий:

# **Воспользуйтесь методом настройки кнопки (PBC)**

**1** На панели управления принтера выберите:

**« >** > Настройка > <u>№</u> > Настройка сети > № > Стандарт беспроводной связи 802.11b/g/n > **М** >Настройка сетевого подключения >M >Беспроводной >M >Настройка защищенной Wi-**Fi** > >**Режим WPS PBC** >

**2** Следуйте указаниям на дисплее принтера.

# **Воспользуйтесь методом личного идентификационного номера (PIN-КОДА)**

**1** На панели управления принтера выберите:

```
A > Настройка > <mark>△ ></mark> + Настройка сети > △ > Стандарт беспроводной связи 802.11b/g/n >
М > Настройка сетевого подключения > М > Беспроводной > М > Настройка защищенной Wi-
Fi > <sup>ok</sup> > Режим WPS PIN > <sup>ok</sup>
```
**2** Следуйте указаниям на дисплее принтера.

# **Настройка системы безопасности**

В простых сетях требуется использовать ключи WEP или предварительный ключ/фразу доступа WPA/WPA2, защита также вовсе может отсутствовать. В беспроводных сетях с расширенной‑системой безопасности может требоваться один или несколько сертификатов и сервер проверки подлинности. Если в сети требуется сертификат и он отсутствует, заполните форму запроса сертификата в программе настройки беспроводной связи и следуйте установленной в организации процедуре по запросу сертификата для доступа в сеть.

Ниже приведен список поддерживаемых типов системы безопасности беспроводных сетей, а также их требования.

### **WEP**

- **•** Ключ WEP (может требоваться до четырех ключей)
- **•** Ключ передачи WEP по умолчанию (если настроено несколько ключей WEP, то этот параметр определяет, который их них следует использовать)

### WPA Personal, WPA2-Personal или WPA2-Enterprise

- Предварительный ключ
- Шифрование (AES или TKIP)

### **EAP-MD5, MSCHAPv2 или LEAP**

- Имя пользователя RADIUS
- Пароль RADIUS

### **PEAP**

- Имя пользователя RADIUS
- Пароль RADIUS
- Сертификат

### **EAP-TLS**

- Имя пользователя RADIUS
- Сертификат
- Подписанный сертификат

### **EAP-TTLS**

- Соответствующая внутренняя проверка подлинности
- Имя пользователя RADIUS
- Пароль RADIUS
- Сертификат

## Настройка проверки подлинности 802.1Х

В зависимости от выбранного механизма безопасности 802.1Х может потребоваться ввести различные данные. В ряде случаев это имена пользователей, пароли и (или) сертификаты. Если в вашей сети есть несколько точек доступа с разными режимами проверки подлинности, вы можете выбрать и настроить более одного механизма проверки подлинности.

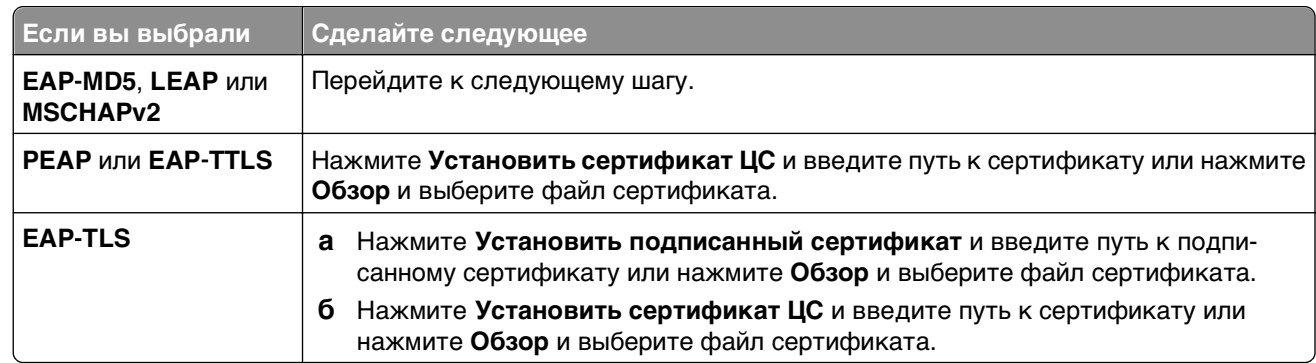

1 В диалоговом окне настроек 802.1Х выберите механизм проверки подлинности.

- 2 Введите информацию, запрашиваемую сервером проверки подлинности.
- 3 Нажмите ОК и следуйте инструкциям на экране.

# Установка принтера в сети Ethernet

### Сведения для настройки принтера для работы в сети Ethernet

Перед началом подготовьте следующие данные.

- Действительный уникальный IP-адрес, который должен использовать принтер
- Шлюз для сети
- Маска сети, в которой будет использоваться принтер
- Имя домена, в котором будет находиться принтер
- Имя хоста принтера
- Данные безопасности, необходимые для проверки подлинности в сети

Примечание. Кроме того, потребуется кабель Ethernet для подключения принтера к сети и свободный порт либо на сетевом устройстве, либо в стенной розетке.

### Установка принтера в сети Ethernet

Перед установкой принтера в сети Ethernet убедитесь, что выполнены следующие условия:

- Выполнена первоначальная настройка принтера.
- Сеть настроена и работает правильно.
- Компьютер подключен к сети.

### Для пользователей ОС Windows

- 1 Закройте все программы.
- 2 Вставьте установочный компакт-диск с программным обеспечением.

Если через минуту не отобразится диалоговое окно установки, запустите компакт-диск вручную:

- а Щелкните и или нажмите кнопку Пуск и выберите пункт Выполнить.
- **б** В поле «Начать поиск» или в окне «Выполнить» введите **D**: \setup.exe, где D соответствует букве дисковода компакт- или DVD-дисков.
- **в** Нажмите клавишу Enter или ОК.
- 3 Следуйте указаниям на экране компьютера.

Примечание. При появлении запроса на выбор типа подключения выберите Соединение Ethernet.

#### Для пользователей ОС Macintosh

- 1 Закройте все открытые приложения.
- 2 Загрузите последнюю программу установки с веб-сайта принтера, а затем запустите ее.
- 3 Следуйте указаниям на экране компьютера.

Примечание. При появлении запроса на выбор типа подключения выберите Соединение **Ethernet** 

# Выполнение задач по управлению сетью

# Переключение между USB, Ethernet и беспроводным соединениями (только для Windows)

Можно изменить способ доступа к принтеру в зависимости от потребностей. В описанных ниже процедурах предполагается, что принтер настроен для одного типа подключения, а на компьютере установлены драйверы принтера. Если в процессе настройки у вас возникли проблемы, обратитесь к инструкциям по устранению неполадок для подключений определенных типов.

Примечание. Принтер поддерживает только одно активное локальное подключение (USB) и одно активное сетевое соединение: либо Ethernet, либо беспроводное. Невозможно использовать беспроводное соединение и соединение Ethernet одновременно.

### Использование функций беспроводной связи принтера

Выберите тип подключения, описывающий используемый способ доступа к принтеру:

#### Если принтер установлен как локальный принтер (с использованием соединения USB)

- 1 Нажмите кнопку или Пуск.
- 2 Нажмите Все программы или Программы, а затем выберите в списке папку программ принтера.
- 3 Выберите свой принтер, затем перейдите к:

### Printer Home > Параметры > Программа настройки беспроводной сети

4 Следуйте указаниям на экране компьютера.

**Примечание.** Во время настройки беспроводной связи не нужно отключать кабель USB, с помощью которого принтер подсоединен к компьютеру.

#### Если принтер настроен для использования соединения Ethernet

- 1 Отсоедините кабель Ethernet от принтера.
- $\,2\,$  Установите принтер ближе к компьютеру, на котором требуется настроить беспроводной доступ к принтеру.

**Примечание.** Необходимо подсоединить принтер к компьютеру с помощью кабеля USB. Убедитесь в том, что принтер находится достаточно близко к компьютеру, чтобы их можно было соединить с помощью кабеля USB.

- 3 Нажмите кнопку **и или Пуск.**
- 4 Нажмите Все программы или Программы, а затем выберите в списке папку программ принтера.
- 5 Выберите свой принтер, затем перейдите к:

### Printer Home > Параметры > Программа настройки беспроводной сети

6 Следуйте указаниям на экране компьютера.

### Использование локального принтера (USB)

Выберите тип подключения, описывающий используемый способ доступа к принтеру:

#### **Если принтер настроен для использования соединения Ethernet**

- **1** Подсоедините кабель USB к компьютеру и принтеру.
- **2** Подождите, пока система Windows найдет драйвер и завершит установку принтера.
- **3** Выберите принтер USB. См. раздел «Выберите принтер» на стр. 116.

#### **Если принтер настроен для использования беспроводной связи**

- **1** Подсоедините кабель USB к компьютеру и принтеру.
- **2** Подождите, пока система Windows найдет драйвер и завершит установку принтера.
- **3** Выберите принтер USB. См. раздел «Выберите принтер» на стр. 116.

**Примечание.** Можно продолжить использование принтера с подключением по сети Ethernet или беспроводным подключением.

### **Использование принтера в сети Ethernet**

Выберите тип подключения, описывающий используемый способ доступа к принтеру:

#### **Если принтер настроен для использования беспроводной связи**

- **1** Подключите кабель Ethernet к принтеру и к свободному порту на коммутаторе или стенной розетке.
- **2** Подождите одну минуту, чтобы сетевой адаптер Ethernet стал активным и запросил IP-адрес в сети.
- **3** Выберите сетевой принтер. См. раздел «Выберите принтер» на стр. 116.

**Примечание.** Во время подключения к сети Ethernet беспроводной адаптер принтера отключен.

#### **Если принтер установлен как локальный принтер (с использованием соединения USB)**

- **1** Подключите кабель Ethernet к принтеру и к свободному порту на коммутаторе или стенной розетке.
- **2** Вставьте компакт-диск Программное обеспечение и документация в компьютер, на котором требуется настроить принтер.
- **3** Следуйте указаниям на экране компьютера по настройке принтера в сети Ethernet.
- **4** Выберите сетевой принтер. См. раздел «Выберите принтер» на стр. 116.

**Примечание.** Для выполнения настройки потребуется кабель USB.

### **Выберите принтер**

- **1** Откройте папку «Принтеры».
	- **а** Нажмите кнопку или **Пуск**.
	- **б** В поле "Начать поиск" или "Выполнить" введите **control printers** (управлять принтерами).
	- **в** Нажмите **Enter** или нажмите **ОК**.
- **2** Правой кнопкой мыши нажмите на принтер, который необходимо использовать (сетевой или USB).
- **3** В меню выберите пункт **Использовать по умолчанию**.
- **4** Закройте окно «Принтеры» или «Принтеры и факсы».

# **Переключение между USB, Ethernet и беспроводным соединениями (только для Macintosh)**

Можно изменить способ доступа к принтеру в зависимости от потребностей. В описанных ниже процедурах предполагается, что принтер настроен для одного типа подключения, а на компьютере установлены драйверы принтера. Если в процессе настройки у вас возникли проблемы, обратитесь к инструкциям по устранению неполадок для подключений определенных типов.

**Примечание.** Принтер поддерживает только одно активное локальное подключение (USB) и одно активное сетевое соединение: либо Ethernet, либо беспроводное. Невозможно использовать беспроводное соединение и соединение Ethernet одновременно.

#### **Использование функций беспроводной связи принтера**

Выберите тип подключения, описывающий используемый способ доступа к принтеру:

#### **Если принтер установлен как локальный принтер (с использованием соединения USB)**

- **1** Закройте все открытые приложения.
- **2** Вставьте установочный компакт-диск с программным обеспечением.

Если через минуту не появится диалоговое окно установки, щелкните значок компакт-диска на рабочем столе.

- **3** Дважды щелкните **Dell Extras** > **Dell Setup Assistant**.
- **4** Следуйте указаниям на экране компьютера.

**Примечание.** Во время настройки беспроводной связи не нужно отключать кабель USB, с помощью которого принтер подсоединен к компьютеру.

#### **Если принтер настроен для использования соединения Ethernet**

- **1** Отсоедините кабель Ethernet от принтера.
- **2** Установите принтер ближе к компьютеру, на котором требуется настроить беспроводной доступ к принтеру.

**Примечание.** Необходимо подсоединить принтер к компьютеру с помощью кабеля USB. Убедитесь в том, что принтер находится достаточно близко к компьютеру, чтобы их можно соединить с помощью кабеля USB.

- **3** Закройте все открытые приложения.
- **4** Вставьте установочный компакт-диск с программным обеспечением.

Если через минуту не появится диалоговое окно установки, щелкните значок компакт-диска на рабочем столе.

**5** Дважды щелкните **Dell Extras** > **Dell Setup Assistant**.

- **6** Следуйте указаниям на экране компьютера.
- **7** Будет создана вторая очередь печати. Удалите очередь Ethernet, если в дальнейшем вы не хотите переключаться обратно для доступа к принтеру с использованием соединения Ethernet.

### **Использование локального принтера (USB)**

Выберите тип подключения, описывающий используемый способ доступа к принтеру:

#### **Если принтер настроен для использования соединения Ethernet**

- **1** Плотно вставьте квадратный разъем кабеля USB в гнездо на задней панели принтера.
- **2** Плотно вставьте прямоугольный разъем кабеля USB в порт USB компьютера.
- **3** Добавьте принтер. См. раздел [«добавление принтера» на стр. 119](#page-118-0).
- **4** Будет создана вторая очередь печати. Удалите очередь Ethernet, если в дальнейшем вы не хотите переключаться обратно для доступа к принтеру с использованием соединения Ethernet.

#### **Если принтер настроен для использования беспроводной связи**

- **1** Подсоедините кабель USB к компьютеру и принтеру.
- **2** Добавьте принтер. См. раздел [«добавление принтера» на стр. 119](#page-118-0).
- **3** Будет создана вторая очередь печати. Удалите очередь Ethernet, если в дальнейшем вы не хотите переключаться обратно для доступа к принтеру с использованием соединения Ethernet.

### **Использование принтера в сети Ethernet**

Выберите тип подключения, описывающий используемый способ доступа к принтеру:

#### **Если принтер настроен для использования беспроводной связи**

- **1** Подключите кабель Ethernet к принтеру и к свободному порту на коммутаторе или стенной розетке.
- **2** Подождите, чтобы сетевой адаптер Ethernet стал активным и запросил IP-адрес в сети.
- **3** Добавьте принтер. См. раздел [«добавление принтера» на стр. 119](#page-118-0).
- **4** Будет создана вторая очередь печати. Удалите беспроводную очередь, если в дальнейшем вы не хотите переключаться обратно для доступа к принтеру с использованием беспроводной сети.

#### **Если принтер установлен как локальный принтер (с использованием соединения USB)**

- **1** Подключите кабель Ethernet к принтеру и к свободному порту на коммутаторе или стенной розетке.
- **2** Вставьте установочный компакт-диск с программным обеспечением в компьютер, который необходимо использовать для настройки принтера.
- **3** Следуйте указаниям на экране компьютера.

**Примечание.** Для выполнения настройки потребуется кабель USB.

### <span id="page-118-0"></span>добавление принтера

#### В Mac OS X версии 10.5 или последующих

1 В меню Apple выберите:

#### System Preferences (Системные настройки) > Print & Fax (Печать и факс)

- 2 Нажмите +
- 3 Нажмите вкладку По умолчанию или Браузер по умолчанию, а затем выберите принтер.
- 4 Нажмите кнопку Добавить.

#### В Mac OS X версии 10.4 или более ранних версиях

- 1 На рабочем столе Finder выберите пункт Служебные программы.
- 2 Дважды щелкните Программа установки принтера или Центр печати.
- $3$  В диалоговом окне «Список принтеров» выберите принтер, который необходимо использовать, а затем нажмите кнопку Добавить.
- 4 В окне «Браузер принтера» выберите принтер, а затем нажмите кнопку **Добавить**.

### Совместное использование принтера в среде Windows

- 1 Подготовка компьютеров к совместному использованию принтера:
	- **а** Откройте доступ к принтеру со всех компьютеров. Для этого в окне «Сетевое окружение» активируйте функцию «Доступ к файлам и принтерам». Инструкции по включению функции «Доступ к файлам и принтерам» см. в документации по ОС Windows.
	- б Установите программное обеспечение принтера на всех компьютерах, с которых будут передаваться задания на печать.
- 2 Определите принтер.
	- а На компьютере, к которому подключен принтер, откройте папку принтеров.
		- 1 Нажмите кнопку и или Пуск и выберите пункт Выполнить.
		- 2 В поле «Начать поиск» или «Выполнить» введите control printers (управлять принтерами).
		- 3 Нажмите клавишу Enter или ОК.
	- б Правой кнопкой мыши щелкните имя принтера.
	- В Нажмите кнопку Общий доступ или Свойства принтера.
	- г На вкладке «Общий доступ» выберите параметр Общий доступ к данному принтеру или Общий ресурс.
	- **д** Присвойте уникальное имя, а затем нажмите кнопку ОК.
- 3 Найдите принтер с удаленного компьютера.

Примечание. Удаленным компьютером называется тот, к которому принтер не подсоединен.

- а Откройте папку принтера.
	- 1 Нажмите кнопку и или Пуск и выберите пункт Выполнить.
	- 2 В поле «Начать поиск» или «Выполнить» введите control printers (управлять принтерами).
	- 3 Нажмите клавишу Enter или кнопку ОК.
- б Правой кнопкой мыши щелкните имя принтера.
- в Нажмите кнопку Свойства или Свойства принтера.
- г Нажмите Порты > Добавить порт > Локальный порт > Новый порт.
- $\mu$  имя порта в соответствии с универсальным соглашением об именах (UNC), состоящее из имени сервера и уникального имени принтера, указанного в разделе шаг 2 на стр. 119. Имя должно быть указано следующим образом: \\server\printer.
- е Нажмите кнопку ОК.
- **Ж** Нажмите кнопку Закрыть в диалоговом окне «Порты принтера».
- 3 Убедитесь, что на вкладке «Порты» выбран новый порт, и нажмите кнопку **Применить**.
- **и** Нажмите кнопку ОК.

### Совместное использование принтера в среде Macintosh

- 1 На рабочем столе Finder выберите Help > Mac Help.
- 2 В поле поиска введите sharing the printer on a network и нажмите клавишу return.
- 3 Выберите один из следующих параметров:
	- Sharing your printer with Mac OS X users разрешение другим компьютерам Macintosh с операционной системой Mac OS X версии 10.4 или более поздней в сети использовать любой принтер, подключенный к компьютеру Macintosh
	- Sharing your printer with Windows users разрешение компьютерам с системой Windows в сети использовать любой принтер, подключенный к компьютеру Macintosh.
- 4 Следуйте указаниям на экране компьютера.

Примечание. Сведения о добавлении сетевого принтера, подключенного к компьютеру Macintosh, для пользователей Windows содержатся в документации Windows.

# Вопросы и ответы по работе в сети

### Что такое настройка защищенной Wi-Fi?

Настройка защищенной Wi-Fi (WPS) – это простая и защищенная конфигурация, которая позволяет организовать беспроводную домашнюю сеть и включить защиту сети, не требуя знаний в области технологии Wi-Fi. Больше не нужно настраивать имя сети (SSID) и ключ WEP или фразу доступа WPA для сетевых устройств.

Примечание. WPS поддерживает только сети, которые обмениваются данными через точки доступа (беспроводные маршрутизаторы).

Принтер поддерживает следующие способы подключения к беспроводной сети:

- **•** Персональный идентификационный номер (ПИН-код) ПИН-код на принтере вводится в настройках беспроводной связи точки доступа.
- **•** Метод настройки кнопки в течение заданного промежутка времени нажимаются кнопки на принтере и точке доступа.

О сертификации WPS можно судить по наличию следующих идентификационных меток на точке доступа:

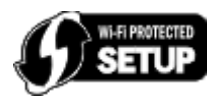

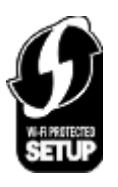

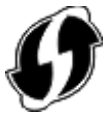

Эти логотипы WPS можно найти на боковой, задней и верхней панелях точки доступа.

Для получения дополнительных сведений о доступе к настройкам беспроводной связи и определении поддержки WPS точкой доступа см. документацию, прилагаемую к точке доступа, или обратитесь к специалисту по поддержке системы.

# **Где можно найти ключ WEP или предварительный ключ/фразу доступа WPA/WPA2?**

- **•** Обратитесь к специалисту по обслуживанию системы.
	- **–** Ключ WEP или предварительный ключ/фразу доступа WPA/WPA2, как правило, можно узнать у специалиста, который настраивал сеть.
	- **–** Если настройку беспроводной сети выполнял ваш Поставщик услуг Интернета (ISP), то эту информацию можно найти в предоставленной им документации.
- **•** См. документацию, прилагаемую к точке доступа (беспроводному маршрутизатору).

Если для точки доступа или маршрутизатора используются настройки по умолчанию, то необходимые сведения можно найти в документации.

- **•** Просмотрите настройки безопасности на точке доступа.
	- **1** Откройте обозреватель и в поле адреса введите IP-адрес точки доступа. Нажмите клавишу **Enter**.

#### **Примечания.**

- **–** Чтобы узнать IP-адрес точки доступа, см. прилагаемую документацию или обратитесь к специалисту службы поддержки.
- **–** Если используется прокси-сервер, временно отключите его, чтобы обеспечить правильную загрузку веб-страницы.
- **2** При появлении соответствующего запроса введите имя пользователя и пароль для точки доступа.

**Примечание.** Ключ WEP или предварительный ключ/фраза доступа WPA/WPA2 - это не то же самое, что пароль для точки доступа. Пароль позволяет получить доступ к параметрам настройки точки доступа. Ключ WEP или предварительный ключ/фраза доступа WPA/WPA2 позволяет принтерам и компьютерам подключаться к беспроводной сети.

**3** Найдите ключ WEP или предварительный ключ/фразу доступа WPA/WPA2.

# **Что такое SSID?**

Идентификатор набора услуг SSID (Service Set Identifier) – это имя, используемое для идентификации беспроводной сети. Все устройства в сети должны знать имя SSID беспроводной сети. В противном случае обмен данными между ними будет невозможен. Обычно беспроводная сеть передает имя SSID, чтобы разрешить подключение находящихся поблизости беспроводных устройств. Иногда имя SSID не передается из соображений безопасности.

Если имя SSID беспроводной сети не передается, то оно не будет определяться автоматически и отображаться в списке доступных беспроводных сетей. В этом случае необходимо ввести данные сети вручную.

Имя SSID может содержать до 32 буквенно-цифровых символов. Буквенно-цифровые символы – это сочетание символов букв английского алфавита (от A до Z) и чисел (цифры от 0 до 9).

# **Где можно найти имя SSID?**

**•** Просмотрите настройки на точке доступа (беспроводном маршрутизаторе).

В большинство точек доступа встроен веб-сервер, доступ к которому осуществляется с помощью программы обозревателя.

**•** Проверьте на компьютере, установлена ли программа вместе с адаптером беспроводной сети. Многие сетевые адаптеры поставляются с программным приложением, позволяющим просматривать настройки беспроводной связи компьютера, включая имя SSID.

Если не удается найти имя SSID с использованием указанных способов, обратитесь к специалисту по поддержке системы.

# **Что такое сеть?**

Сеть – это совокупность устройств, например компьютеров, принтеров, концентраторов Ethernet, точек доступа и маршрутизаторов, соединенных вместе для обмена данными по кабелям или беспроводным соединениям. Сеть может быть проводной, беспроводной или включать как проводные, так и беспроводные устройства.

## **Как узнать, какой тип безопасности используется в сети?**

**•** Обратитесь к специалисту по обслуживанию системы.

Сведения о беспроводной сети, как правило, можно узнать у специалиста, который настраивал сеть.

- **•** См. документацию, прилагаемую к точке доступа (беспроводному маршрутизатору).
- **•** Проверьте символы пароля, используемого для доступа к беспроводной сети.

Если пароль не используется, выберите **Нет** или **Без защиты**.

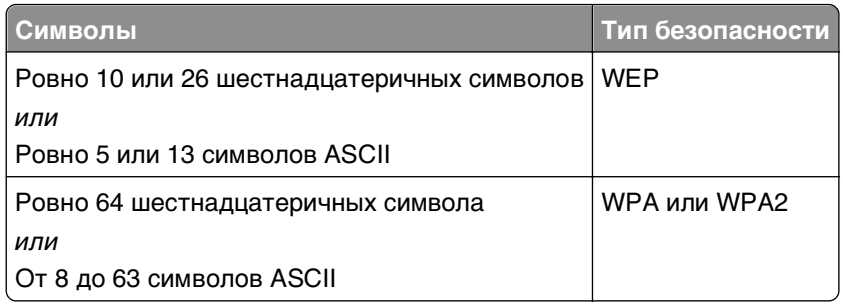

#### **Примечания.**

- **–** Шестнадцатеричные символы: A-F, a-f и 0-9.
- **–** Символами ASCII являются буквы, цифры, а также символы на клавиатуре. При вводе символов ASCII в предварительном ключе/фразе доступа WPA/WPA2 необходимо учитывать регистр.
- **•** Просмотрите настройки безопасности на точке доступа.
	- **1** Откройте обозреватель Интернета. Введите IP-адрес точки доступа в адресную строку, а затем нажмите клавишу **Enter**.

#### **Примечания.**

- **–** Чтобы узнать IP-адрес точки доступа, см. прилагаемую документацию или обратитесь к специалисту службы поддержки.
- **–** Если используется прокси-сервер, временно отключите его, чтобы обеспечить правильную загрузку веб-страницы.
- **2** При появлении соответствующего запроса введите имя пользователя и пароль для точки доступа.

**Примечание.** Ключ WEP или предварительный ключ/фраза доступа WPA/WPA2 - это не то же самое, что пароль для точки доступа. Пароль позволяет получить доступ к параметрам настройки точки доступа. Ключ WEP или предварительный ключ/фраза доступа WPA/WPA2 позволяет принтерам и компьютерам подключаться к беспроводной сети.

**3** Найдите ключ WEP или предварительный ключ/фразу доступа WPA/WPA2.

### **Каким образом настроены домашние сети?**

Для обеспечения обмена данными по сети компьютер, переносные компьютеры и принтеры должны быть подключены с помощью кабелей. В них также могут быть встроены адаптеры беспроводной сети.

Существуют множество способов настройки сети. Ниже приводятся четыре наиболее распространенных варианта.

**Примечание.** На следующих диаграммах под принтерами понимаются принтеры с внутренними или установленными серверами печати, которые позволяют обмениваться данными по сети.

### **Беспроводные сети**

#### **Сценарий 1: Сочетание проводных и беспроводных соединений в сети с доступом в Интернет**

- **•** Все компьютеры и принтеры подключаются к сети через маршрутизатор, поддерживающего сеть Ethernet и беспроводные соединения.
- **•** Некоторые компьютеры и принтеру подключаются к маршрутизатору с использованием беспроводного соединения, а другие с помощью проводного соединения.
- **•** Сеть подключена к Интернету с помощью кабельного или DSL-модема.

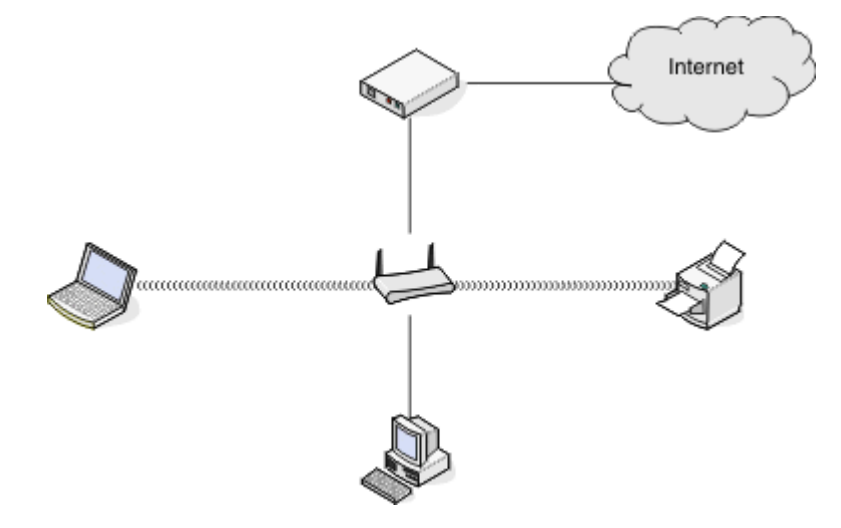

#### **Сценарий 2: Беспроводная сеть с доступом в Интернет**

- **•** Все компьютеры и принтеры подключаются к сети с помощью беспроводной точки доступа или беспроводного маршрутизатора.
- **•** Беспроводная точка доступа осуществляет подключение сети к Интернету с помощью кабельного или DSL-модема.

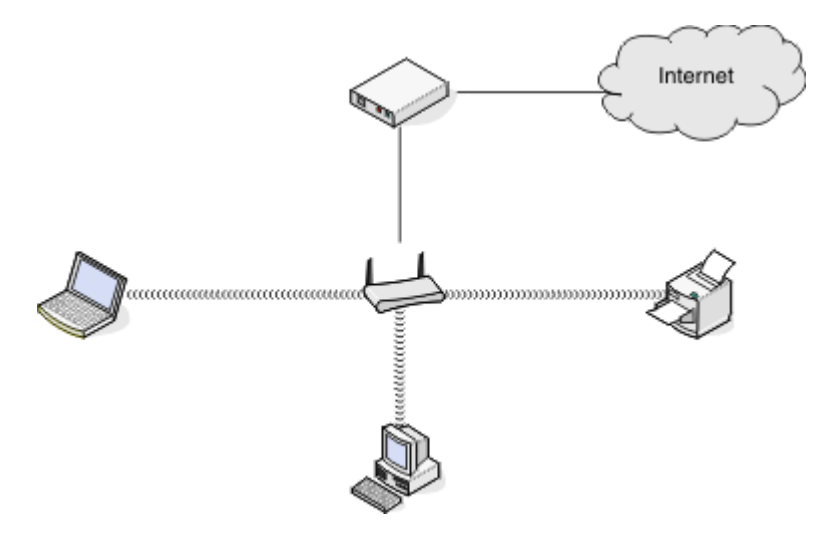

#### **Сценарий 3: Беспроводная сеть без доступа в Интернет**

- **•** Компьютеры и принтеры подключаются к сети с помощью беспроводной точки доступа.
- **•** Сеть не подключена к Интернету.

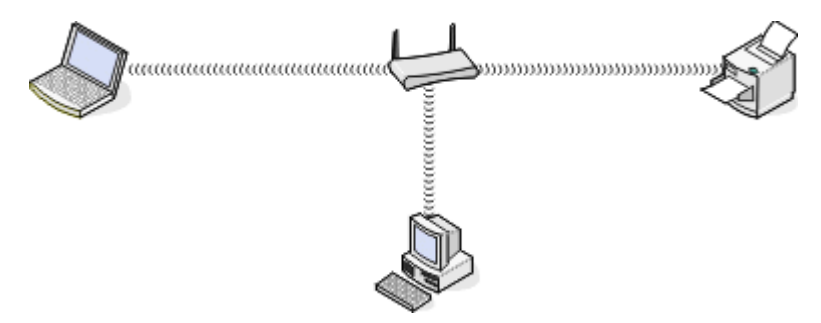

#### **Сценарий 4: Компьютер подключен к принтеру с использованием беспроводного соединения без подключения к Интернету**

- **•** Компьютер подключен к принтеру напрямую, а не через беспроводной маршрутизатор.
- **•** Такая конфигурация называется одноранговой сетью.
- **•** Сеть не подключена к Интернету.

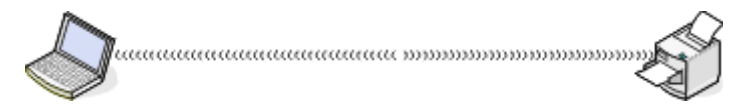

**Примечание.** Большинство компьютеров может одновременно подключаться только к одной беспроводной сети. В случае доступа в Интернет с использованием беспроводного соединения на время подключения к одноранговой сети доступ в Интернет будет утрачен.

### **Что такое кабель USB?**

Универсальная последовательная шина,кабель (USB) в основном используется для соединения устройства USB с узлом. Обычно узлами являются компьютеры и консоли видеоигр. Через порт и кабель USB можно соединять периферийные устройства компьютера, например, мышь, клавиатуру, цифровые камеры, принтеры, персональные медиаплееры, устройства флэш-памяти и внешние жесткие диски. Для многих из указанных устройств USB стал стандартным методом соединения.

## **Для чего нужен кабель USB?**

При настройке принтера в беспроводной сети потребуется временно подключить принтер к компьютеру с помощью кабеля USB. Это временное соединение используется для настройки параметров беспроводной сети принтера.

**Примечание.** При подключении к беспроводной сети с использованием настройки защищенной Wi-Fi кабель USB не потребуется.

### **Как подключить кабель USB?**

Кабель USB подключается к порту USB на компьютере и к квадратному разъему на тыльной панели принтера. При таком подключении можно настроить принтер для работы в сети или через локальное подключение (USB).

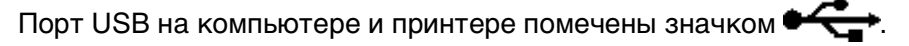

**Примечание.** Не подключайте кабель USB, пока не появится соответствующий запрос.

**1** Убедитесь порт USB на задней панели принтера заклеен наклейкой, а затем снимите ее.

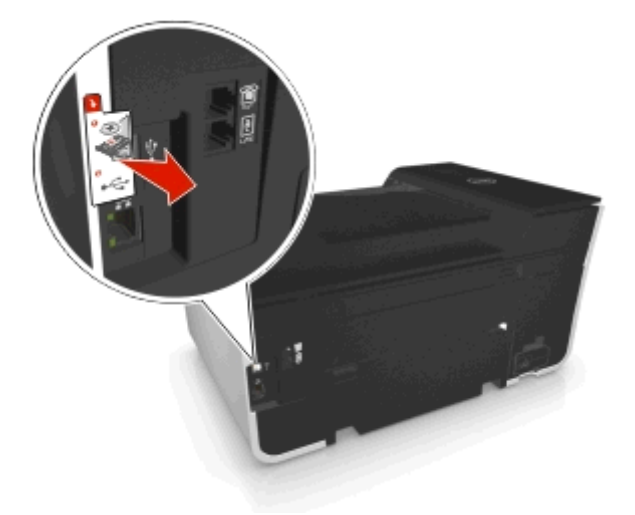

**2** Плотно вставьте квадратный разъем кабеля USB в гнездо на задней панели принтера.

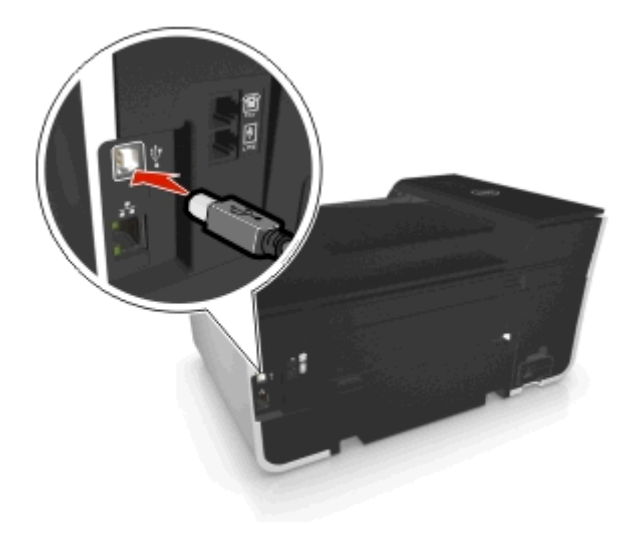

3 Плотно подключите прямоугольный разъем кабеля USB к порту USB компьютера.

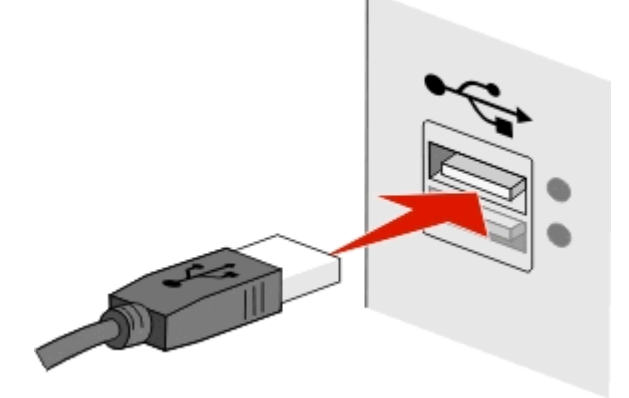

4 Следуйте указаниям на экране компьютера.

### В чем состоит различие между сетью в режиме инфраструктуры и одноранговой сетью?

Беспроводные сети могут работать в одном из двух режимов: в режиме инфраструктуры или одноранговом режиме.

В режиме инфраструктуры для обмена данными между всеми устройствами в беспроводной сети используется точка доступа (беспроводной маршрутизатор).

В одноранговом режиме компьютер с беспроводным адаптером обменивается данными напрямую с принтером, на котором установлен беспроводной сервер печати.

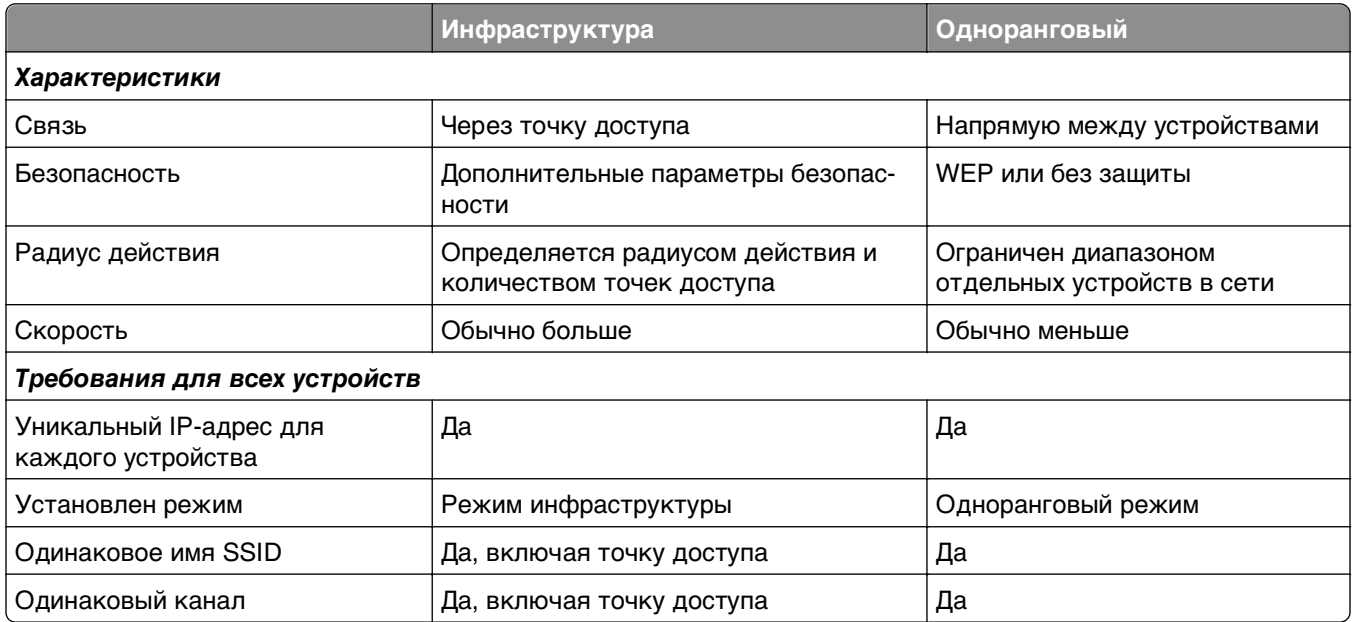

Рекомендуется настроить сеть в режиме инфраструктуры, используя установочный компакт-диск с программным обеспечением. В режиме инфраструктуры:

- повышенной безопасностью;
- повышенной надежностью;
- **•** большей производительностью;
- **•** более простой настройкой.

### **Определение уровня сигнала**

Уровень сигнала указывает, как компьютер или принтер получает беспроводной сигнал из беспроводной сети. Плохой уровень сигнала может повлиять на подключение во время настройки.

#### **Проверка подключения к компьютеру**

- **1** На панели задач компьютера выберите значок беспроводной сети, который соответствует программному обеспечению, управляющему адаптером беспроводной сети.
- **2** Проверьте качество сигнала.

#### **Проверка подключения к принтеру**

- **•** Распечатайте страницу настроек сети с принтера.
	- В разделе "Безпроводная связь" найдите пункт **Качество**.
- **•** На панели управления принтера просмотрите информацию об уровне сигнала.

Выберите

 $\clubsuit$ > Настройка > <mark>0%</mark> > Настройка сети > <mark>0%</mark> > Wireless 802.11 b/g/n > <mark>0%</mark> > Настройка сети > <mark>0%</mark> > **Беспроводная** >  $\alpha$  > Просмотр качества сигнала >  $\alpha$ 

Чтобы улучшить качество сигнала, удалите источники помех и/или переместите беспроводные устройства ближе к точке доступа (беспроводному маршрутизатору).

### Как можно повысить уровень сигнала беспроводной связи?

Основной причиной невозможности обмена данными по сети для беспроводных принтеров является низкое качество беспроводного сигнала. Если сигнал слишком слабый, слишком искаженный или имеется препятствие для его прохождения в виде другого объекта, то он не может передавать информацию между точкой доступа (беспроводным маршрутизатором) и принтером.

Если предполагается, что проблема связана с уровнем сигнала между точкой доступа и принтером, попробуйте выполнить одно из приведенных ниже действий.

#### Примечания.

- Предлагаемые далее решения предназначены для сетей, работающих в режиме инфраструктуры. Если используется одноранговая сеть, переместите компьютер, когда в решении предлагается переместить точку доступа.
- Радиус действия одноранговых сетей намного меньше, чем сетей, работающих в режиме инфраструктуры. Попробуйте передвинуть принтер ближе к компьютеру, если возникают проблемы связи между ними.

### Проверьте качество беспроводного сигнала

Чтобы определить, принимает ли принтер устойчивый сигнал от точки доступа, распечатайте страницу настройки сети. В поле "Качество" показан относительный уровень принимаемого принтером сигнала. Однако возможны кратковременные снижения уровня сигнала, и, несмотря на то, что качество сигнала высокое, сигнал при определенных условиях может пропадать. Если отображается хорошее или отличное качество сигнала, то проблема связана с другим фактором.

Для получения дополнительных сведений о печати страницы настройки сети см. Руководство пользователя.

### Переместите принтер ближе к точке доступа

Если принтер находится слишком далеко от точки доступа, он не сможет обмениваться данными с другими устройствами в сети. Для большинства беспроводных сетей внутри помещений максимальное расстояние между точкой доступа и принтером составляет примерно 100 футов (30 метров). Это расстояние может быть больше или меньше в зависимости от плана сети и ограничений точки доступа.

### Устраните препятствия между точкой доступа и принтером

Беспроводной сигнал от точки доступа проходит через большинство объектов. Большинство стен, полов, предметов мебели и других предметов не создают препятствий для прохождения беспроводного сигнала. Однако существуют некоторые материалы, которые являются слишком плотными для прохождения сигнала, например предметы, содержащие металл и бетон. Расположите принтер и точку доступа таким образом, чтобы подобные предметы не создавали препятствий для прохождения сигнала.

### **Удалите источники помех**

Другие типы радиочастот могут создавать проблемы для беспроводного сигнала в сети, периодически приводя к неполадкам.

- **•** Отключите потенциальные источники помех там, где это возможно.
- **•** Избегайте использования микроволновых печей, радиотелефонов (но не сотовых телефонов), радионянь, практически любой кухонной техники, беспроводного оборудования для наблюдения, а также любых устройств с двигателем, печатая по беспроводной сети.
- **•** Если поблизости работает другая беспроводная сеть, измените беспроводной канал на точке доступа.
- **•** Не устанавливайте точку доступа на принтер или другое электронное устройство. Подобные устройства могут создавать помехи для беспроводного сигнала.

# **Измените схему сети таким образом, чтобы уменьшить**

### **поглощение сигнала**

Даже в том случае, когда беспроводной сигнал может проходить через предмет, его уровень немного падает. Если сигнал проходит через очень большое число объектов, его уровень может существенно снизиться. Все объекты поглощают часть беспроводного сигнала при его прохождении, а некоторые объекты поглощают настолько много, что при этом возникают проблемы связи. Установите точку доступа в комнате как можно выше, чтобы предотвратить поглощение сигнала.

# **Как можно проверить, что компьютер и принтер подключены к одной и той же беспроводной сети?**

Если принтер и компьютер находятся в разных беспроводных сетях, беспроводная печать будет невозможна. Имя сети SSID, к которой подключен принтер, должно совпадать с именем SSID компьютера, если компьютер подключен к беспроводной сети.

### **Для пользователей Windows**

- **1** Узнайте имя SSID сети, к которой подключен компьютер:
	- **а** Введите IP-адрес точки доступа (беспроводного маршрутизатора) в поле адреса в обозревателе.

Если IP-адрес точки доступа неизвестен:

- **1** Щелкните или нажмите кнопку **Пуск** и выберите пункт **Выполнить**.
- **2** В поле «Начать поиск» или в окне «Запуск программы» введите **cmd**.
- **3** Нажмите **ВВОД** или нажмите **ОК**.
- **4** Введите **ipconfig**, а затем нажмите клавишу **ВВОД**. Проверьте данные в разделе беспроводных сетевых подключений:
	- **•** В разделе «Шлюз по умолчанию» обычно отображается точка доступа.
	- **•** IP-адрес отображается в виде четырех наборов цифр, разделенных точками, например 192.168.2.134.
- **б** При появлении запроса введите имя пользователя и пароль маршрутизатора.
- **в** Нажмите кнопку **ОК**.
- г В разделе «Параметры беспроводной сети» найдите имя SSID.
- **д** Запишите имя SSID.

Примечание. Скопируйте его точно, обращая внимание на строчные и прописные буквы.

- 2 Узнайте имя SSID сети, к которой подключен принтер:
	- а Распечатайте страницу настроек сети с принтера.
	- **б** В разделе «Беспроводная сеть» найдите имя SSID.
- 3 Сравните имя SSID принтера и компьютера.

Если имена SSID совпадают, то компьютер и принтер подключены к одной и той же беспроводной сети.

Если имена SSID отличаются, запустите программу еще раз для настройки подключения принтера к беспроводной сети, которая используется компьютером.

### Для пользователей Macintosh с базовой станцией AirPort

#### В Mac OS X 10.5 или более поздней версии

1 В меню Apple выберите:

#### **System Preferences > Network > AirPort**

Имя SSID сети, к которой подключен компьютер, отобразится в меню Network Name.

2 Запишите имя SSID.

#### В Mac OS X версии 10.4 или более ранней

1 В окне Finder выберите:

### **Applications > Internet Connect > AirPort**

Имя SSID сети, к которой подключен компьютер, отобразится в меню Network.

2 Запишите имя SSID.

### Для пользователей Macintosh с точкой доступа

1 Введите IP-адрес точки доступа в поле адреса в обозревателе и перейдите к шагу 2.

Если IP-адрес точки доступа неизвестен, выполните следующие действия:

- а В меню Apple выберите: **System Preferences > Network > AirPort**
- **6** Нажмите кнопку Advanced или Configure.
- **В** Выберите **ТСР/IP**.

В разделе «Router» обычно отображается точка доступа.

- 2 При появлении запроса введите имя пользователя и пароль, а затем нажмите кнопку ОК.
- 3 В разделе «Параметры беспроводной сети» найдите имя SSID.
- 4 Запишите имя SSID, тип системы безопасности, а также ключ WEP/фразу доступа WPA (если они отображаются).

#### Примечания.

- Обязательно скопируйте данные о сети точно, обращая внимание на строчные и прописные буквы.
- Сохраните имя SSID и ключ WEP или фразу доступа в безопасном месте для будущих справок.

## Можно ли одновременно использовать USB и беспроводное сетевое соединение для принтера?

Да, принтер одновременно поддерживает соединение USB и сетевое соединение. Принтер можно настроить следующими способами:

- Локально подключенный принтер (принтер, который подключен к компьютеру с помощью кабеля USB)
- Беспроводная сеть
- Сеть Ethernet
- Одновременное использование беспроводной сети и локально подключенного принтера
- Одновременное использование сети Ethernet и локально подключенного принтера

# Что такое МАС-адрес?

MAC-адрес (Media Access Control) – это 48-битный идентификатор, связанный с оборудованием в сети. МАС-адрес можно также назвать физическим адресом, поскольку он является адресом самого устройства, а не установленного на нем программного обеспечения. МАС-адрес отображается в виде шестнадцатеричного числа в следующем формате: 01-23-45-67-89-АВ.

Хотя МАС-адрес устройства можно изменить, обычно к этому не прибегают. Поэтому считается, что МАС-адреса являются постоянными. IP-адреса можно легко изменить, поэтому более надежным способом определения устройства в сети является поиск по МАС-адресу.

Маршрутизаторы с возможностями защиты могут разрешать фильтрацию МАС-адресов в сетях. В этом случае доступ к сети разрешается устройствам с определенными МАС-адресами, включенным в управляемый список, а для нежелательных устройств доступ запрещается. Если в сети используется фильтрация МАС-адресов, убедитесь, что МАС-адрес принтера добавлен в список разрешенных устройств.

## Как найти МАС-адрес?

Сетевые устройства имеют уникальный идентификационный номер, который позволяет отличать их от других устройств в сети. Он называется *MAC-адресом* (Media Access Control). Другие устройства иногда используют тип MAC-адреса, который называется Universally Administered Address универсальный администрируемый адрес UAA.

При установке принтера в сети убедитесь, что выбран принтер с правильным MAC-адресом.

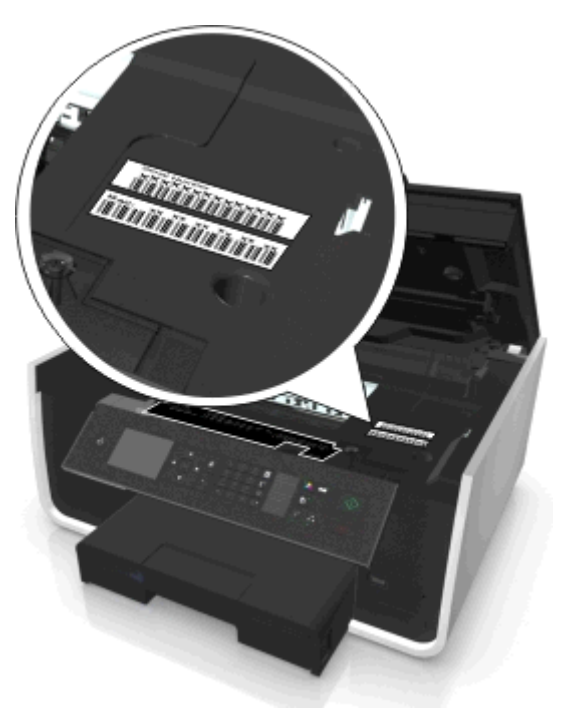

MAC-адрес внутреннего сервера печати — это последовательность букв и цифр.

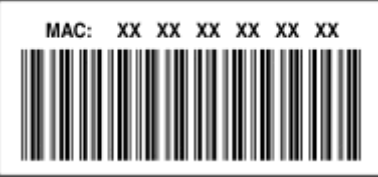

#### **Примечания.**

- **•** На точке доступа (беспроводном маршрутизаторе) можно настроить список MAC-адресов, чтобы в сеть имели доступ только те устройства, MAC-адрес которых указан в этом списке. Эта функция называется фильтрацией MAC-адресов. Если на точке доступа настроена функция фильтрации MAC-адресов и в сеть необходимо добавить принтер, MAC-адрес необходимо включить в список разрешенных MAC-адресов.
- **•** Если используется базовая станция AirPort , MAC-адрес может называться идентификатором AirPort, а доступ к фильтрации MAC-адресов осуществляться посредством контроля доступа к MAC-адресу.

# **Что такое IP-адрес?**

IP-адрес - это уникальный номер, который используется устройствами (например, беспроводным принтером, компьютером или беспроводной точкой доступа (беспроводным маршрутизатором)) в сети IP для поиска и обмена данными друг с другом. Обмен данными между устройствами в сети IP возможен только при наличии у них уникальных и правильных IP-адресов. Уникальность IP-адресов означает, что ни у каких двух устройств в одной сети не может быть одинаковый IP-адрес.

IP-адрес - это набор из четырех чисел разделенных точками. Пример IP-адреса - 123.123.123.123.

# Что такое ТСР/IР?

Сети могут функционировать, когда компьютеры, принтеры и другие устройства могут передавать данные друг другу по кабелям или посредством беспроводных сигналов. Эта возможность передачи данных реализована посредством установленного набора правил передачи данных, которые называются протоколами. Протокол можно представить как язык, в котором имеются правила, позволяющие участникам эффективно обмениваться данными друг с другом.

В сетях различного типа используются различные протоколы, но самым распространенным является протокол TCP/IP (Transmission Control Protocol/Internet Protocol). Протокол TCP/IP используется для передачи данных через Интернет, а также по большинству корпоративных и домашних сетей.

Каждое устройство в сети, использующее протокол TCP/IP, должно иметь IP-адрес. IP-адреса – это, по сути, уникальные имена компьютеров в цифровом формате, использующиеся для передачи данных по сети. IP-адреса позволяют подтверждать запросы TCP/IP на получение данных различными устройствами в сети.

# Как найти IP-адрес?

### Для пользователей ОС Windows

- 1 Шелкните или нажмите кнопку Пуск и выберите пункт Выполнить.
- 2 В поле "Начать поиск" или в окне "Выполнить" введите cmd.
- 3 Нажмите Enter или нажмите ОК.
- 4 Введите ipconfig, а затем нажмите клавишу Enter.

IP-адрес отображается в виде четырех наборов цифр, разделенных точками, например 192.168.0.100

### Для пользователей Macintosh

1 В меню Apple выберите:

### About This Mac > More Info

- 2 На панели Contents (Содержимое) выберите Network (Сеть).
- $\,3\,$  Если подключение выполнено по беспроводной сети, выберите в списке Active Services пункт AirPort.

### Поиск IP-адреса принтера

• Распечатайте страницу настроек сети с принтера.

В разделе TCP/IP найдите поле Address (Адрес).

• Просмотрите параметры принтера.

На панели управления принтера выберите:

А > Настройка > Ш > Настройка сети > Ш > Wireless 802.11 b/g/n > Ш > Настройка сетевого соединения >  $\frac{1}{2}$  > TCP/IP >  $\frac{1}{2}$  > IP-адрес >  $\frac{1}{2}$ 

# **Процедура назначения IP-адресов**

IP-адрес может назначаться в сети автоматически с помощью DHCP. После того как принтер установлен на компьютере, компьютер отправляет все задания на печать по сети на принтер, используя этот адрес.

Если IP-адрес не назначается автоматически, во время настройки беспроводной связи появится запрос на ввод адреса вручную, а также других данных после выбора принтера в списке.

### **Что такое индекс ключа?**

В точке доступа (беспроводном маршрутизаторе) может быть настроено до четырех ключей WEP. Однако в каждый момент времени одновременно в сети используется только один ключ. Ключи нумеруются, и номер ключа называется индексом ключа. Если на точке доступа настроено несколько ключей WEP, для всех устройств в беспроводной сети должен использоваться один индекс ключа.

Выберите на принтере тот же индекс ключа, который используется на точке доступа.

# **В чем состоит различие между пошаговой и расширенной настройкой?**

Пошаговая настройка используется, если:

- **•** принтер и компьютер находятся в одной и той же беспроводной сети;
- **•** если необходимо, чтобы программа настройки беспроводной связи автоматически нашла сеть;
- **•** если нужно подключить принтер к беспроводной сети с помощью функции Настройки защищенной Wi-Fi (WPS).

Расширенная настройка используется, если:

- **•** принтер и компьютер, на котором выполняется установка, находятся в разных беспроводных сетях, а также если на компьютере отсутствует доступ к беспроводной сети;
- **•** беспроводная сеть требует сертификаты;
- **•** в беспроводной сети используется система безопасности уровня предприятия;
- **•** известно имя SSID и данные безопасности, и требуется ввести эти данные на одном экране.
- **•** принтер будет настроен для использования в удаленной сети;
- **•** известны данные сети, и требуется быстро ввести эти данные;
- **•** выполняется настройка принтера для беспроводной сети, в которой используется проверка подлинности 802.1X.

# Обслуживание принтера

# Обслуживание картриджей

Кроме перечисленных далее задач, которые может выполнять пользователь, принтер выполняет циклы автоматического обслуживания, если он подключен к надлежащим образом заземленной и находящейся в рабочем состоянии электрической розетке. Он быстро выйдет из спящего режима или временно включится, если до этого был выключен.

# Проверка уровней чернил

### Использование панели управления принтера

На панели управления принтера выберите:

А > Настройка > Ш >Обслуживание > Ш > Проверка уровней чернил > Ш

### Использование программного обеспечения принтера

#### Для пользователей ОС Windows

- 1 Нажмите кнопку И или Пуск.
- 2 Нажмите Все программы или Программы, а затем выберите в списке папку программ принтера.
- 3 Выберите

Начальный экран принтера > выберите принтер > вкладка «Обслуживание» > Состояние расходных материалов

### Для пользователей ОС Macintosh

1 В меню Apple выберите:

System Preferences (Предпочтения системы) > Print & Fax (Печать и факс) > свой принтер

- 2 Нажмите Options & Supplies (Дополнительные устройства и расходные материалы) или Print **Queue (Очередь печати).**
- 3 Нажмите Supply Levels (Уровни расходных материалов).

# **Юстировка печатающей головки**

Если символы или линии на принтер печатаются с зубчатыми краями или волнистыми, возможно, потребуется выполнить юстировку печатающей головки.

- **1** Загрузите обычную бумагу.
- **2** На панели управления принтера выберите:

### **A** > Настройка > **М** > Обслуживание > М > Выравнивание принтера > М

Распечатается страница юстировки.

**Примечание.** Не извлекайте страницу юстировки до завершения печати.

Если юстировка выполнялась с целью улучшения качества печати, распечатайте документ еще раз. Если качество печати не улучшилось, протрите сопла печатающей головки.

### **Чистка сопел печатающей головки**

Если принтер не используется длительный период, потребуется прочистить сопла картриджей, чтобы улучшить качество печати. Принтер должен быть подключен к рабочей электророзетке с правильным заземлением для обеспечения выполнения цикла автоматического обслуживания.

#### **Примечания.**

- **•** Во время чистки сопел печатающей головки расходуются чернила. Поэтому чистку следует выполнять только при необходимости.
- **•** В случае глубокой очистки расход чернил больше, поэтому для экономии чернил попробуйте сначала выполнить обычную чистку печатающей головки.
- **•** Если уровень чернил очень низкий, необходимо заменить картриджи, прежде чем можно будет прочистить сопла печатающей головки.
- **1** Загрузка бумаги.
- **2** На панели управления принтера выберите:

```
A > Настройка > M > Обслуживание > M
```
**3** С помощью кнопок со стрелками вверх или вниз выберите пункт **Очистка печатающей головки** или **Глубокая очистка печатающей головки**, а затем нажмите кнопку . Будет напечатана страница очистки.

# **Чистка корпуса принтера**

**1** Убедитесь, что принтер выключен и отключен от электророзетки.

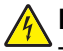

**ВНИМАНИЕ-ОПАСНОСТЬ ПОРАЖЕНИЯ ТОКОМ:** Во избежание поражения электрическим током при чистке корпуса принтера, прежде чем продолжить, отсоедините кабель питания от электророзетки и отсоедините все кабели принтера.

- **2** Извлеките всю бумагу из принтера.
- **3** Смочите в воде чистую ткань без ворса.

**ПРЕДУПРЕЖДЕНИЕ. Возможность повреждения:** Не пользуйте бытовыми чистящими средствами или растворами, поскольку они могут повредить покрытие принтера.

**4** Протрите только наружную поверхность принтера, удалите остатки чернил, накопившиеся на выходном лотке для бумаги.

**ПРЕДУПРЕЖДЕНИЕ. Возможность повреждения:** Протирание корпуса влажной тряпкой может привести к повреждению принтера.

**5** Перед началом печати нового задания убедитесь, что принтер сухой.

# **Чистка стекла сканера**

Стекло сканера и другие соответствующие элементы необходимо очищать при появлении вертикальных полос на распечатанных страницах или при появлении на стекле пятен или разводов.

- **1** Смочите в воде чистую ткань без ворса.
- **2** Осторожно начисто протрите стекло сканера и другие связанные компоненты.

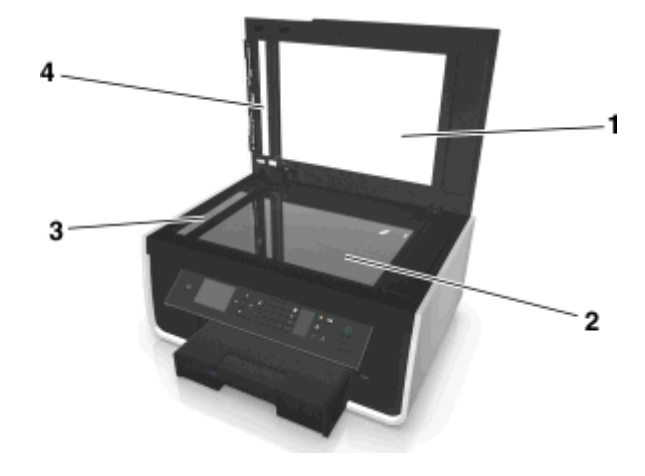

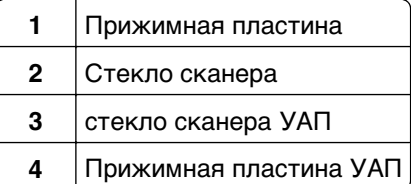

**Примечание.** Убедитесь, что все чернила или корректурная жидкость на документе полностью высохли, перед тем как положить его на стекло сканера.

# **Перемещение принтера**

При перемещении принтера необходимо предпринимать следующие меры предосторожности.

- **•** Убедитесь, что принтер выключен.
- **•** Габариты тележки, используемой для перемещения принтера, должны соответствовать габаритам основания принтера и размерам лотков для бумаги.
- **•** Извлеките всю бумагу из лотков.
- **•** Убедитесь, что фиксатор бумаги и лотки для бумаги находятся в исходном положении.

**•** Удерживайте принтер в вертикальном положении, чтобы чернила не протекали.

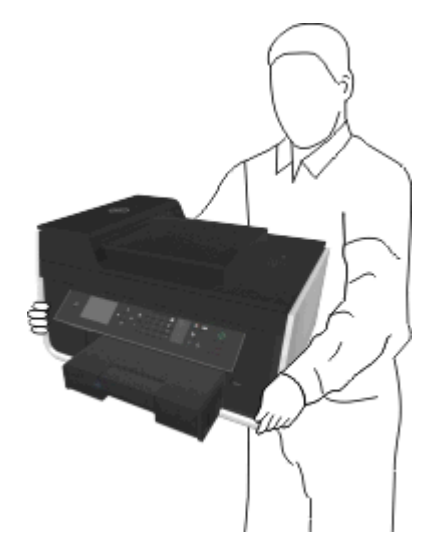

**•** Избегайте резких движений.

# Поиск и устранение неисправностей

# Прежде чем приступить к поиску и устранению неисправностей

Используйте этот контрольный список для устранения большинства неполадок принтера.

- Убедитесь в том, что кабель питания подключен к принтеру и рабочей электророзетке с правильным заземлением.
- Убедитесь в том, что принтер включен.
- Убедитесь, что принтер надежно подсоединен к хост-компьютеру, серверу печати или сетевой точке доступа.
- Проверьте наличие сообщений об ошибках на принтере и устраните все ошибки.
- Проверьте наличие сообщений о замятии бумаги и удалите застрявшую бумагу.
- Проверьте картриджи и при необходимости установите новые.
- Выключите принтер и приблизительно через 10 секунд снова включите его.

Примечание. Убедитесь в том, что принтер не находится в спящем режиме. Нажмите и удерживайте три секунды кнопку ф для отключения принтера.

# Если с помощью рекомендаций по поиску и устранению неисправностей не удается решить проблему

Зайдите на веб-узел http://support.dell.com и выполните одно из следующих действий.

- Интерактивная поддержка пользователей
- Контактные номера телефонов службы технической поддержки
- Обновления микропрограммы и программного обеспечения

# Поиск и устранение неисправностей при установке

- «Сообщения на дисплее отображаются на другом языке» на стр. 141
- «Установка программного обеспечения не выполнена» на стр. 141
- «Задание не распечатывается или отсутствуют некоторые страницы» на стр. 142
- «Принтер при печати выдает пустые страницы» на стр. 144
- «Принтер занят или не отвечает на запросы» на стр. 144
- «Не удается удалить документы из очереди печати» на стр. 145
- «Невозможна печать с использованием соединения USB» на стр. 145

# <span id="page-140-0"></span>**Сообщения на дисплее отображаются на другом языке**

Если в ходе выполнения операций, указанных в контрольном списке «Перед поиском и устранением неисправностей», не удалось решить проблему, попробуйте выполнить одно или несколько из следующих действий:

### **Изменение языка с помощью меню принтера**

**1** На панели управления принтера выберите:

### **A** > Настройка > <u>M</u> > Настройка устройства > M > Язык > M

- **2** С помощью кнопки со стрелкой вверх или вниз выберите необходимый язык, а затем нажмите пункт  $\alpha$ .
- **3** Для подтверждения настройки, нажмите кнопки со стрелками влево и вправо, чтобы выбрать **да**, а затем нажмите кнопку **...**

## **Экран установки не отображается при установке**

Если в ходе выполнения операций, указанных в контрольном списке «Перед поиском и устранением неисправностей», не удалось решить проблему, попробуйте выполнить следующие действия.

# **Запустите компакт-диск с ПО принтера вручную**

### **Для пользователей ОС Windows**

- **1** Щелкните или нажмите кнопку **Пуск** и выберите пункт **Выполнить**.
- **2** В поле «Начать поиск» или в окне «Запуск программы» введите **D:\setup.exe**, где **D** соответствует букве имени дисковода компакт-дисков или дисков DVD.
- **3** Нажмите клавишу **Enter** или кнопку **ОК**.
- **4** Нажмите кнопку **Установить** и выполните инструкции на экране компьютера.

### **Для пользователей ОС Macintosh**

- **1** На рабочем столе Finder нажмите на значок компакт-диска.
- **2** Дважды щелкните установочный пакет программы и следуйте указаниям на экране компьютера.

### **Установка программного обеспечения не выполнена**

Если возникли проблемы во время установки или принтер не отображается в списке в папке принтеров или в списке доступных принтеров при отправке задания на печать, можно попробовать удалить и повторно установить программное обеспечение.

Перед повторной установкой программного обеспечения выполните следующие действия:

# **Убедитесь, что компьютер соответствует минимальным требованиям к системе**

# <span id="page-141-0"></span>**Временно отключите программы для обеспечения безопасности в WINDOWS перед установкой программного обеспечения**

# **Проверка соединения USB**

- **1** Проверьте, нет ли видимых повреждений на кабеле USB. Если кабель поврежден, используйте новый кабель.
- **2** Надежно подключите квадратный разъем кабеля USB к гнезду на задней панели принтера.
- **3** Надежно подключите прямоугольный разъем кабеля USB к порту USB компьютера. Порт USB помечен значком  $\leftarrow$ .

**Примечание.** Если проблемы сохранятся, попробуйте выполнить подключение к другому порту USB на компьютере. Возможно, подключение выполнено к неисправному порту.

# **Снова подключите блок питания принтера**

**1** Выключите принтер.

**Примечание.** Убедитесь в том, что принтер не находится в спящем режиме. Нажмите и удерживайте кнопку ф в течение трех секунд для отключения принтера.

- **2** Отключите кабель питания от розетки, а затем отсоедините его от блока питания.
- **3** Через одну минуту снова подключите кабель питания к блоку питания, а затем включите кабель питания в электророзетку.
- **4** Включите принтер.

# **Задание не распечатывается или отсутствуют некоторые страницы**

Если в ходе выполнения операций, указанных в контрольном списке «Перед поиском и устранением неисправностей», не удалось решить проблему, попробуйте выполнить одно или несколько из следующих действий:

### **Убедитесь, что картриджи установлены правильно**

- **1** Включите принтер, а затем откройте его.
- **2** Убедитесь, что картриджи установлены правильно.

Картриджи должны быть надежно вставлены в гнездо соответствующего цвета печатающей головки.

**3** Закройте принтер.

# **Выберите принтер в диалоговом окне «Печать», прежде чем отправить задание на печать**

**Примечание.** Эта рекомендация предназначена только для пользователей Macintosh.

- **1** Открыв документ, выберите **File** > **Print**.
- **2** В раскрывающемся меню "Printer" выберите необходимый принтер, затем нажмите **Печать**.

Если принтер не отображается в списке, выберите **Добавить принтер**. Выберите принтер в списке принтеров во вкладке Default (По умолчанию) и нажмите кнопку **Добавить**.

Если принтер не отображается в списке, попробуйте один из следующих способов:

- **•** Для принтеров с подключением USB, отсоедините кабель USB от принтера и снова его подсоедините.
- **•** Для принтеров с беспроводным подключением см. раздел «Поиск и устранение неисправностей в беспроводных сетях».

### **Убедитесь в том, что печать задания не приостановлена**

# **Убедитесь, что принтер выбран в качестве принтера по умолчанию**

### **Снова подключите блок питания принтера**

**1** Выключите принтер.

**Примечание.** Убедитесь в том, что принтер не находится в спящем режиме. Нажмите и удерживайте три секунды кнопку  $\mathfrak{g}$  для отключения принтера.

- **2** Отключите кабель питания от розетки, а затем отсоедините его от блока питания.
- **3** Через одну минуту снова подключите кабель питания к блоку питания, а затем включите кабель питания в электророзетку.
- **4** Включите принтер.

## **Отсоедините кабель USB ОТ ПРИНТЕРА И СНОВА ЕГО ПОДСОЕДИНИТЕ**

## **Проверка соединения USB**

- **1** Проверьте, нет ли видимых повреждений на кабеле USB. Если кабель поврежден, используйте новый кабель.
- **2** Надежно подключите квадратный разъем кабеля USB к гнезду на задней панели принтера.
- **3** Надежно подключите прямоугольный разъем кабеля USB к порту USB компьютера.

Порт USB помечен значком  $\leftarrow$ .

**Примечание.** Если проблемы сохранятся, попробуйте выполнить подключение к другому порту USB на компьютере. Возможно, подключение выполнено к неисправному порту.

## **Удалите и повторно установите программное обеспечение принтера**

### <span id="page-143-0"></span>**Принтер при печати выдает пустые страницы**

Пустые страницы могут быть связаны с неправильно установленными картриджами.

## **Повторно установите картриджи и выполните глубокую прочистку и юстировку печатающей головки**

**1** Для получения дополнительных сведений о повторной установке картриджей см. раздел [«Замена картриджей» на стр. 14.](#page-13-0)

Если не удается установить картриджи, проверьте, что печатающая головка установлена правильно, а затем снова установите картриджи.

- **2** Загрузите обычную чистую бумагу.
- **3** На панели управления принтера выберите:

### **• Настройка** >  $\overline{000}$  > Обслуживание >  $\overline{000}$

**4** С помощью кнопок со стрелками вверх или вниз выберите пункт **Глубокая очистка печатающей головки**, а затем нажмите кнопку ок.

Будет напечатана страница очистки.

- **5** Загрузите обычную чистую бумагу.
- **6** На экране меню «Обслуживание» нажмите кнопки со стрелкой вверх или вниз и выберите пункт **Выравнивание принтера**, а затем нажмите кнопку .

Распечатается страница юстировки.

**Примечание.** Не извлекайте страницу юстировки до завершения печати.

### **Принтер занят или не отвечает на запросы**

Если в ходе выполнения операций, указанных в контрольном списке «Перед поиском и устранением неисправностей», не удалось решить проблему, попробуйте выполнить одно или несколько из следующих действий:

### **Убедитесь в том, что принтер не находится в спящем режиме**

Если индикатор питания медленно мигает, принтер находится в спящем режиме. Нажмите кнопку  $\bigcup$ , чтобы вывести принтер из спящего режима.

Если не удастся вывести принтер из спящего режима, то потребуется выключить питание, а затем снова его включить:

- **1** Отсоедините кабель питания от розетки и подождите 10 секунд.
- **2** Подсоедините кабель питания к розетке, а затем включите принтер.

Если проблема сохранится, проверьте наличие обновлений для программного обеспечения или микропрограммы принтера на веб-узле.
## **Снова подключите блок питания принтера**

**1** Выключите принтер.

**Примечание.** Убедитесь в том, что принтер не находится в спящем режиме. Нажмите и удерживайте кнопку  $\langle \cdot \rangle$  в течение трех секунд для отключения принтера.

- **2** Отключите кабель питания от розетки, а затем отсоедините его от блока питания.
- **3** Через одну минуту снова подключите кабель питания к блоку питания, а затем включите кабель питания в электророзетку.
- **4** Включите принтер.

#### **Не удается удалить документы из очереди печати**

Если имеются задания, застрявшие в очереди на печать, и не удается их удалить, чтобы напечатать другие задания, то, возможно, отсутствует связь между компьютером и принтером.

#### **Перезагрузите компьютер и повторите попытку**

#### **Отсоедините кабель USB ОТ ПРИНТЕРА И СНОВА ЕГО ПОДСОЕДИНИТЕ**

#### **Невозможна печать с использованием соединения USB**

Если в ходе выполнения операций, указанных в контрольном списке «Перед поиском и устранением неисправностей», не удалось решить проблему, попробуйте выполнить одно или несколько из следующих действий:

# **Проверка соединения USB**

- **1** Проверьте, нет ли видимых повреждений на кабеле USB. Если кабель поврежден, используйте новый кабель.
- **2** Надежно подключите квадратный разъем кабеля USB к гнезду на задней панели принтера.
- **3** Надежно подключите прямоугольный разъем кабеля USB к порту USB компьютера.

Порт USB помечен значком

**Примечание.** Если проблемы сохранятся, попробуйте выполнить подключение к другому порту USB на компьютере. Возможно, подключение выполнено к неисправному порту.

### **Убедитесь в том, что порт USB ВКЛЮЧЕН В СИСТЕМЕ WINDOWS**

- **1** Щелкните или нажмите кнопку **Пуск** и выберите пункт **Выполнить**.
- **2** В поле «Начать поиск» или в окне «Запуск программы» введите **devmgmt.msc**.

**3** Нажмите **ВВОД** или нажмите **ОК**.

Откроется диспетчер устройств.

**4** Щелкните знак плюс (**+**) рядом с элементом «Контроллеры универсальной последовательной шины USB».

Если пункты «Универсальный хост-контроллер USB» и «Корневой разветвитель для USB» указаны в списке, порт USB включен.

Для получения дополнительных сведений см. документацию по компьютеру.

# **Удалите и повторно установите программное обеспечение принтера**

# **Значение сообщений принтера**

# **Ошибка юстировки**

Попробуйте сделать следующее:

- **•** Проверьте картриджи.
	- **1** Откройте принтер и извлеките и повторно установите картриджи.
	- **2** Загрузите обычную чистую бумагу формата A4 или формата letter. Принтер может считывать пометки на ранее использовавшейся бумаге, что может привести к повторному появлению сообщения об ошибке юстировки.
	- **3** Закройте принтер.
	- **4** Нажмите **ОК** или нажмите для повтора, в зависимости от модели принтера.
- Нажмите кнопку  $\boxtimes$ , чтобы закрыть сообщение.

# **Невозможно разобрать задание по копиям**

Выполните одно или несколько из указанных ниже действий.

- Нажмите ОК, чтобы продолжить печать страниц, сохраненных в памяти принтера, а потом разобрать по копиям оставшиеся части задания на печать.
- Нажмите **(X) для отмены текущего задания.**

# **Замените [Источник бумаги] на бумагу [Формат]**

Выполните одно или несколько из указанных ниже действий.

- **•** Выберите лоток с бумагой соответствующего типа или формата.
- **•** Нажмите для продолжения принтера после загрузки бумаги правильного размера и типа в использующийся по умолчанию лоток.
- Нажмите кнопку  $\boxtimes$ , чтобы отменить текущее задание печати.

# **Замените [Источник бумаги] на бумагу [Тип] [Формат]**

Выполните одно или несколько из указанных ниже действий.

- **•** Выберите лоток с бумагой соответствующего типа или формата.
- **•** Нажмите для продолжения принтера после загрузки бумаги правильного размера и типа в использующийся по умолчанию лоток.
- Нажмите кнопку  $\otimes$ , чтобы отменить текущее задание печати.

# **Закройте принтер**

Принтер открыт. Для устранения сообщения закройте принтер.

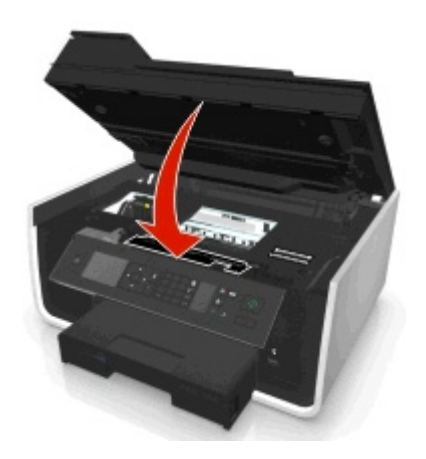

# **Ошибка связи**

Принтер не может связаться с запрошенным получателем. Выполните одно или несколько из указанных ниже действий.

- **•** Убедитесь в том, что и принтер, и компьютер подключены к Интернету по сети Ethernet или с помощью беспроводного подключения.
- **•** Убедитесь, что принтер надежно подсоединен к компьютеру, серверу печати или другой сетевой точке доступа.
- **•** Нажмите кнопку **OK**, чтобы сбросить сообщение.

# **Устройство двусторонней печати отсутствует**

Выполните одно или несколько следующих действий.

**•** Чтобы закрыть сообщение, убедитесь в том, что устройство двусторонней печати на задней панели принера установлено правильно.

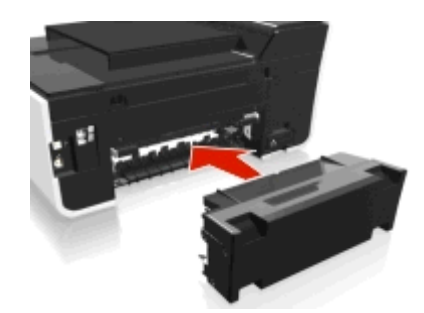

**•** Отмените текущее задание.

# **Ошибка картриджа**

Принтеру не удается определить один или более установленные картриджи. Выполните одно или несколько следующих действий.

- Нажмите кнопку  $\otimes$ , чтобы отменить текущее задание печати.
- **•** Установите указанные картриджи должным образом.
- **•** Выключите принтер и приблизительно через 10 секунд снова включите его.

**Примечание.** Убедитесь в том, что принтер не находится в спящем режиме. Нажмите и удерживайте три секунды кнопку  $\bigcup$  для отключения принтера.

**•** См. Руководство пользователя для получения дополнительных сведений.

# **Отсутствует картридж**

Попробуйте выполнить одно или несколько из следующих действий.

- **•** Установите указанные отсутствующие картриджи.
- **•** Установите указанные отсутствующие картриджи.
- Нажмите **или , чтобы сбросить сообщение.**
- **•** Список поддерживаемых картриджей см. в Руководстве пользователя.

### **Неподдерживаемый картридж**

Выполните одно или несколько из указанных ниже действий.

- **•** Замените нераспознанный картридж таким, который поддерживается вашим принтером.
- Нажмите кнопку **от сем** ог (X), чтобы закрыть сообщение об ошибке.
- **•** Список поддерживаемых картриджей см. в Руководстве пользователя.

#### **Заканчиваются чернила**

Возможно, вскоре потребуется замена указанного картриджа. Выполните одно или несколько из указанных ниже действий.

• Нажмите **ок или**  $\otimes$  **чтобы закрыть сообщение и продолжить печать.** 

**Примечание.** В зависимости от настроек принтера, вам может быть запрещено продолжать печать, пока не будет заменен указанный картридж.

**•** Список поддерживаемых картриджей см. в Руководстве пользователя.

# **Загрузите бумагу [Формат] в [Источник бумаги]**

Выполните одно или несколько из указанных ниже действий.

- **•** Загрузите указанную бумагу в лоток.
- Нажмите кнопку **ок**, чтобы закрыть сообщение и продолжить печать.
- Нажмите кнопку  $\boxtimes$ , чтобы отменить текущее задание печати.

# **Загрузите бумагу [Формат] [Тип] в [Источник бумаги]**

Выполните одно или несколько из указанных ниже действий.

- **•** Загрузите указанную бумагу в лоток.
- Нажмите кнопку ок, чтобы закрыть сообщение и продолжить печать.
- Нажмите кнопку  $\otimes$ , чтобы отменить текущее задание печати.

# **Ошибка устройства памяти**

Выполните одно или несколько из указанных ниже действий.

- **•** Удалите устройство памяти, а затем повторно вставьте его в порт USB или гнездо для карты.
- Нажмите ОК или нажмите **ил**, чтобы закрыть сообщение об ошибке.

### **Ошибка программного обеспечения сети [x]**

[x] - номер сетевого соединения.

Выполните одно или несколько из указанных ниже действий.

- Нажмите кнопку **ож**, чтобы закрыть сообщение.
- **•** Выключите и снова включите принтер для его перезагрузки.

# **В лотке [x] нет бумаги**

Выполните одно или несколько из указанных ниже действий.

- **•** Загрузите указанную бумагу в лоток.
- Нажмите кнопку  $\boxtimes$ , чтобы отменить текущее задание печати.

# **Обнаружен лоток для бумаги [x]**

Выполните одно или несколько из указанных ниже действий.

- Нажмите кнопку **ок**, чтобы закрыть сообщение.
- **•** С помощью клавишей со стрелками выберите **Изменить параметры**, затем выберите размер и тип бумаги установленного носителя. Нажимайте кнопку для выбора каждого параметра.

# **Удален лоток для бумаги [x]**

Выполните одно или несколько из указанных ниже действий.

- **•** Установите в принтер указанный лоток.
- Нажмите кнопку **ок**, чтобы закрыть сообщение.

### **Память принтера заполнена**

Попробуйте выполнить одно или несколько из следующих действий.

- В зависимости от модели принтера нажмите **ОК** или нажмите **М**, чтобы сбросить сообщение. Затем снова отправьте документ на печать.
- **•** С компьютера откорректируйте настройки принтера, позволяющие снизить качество задания печати, а затем повторите попытку печати.

#### **Печатающая головка не двигается**

Выполните одно или несколько из указанных ниже действий.

- **•** Откройте принтер для удаления объектов, препятствующих печатающей головке, а затем закройте принтер.
- Нажмите кнопку **им**, чтобы закрыть сообщение.

### **Ошибка печатающей головки**

#### **Извлеките и повторно установите печатающую головку**

**ПРЕДУПРЕЖДЕНИЕ. Возможность повреждения:** Не касайтесь контактов картриджа руками во избежание его повреждения и ухудшения качества печати.

**1** Откройте принтер и поднимите фиксатор.

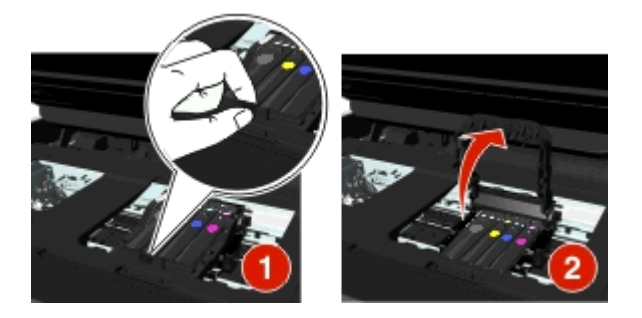

**2** Извлеките печатающую головку.

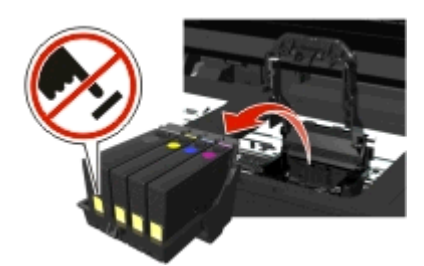

**3** Протрите контакты печатающей головки и контакты внутри ее каретки чистой тканью, не оставляющей ворса.

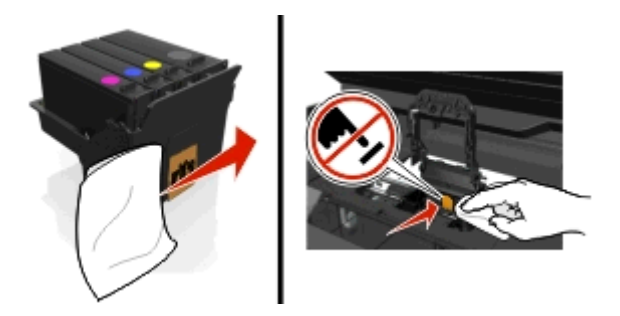

**4** Вставьте печатающую головку, а затем закрывайте фиксатор до тех пор, пока не услышите щелчок.

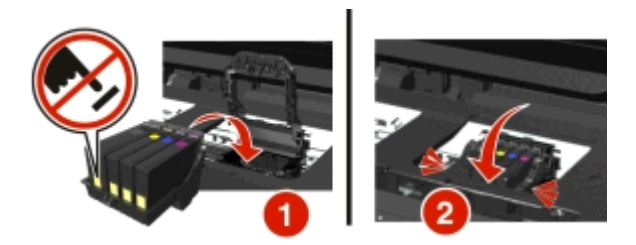

**5** Закройте принтер.

**Примечание.** Если посредством извлечения и повторной установки печатающей головки ошибку устранить не удалось, выключите принтер и включите его снова. Если неполадка сохраняется, обратитесь в службу технической поддержки.

### **Отсутствует печатающая головка**

Попробуйте выполнить одно или несколько из следующих действий.

- **•** Установите печатающую головку.
	- **1** Откройте принтер и поднимите фиксатор каретки.

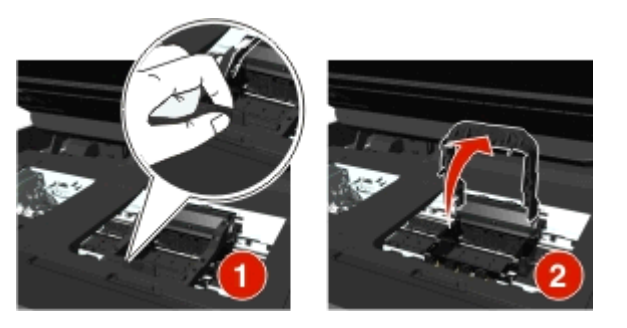

**2** Вставьте печатающую головку, а затем закрывайте фиксатор до тех пор, пока не услышите щелчок.

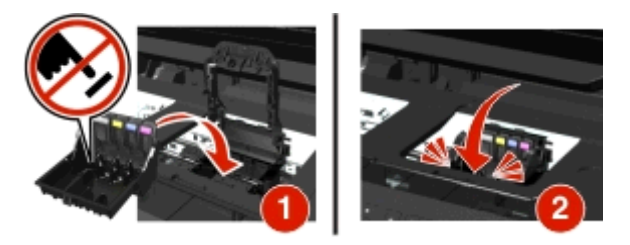

**Примечание.** Убедитесь, что в печатающей головке установлены картриджи. Для получения подробной информации о замене картриджей обратитесь к Руководству пользователя.

- **3** Закройте принтер.
- Нажмите кнопку , чтобы закрыть сообщение.
- **•** Если сообщение появляется даже при установленной печатающей головке, см. раздел «Ошибка печатающей головки» в Руководстве пользователя.

# **Неподдерживаемая печатающая головка**

Выполните одно или несколько из указанных ниже действий:

- **•** Выключите принтер, а затем снова включите его.
- **•** Установите поддерживаемую печатающую головку.
	- **1** Откройте принтер.
	- **2** Нажмите на фиксатор, а затем извлеките картриджи.

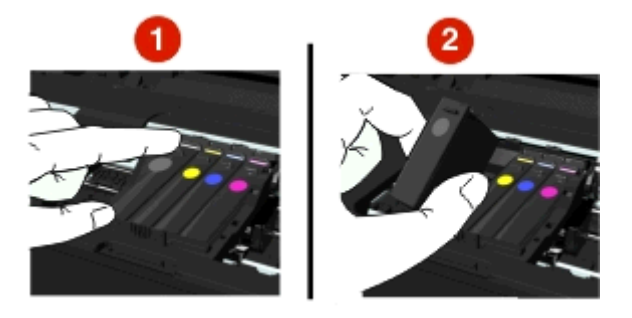

**3** Поднимите защелку каретки.

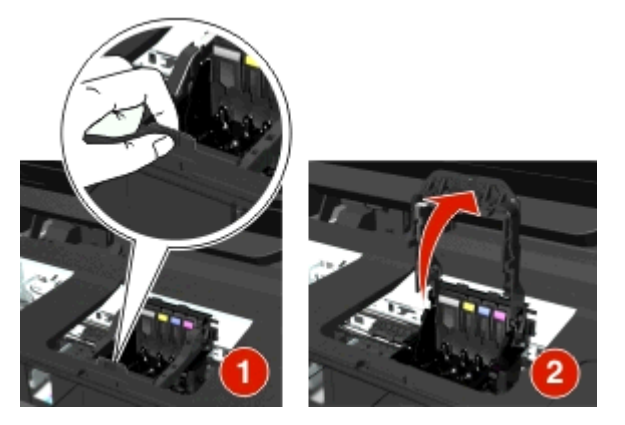

**4** Удалите неподдерживаемую печатающую головку.

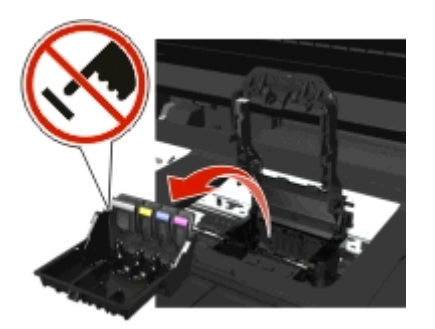

**5** Вставьте поддерживаемую печатающую головку, а затем закрывайте фиксатор до тех пор, пока не услышите щелчок.

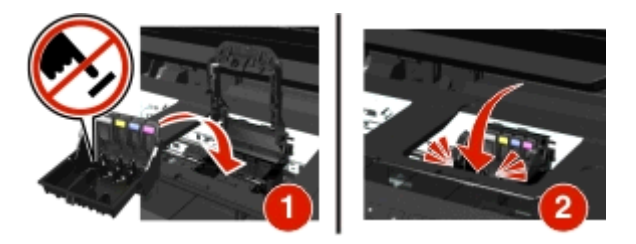

**Примечание.** Убедитесь, что в печатающей головке установлены картриджи. Для получения подробной информации о замене картриджей обратитесь к Руководству пользователя.

**6** Закройте принтер.

#### **Предупреждение о состоянии печатающей головки**

Один или более картриджей отсутствуют более двух часов после включения принтера.

Выполните обычную или глубокую прочистку печатающей головки, чтобы восстановить качество печати.

Будет напечатана страница очистки.

#### **Примечания.**

- **•** Во время чистки сопел печатающей головки расходуются чернила. Поэтому чистку следует выполнять только при необходимости.
- **•** В случае глубокой очистки расход чернил больше, поэтому для экономии чернил попробуйте сначала выполнить обычную чистку печатающей головки.
- **•** Если уровень чернил очень низкий, необходимо заменить картриджи, прежде чем можно будет прочистить сопла печатающей головки.
- **•** Для получения дополнительных сведений о чистке сопел печатающей головки см. Руководство пользователя.

### **Замена картриджа**

Выполните одно или несколько из указанных ниже действий.

- **•** Замените картридж таким, который поддерживается вашим принтером.
- Нажмите кнопку **ок**, чтобы закрыть сообщение об ошибке.
- **•** Список поддерживаемых картриджей см. в Руководстве пользователя.

### **Сканируемый документ слишком длинный**

В задании на сканирование превышено максимальное число страниц. Нажмите  $\textcircled{x}$ , чтобы сбросить сообщение и отменить текущее задание сканирования.

# **Открыта крышка УАПД сканера**

Выполните одно или несколько следующих действий:

- **•** Для устранения сообщения закройте крышку УАПД.
- Нажмите кнопку **(X)**, чтобы отменить текущее задание сканирования.

# **Сканер отключен**

Выполните одно или несколько следующих действий:

**•** Проверьте параметры программного обеспечения принтера или параметры Администрирования принтера, чтобы включить сканер.

Для получения сведений обратитесь в службу поддержки клиентов.

• Нажмите кнопку **ок**, чтобы закрыть сообщение.

# **Короткая бумага**

Выполните одно или несколько из указанных ниже действий.

- Нажмите **ОК** или нажмите **их**, в зависимости от модели принтера.
- **•** Убедитесь в том, что формат бумаги указан правильно.
- **•** Загрузите в лоток или в опору для бумаги бумагу соответствующего типа и формата.
- **•** Проверьте направляющие для бумаги и убедитесь, что бумага правильно загружена в лоток или в опору для бумаги.
- **•** Отмените текущее задание на печать.

# **Ошибка стандартного сетевого программного обеспечения**

Попробуйте выполнить одно или несколько из следующих рекомендуемых действий.

- Нажмите кнопку **ок**, чтобы закрыть сообщение.
- **•** Выключите и снова включите принтер для его перезагрузки.

# **Неустранимая ошибка сканера**

Выполните одно или несколько из указанных ниже действий.

- **•** Перезапустите принтер.
- **•** Обновите микропрограммное обеспечение принтера. Для получения дополнительных сведений см. веб-сайт **<http://support.dell.com>**.

# **Устройство USB не поддерживается**

Отключите неопознанное устройство USB и замените его поддерживаемым.

# **Концентратор USB не поддерживается**

Отключите нераспознанный концентратор USB.

# **Устранение замятия бумаги**

- **•** «В принтере застряла бумага» на стр. 156
- **•** [«Замятие бумаги в устройстве двусторонней печати» на стр. 159](#page-158-0)
- **•** [«Замятие бумаги в устройстве автоматической подачи \(только для отдельных моделей\)» на](#page-158-0) [стр. 159](#page-158-0)
- **•** [«Неправильная подача бумаги или специальных материалов» на стр. 161](#page-160-0)

# **В принтере застряла бумага**

**Примечание.** Детали внутри принтера подвержены поломке. При устранении смятой бумаги не дотрагивайтесь до этих деталей без необходимости.

#### **Проверьте область замятия бумаги.**

**1** Поднимите блок сканера.

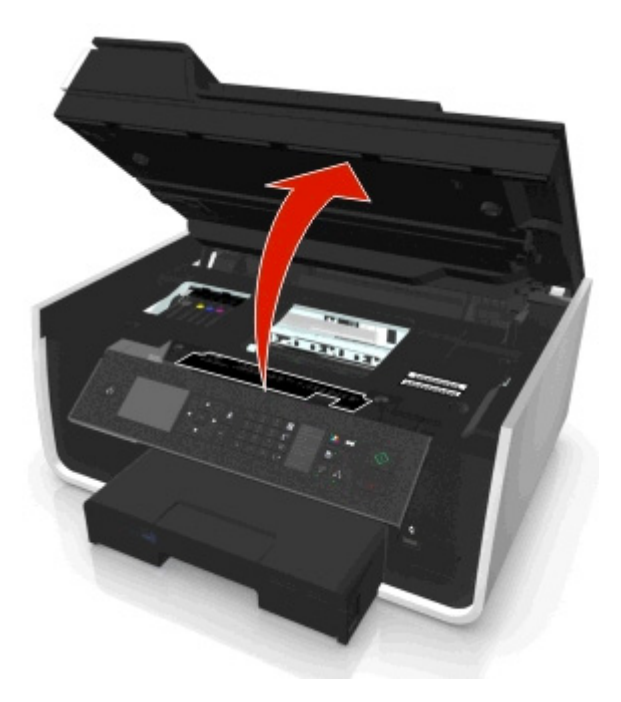

**2** Снимите крышку в области устранения замятия бумаги.

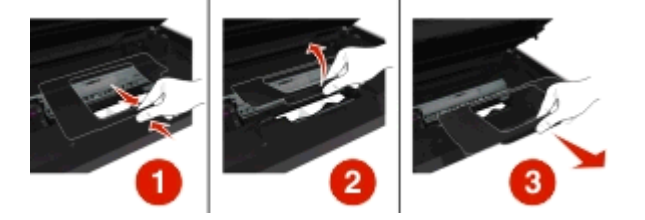

#### **Примечания.**

- **•** Нажмите зажим, чтобы приподнять крышку отсека с замятой бумагой.
- **•** Убедитесь в том, что печатающая головка сдвинута в сторону от замятой бумаги.

**3** Возьмите замятую бумагу с каждой стороны и аккуратно выньте ее из принтера.

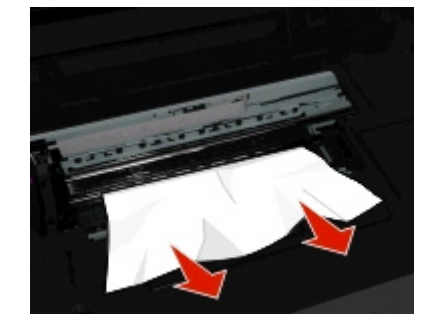

**Примечание.** Убедитесь в том, что извлечены все обрывки бумаги.

**4** Установите крышку отсека с застрявшей бумагой на свое место.

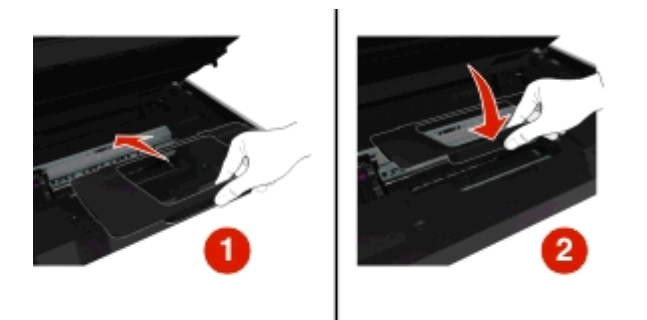

- **5** Закройте принтер.
- **6** Нажмите ОК или нажмите **од**, в зависимости от модели принтера.

#### **Проверьте лоток для бумаги.**

**Примечание.** Если лоток извлечен, не устраняйте замятие бумаги до тех пор, пока лоток не будет установлен на сове место.

**1** Полностью вытащите лоток из принтера.

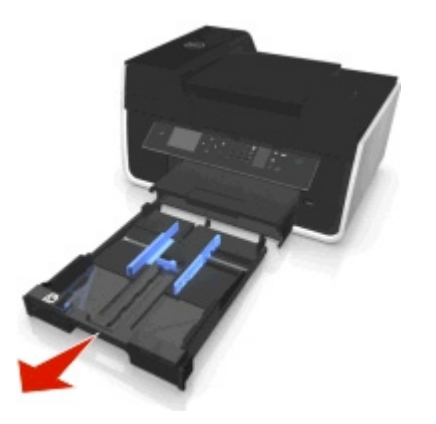

**2** Возьмите замятую бумагу с каждой стороны и аккуратно вытащите ее из принтера.

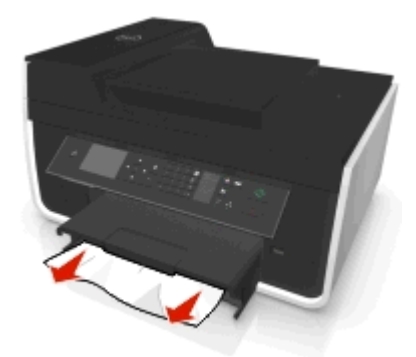

**Примечание.** Убедитесь в том, что извлечены все обрывки бумаги.

**3** Вставьте лоток.

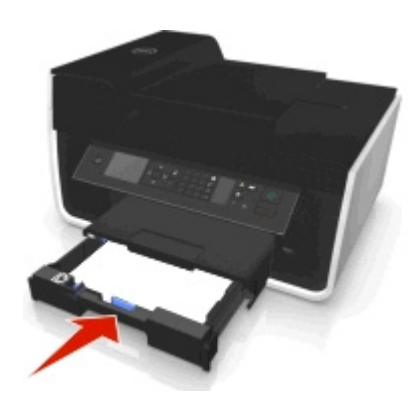

**4** Нажмите ОК или нажмите **(2)** в зависимости от модели принтера.

# **Замятие бумаги в выходном лотке**

**1** Крепко возьмите бумагу и аккуратно выньте ее из принтера.

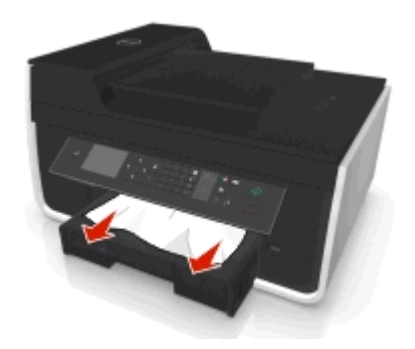

**Примечание.** Убедитесь в том, что извлечены все обрывки бумаги.

**2** Нажмите ОК или нажмите **од**, в зависимости от модели принтера.

## <span id="page-158-0"></span>**Замятие бумаги в устройстве двусторонней печати**

**Примечание.** Детали внутри принтера подвержены поломке. При устранении смятой бумаги не дотрагивайтесь до этих деталей без необходимости.

**1** Нажмите на фиксаторы модуля дуплекса и извлеките устройство двусторонней печати.

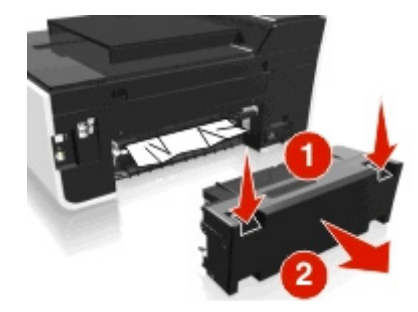

**2** Крепко возьмите бумагу и аккуратно выньте ее из принтера.

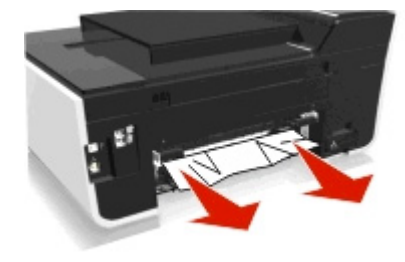

**Примечание.** Убедитесь в том, что извлечены все обрывки бумаги.

**3** Снова вставьте устройство двусторонней печати.

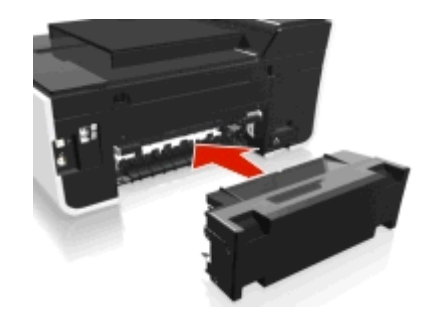

**4** Нажмите ОК или нажмите **М**, в зависимости от модели принтера.

# **Замятие бумаги в устройстве автоматической подачи (только для отдельных моделей)**

**Примечание.** Детали внутри принтера подвержены поломке. При устранении смятой бумаги не дотрагивайтесь до этих деталей без необходимости.

#### **Проверьте кабель ADF**

**1** Нажмите кнопку ADF и откройте крышку ADF.

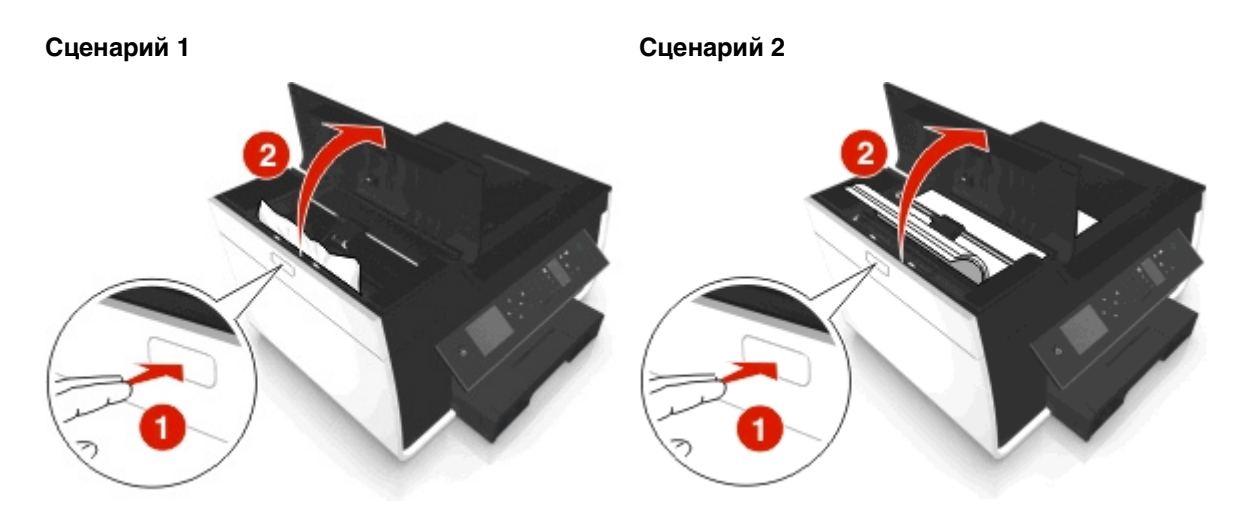

**2** Возьмите замятую бумагу с каждой стороны и аккуратно вытащите ее из принтера.

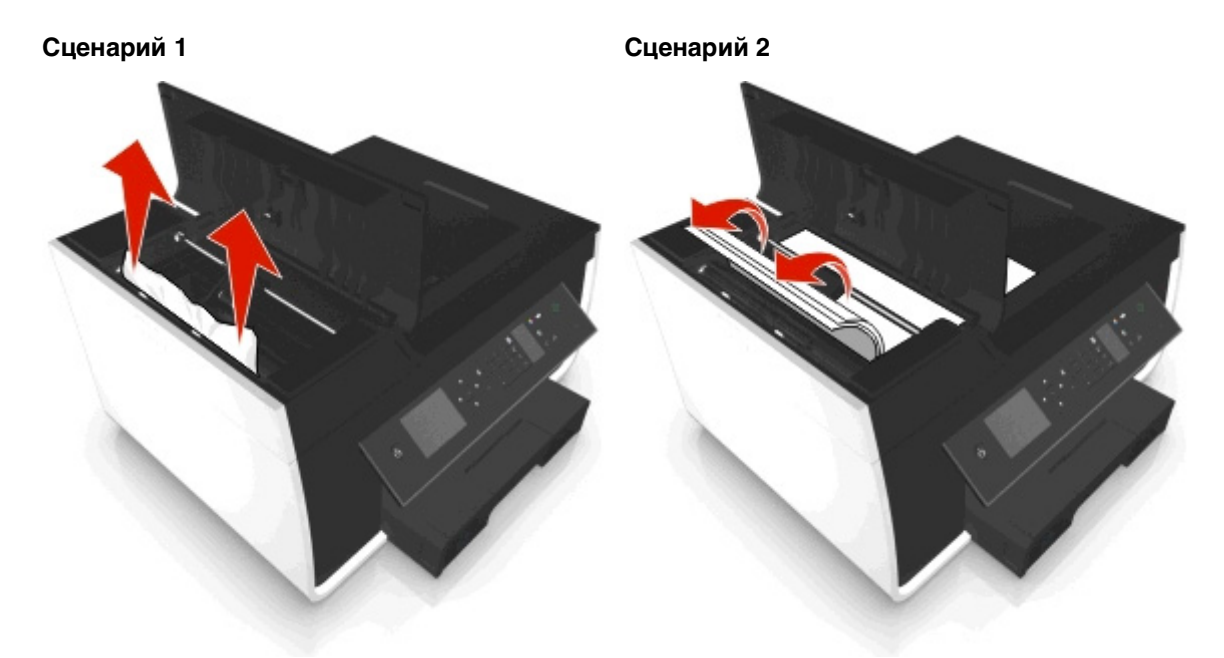

**Примечание.** Убедитесь в том, что извлечены все обрывки бумаги.

**3** Закройте крышку устройства автоматической подачи.

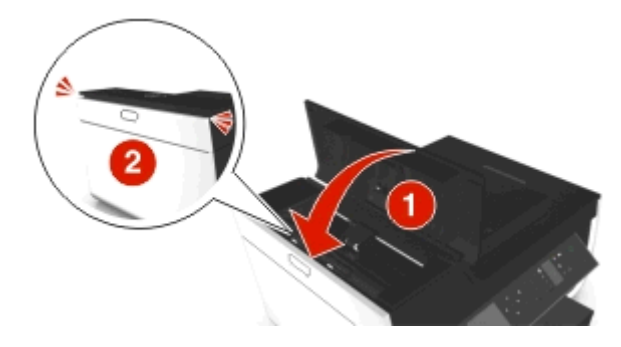

**4** Нажмите ОК или нажмите **М**, в зависимости от модели принтера.

#### <span id="page-160-0"></span>**Проверьте под лотком УАП.**

**1** Вытащите лоток для устройства автоматической подачи.

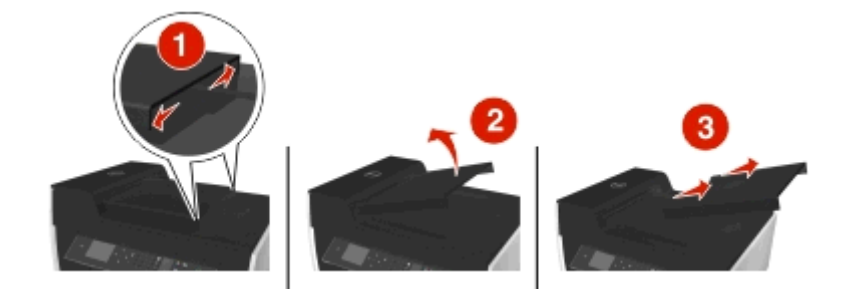

**2** Возьмите замятую бумагу с каждой стороны и аккуратно выньте ее из принтера.

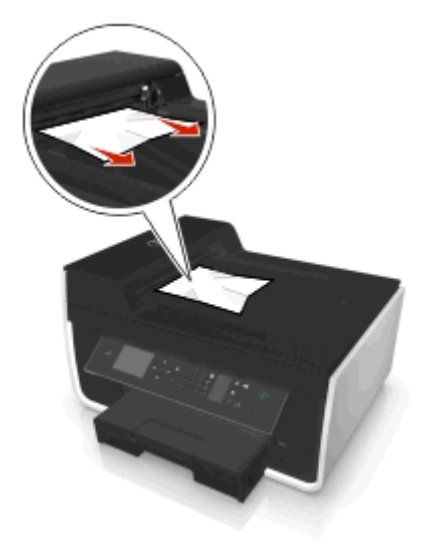

**Примечание.** Убедитесь в том, что извлечены все обрывки бумаги.

**3** Установите крышку лотка устройства автоматической подачи документов на свое место.

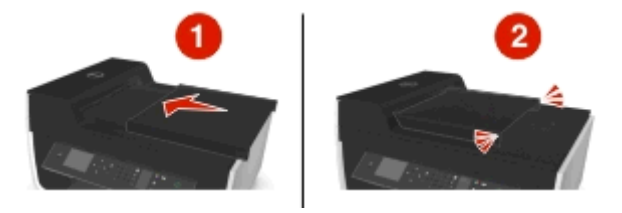

**4** Нажмите ОК или нажмите **М**, в зависимости от модели принтера.

#### **Неправильная подача бумаги или специальных материалов**

Если бумага или специальные материалы подаются неправильно, с перекосами или подается сразу несколько листов, попробуйте выполнить следующие действия. Попробуйте выполнить одно или несколько из следующих рекомендуемых действий:

# **Проверьте состояние бумаги**

Используйте новую немятую бумагу.

# **Проверьте правильность загрузки бумаги**

- **•** Загрузите меньшее количество бумаги в принтер.
- **•** Загрузите бумагу стороной для печати вниз. (Если вы не уверены, какая сторона предназначена для печати, обратитесь к инструкциям, прилагаемым к бумаге.)
- **•** Просмотрите указания по загрузке бумага или специального материала.

### **Вынимайте каждую страницу при выходе из принтера**

# **Отрегулируйте направляющие в соответствии с загруженной бумагой**

# **Поиск и устранение неисправностей при печати**

- **•** «Плохое качество печати по краям страницы» на стр. 162
- **•** [«Полосы или линии на печатном изображении» на стр. 163](#page-162-0)
- **•** [«Низкая скорость печати» на стр. 164](#page-163-0)
- **•** [«Во время печати уменьшается производительность компьютера» на стр. 164](#page-163-0)

### **Плохое качество печати по краям страницы**

Если в ходе выполнения операций, указанных в контрольном списке «Перед поиском и устранением неисправностей», не удалось решить проблему, попробуйте выполнить одно или несколько из следующих действий:

### **Проверьте минимальные параметры печати**

Не допускайте выхода за следующие минимальные границы печати (кроме случаев, когда используется функция «Без рамки»).

- **•** Левое и правое поля:
	- **–** 6,35 мм (0,25 дюймов) для бумаги формата letter
	- **–** 3,37 мм (0,133 дюйма) для любой бумаги, кроме бумаги формата letter
- **•** Верхнее поле: 1,7 мм (0,067 дюйма)
- **•** Нижнее поле: 12,7 мм (0,5 дюйма)

# **Выберите функцию печати «Без рамки»**

#### **Для пользователей ОС Windows**

- **1** Открыв фотографию, выберите пункты **Файл** > **Печать**.
- **2** Выберите **Свойства**, **Настройки**, **Параметры** или **Настройка**.
- **3** Выберите

вкладку **Бумага/Брошюровка** > выберите настройку полей > **OK**

**4** Нажмите кнопку **Печать**.

#### <span id="page-162-0"></span>**Для пользователей ОС Macintosh**

- **1** Открыв фотографию, выберите **Файл** > **Параметры страницы**.
- **2** В раскрывающемся меню «Формат для» выберите принтер.
- **3** В раскрывающемся меню «Формат бумаги» выберите формат бумаги, в имени которого имеется фраза «Без рамки».

Например, при печати на фотокарточке 4 x 6 выберите **US 4 x 6 дюймов (Без рамки)**.

- **4** Нажмите кнопку **OK**.
- **5** В строке меню выберите пункты **Файл** > **Печать**.
- **6** В раскрывающемся меню «Принтер» выберите принтер.
- **7** В раскрывающемся меню параметров печати выберите пункт **Качество & материалы**.
- **8** В раскрывающемся меню «Тип бумаги» выберите тип бумаги.
- **9** В раскрывающемся меню «Качество печати» выберите режим печати **Самое лучшее** или **Фотография**.
- **10** Нажмите кнопку **Печать**.

#### **Полосы или линии на печатном изображении**

Если в ходе выполнения операций, указанных в контрольном списке «Перед поиском и устранением неисправностей», не удалось решить проблему, попробуйте выполнить одно или несколько из следующих действий:

#### **Проверьте уровни чернил**

Замените картриджи, в которых заканчиваются или уже закончились чернила.

### **Выберите повышенное качество печати в программном обеспечении принтера**

**Убедитесь, что картриджи установлены правильно**

#### **Выполните юстировку печатающей головки**

# **Выполните обычную или глубокую прочистку сопел печатающей головки**

**Примечание.** Если в результате этих действий не удалось устранить появление полос на печатном изображении, обратитесь в службу технической поддержки.

# <span id="page-163-0"></span>**Низкая скорость печати**

Если в ходе выполнения операций, указанных в контрольном списке «Перед поиском и устранением неисправностей», не удалось решить проблему, попробуйте выполнить одно или несколько из следующих действий:

# **Выберите пониженное качество печати в программном обеспечении принтера**

# **Выберите вручную тип бумаги, соответствующий типу используемой бумаги**

**Удалите и повторно установите программное обеспечение принтера**

### **Максимальное увеличение скорости обработки на компьютере**

- **•** Закройте все неиспользуемые приложения.
- **•** Уменьшите число и размер графики и изображений в документе.

#### **Установите в компьютер дополнительную память**

Возможно, следует обновить оперативную память.

### **Во время печати уменьшается производительность компьютера**

Если в ходе выполнения операций, указанных в контрольном списке «Перед поиском и устранением неисправностей», не удалось решить проблему, попробуйте выполнить одно или несколько из следующих действий:

### **Проверьте соединение USB МЕЖДУ ПРИНТЕРОМ И КОМПЬЮТЕРОМ**

Если принтер подключен к компьютеру с помощью кабеля USB, попробуйте воспользоваться другим кабелем USB.

### **Обновите список сетевых подключений**

- **1** Если компьютер подключен к сети Ethernet или беспроводной сети, выключите точку доступа (беспроводной маршрутизатор), а затем снова ее включите.
- **2** Подождите одну минуту, чтобы принтер и компьютер восстановили соединение.

#### **Закройте все неиспользуемые приложения**

Временно закройте все неиспользуемые приложения или завершите процессы, которые занимают большой объем памяти на компьютере.

## **Проверьте производительность компьютера**

Возможно, потребуется изменить способ управления ресурсами и процессами на компьютере.

Для получения дополнительных сведений по повышению производительности компьютера см. документацию, прилагаемую к операционной системе.

# **Поиск и устранение неисправностей при копировании и сканировании**

- **•** «Копировальный аппарат или сканер не отвечает» на стр. 165
- **•** «Блок сканера не закрывается» на стр. 165
- **•** «Низкое качество копированного или сканированного изображения» на стр. 165
- **•** [«Документы или фотографии копируются или сканируются не полностью» на стр. 166](#page-165-0)
- **•** [«Неудачная попытка сканирования» на стр. 166](#page-165-0)
- **•** [«Сканирование выполняется очень медленно или приводит к «зависанию» компьютера» на](#page-166-0) [стр. 167](#page-166-0)
- **•** [«Не удается выполнить сканирование на компьютер по сети» на стр. 167](#page-166-0)

# **Копировальный аппарат или сканер не отвечает**

Если в ходе выполнения операций, указанных в контрольном списке «Перед поиском и устранением неисправностей», не удалось решить проблему, попробуйте выполнить одно или несколько из следующих действий:

# **Выберите принтер в качестве принтера по умолчанию**

# **Удалите и повторно установите программное обеспечение принтера**

### **Блок сканера не закрывается**

- **1** Поднимите блок сканера.
- **2** Удалите предмет, который препятствует закрытию блока сканера.
- **3** Опустите блок сканера.

# **Низкое качество копированного или сканированного изображения**

Если в ходе выполнения операций, указанных в контрольном списке «Перед поиском и устранением неисправностей», не удалось решить проблему, попробуйте выполнить одно или несколько из следующих действий:

# **Протрите стекло сканера**

<span id="page-165-0"></span>**Настройте качество сканирования в программном обеспечении принтера**

**Просмотрите советы по копированию, сканированию и повышению качества печати**

**Воспользуйтесь более четкой версией документа или изображения**

**Убедитесь в том, что документ или фотография правильно размещены на стекле сканера лицевой стороной вниз в соответствующем углу.**

# **Документы или фотографии копируются или сканируются не полностью**

Если в ходе выполнения операций, указанных в контрольном списке «Перед поиском и устранением неисправностей», не удалось решить проблему, попробуйте выполнить одно или несколько из следующих действий:

**Убедитесь в том, что документ или фотография правильно размещены на стекле сканера лицевой стороной вниз в углу для размещения.**

**Выберите формат, соответствующий загруженной бумаге**

**Убедитесь, что для параметра «Размер оригинала» установлено значение, соответствующее размеру сканируемого документа**

### **Неудачная попытка сканирования**

Если в ходе выполнения операций, указанных в контрольном списке "Перед поиском и устранением неисправностей", не удалось решить проблему, попробуйте выполнить одно или несколько из следующих действий:

# **Проверка соединения USB**

- **1** Проверьте, нет ли видимых повреждений на кабеле USB. Если кабель поврежден, используйте новый кабель.
- **2** Надежно подключите квадратный разъем кабеля USB к гнезду на задней панели принтера.

<span id="page-166-0"></span>**3** Надежно подключите прямоугольный разъем кабеля USB к порту USB компьютера.

Порт USB помечен значком  $\leftarrow$ .

**Примечание.** Если проблемы сохранятся, попробуйте выполнить подключение к другому порту USB на компьютере. Возможно, подключение выполнено к неисправному порту.

# **Перезагрузите компьютер**

# **Сканирование выполняется очень медленно или приводит к «зависанию» компьютера**

Если в ходе выполнения операций, указанных в контрольном списке «Перед поиском и устранением неисправностей», не удалось решить проблему, попробуйте выполнить одно или несколько из следующих действий:

### **Закройте другие программы, которые не используются**

# **Перезагрузите компьютер**

### **Не удается выполнить сканирование на компьютер по сети**

Если в ходе выполнения операций, указанных в контрольном списке «Перед поиском и устранением неисправностей», не удалось решить проблему, попробуйте выполнить одно или несколько из следующих действий:

# **Убедитесь, что принтер и компьютер назначения подключены к одной и той же сети**

**Убедитесь в том, что на компьютере назначения установлено программное обеспечение**

# **Поиск и устранение неисправностей при работе с факсом**

- **•** [«Контрольный список поиска и устранения неисправностей при работе с факсом» на стр. 168](#page-167-0)
- **•** [«Не удается отправить факсы» на стр. 168](#page-167-0)
- **•** [«Невозможен прием факсов» на стр. 170](#page-169-0)
- **•** [«Не удается запустить программу факса» на стр. 171](#page-170-0)
- **•** [«Сообщения об ошибке факса на панели управления принтера» на стр. 172](#page-171-0)

Подробное описание общих терминов и задач см. в следующих разделах:

- **•** [«Настройка принтера для отправки факса» на стр. 76](#page-75-0)
- **•** [«Вопросы и ответы по работе с факсом» на стр. 95](#page-94-0)

# <span id="page-167-0"></span>**Контрольный список поиска и устранения неисправностей при работе с факсом**

Если возникают проблемы при отправке или приеме факсов, сначала проверьте соединение:

**1** Проверьте наличие тонального сигнала на телефонной линии, подключив аналоговый телефон к стенной розетке, фильтру DSL, устройству VoIP или кабельному модему – куда подключается принтер. Телефон следует подключать к тому же порту.

Если тональный сигнал не слышен, обратитесь к поставщику линии.

**2** Поскольку принтер подключается к телефонной линии, проверьте наличие тонального сигнала, подключив аналоговый телефон к порту принтера.

Если тональный сигнал не слышен, используйте следующий контрольный список. После проверка каждого элемента проверяйте наличие тонального сигнала.

Если тональный сигнал слышен, однако возникают проблемы при отправке или приеме факсов, см. другие темы в данном разделе.

#### **Контрольный список подключений**

- **•** Убедитесь в том, что принтер и другие устройства на линии (если имеются) правильно установлены и настроены в соответствии со сценарием установки.
- **•** Убедитесь в том, что кабели подсоединены к соответствующим портам.
- **•** Убедитесь в том, что кабели подключены надежно.

Проверьте подключения кабелей для следующих устройств, если имеются:

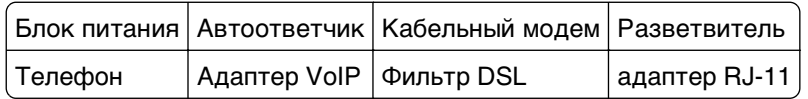

- **•** Если принтер подключен к линии DSL, убедитесь в том, что для принтера используется фильтр DSL.
- **•** Если принтер подсоединен к адаптеру VoIP или кабельному модему, убедитесь в том, что принтер подсоединен к первому телефонному порту.
- **•** При использовании разветвителя убедитесь в том, что используется телефонный разветвитель. Не пользуйтесь линейным разветвителем.

### **Не удается отправить факсы**

Если в ходе выполнения операций, указанных в «Контрольном списке поиска и устранения неисправностей при работе с факсом», не удалось решить проблему, попробуйте выполнить одно или несколько из следующих действий:

### **Убедитесь в том, что на принтере зарегистрированы данные о пользователе**

Если во время первоначальной настройки данные о пользователе не вводились, введите имя и номер факса. В некоторых странах запрещена отправка факсов без указания имени факса или названия компании. Кроме того, некоторые факсимильные аппараты могут блокировать неопознанные факсы или факсы, не содержащие данные об отправителе.

# **Уменьшите скорость передачи факс-модема**

Модем принтера может передавать данные со скоростью 33 600 бит/с. Это максимальная скорость, с которой принтер может отправлять и принимать факсы. Это не является обязательным, однако рекомендуется настроить на модеме максимальную скорость передачи. Скорость модема принимающего факсимильного аппарата должна быть не меньше скорости, с которой передается факс. В противном случае факс не будет принят.

**1** На панели управления принтера выберите:

**« > Настройка > M** > Настройка факса > M > Набор и отправка > M > Максимальная **скорость отправки** >

**2** Выберите скорость передачи, а затем нажмите кнопку **...** 

### **Включите коррекцию ошибок**

При наличии сильных помех на линии могут возникать ошибки или размытое изображение. Этот параметр позволяет принтер повторно передавать ошибочные блоки данных и исправлять ошибки. Если факс содержит много ошибок, то он может отклоняться принимающим факсимильным аппаратом.

**1** На панели управления принтера выберите:

#### **A** > Настройка > M > Настройка факса > M > Набор и отправка > M > Коррекция **ошибок** >

**2** Проверьте, включена ли коррекция ошибок.

Если эта функция не включена, с помощью кнопок со стрелками выберите пункт **Вкл**, а затем нажмите кнопку ок

### **Включите автоматическое преобразование факса**

Если принимающий факсимильный аппарат не поддерживает цветной факс, то при выборе данного параметра выполняется автоматическое преобразование исходящего цветного факса в монохромный. Кроме того, автоматически уменьшается разрешение факса до значения, поддерживаемого принимающим устройством.

**1** На панели управления принтера выберите:

#### **« > Настройка > M** > Настройка факса > M > Набор и отправка > M > Автоматическое **преобразование факса** >

**2** Проверьте, включено ли автоматическое преобразование факсов.

Если эта функция не включена, с помощью кнопок со стрелками выберите пункт **Вкл**, а затем нажмите кнопку ок

# **Проверка правильности префикса набора**

Префикс набора представляет собой последовательность цифр, которую необходимо набрать перед набором реального номера факса или номера телефона. Если принтер используется в офисе или подключен к частной АТС, то это может быть определенный номер, который необходимо набрать, чтобы совершить вызов за пределы офиса.

<span id="page-169-0"></span>Убедитесь в том, что введенный на принтере префикс набора является правильным для вашей сети.

**1** На панели управления принтера выберите:

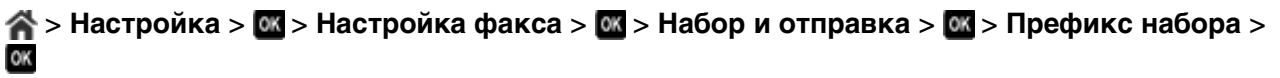

- **2** Нажмите кнопки со стрелками, чтобы создать или изменить префикс.
- **3** Если префикс неверный, введите правильный префикс, а затем нажмите кнопку  $\mathbf{m}$ .

#### **Невозможен прием факсов**

Если в ходе выполнения операций, указанных в «Контрольном списке поиска и устранения неисправностей при работе с факсом», не удалось решить проблему, попробуйте выполнить одно или несколько из следующих действий:

#### **Убедитесь в том, что установлены соответствующие настройки**

Настройки факса зависят от того, подключен ли принтер к отдельной линии факса или к одной линии вместе с другими устройствами.

Если принтер подключен к той же телефонной линии, что и автоответчик, убедитесь, что установлены следующие значения:

- **•** для параметра «Автоответ» установлено значение «Вкл».
- **•** Принтер настроен на ответ после большего числа звонков, чем автоответчик.
- **•** Принтер отвечает на вызов с соответствующим шаблоном отличительного звонка (при наличии подписки на услугу отличительного звонка).

Если принтер подключен к той же телефонной линии, что и телефон с подпиской на услугу голосовой почты, убедитесь, что установлены следующие значения:

- **•** Функция автоответа выключена (если используется только один номер на телефонной линии).
- **•** Принтер отвечает на вызов с соответствующим шаблоном отличительного звонка (при наличии подписки на услугу отличительного звонка).

#### **Убедитесь в том, что принтер подключен к аналоговому порту**

Принтер является аналоговым устройством. Если используется АТС, убедитесь в том, что принтер подключен к аналоговому порту на АТС. Возможно, потребуется конвертер, который выполняет преобразование цифровых сигналов в аналоговые.

#### **Убедитесь в том, что память принтера не переполнена**

Принтер сохраняет входящий факс в памяти принтера перед его печатью. Если во время приема факса в принтере закончится бумага или чернила, то принтер сохранит факс, чтобы его можно было распечатать позднее. Однако если память принтера заполнится, принтер не сможет принять дополнительные входящие факсы. Когда память принтера заполнится, на дисплее появится сообщение об ошибке. Устраните ошибку и освободите память принтера.

# <span id="page-170-0"></span>**Убедитесь в том, что функция переадресации факсов отключена.**

**1** На панели управления принтера выберите:

 $\clubsuit$  > Настройка >  $\blacksquare$ > Настройка факса >  $\blacksquare$ > Звонок и ответ >  $\blacksquare$ > Переадресация **факса** >

**2** С помощью кнопок со стрелками выберите пункт **Выкл.**, а затем нажмите кнопку .

#### **Увеличьте громкость звонка**

Если принтер настроен на прием факсов вручную (функция автоответа выключена), увеличьте громкость звонка.

### **Убедитесь в том, что введен правильный код ответа**

Если принтер настроен на прием факсов вручную (функция автоответа выключена), при поступлении вызова факса потребуется ввести правильный, чтобы принтер мог принять его.

**1** На панели управления принтера выберите:

**« → Настройка > « → Настройка факса > « → Звонок и ответ > « → Код приема вручную >** OK

**2** Запишите отображаемый на дисплее код ответа вручную.

**Примечание.** Для повышения безопасности можно изменить выбранный вручную код на число, известное только вам. Можно ввести код длиной до 7 знаков. Допустимыми являются цифры 0-9, а также символы # и \*.

# **Не удается запустить программу факса**

Прежде чем настраивать параметры факсов в программе факсов, необходимо подключить принтер к работающей телефонной линии, линии DSL или VoIP или услуге кабельной связи.

### **Убедитесь в том, что принтер подключен к телефонной линии**

Необходимо подключить принтер к телефонной линии (с использованием стандартной настенной розетки, фильтра DSL, адаптера VoIP или кабельного модема), прежде чем открывать программу факса и настраивать его параметры.

# <span id="page-171-0"></span>**Сообщения об ошибке факса на панели управления принтера**

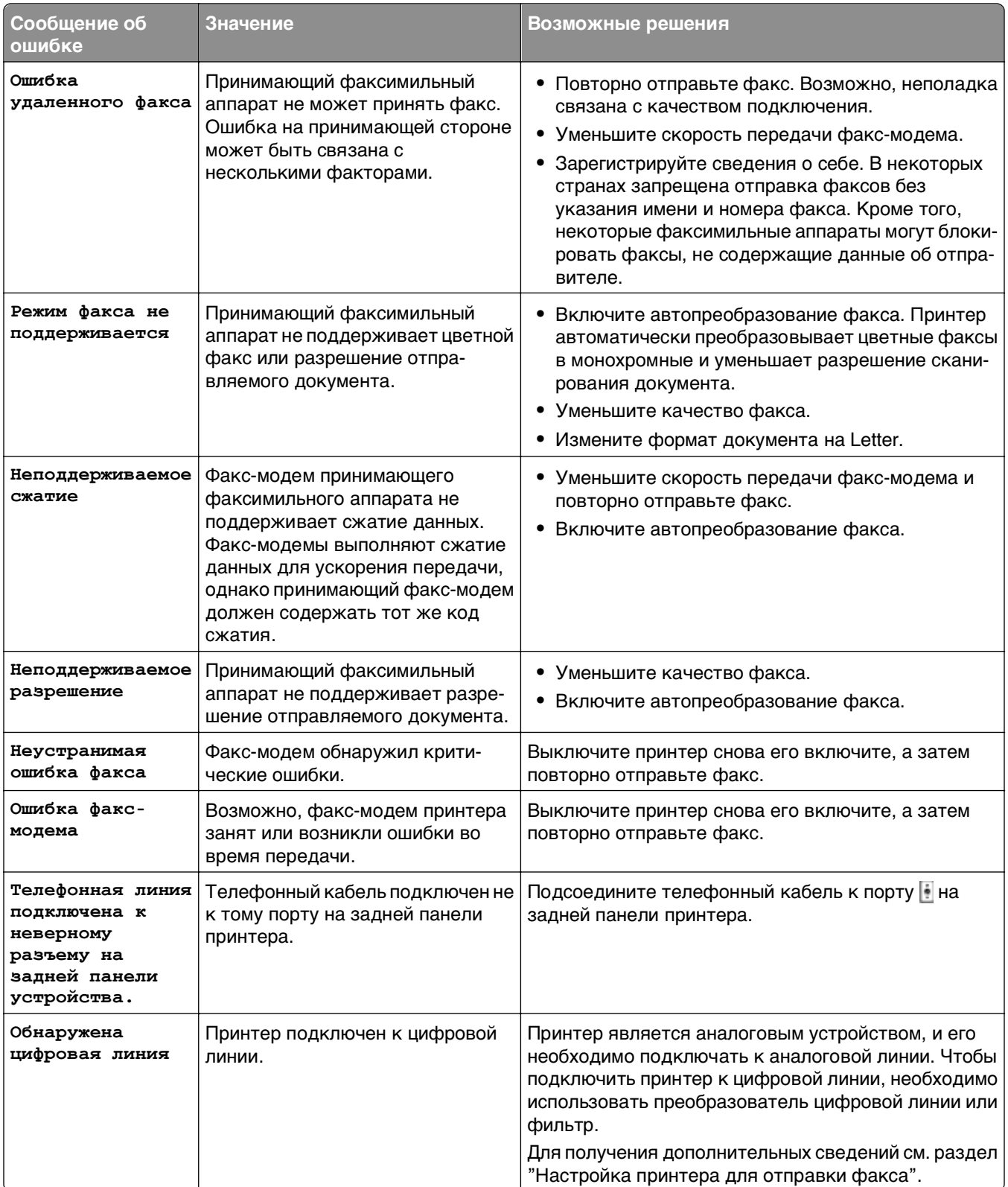

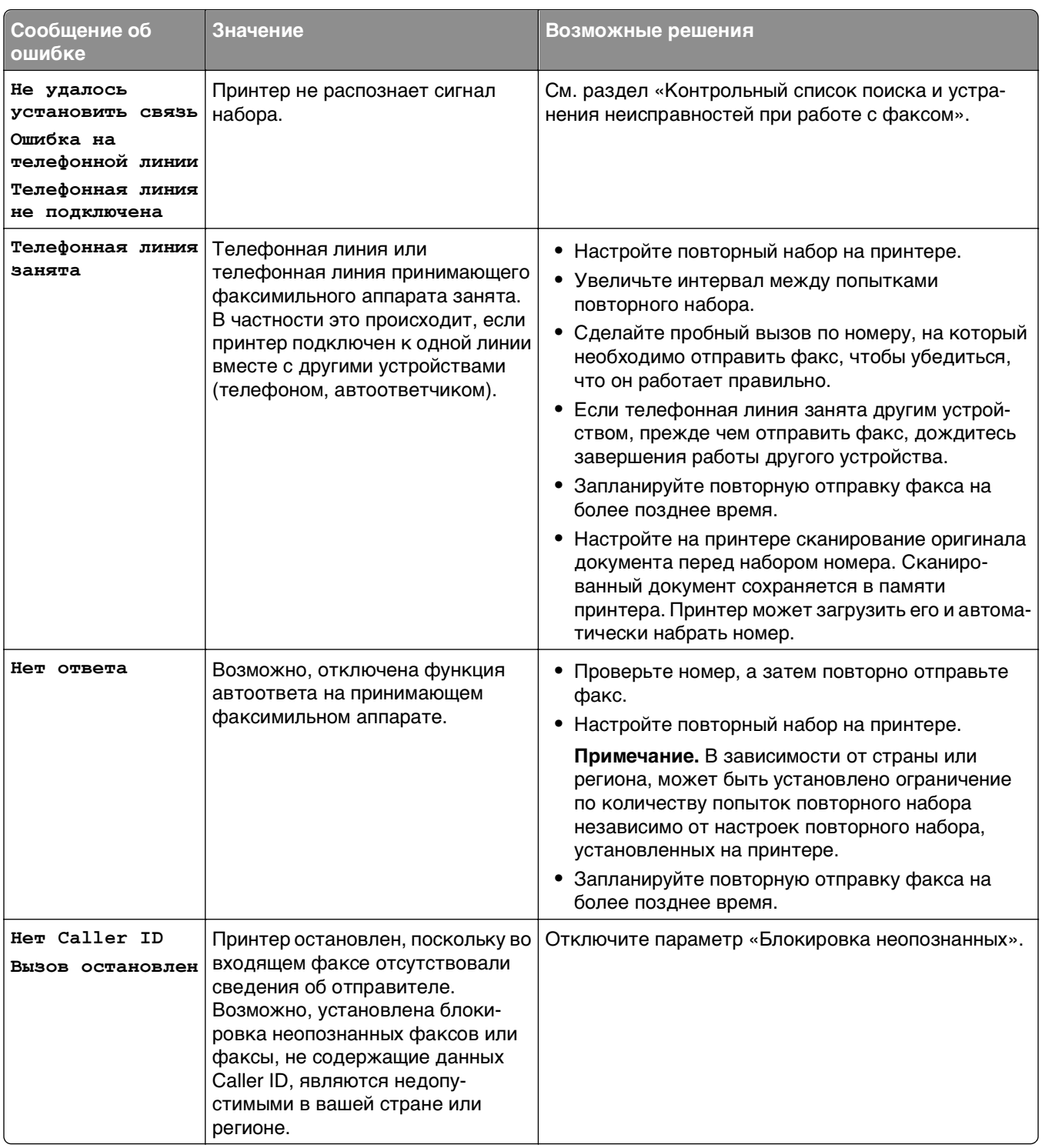

Для устранения ошибок в программе факса нажмите кнопку **Справка**, чтобы просмотреть справочную информацию для программного обеспечения факса.

# **Поиск и устранение неисправностей сети**

- **•** [«Контрольный список поиска и устранения неисправностей сети» на стр. 174](#page-173-0)
- **•** [«Кнопка 'Продолжить' недоступна» на стр. 175](#page-174-0)
- <span id="page-173-0"></span>**•** [«Брандмауэр компьютера блокирует связь с принтером» на стр. 177](#page-176-0)
- **•** [«Связь с принтером прерывается при подключении к виртуальной частной сети \(VPN\)» на](#page-176-0) [стр. 177](#page-176-0)

### **Контрольный список поиска и устранения неисправностей сети**

Прежде чем начать операции по поиску и устранению неисправностей принтера, проверьте следующее:

#### **Общие сведения об использовании устройства в сети**

Убедитесь в следующем:

- **•** Принтер, компьютер и точка доступа (беспроводной маршрутизатор) подключены к сети и включены.
- **•** Беспроводная сеть работает правильно.

Попробуйте получить доступ к другим компьютерам в беспроводной сети. Если в сети возможен доступ к Интернету, попробуйте подключиться к Интернету через беспроводное соединение.

- **•** Драйвер принтера установлен на компьютере, на котором выполняется задание.
- **•** Выбран правильный порт принтера.
- **•** IP-адрес, шлюз и маска сети правильно указаны для сети.

Распечатайте страницу настроек сети с принтера и проверьте параметры сети.

**•** все коммутаторы, концентраторы и другие устройства связи включены.

#### **Работа в сети Ethernet**

Убедитесь в следующем:

**•** Кабель Ethernet и разъемы не повреждены.

Проверьте наличие видимых повреждений разъемов кабеля с обеих сторон. Если возможно, воспользуйтесь новым кабелем.

**•** Кабель Ethernet надежно подключен к принтеру и к сетевому концентратору или стенной розетке.

#### **Беспроводная сеть**

Убедитесь в следующем:

**•** Указано правильное имя SSID.

Распечатайте страницу настроек сети с принтера и проверьте параметры сети.

**•** Параметры безопасности беспроводной связи указаны правильно.

Войдите на точку доступа и проверьте настройки безопасности.

Если вы не уверены в правильности сведений по безопасности, снова запустите программу настройки беспроводной сети.

- **•** Принтер и компьютер находятся в радиусе действия беспроводной сети.
- **•** Компьютер и принтер подключены к одной и той же беспроводной сети.

<span id="page-174-0"></span>**•** Принтер находится на удаленном расстоянии от других препятствий или электронных устройств, которые могут создавать помехи сигналам в беспроводной сети.

Убедитесь, что принтер и беспроводная точка доступа не отделены друг от друга столбами, стенами или опорами из металла или бетона.

Помехи сигналам в беспроводной сети могут создавать многие устройства, включая видеоняни, двигатели, беспроводные телефоны, камеры слежения и другие беспроводные устройства, а также некоторые устройства Bluetooth.

- **•** Компьютер не подключен к сети VPN.
- **•** На компьютере установлена самая последняя версия брандмауэра и разрешен обмен данными по сети для программного обеспечения принтера.

# **Кнопка "Продолжить" недоступна**

Попробуйте выполнить следующие действия в той последовательности, в которой они отображаются, пока кнопка "Продолжить" не станет активной:

### **Проверьте надежность соединения кабеля USB С USB ПОРТАМИ КАК**

**НА КОМПЬЮТЕРЕ, ТАК И НА ПРИНТЕРЕ.**

Порты USB помечены значком  $\overline{\bullet}$ .

### **Убедитесь в том, что принтер подключен к электросети и включен**

Убедитесь, что кнопка подсвечена. Если принтер был включен только что, возможно, требуется отключить кабель USB и подключить его вновь.

### **Убедитесь в том, что порт USB НА КОМПЬЮТЕРЕ РАБОТАЕТ**

Проверьте порт USB, подключив к нему другие устройства. Если другие устройства, подключенные к этому порту, работают, то порт исправен.

#### **Примечания.**

- **•** Порт может работать хорошо, но может конфликтовать с разными устройствами USB. Попробуйте отключить одно из устройств USB.
- **•** Если один из портов USB на компьютере не работает, попробуйте использовать другие.

# **Убедитесь в том, что кабель USB ИСПРАВЕН**

Попробуйте подключить другой кабель USB. Если используется кабель длиной более 3 метров, попробуйте подключить более короткий кабель.

**Примечание.** Концентраторы USB, удлинители, повторители портов и стыковочные узлы могут вызывать проблемы с соединением. Попробуйте отключить данные устройства, чтобы принтер был подключен напрямую к компьютеру.

# **Убедитесь в том, что используется компакт-диск, соответствующий модели принтера**

Сравните номер модели принтера на компакт-диске с номером модели, указанным на принтере. Номера должны полностью совпадать или хотя бы быть из одной серии.

В случае сомнений поищите обновленную версию программного обеспечения принтера на нашем веб-сайте. Для получения дополнительных сведений см. Руководство пользователя принтера.

### **Снова подключите блок питания принтера**

**1** Выключите принтер.

**Примечание.** Убедитесь в том, что принтер не находится в спящем режиме. Нажмите и удерживайте кнопку в течение трех секунд для отключения принтера.

- **2** Отключите кабель питания от розетки, а затем отсоедините его от блока питания.
- **3** Через одну минуту снова подключите кабель питания к блоку питания, а затем включите кабель питания в электророзетку.
- **4** Включите принтер.

#### **Еще раз запустите программу установки**

- **1** Закройте программу установки.
- **2** Извлеките компакт-диск, а затем перезагрузите компьютер.
- **3** Вставьте компакт-диск, а затем повторно запустите программу установки.

# **Убедитесь в том, что компьютер способен подтвердить выполнение операций через порт USB**

Откройте диспетчер устройств, чтобы проверить, выполняются ли какие-либо операции, когда к порту USB подключено устройство USB:

- **1** Щелкните или нажмите кнопку **Пуск** и выберите пункт **Выполнить**.
- **2** В поле "Начать поиск" или в окне "Запуск программы" введите **devmgmt.msc**.
- **3** Нажмите клавишу **Enter** или кнопку **ОК**.
- **4** Следите за содержимым окна диспетчера устройств при подключении кабеля USB или другого устройства к порту USB. Окно обновится, когда диспетчер устройств распознает соединение USB.
	- **•** Если в диспетчере устройств наблюдается какая-либо активность, но предложенные решения не помогли устранить проблему, обратитесь в службу технической поддержки.
	- **•** Если в диспетчере устройств не наблюдается никакой активности, возможно, ваш компьютер неисправен и не поддерживает соединение USB. Компьютер должен распознавать USB, чтобы можно было продолжить установку.

### <span id="page-176-0"></span>**Брандмауэр компьютера блокирует связь с принтером**

Настройки брандмауэра могут препятствовать связи принтера с компьютером.

Если на компьютере установлен брандмауэр, попробуйте выполнить одно из следующих действий:

- **•** Выключите брандмауэр компьютера.
- **•** Обновите брандмауэр до самой последней версии, а потом разрешите передачу данных для программного обеспечения принтера.

Для получения дополнительных сведений о том, как отключить и обновить брандмауэр, см. страницы справки операционной системы.

# **Связь с принтером прерывается при подключении к виртуальной частной сети (VPN)**

При подключении к виртуальным частным сетям (VPN) связь с беспроводным принтером, находящимся в локальной сети, обычно прерывается.

Большинство сетей VPN разрешают для компьютеров обмен данными только с VPN, а одновременная связь с другими сетями не поддерживается. Перед установкой драйвера на компьютере или запуском программы настройки беспроводной связи на компьютере отключите сеть VPN.

Чтобы проверить, подключен ли компьютер к сети VPN, откройте программу клиента VPN, а потом проверьте подключения VPN. Если клиентская программа VPN не установлена, проверьте подключения вручную, используя клиент VPN Windows.

Если требуется возможность одновременного подключения к локальной сети и к сети VPN, попросите специалиста по поддержке VPN разрешить раздельное туннелирование. Следует иметь в виду, что в некоторых организациях запрещено раздельное туннелирование вследствие технических ограничений или соображений безопасности.

Если вы желаете подключиться только к сети VPN, печать документов будет невозможна, пока сеанс VPN не будет завершен. Чтобы и далее иметь возможность печатать, не отключаясь от сети VPN, подключите принтер к компьютеру с помощью кабеля USB. Для получения дополнительных сведений см. Руководство пользователя.

## **Поиск и устранение неисправностей в беспроводных сетях**

- **•** [«Восстановление заводских настроек по умолчанию для беспроводной сети» на стр. 178](#page-177-0)
- **•** [«Не удается выполнить печать в беспроводной сети» на стр. 178](#page-177-0)
- **•** [«Беспроводной сервер печати не установлен» на стр. 181](#page-180-0)
- **•** [«При печати в беспроводной сети отображается сообщение «Связь недоступна»» на стр. 181](#page-180-0)
- **•** «Связь с принтером прерывается при подключении к виртуальной частной сети (VPN)» на стр. 177
- **•** [«Устранение проблем с беспроводной связью» на стр. 183](#page-182-0)

#### <span id="page-177-0"></span>**Восстановление заводских настроек по умолчанию для беспроводной сети**

**1** На панели управления принтера выберите:

#### **A** > Настройка > **M** > Восстановить заводские параметры по умолчанию > **M**

- **2** С помощью кнопки со стрелкой вверх или вниз выберите пункт **Восстановить параметры сети**, а затем нажмите кнопку ок.
- **3** С помощью кнопок со стрелками влево или вправо выберите пункт **Да**, а затем нажмите кнопку **OK**

После сброса параметров беспроводной связи и возвращения к использующимся по умолчанию заводским настройкам принтер автоматически перезапустится.

**4** Когда появится запрос на установку исходных параметров для принтера, выберите необходимые параметры с помощью кнопок на панели управления принтера.

На дисплее появится сообщение **Исходная настройка завершена**.

#### **Не удается выполнить печать в беспроводной сети**

Если возникли проблемы во время установки или принтер не отображается в папке принтеров или в списке доступных принтеров при отправке задания на печать, можно попробовать удалить и повторно установить программное обеспечение.

Перед повторной установкой программного обеспечения просмотрите контрольный список поиска и устранения неисправностей, а затем выполните следующие действия.

#### **Выключите беспроводную точку доступа (беспроводной маршрутизатор), а затем снова ее включите**

Подождите одну минуту, чтобы принтер и компьютер восстановили соединение. Иногда это позволяет обновить сетевые соединения и устранить проблемы подключения.

#### **Прервите соединение сеанса VPN**

Если соединение VPN используется для подключения к другой сети, то доступ к принтеру по беспроводной сети будет невозможен. Завершите сеанс VPN и повторите попытку печати.

#### **Убедитесь в том, что демонстрационный режим отключен**

Некоторые функции недоступны, когда включен демонстрационный режим принтера.

На панели управления принтера выберите:

#### $\hat{\mathbf{A}}$  > Настройка >  $\hat{\mathbf{w}}$  > Демонстрационный режим >  $\hat{\mathbf{w}}$  > Выкл. >  $\hat{\mathbf{w}}$

#### **Проверка ключа WEP ИЛИ ФРАЗЫ ДОСТУПА WPA**

Если для точки доступа используется защита WEP, ключ WEP должен быть следующим.

- **•** Ровно 10 или 26 шестнадцатеричных символов. Шестнадцатеричные символы: A-F, a-f и 0-9. или
- **•** Ровно 5 или 13 символов ASCII. Символами ASCII являются буквы, цифры, а также символы на клавиатуре. При использовании символов ASCII в ключе WEP необходимо учитывать состояние регистра.

Если для точки доступа используется защита WPA или WPA2, фраза доступа WPA должна быть следующей.

- **•** Ровно 64 шестнадцатеричных символа. Шестнадцатеричные символы: A-F, a-f и 0-9. или
- **•** От 8 до 63 символов ASCII. Символами ASCII являются буквы, цифры, а также символы на клавиатуре. При использовании символов ASCII в идентификационной фразе WPA необходимо учитывать состояние регистра.

**Примечание.** Если эта информация неизвестна, обратитесь к документации, прилагаемой к беспроводной точке доступа, или к специалисту службы поддержки.

#### **Проверьте наличие кнопки связи/регистрации на точке доступа**

В странах Европы, Ближнего Востока и Африки на устройствах беспроводной широкополосной связи, такие как LiveBox, AliceBox, N9UF Box, FreeBox или Club Internet может потребоваться нажать кнопку связи/регистрации при добавлении принтера в беспроводную сеть.

Если используется одно из этих устройств и потребуется дополнительная информация, обратитесь к документации, прилагаемой к устройству, или обратитесь к поставщику услуг Интернета.

#### **Переместите точку доступа подальше от других электронных устройств**

Возможно появление временных помех от электронных устройств, таких как микроволновые печи и другие бытовые приборы, радиотелефоны, видеоняни и камеры систем безопасности. Убедитесь в том, что точка доступа находится на удалении от таких устройств.

#### **Переместите компьютер и/или принтер ближе к точке доступа**

Радиус действия беспроводной сети зависит от многих факторов, включая возможности точки доступа и сетевых адаптеров. Если возникают ошибки при печати, попробуйте установить компьютер и принтер на расстоянии не более 100 футов (30 м) друг от друга.

#### **Проверьте качество беспроводного сигнала**

Напечатайте страницу настройки сети и проверьте качество сигнала. Если отображается хорошее или отличное качество сигнала, то проблема связана с другим фактором.

#### **Проверьте расширенные настройки безопасности**

- **•** Если для ограничения доступа в беспроводную сеть используется фильтрация MAC-адресов (Media Access Control), необходимо добавить MAC-адрес принтера в список адресов, для которых разрешено подключение к точке доступа.
- **•** Если точка доступа может выдавать только ограниченное число IP-адресов, то для подключения принтера необходимо изменить настройку ограничения числа адресов.

**Примечание.** Если неизвестно, как внести эти изменения, обратитесь к документации, прилагаемой к беспроводной точке доступа или к специалисту, который настраивал беспроводную сеть.

#### **Убедитесь, что компьютер подключен к точке доступа.**

- **•** Проверьте наличие доступа в Интернет. Для этого откройте обозреватель и введите адрес любого узла.
- **•** Если в беспроводной сети имеются другие компьютеры или ресурсы, проверьте наличие доступа к ним с вашего компьютера.

#### **Убедитесь, что компьютер и принтер подключены к одной и той же беспроводной сети**

Если принтер и компьютер находятся в разных беспроводных сетях, беспроводная печать будет невозможна. Имя сети SSID, к которой подключен принтер, должно совпадать с именем SSID компьютера, если компьютер подключен к беспроводной сети.

- **1** Узнайте имя SSID сети, к которой подключен компьютер.
	- **а** Введите IP-адрес точки доступа в поле адреса в обозревателе.

Если IP-адрес точки доступа неизвестен:

- **1** Щелкните или нажмите кнопку **Пуск** и выберите пункт **Выполнить**.
- **2** В поле "Начать поиск" или в окне "Выполнить" введите **cmd**.
- **3** Нажмите **Enter** или нажмите **OK**.
- **4** Введите **ipconfig**, а затем нажмите клавишу **Enter**. Проверьте данные в разделе беспроводных сетевых подключений:
	- **•** В разделе "Шлюз по умолчанию" обычно отображается точка доступа.
	- **•** IP-адрес отображается в виде четырех наборов цифр, разделенных точками, например 192.168.2.134.
- **б** При появлении соответствующего запроса введите имя пользователя и пароль для точки доступа.
- **в** Нажмите кнопку **ОК**.
- **г** В разделе "Параметры беспроводной сети" найдите имя SSID.
- **д** Запишите имя SSID.

**Примечание.** Скопируйте его точно, обращая внимание на строчные и прописные буквы.

- **2** Узнайте имя SSID сети, к которой подключен принтер:
	- **а** Распечатайте страницу настроек сети с принтера.
	- **б** В разделе "Беспроводная сеть" найдите имя **SSID**.
- **3** Сравните имя SSID принтера и компьютера.

Если имена SSID совпадают, то компьютер и принтер подключены к одной и той же беспроводной сети.

Если имена SSID отличаются, запустите программу еще раз для настройки подключения принтера к беспроводной сети, которая используется компьютером.
#### <span id="page-180-0"></span>Беспроводной сервер печати не установлен

В процессе установки может появиться сообщение о том, что в принтере не установлен беспроводной сервер печати. Если беспроводной сервер печати установлен, проверьте следующее.

#### Проверьте питание

Убедитесь, что горит индикатор  $\bigcup$ .

#### При печати в беспроводной сети отображается сообщение «Связь недоступна»

Попробуйте выполнить одно или несколько из следующих рекомендуемых действий.

#### Убедитесь в том, что для компьютера и принтера назначены действительные **IP-**адреса для сети

Если используется переносной компьютер и включены параметры энергосбережения, при попытке печати в беспроводной сети может отображаться сообщение "Связь недоступна". Это может произойти, если переносной компьютер находится в режиме энергосбережения.

Если отображается это сообщение, подождите несколько секунд, а затем повторите печать. Для включения питания и подключения к беспроводной сети переносному компьютеру и принтеру потребуется несколько секунд.

Если по истечении времени, достаточного для подключения принтера и переносного компьютера к сети, сообщение отобразится снова, возможно, неполадка связана с беспроводной сетью.

Убедитесь, что и переносному компьютеру, и принтеру назначены IP-адреса:

- 1 Нажмите 45, или выберите Пуск, а затем нажмите Выполнить.
- 2 В поле «Начать поиск» или в окне «Выполнить» введите ст.
- 3 Нажмите Enter или нажмите ОК.
- 4 Введите ipconfig, а затем нажмите клавишу Enter.

IP-адрес отображается в виде четырех наборов цифр, разделенных точками, например 192.168.0.100.

#### Поиск IP-адреса принтера

• Распечатайте страницу настроек сети с принтера.

В разделе TCP/IP найдите поле Address (Адрес).

• Просмотрите параметры принтера.

На панели управления принтера выберите:

#### А > Настройка > М > Настройка сети > М > Wireless 802.11 b/g/n > М > Настройка сетевого соединения >  $\overline{000}$  > TCP/IP >  $\overline{000}$  > IP-адрес >  $\overline{000}$

Если у принтера и/или переносного компьютера отсутствует IP-адрес или любое из этих устройств имеет адрес 169.254.х.у (где х и у - любые числа от 0 до 255):

- 1 Выключите устройство с недопустимым IP-адресом (переносной компьютер, принтер или оба устройства).
- 2 Включите устройство, а затем снова проверьте IP-адреса.

Если переносному компьютеру и/или принтеру по-прежнему назначен недопустимый IP-адрес, проблема связана с беспроводной сетью. Попробуйте выполнить следующее:

- Убедитесь в том, что точка доступа (беспроводной маршрутизатор) включена и работает.
- Удалите все объекты, которые могут блокировать сигнал.
- Временно отключите все ненужные беспроводные устройства в сети и приостановите все операции, которые связаны с активным использованием ресурсов сети, например передачу больших файлов или сетевые игры. Если сеть очень занята, возможно, принтер не получает IPадрес в течение разрешенного времени.
- Убедитесь в том, что сервер DHCP, который также может выступать в качестве беспроводного маршрутизатора, работает и настроен для выдачи IP-адресов. Если вы точно не знаете, как это сделать, см. руководство, прилагаемое к беспроводному маршрутизатору.

Если для компьютера и принтера назначены действительные IP-адреса и сеть работает правильно, продолжите процедуру поиска и устранения неисправностей.

#### Убедитесь в том, что выбран беспроводной порт

- 1 Щелкните и или нажмите кнопку Пуск и выберите пункт Выполнить.
- 2 В поле "Начать поиск" или "Выполнить" введите control printers (управлять принтерами).
- 3 Нажмите Enter или нажмите ОК.
- 4 Щелкните правой кнопкой мыши принтер, а затем выберите в меню пункт Свойства или Параметры печати.
- 5 Выберите вкладку Порты и найдите выбранный порт.

Выбранный порт отмечен флажком в столбце "Порт".

- 6 Если в столбце "Описание" указано, что выбранный порт является портом USB, прокрутите список и выберите порт с описанием "Порт принтера". Проверьте модель принтера в столбце "Принтер" и убедитесь в том, что выбран соответствующий порт принтера.
- 7 Нажмите кнопку ОК, а затем повторите печать.

#### Убедитесь в том, что включена двунаправленная связь

- 1 Щелкните И или нажмите кнопку Пуск и выберите пункт Выполнить.
- 2 В поле "Начать поиск" или "Выполнить" введите control printers (управлять принтерами).
- 3 Нажмите Enter или нажмите ОК.
- 4 Щелкните правой кнопкой мыши принтер, а затем выберите в меню пункт Свойства или Параметры печати.
- 5 Откройте вкладку Порты.
- 6 Установите флажок Включить поддержку двунаправленной связи, если он еще не установлен.
- 7 Нажмите кнопку Применить > ОК, а затем повторите печать.

#### <span id="page-182-0"></span>Устранение проблем с беспроводной связью

Вы можете замечать, что принтер некоторое время работает, а затем прекращает работать, несмотря на то, что никаких видимых изменений в беспроводной сети не происходит.

Связь может прерываться в силу различных причин, а иногда проблема может быть вызвана несколькими факторами. Попробуйте выполнить одно или несколько из следующих рекомендуемых действий:

#### При попытке использования беспроводной сети отключитесь от всех сетей **VPN**

Большинство сетей VPN разрешают для компьютеров обмен данными только с VPN, а одновременная связь с другими сетями не поддерживается. Перед установкой драйвера на компьютере или запуском программы настройки беспроводной связи на компьютере отключите сеть VPN.

Чтобы проверить, подключен ли компьютер к сети VPN, откройте программу клиента VPN и проверьте подключения VPN. Если клиентская программа VPN не установлена, проверьте подключения вручную, используя клиента VPN Windows.

Если требуется возможность одновременного подключения к локальной сети и к сети VPN, попросите специалиста по поддержке VPN разрешить раздельное туннелирование. Следует иметь в виду, что в некоторых организациях запрещено раздельное туннелирование вследствие технических ограничений или соображений безопасности.

#### Выключите точку доступа (беспроводной маршрутизатор), а затем снова ее **включите**

Подождите одну минуту, чтобы принтер и компьютер восстановили соединение. Иногда это позволяет обновить сетевые соединения и устранить проблемы подключения.

#### Исключите перегрузку сети

Если беспроводная сеть сильно загружена, возможны затруднения в обмене данными между компьютером и принтером. Перегрузка беспроводной сети может возникать по следующим причинам:

- передача больших файлов по сети;
- сетевые игры;
- приложения равноправного обмена файлами;
- потоковая передача видео;
- одновременное подключение к беспроводной сети слишком большого числа компьютеров.

#### Исключите источники помех

Многие бытовые приборы могут приводить к прерыванию обмена данными по беспроводной сети. Радиотелефоны (но не сотовые), микроволновые печи, радионяни, практически вся кухонная техника, беспроводное оборудование для наблюдения, находящиеся поблизости беспроводные сети, а также любое устройство с двигателем могут нарушать связь по беспроводной сети.

Попробуйте включить потенциальные источники помех, чтобы выяснить, создают ли они проблемы. Если они создают проблемы, постарайтесь удалить их из области действия сети.

#### **Измените канал, используемый точкой доступа**

Иногда помехи от известных источников удается исключить с помощью смены канала, используемого для передачи точкой доступа. Маршрутизатор может использовать один из трех отдельных каналов. Обратитесь к документации, прилагаемой к маршрутизатору, чтобы выяснить, какие каналы использует маршрутизатор. Дополнительно предлагаются другие каналы, но они перекрываются. Если маршрутизатор использует настройки по умолчанию, измените настройку для использования другого отдельного канала. Если вы точно не знаете, как изменить канал, см. документацию, прилагаемую к точке доступа.

#### **Настройте точку доступа, используя уникальное имя SSID**

Во многих беспроводных сетях используется имя SSID, которое изначально было настроено изготовителем. Использование имени SSID по умолчанию может привести к проблемам при работе в одном месте нескольких сетей с одинаковым именем SSID. Принтер или компьютер могут пытаться подключиться не к той сети, несмотря на то, что выглядит все так, что они подключаются к нужной сети.

Чтобы предотвратить помехи подобного типа, измените имя SSID на точке доступа, установив имя, отличное от используемого по умолчанию. Если вы точно не знаете, как изменить имя SSID, см. документацию, прилагаемую к точке доступа.

**Примечание.** В случае изменения имени SSID на точке доступа его необходимо изменить также на всех устройствах, осуществляющих доступ к вашей беспроводной сети.

#### **Назначьте статические IP-АДРЕСА ДЛЯ ВСЕХ УСТРОЙСТВ В СЕТИ**

В большинстве беспроводных сетей для назначения IP-адресов клиентам в беспроводной сети используется сервер DHCP (dynamic host configuration protocol), встроенный в беспроводной маршрутизатор. Адреса DHCP назначаются по мере необходимости, например при добавлении в беспроводную сеть нового устройства или при его включении. Для работы в сети беспроводные устройства должны отправить запрос на маршрутизатор и получить в ответ IP-адрес. Поскольку беспроводной маршрутизатор выполняет многие другие задачи кроме назначения адресов, иногда он отвечает и предоставляет адрес недостаточно быстро. Иногда запрашивающее устройство отключается до того, как получит адрес.

Чтобы решить подобную проблему, попробуйте назначить статические IP-адреса для устройств в сети.

Чтобы назначить статический IP-адрес для принтера, выполните следующие действия.

- **1** Выполните настройку беспроводной сети, разрешив принтеру получать адрес DHCP от сервера DHCP в сети.
- **2** Распечатайте страницу настроек сети, чтобы определить IP-адрес, который назначен для принтера.
- **3** Откройте обозреватель и в поле адреса введите IP-адрес принтера. Нажмите клавишу **ВВОД**.
- **4** Щелкните **Настройка** > **TCP/IP** > **Настроить статический IP-адрес**.
- **5** Введите IP-адрес, который необходимо назначить принтеру, в поле IP-адрес, а затем нажмите кнопку **Отправить**.

Убедитесь в том, что IP-адрес обновлен. Для этого введите статический IP-адрес в поле адреса обозревателя и убедитесь, что веб-страница принтера повторно загружается без ошибок. Для получения дополнительных сведений о назначении статических IP-адресов см. документацию, прилагаемую к маршрутизатору и операционной системе.

#### **Просмотрите список известных неполадок точки доступа**

Для некоторых беспроводных маршрутизаторов опубликован список дефектов, которые были выявлены и устранены изготовителями. Посетите веб-узел изготовителя маршрутизатора. Проверьте наличие обновлений микропрограммы или других рекомендаций изготовителя. Если вы точно не знаете, как попасть на веб-сайт изготовителя, см. документацию, прилагаемую к беспроводному маршрутизатору.

#### **Проверьте наличие обновлений для адаптера беспроводной сети**

Если возникают проблемы при печати с какого-то одного компьютера, посетите веб-сайт платы адаптера беспроводной сети, установленной в компьютере. Возможно, появился обновленный драйвер, с помощью которого удастся решить проблему.

#### **Укажите одинаковый тип на всех сетевых устройствах**

Несмотря на то, что в одной беспроводной сети можно успешно использовать устройства 802.11b, 802.11g и 802.11n, устройства с более высокой скоростью передачи иногда препятствуют обмену данными с устройствами, отличающимися меньшей скоростью.

Попробуйте включить сетевые устройства одного типа и посмотреть, не улучшится ли при этом связь по сети. Если таким образом не удастся решить проблему, можно попробовать обновить старые устройства, установив в них новые адаптеры беспроводной сети.

#### **Приобретите новый маршрутизатор**

Если маршрутизатор выпущен несколько лет тому назад, возможно, он не полностью совместим с новыми беспроводными устройствами в сети. Возможно, следует приобрести новый маршрутизатор, который полностью соответствует спецификациям стандарта 802.11 IEEE.

# <span id="page-185-0"></span>**Декларации**

# **Сведения об устройстве**

Наименование устройства:

Dell V725w

Тип устройства:

4449

Модели:

7d1, 7dE

# **Замечание к выпуску**

Январь 2012 г.

**Следующий пункт не относится к тем странам, где подобное условие противоречит местному законодательству:** ДАННАЯ ПУБЛИКАЦИЯ ПРЕДОСТАВЛЯЕТСЯ «КАК ЕСТЬ» БЕЗ КАКИХ-ЛИБО ГАРАНТИИ, КАК ЯВНЫХ, ТАК И ПОДРАЗУМЕВАЕМЫХ, ВКЛЮЧАЯ ПОДРАЗУМЕВАЕМЫЕ ГАРАНТИИ КОММЕРЧЕСКОГО УСПЕХА ИЛИ ПРИГОДНОСТИ ДЛЯ ОПРЕДЕЛЕННОЙ ЗАДАЧИ. В некоторых областях не разрешен отказ от оговоренных явно или подразумеваемых гарантий при определенных сделках, поэтому данное положение, возможно, к Вам не относится.

В настоящем издании могут содержаться технические неточности или типографские ошибки. Содержащаяся здесь информация периодически корректируется; данные изменения будут включены в последующие издания. В любое время в описываемые продукты или программы могут быть внесены изменения или усовершенствования.

## **Уведомление о модульном компоненте**

Данное устройство может содержать следующие модульные компоненты:

Тип нормативных документов/модель Lexmark LEX-M03-002; FCC ID (Идентификационный номер Федеральной комиссии США по связи): US:2G2CN00BM03002; Industry Canada IC:2376A-M03002

Тип нормативных документов/модель Lexmark LEX-M01-004; FCC ID (Идентификационный номер Федеральной комиссии США по связи): IYLM01004; Industry Canada IC (Стандарт министерства промышленности Канады):2376A-M01004

## **Уведомления о лицензировании**

Информация о лицензировании по данному продукту доступна на компакт-диске:в директории \LEGAL установочного компакт-диска.

# <span id="page-186-0"></span>**Уровни шума**

Следующие измерения были сделаны в соответствии с ISO 7779, а результаты представлены в соответствии с требованиями ISO 9296.

**Примечание.** Некоторые режимы могут отсутствовать на устройстве.

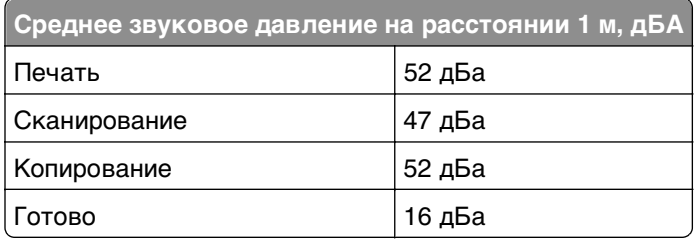

# **Waste from Electrical and Electronic Equipment (WEEE) directive**

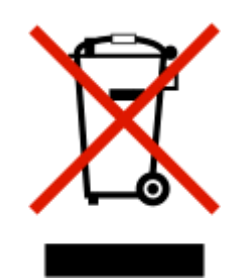

The WEEE logo signifies specific recycling programs and procedures for electronic products in countries of the European Union. We encourage the recycling of our products.

# **Утилизация изделий**

Процедура утилизации принтера и расходных материалов отличается от процедуры утилизации обычных бытовых отходов. За информацией о возможностях утилизации обращайтесь в местные органы власти.

# **Уведомление о батарее**

Данный продукт содержит перхлоратный материал. Он может требовать особого обращения. Для получения дополнительных сведений перейдите на веб-узел **<http://www.dtsc.ca.gov/hazardouswaste/perchlorate/>**.

# <span id="page-187-0"></span>**Предупреждение о чувствительности к разрядам статического электричества**

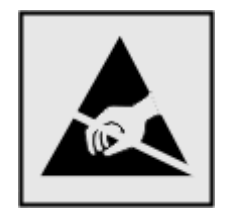

Этим знаком обозначаются компоненты, чувствительные к статическому электричеству. Перед тем, как прикасаться к поверхностям, отмеченным такими знаками, необходимо дотронуться до металлического корпуса принтера.

# **Информация о температуре**

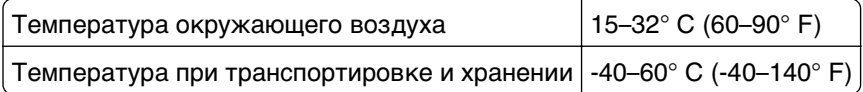

# **Энергопотребление**

#### **Потребление энергии устройством**

В следующей таблице приведены характеристики потребляемой мощности устройства.

**Примечание.** Некоторые режимы могут отсутствовать на устройстве.

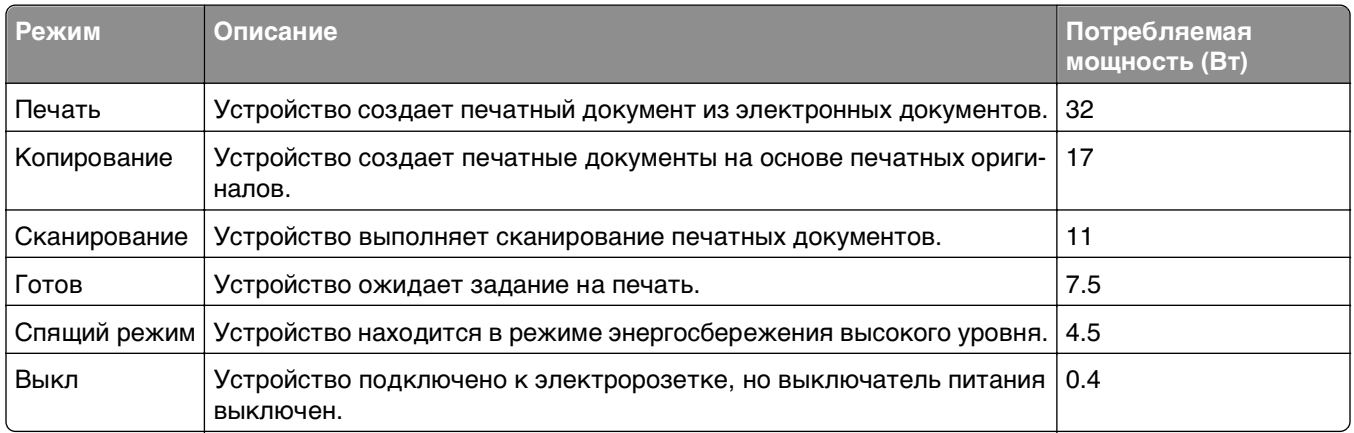

Уровни энергопотребления, указанные в предыдущей таблице, представляют собой усредненные по времени измерения. Мгновенные значения потребляемой мощности могут быть существенно выше этого среднего значения.

#### **Спящий режим**

Это устройство имеет режим пониженного энергопотребления, который называется спящим режимом. Спящий режим позволяет экономить энергию, снижая уровень потребляемой энергии во

<span id="page-188-0"></span>время длительного простоя. Спящий режим включается автоматически, если устройство не используется в течение указанного периода времени, называемого временем перехода в спящий режим.

Заводская настройка по умолчанию времени до перехода в спящий режим (в минутах) для данного устройства:

С помощью меню настройки время до перехода в спящий режим можно изменять в диапазоне от 1 до 240 минут. При установке меньшего значения времени до перехода в спящий режим снижается энергопотребление, но увеличивается время реакции устройства. При выборе большого значения времени до перехода в спящий режим обеспечивается быстрая реакция устройства, но оно потребляет больше энергии.

#### **Устройство выключено, но подключено к розетке**

Если данное устройство, когда выключено, но подключено к розетке, потребляет некоторую небольшую энергию, то чтобы полностью прекратить потребление энергии устройством, отключите его от розетки.

#### **Суммарное энергопотребление**

Иногда требуется определить суммарное энергопотребление устройства. Поскольку потребляемая мощность измеряется в ваттах, то для определения энергопотребления это значение необходимо умножить на время, в течение которого устройство находится в каждом режиме. Суммарное энергопотребление устройства равно сумме энергий, потребленных им в каждом режиме.

# **Соответствие директивам Европейского сообщества (EC)**

Данное устройство соответствует требованиям по безопасности директив Комитета Европейского сообщества 2004/108/EC, 2006/95/EC, 1999/5/EC и 2005/32/EC о приближении и согласовании законов стран-участников относительно электромагнитной совместимости и безопасности электрического оборудования, предназначенного для использования в указанном диапазоне напряжений, радиооборудования и оконечного оборудования связи, а также по экологическим требованиям к энергопотребляющим устройствам.

Производитель данного изделия: Lexmark International, Inc., 740 West New Circle Road, Lexington, KY, 40550 USA. Авторизованный представитель: Lexmark International Technology Hungба Kft., 8 Lechner  $\Delta$  dund fasor, Millennium Tower III, 1095 Budapest HUNGARY. Заявление о соответствии требованиям указанных директив может быть предоставлено авторизованным представителем по запросу.

Данное изделие соответствует ограничениям на оборудование класса B EN 55022 и требованиям по технике безопасности EN 60950.

# **Примечание для пользователей в Европейском союзе**

Продукты, помеченные знаком CE, соответствуют требованиям по безопасности директив Комитета ЕС 2004/108/EC, 2006/95/EC и 1999/5/EC на основе сближения и согласования законов странучастников относительно электромагнитной совместимости и безопасности электрического оборудования, предназначенного для использования в указанном диапазоне напряжений, а также радиооборудования и оконечного оборудования связи.

60

<span id="page-189-0"></span>Это соответствие обозначается маркировкой CE.

# $\mathsf{\Gamma}\mathsf{\in}$

Изготовитель данного устройства: Lexmark International, Inc., 740 West New Circle Road, Lexington, KY, 40550 США. Уполномоченный представитель: Lexmark International Technology Hungaria Kft., 8 Lechner Odon fasor, Millennium Tower III, 1095, Будапешт, ВЕНГРИЯ. Декларацию соответствия требованиям директив можно получить по запросу у уполномоченного представителя.

Подробные сведения о соответствии стандартам см. в таблице в конце раздела «Примечания».

## **Уведомления о соответствии стандартам для беспроводных**

## **устройств**

Данный раздел содержит следующую информацию о соответствии стандартам, относящимся к устройствам беспроводной связи, содержащим передатчики, включая помимо всего прочего беспроводные сетевые карты или бесконтактные считыватели идентификационных карточек.

# **Воздействие радиочастотного излучения**

Мощность излучения данного устройства существенно ниже ограничений FCC и других нормативных агентств по радиочастотному излучению. В соответствии с требованиями FCC и других нормативных агентств по дозе радиочастотного облучения расстояние между антенной данного устройства и человеком должно быть не менее 20 см (8 дюймов).

# **Примечание для пользователей в Европейском союзе**

Данное устройство соответствует требованиям по безопасности директив Комитета Европейского сообщества 2004/108/EC, 2006/95/EC, 1999/5/EC и 2005/32/EC о приближении и согласовании законов стран-участников относительно электромагнитной совместимости и безопасности электрического оборудования, предназначенного для использования в указанном диапазоне напряжений, радиооборудования и оконечного оборудования связи, а также по экологическим требованиям к энергопотребляющим устройствам.

Соответствие требованиям обозначается маркировкой CE.

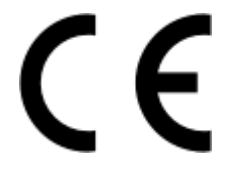

Изготовитель данного устройства: Lexmark International, Inc., 740 West New Circle Road, Lexington, KY, 40550 USA. Уполномоченный представитель: Lexmark International Technology Hungба Kft., 8 Lechner  $\mathsf{d}$ lq fasor, Millennium Tower III, 1095 Budapest HUNGARY. Декларацию соответствия требованиям директив можно получить по запросу у уполномоченного представителя.

Данное устройство соответствует ограничениям EN 55022 для оборудования класса B и требованиям по безопасности EN 60950.

<span id="page-190-0"></span>Устройства с возможностью работы в беспроводных локальных сетях 2,4 ГГц соответствуют требованиям по безопасности директив Комитета ЕС 2004/108/ЕС, 2006/95/ЕС, 1999/5/ЕС и 2005/32/ЕС о приближении и согласовании законов стран-участников относительно электромагнитной совместимости и безопасности электрического оборудования, предназначенного для использования в указанном диапазоне напряжений, а также радиооборудования и оконечного оборудования связи.

Соответствие требованиям обозначается маркировкой СЕ.

# CEO

Эксплуатация разрешена во всех странах ЕС и ЕАСТ, но только внутри помещения.

Изготовитель данного устройства: Lexmark International, Inc., 740 West New Circle Road, Lexington, KY, 40550 USA. Уполномоченный представитель: Lexmark International Technology Hungба Kft., 8 Lechner din fasor, Millennium Tower III, 1095 Budapest HUNGARY. Декларацию соответствия требованиям директив можно получить по запросу у уполномоченного представителя.

Данный продукт может использоваться в странах, перечисленных в следующей таблице.

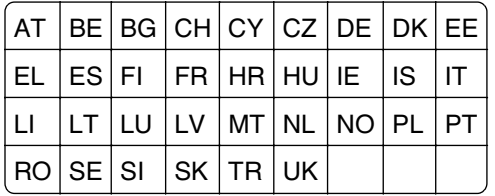

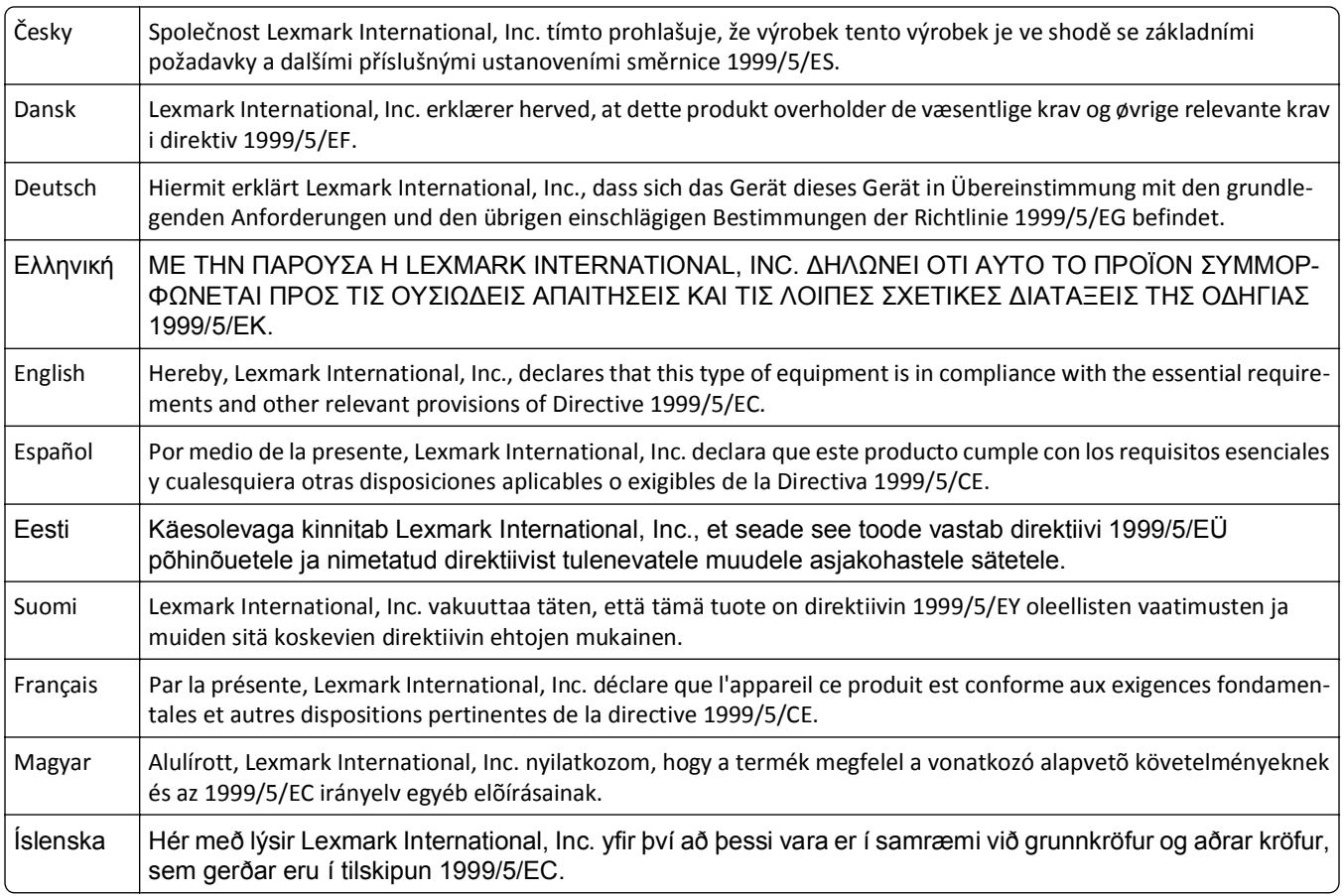

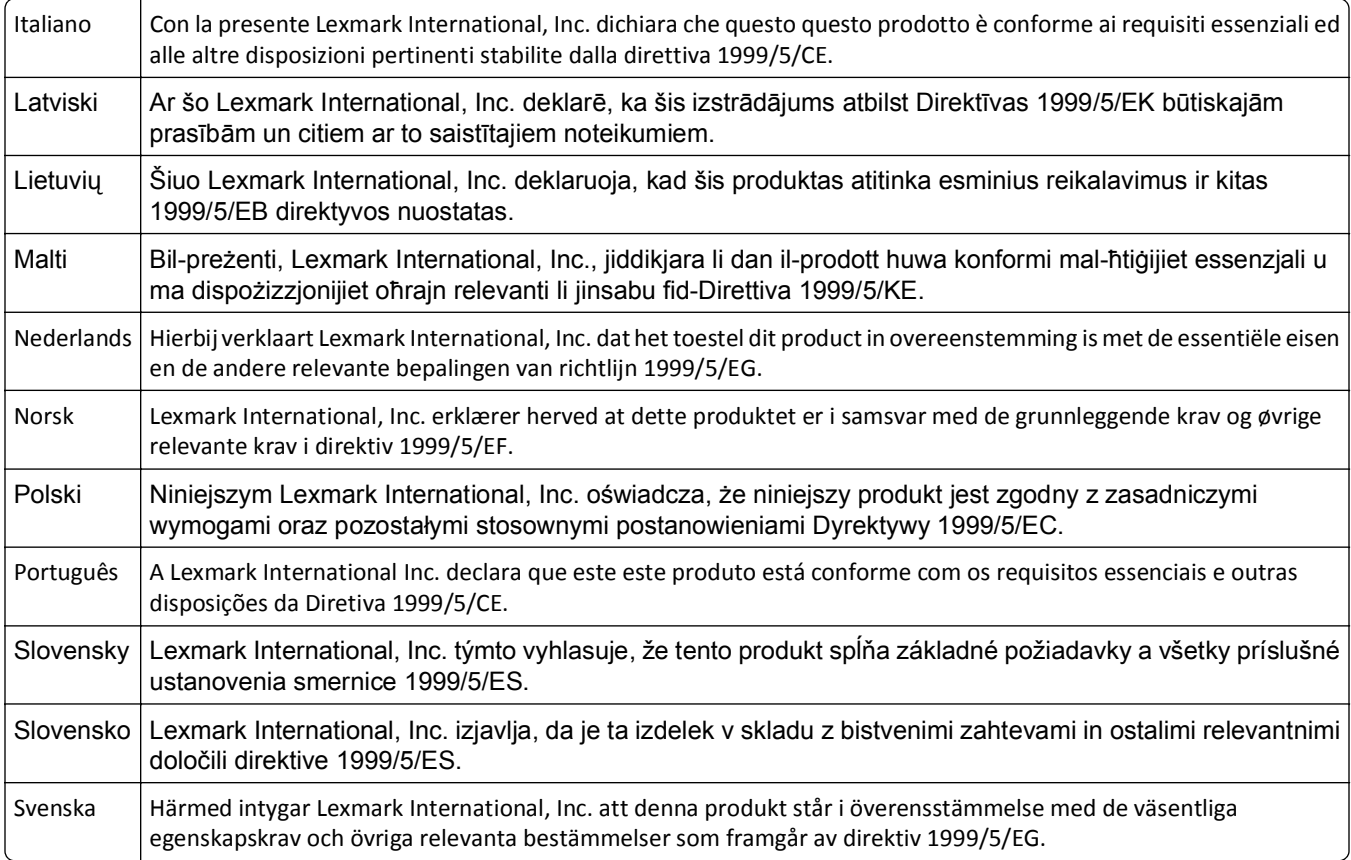

# Указатель

# Числа

2-сторонние, факсы установка 88

# A

AliceBox 109

# Е

**EAP 112** EAP-MD5 113 EAP-TLS 113 EAP-TTLS 113 Ethernet 132 индикатор сети 108

# F

FreeBox 109

IP-адрес 133, 134 настройка 110 IP-адрес компьютера поиск 134 IP-адрес принтера поиск 134 IP-адрес, назначение 135

# L

LEAP 112, 113 LiveBox 109

## м

Macintosh **USB 117** беспроводная связь 117 установка принтера в беспроводной сети 107 MSCHAPv2 113

#### N

N9UF Box 109

# P

**PDF** создание из сканированного документа 69 PEAP 112, 113 PictBridge-совместимая цифровая камера, подключение 49 **Printer Settings 89** 

# S

**SSID** беспроводная сеть 122 поиск 130, 122

# т

**TCP/IP 134** 

# U

**USB 132** Macintosh 117 кабель 125

# $\mathbf v$

**VPN** локальная печать 177 потерянная связь с принтером 177

## W

WEP 103, 112 Windows установка принтера в беспроводной сети 107 WPA 103, 112 **WPA2 103** 

# A

автоматическое преобразование факса установка 88 Автоответ включение 97 автоответчик наилучшие параметры для факса 99

настройка 76 адаптер RJ-11. 83 Адаптер VoIP 80 адрес MAC 132 **поиск 132** Адресная книга настройка 90, 91 адресная книга, факс установка 88

# Б

безопасность беспроводная сеть 103 настройка 112 беспроводная связь 132 Macintosh 117 индикатор сети 108 беспроводная сеть безопасность 103 имя SSID 122 информация, которая понадобится для настройки беспроводной печати 104 поиск и устранение неисправностей 174 помехи 129 расширенная настройка 105 сведения по безопасности 122 типичные конфигурации для домашней сети 123 типы беспроводных сетей 127 уровень сигнала 128 установка принтера в (Macintosh) 107 установка принтера в (Windows) 107 установка принтера в существующей одноранговой сети 111 устранение ошибок связи 183 беспроводной сервер печати не установлен 181 беспроводной сигнал уровень 128

блок сканера местоположение [11](#page-10-0) блок сканера не закрывается [165](#page-164-0) блокировка факсов [102](#page-101-0) настройка [88](#page-87-0) брандмауэр на компьютере [177](#page-176-0) бумага загрузка [31](#page-30-0)[, 37](#page-36-0) экономия [7](#page-6-0) бумага пользовательского формата печать на [46](#page-45-0) бумага с покрытием загрузка [37](#page-36-0) Быстрый набор настройка [90](#page-89-0)

## **В**

В лотке [x] нет бумаги [149](#page-148-0) ввод сведения о пользователе факса [87](#page-86-0) веб-сайт поиск [8](#page-7-0) Великобритания специальные указания по установке беспроводных компонентов [109](#page-108-0) верхний и нижний колонтитулы факса настройка [87](#page-86-0) Виртуальная частная сеть [177](#page-176-0) во время печати снижается производительность компьютера [164](#page-163-0) возобновление задание на печать [55](#page-54-0) восстановление сброс параметров беспроводной связи до заводских значений [178](#page-177-0) восстановление заводских настроек по умолчанию [21](#page-20-0) восстановление факсов с ошибками [102](#page-101-0) время сушки при двусторонней печати установка [52](#page-51-0) вставка флэш-диска [47](#page-46-0)

выбор беспроводного порта [181](#page-180-0) выбор разветвителя, отправка по факсу [96](#page-95-0) выходной лоток для бумаги местоположение [11](#page-10-0) Выходной лоток устройства автоматической подачи местоположение [11](#page-10-0)

#### **Г**

глянцевая бумага загрузка [37](#page-36-0) гнездо телефона [83](#page-82-0) голосовая почта настройка [76](#page-75-0) голосовая почта, параметры факса [99](#page-98-0) громкость динамика регулирование [98](#page-97-0) громкость звонка регулирование [98](#page-97-0) громкость набора настройка [98](#page-97-0) громкость, настройка динамик [98](#page-97-0) звонок и набор [98](#page-97-0) Групповой набор настройка [90](#page-89-0)[, 91](#page-90-0) групповой факс, отправка немедленно [93](#page-92-0)

# **Д**

дата и время установка [87](#page-86-0) двунаправленная связь включение [181](#page-180-0) двусторонняя копирование, автоматическое [62](#page-61-0) копирование, вручную [62](#page-61-0) печать, автоматическая [50](#page-49-0) работа с факсом [101](#page-100-0) двусторонняя печать [50](#page-49-0) Декларация о соответствии требованиям FCC [190](#page-189-0) диалоговое окно «Печать» запуск [27](#page-26-0) документ или фотография сканируются не полностью [166](#page-165-0)

документы загрузка в устройство автоматической подачи (УАП) [40](#page-39-0) загрузка на стекло сканера [39](#page-38-0) отправка по факсу с помощью панели управления [93](#page-92-0) печать [41](#page-40-0) работа с факсом с помощью компьютера [93](#page-92-0) сканирование для редактирования [67](#page-66-0) сканирование с помощью панели управления принтера [65](#page-64-0) сканирование с помощью сенсорного экрана [65](#page-64-0) дополнительные компьютеры установка беспроводного принтера [107](#page-106-0) драйверы загрузка [28](#page-27-0)

#### **З**

заводские настройки по умолчанию восстановление [21](#page-20-0) заголовок факса настройка [88](#page-87-0) Загрузите бумагу [Формат] [Тип] в [Источник бумаги] [149](#page-148-0) Загрузите бумагу [Формат] в [Источник бумаги] [149](#page-148-0) загрузка документы в устройство автоматической подачи (УАП) [40](#page-39-0) документы на стекло сканера [39](#page-38-0) конверты [44](#page-43-0) конверты или фотобумага [34](#page-33-0) лоток для бумаги [31](#page-30-0) различные типы бумаги [37](#page-36-0) загрузка драйверов PCL [28](#page-27-0) загрузка драйверов PS [28](#page-27-0) загрузка универсального драйвера печати [28](#page-27-0) задание копирования отмена [63](#page-62-0)

задание на печать возобновление [55](#page-54-0) отмена [56](#page-55-0) приостановка [55](#page-54-0) задание сканирования отмена [71](#page-70-0) Заканчиваются чернила [149](#page-148-0) Закройте принтер [147](#page-146-0) Замена картриджа [154](#page-153-0) замена картриджей [14](#page-13-0) замена языкового листа [17](#page-16-0) Замените [Источник бумаги] на бумагу [Тип] [Формат] [147](#page-146-0) Замените [Источник бумаги] на бумагу [Формат] [146](#page-145-0) замятие бумаги в выходном лотке [158](#page-157-0) замятие бумаги в принтере [156](#page-155-0) замятие бумаги в устройстве автоматической подачи [159](#page-158-0) замятие бумаги в устройстве двусторонней печати [159](#page-158-0) запланированный факс отправка [100](#page-99-0) запросы на сертификат [113](#page-112-0) заявления о телекоммуникациях [189](#page-188-0) заявления об излучении [187](#page-186-0)[, 189,](#page-188-0) [190](#page-189-0)

## **И**

изменение настроек беспроводной сети после установки (Macintosh) [110](#page-109-0) изменение настроек беспроводной сети после установки (Windows) [110](#page-109-0) изменение порядка печати [42](#page-41-0) изменение порядка страниц [42](#page-41-0) изменение режима печати по умолчанию [54](#page-53-0) изменение тайм-аута перехода в режим сна [20](#page-19-0) индекс ключа [135](#page-134-0) индикатор сети [108](#page-107-0) Интернет-клуб [109](#page-108-0) информация, которая потребуется вам для настройки беспроводной связи [104](#page-103-0)

информация, необходимая для настройки принтера в сети Ethernet [114](#page-113-0)

#### **К**

кабель USB [125](#page-124-0) установка [125](#page-124-0) кабель USB [125](#page-124-0) определение [125](#page-124-0) камера подключение [49](#page-48-0) карта памяти сканирование в [66](#page-65-0) картриджи заказ [13](#page-12-0) замена [14](#page-13-0) удаление [14](#page-13-0) установка [14](#page-13-0) каталожные карточки загрузка [38](#page-37-0) качество беспроводного сигнала [129](#page-128-0) качество копии, настройка [59](#page-58-0) качество факса настройка [99](#page-98-0) ключ WEP индекс ключа [135](#page-134-0) поиск [121](#page-120-0) ключ безопасности [122](#page-121-0) ключ передачи WEP [112](#page-111-0) ключ передачи WEP [112](#page-111-0) кнопка «Продолжить» недоступна [175](#page-174-0) кнопки панель управления принтера [18](#page-17-0) Код абонента [87](#page-86-0) код быстрого доступа изменение [24](#page-23-0) создание [23](#page-22-0) удаление [24](#page-23-0) коды быстрого доступа [22,](#page-21-0) [23](#page-22-0) использование кодов быстрого доступа [24](#page-23-0) количество попыток набора, факс настройка [88](#page-87-0) конверты загрузка [34](#page-33-0)[, 37,](#page-36-0) [44](#page-43-0) печать [44](#page-43-0)

контрольный список поиск и устранение неисправностей факса [168](#page-167-0) прежде чем приступить к поиску и устранению неисправностей [140](#page-139-0) контрольный список поиска и устранения неисправностей при работе с факсом [168](#page-167-0) Концентратор USB не поддерживается [155](#page-154-0) копии внесение [58](#page-57-0) копировальный аппарат или сканер не отвечает [165](#page-164-0) копирование [58](#page-57-0) добавление накладываемого сообщения [61](#page-60-0) личные карточки [58](#page-57-0) на обеих сторонах бумаги [62](#page-61-0) настройка качества [59](#page-58-0) несколько изображений страницы на одном листе [61](#page-60-0) получение более светлой или более темной копии [59](#page-58-0) разбор по копиям [60](#page-59-0) размещение страницразделителей между копиями [60](#page-59-0) советы [57](#page-56-0) Страниц на стороне [61](#page-60-0) увеличение изображения [58](#page-57-0) уменьшение изображения [58](#page-57-0) фон, удаление [61](#page-60-0) Короткая бумага [155](#page-154-0) корпус принтера очистка [137](#page-136-0) коррекция ошибок, факс установка [88](#page-87-0) крышка в области устранения замятия бумаги местоположение [10](#page-9-0) крышка сканера местоположение [10](#page-9-0)

#### **Л**

линия DSL (Digital Subscriber Line) настройка факса [79](#page-78-0) личные карточки копирование [58](#page-57-0)

логотип защищенной настройки Wi-Fi идентификация [120](#page-119-0) лоток загрузка бумаги [31](#page-30-0) лоток для бумаги загрузка конвертов или фотокарточек [34](#page-33-0) замятие бумаги в принтере [156](#page-155-0) местоположение [11](#page-10-0) Лоток устройства автоматической подачи местоположение [11](#page-10-0)

#### **М**

Мастер настройки факса [89](#page-88-0) Метод личного идентификационного номера использование [112](#page-111-0) метод настройки кнопки использование [112](#page-111-0) минимальные требования к системе [25](#page-24-0)

## **Н**

на дисплее отображаются сообщения на другом языке [141](#page-140-0) назначение IP-адреса [135](#page-134-0) наклейки загрузка [38](#page-37-0) печать [45](#page-44-0) Направляющая для бумаги лотка устройства автоматической подачи местоположение [10](#page-9-0) настройка IP-адрес [110](#page-109-0) параметры факса [88,](#page-87-0) [89](#page-88-0) настройка Ethernet сведения для [114](#page-113-0) настройка беспроводной сети пошаговая [135](#page-134-0) расширенная [105](#page-104-0)[, 135](#page-134-0) сведения для [104](#page-103-0) настройка времени сушки при двусторонней печати [52](#page-51-0) настройка громкости динамика [98](#page-97-0)

настройка громкости набора и звонка [98](#page-97-0) Настройка защищенной Wi-Fi использование [120](#page-119-0) настройка вручную [112](#page-111-0) настройка защищенной беспроводной сети Wi-Fi PBC – метод личного идентификационного номера [112](#page-111-0) PBC – метод настройки кнопки [112](#page-111-0) настройка параметров безопасности [112](#page-111-0) настройка параметров электронной почты [72](#page-71-0) настройка факса VoIP [80](#page-79-0) для конкретной страны или региона [83](#page-82-0) подключение по стандартной телефонной линии [76](#page-75-0) соединение DSL [79](#page-78-0) соединение VoIP [80](#page-79-0) цифровая телефонная служба [81](#page-80-0) настройки по умолчанию восстановление заводских настроек [21](#page-20-0) не удается выполнить печать в беспроводной сети [178](#page-177-0) не удается выполнить печать с использованием соединения USB [145](#page-144-0) не удается выполнить сканирование на компьютер по сети [167](#page-166-0) не удается запустить программу факса [171](#page-170-0) не удается отправить факсы [168](#page-167-0) не удается удалить документы из очереди печати [145](#page-144-0) невозможен прием факсов [170](#page-169-0) Невозможно разобрать задание по копиям [146](#page-145-0) нежелательные факсы блокировка [102](#page-101-0) Неподдерживаемая печатающая головка [153](#page-152-0)

Неподдерживаемый картридж [148](#page-147-0) неполадки принтера, основные способы устранения [140](#page-139-0) неправильная подача бумаги или специальных материалов [161](#page-160-0) несколько ключей WEP [135](#page-134-0) несколько страниц на одном листе бумаги, печать [43](#page-42-0) неудачная попытка сканирования [166](#page-165-0) Неустранимая ошибка сканера [155](#page-154-0) нижний колонтитул факса настройка [88](#page-87-0) низкая скорость печати [164](#page-163-0) номер факса [96](#page-95-0)

## **О**

обзор сети [122](#page-121-0) область доступа к картриджам местоположение [11](#page-10-0) область доступа к печатающей головке местоположение [12](#page-11-0) Обнаружен лоток для бумаги [x] [150](#page-149-0) одноранговая беспроводная сеть установка принтера [111](#page-110-0) одноранговая сеть [127](#page-126-0) Открыта крышка УАП сканера [155](#page-154-0) отличительный звонок [97](#page-96-0) отмена задание копирования [63](#page-62-0) задание на печать [56](#page-55-0) задание сканирования [71](#page-70-0) электронная почта [75](#page-74-0) отправка запланированного факса [100](#page-99-0) отправка факса при положенной трубке [100](#page-99-0) отправление факсов, советы [92](#page-91-0) Отсутствует картридж [148](#page-147-0) Отсутствует печатающая головка [152](#page-151-0)

отчет по журналу отправки [101](#page-100-0) отчет по журналу приема [101](#page-100-0) отчет по операциям факса [101](#page-100-0) отчет по передаче, факс [100](#page-99-0) отчеты журнал факсов [101](#page-100-0) отчеты о передаче, факс [100](#page-99-0) отчеты, факс установка [88](#page-87-0) очередь печати поиск [53](#page-52-0) создание [53](#page-52-0) Ошибка доступа к устройству памяти [149](#page-148-0) Ошибка картриджа [148](#page-147-0) ошибка печатающей головки [150](#page-149-0) Ошибка программного обеспечения сети [x] [149](#page-148-0) Ошибка связи [147](#page-146-0) Ошибка стандартного сетевого программного обеспечения [155](#page-154-0) Ошибка юстировки [146](#page-145-0)

## **П**

память принтера факс [102](#page-101-0) Память принтера заполнена [150](#page-149-0) панель управления принтера использование [18](#page-17-0) кнопки [18](#page-17-0) местоположение [11](#page-10-0) параметры беспроводной сети восстановление заводских настроек по умолчанию [178](#page-177-0) изменение после установки (Macintosh) [110](#page-109-0) изменение после установки (Windows) [110](#page-109-0) параметры бумаги по умолчанию сохранение [39](#page-38-0) параметры факса для автоответчика [99](#page-98-0) для голосовой почты [99](#page-98-0) настройка [88](#page-87-0)[, 89](#page-88-0) пароль [122](#page-121-0)

переадресация факсов [101](#page-100-0) передача голоса с помощью протокола Интернета (VoIP) настройка факса [80](#page-79-0) передача по электронной почте Адресная книга [73](#page-72-0) настройка параметров электронной почты [72](#page-71-0) настройка функции передачи по электронной почте [72](#page-71-0) сканированные документы [68](#page-67-0) советы [74](#page-73-0) переключение с Ethernet к USB, используя ОС Windows [115](#page-114-0) к беспроводной сети, используя ОС Windows [115](#page-114-0) переключение с беспроводного соединения к USB, используя ОС Windows [115](#page-114-0) к сети Ethernet, используя ОС Windows [115](#page-114-0) на USB, использование Mac OS X [117](#page-116-0) переключение с соединения USB к беспроводной сети, используя ОС Windows [115](#page-114-0) к сети Ethernet, используя ОС Windows [115](#page-114-0) на беспроводное, использование Mac OS X [117](#page-116-0) перемещение принтера [138](#page-137-0) пересылка факсов [101](#page-100-0) печатающая головка юстировка [137](#page-136-0) Печатающая головка не двигается [150](#page-149-0) печать бумага формата, определяемого пользователем [46](#page-45-0) двусторонняя [50](#page-49-0) документы [41](#page-40-0) конверты [44](#page-43-0) на обеих сторонах бумаги [50](#page-49-0) наклейки [45](#page-44-0)

начиная с первой страницы [42](#page-41-0) несколько страниц на одном листе [43](#page-42-0) печать документов с флэшдиска [44](#page-43-0) печать фотографий с флэшдиска [48](#page-47-0) разбор по копиям [42](#page-41-0) с PictBridge-совместимой камеры [49](#page-48-0) советы [41](#page-40-0) страница настройки сети [104](#page-103-0) печать на общем принтере [120](#page-119-0) Печать нескольких копий страниц на стороне листа [61](#page-60-0) печать отчета по передаче [100](#page-99-0) печать страницы подтверждения [100](#page-99-0) плохое качество печати по краям страницы [162](#page-161-0) плохое качество сканированных изображений [165](#page-164-0) поглощение беспроводного сигнала [129](#page-128-0) поддерживаемые операционные системы [25](#page-24-0) поддерживаемые типы файлов [47](#page-46-0) поиск SSID [122](#page-121-0) адрес MAC [132](#page-131-0) веб-сайт [8](#page-7-0) ключ WEP [121](#page-120-0) очередь печати [53](#page-52-0) Предварительный ключ/фраза доступа WPA/WPA2 [121](#page-120-0) публикации [8](#page-7-0) сведения [8](#page-7-0) поиск и устранение неисправностей в беспроводных сетях изменение настроек беспроводной сети после установки (Macintosh) [110](#page-109-0) изменение настроек беспроводной сети после установки (Windows) [110](#page-109-0)

не удается выполнить печать в беспроводной сети [178](#page-177-0) потерянная связь с принтером [177](#page-176-0) принтер в беспроводной сети работает с перерывами [183](#page-182-0) принтер и компьютер в разных сетях [130](#page-129-0) поиск и устранение неисправностей при замятии и неправильной подаче бумаги бумага или специальная бумага [161](#page-160-0) замятие бумаги в выходном лотке [158](#page-157-0) замятие бумаги в принтере [156](#page-155-0) замятие бумаги в устройстве автоматической подачи [159](#page-158-0) замятие бумаги в устройстве двусторонней печати [159](#page-158-0) поиск и устранение неисправностей при копировании блок сканера не закрывается [165](#page-164-0) поиск и устранение неисправностей при копировании и сканировании документ или фотография сканируются не полностью [166](#page-165-0) копировальный аппарат или сканер не отвечает [165](#page-164-0) не удается выполнить сканирование на компьютер по сети [167](#page-166-0) плохое качество сканированных изображений [165](#page-164-0) сканирование выполнено с ошибкой [166](#page-165-0) сканирование выполняется очень медленно или приводит к "зависанию" компьютера [167](#page-166-0) поиск и устранение неисправностей при печати во время печати снижается производительность компьютера [164](#page-163-0)

не удается удалить документы из очереди печати [145](#page-144-0) низкая скорость печати [164](#page-163-0) плохое качество печати по краям страницы [162](#page-161-0) полосы или линии на печатном изображении [163](#page-162-0) поиск и устранение неисправностей при установке на дисплее отображаются сообщения на другом языке [141](#page-140-0) не удается выполнить печать с использованием соединения USB [145](#page-144-0) ошибка печатающей головки [150](#page-149-0) принтер не отвечает на запросы [144](#page-143-0) принтер при печати выдает пустые страницы [144](#page-143-0) страница не распечатывается [142](#page-141-0) установка программного обеспечения не выполнена [141](#page-140-0) экран установки не отображается автоматически [141](#page-140-0) поиск и устранение неисправностей факса не удается запустить программу факса [171](#page-170-0) не удается отправить факсы [168](#page-167-0) невозможен прием факсов [170](#page-169-0) сообщения об ошибках, панель управления принтера [172](#page-171-0) поиск и устранение неисправностей, беспроводные соединения изменение настроек беспроводной сети после установки (Macintosh) [110](#page-109-0) изменение настроек беспроводной сети после установки (Windows) [110](#page-109-0)

не удается выполнить печать в беспроводной сети [178](#page-177-0) устранение ошибок связи [183](#page-182-0) поиск и устранение неисправностей, замятие и неправильная подача бумаги бумага или специальная бумага [161](#page-160-0) замятие бумаги в выходном лотке [158](#page-157-0) замятие бумаги в принтере [156](#page-155-0) замятие бумаги в устройстве автоматической подачи [159](#page-158-0) замятие бумаги в устройстве двусторонней печати [159](#page-158-0) поиск и устранение неисправностей, копирование блок сканера не закрывается [165](#page-164-0) поиск и устранение неисправностей, копирование и сканирование документ или фотография сканируются не полностью [166](#page-165-0) копировальный аппарат или сканер не отвечает [165](#page-164-0) не удается выполнить сканирование по сети [167](#page-166-0) плохое качество сканированных изображений [165](#page-164-0) сканирование выполнено с ошибкой [166](#page-165-0) сканирование выполняется очень медленно или приводит к "зависанию" компьютера [167](#page-166-0) поиск и устранение неисправностей, печать во время печати снижается производительность компьютера [164](#page-163-0) не удается удалить документы из очереди печати [145](#page-144-0) низкая скорость печати [164](#page-163-0) плохое качество печати по краям страницы [162](#page-161-0)

полосы или линии на печатном изображении [163](#page-162-0) поиск и устранение неисправностей, установка на дисплее отображаются сообщения на другом языке [141](#page-140-0) не удается выполнить печать с использованием соединения USB [145](#page-144-0) ошибка печатающей головки [150](#page-149-0) принтер не отвечает на запросы [144](#page-143-0) принтер при печати выдает пустые страницы [144](#page-143-0) страница не распечатывается [142](#page-141-0) установка программного обеспечения не выполнена [141](#page-140-0) экран установки не отображается автоматически [141](#page-140-0) поиск и устранение неисправностей, факс не удается запустить программу факса [171](#page-170-0) не удается отправить факсы [168](#page-167-0) невозможен прием факсов [170](#page-169-0) сообщения об ошибках, панель управления принтера [172](#page-171-0) полосы или линии на печатном изображении [163](#page-162-0) помехи беспроводная сеть [129](#page-128-0) Порт Ethernet местоположение [11](#page-10-0) Порт EXT местоположение [12](#page-11-0) порт LINE местоположение [11](#page-10-0) порт PictBridge и USB местоположение [11](#page-10-0) Порт USB местоположение [11](#page-10-0) порт блока питания местоположение [12](#page-11-0)

порядок печати изменение [42](#page-41-0) порядок страниц изменение [42](#page-41-0) почтовые карточки загрузка [38](#page-37-0) Предварительный ключ/фраза доступа WPA/WPA2 поиск [121](#page-120-0) Предупреждение о состоянии печатающей головки [154](#page-153-0) префикс набора [96](#page-95-0) прием факсов автоматически [94](#page-93-0) вручную [95](#page-94-0) настройка автоответа [94](#page-93-0)[, 95](#page-94-0) советы [94,](#page-93-0) [95](#page-94-0) прижимная пластина очистка [138](#page-137-0) Прижимная пластина УАП очистка [138](#page-137-0) примечания [186](#page-185-0)[, 187](#page-186-0), [188,](#page-187-0) [189,](#page-188-0) [190](#page-189-0)[, 191](#page-190-0) принтер общий доступ [119](#page-118-0) общий доступ в ОС Windows [119](#page-118-0) перемещение [138](#page-137-0) принтер не отвечает на запросы [144](#page-143-0) принтер по умолчанию, настройка [54](#page-53-0) принтер при печати выдает пустые страницы [144](#page-143-0) принтер, выбор в качестве используемого по умолчанию [54](#page-53-0) приостановка задание на печать [55](#page-54-0) проверка уровни чернил [136](#page-135-0) проверка подлинности 802.1X [113](#page-112-0) проверка подлинности 802.1X [113](#page-112-0) проверка принтера, не отвечающего на запросы [140](#page-139-0) проверка тонального сигнала [98](#page-97-0) программное обеспечение для ОС Windows Настройки печати [26](#page-25-0)

Начальный экран принтера [26](#page-25-0) Программа вывода сообщений о состоянии принтера [26](#page-25-0) Программа настройки беспроводной сети [26](#page-25-0) Программа оптического распознавания символов Abbyy Sprint OCR [26](#page-25-0) Программа установки принтера [26](#page-25-0) Система управления чернилами [26](#page-25-0) Средства для MS Office [26](#page-25-0) Телефонный справочник [26](#page-25-0) Центр контроля состояния [26](#page-25-0) программное обеспечение принтера удаление [29](#page-28-0) установка [29](#page-28-0) Программное обеспечение принтера для ОС Macintosh использование [27](#page-26-0) программное обеспечение, дополнительное поиск, установка [28](#page-27-0) прозрачные пленки загрузка [38](#page-37-0) протокол [134](#page-133-0) публикации поиск [8](#page-7-0)

#### **Р**

работа в проводной сети (Ethernet) для ОС Macintosh [114](#page-113-0) работа в проводной сети (Ethernet) для ОС Windows [114](#page-113-0) работа в сети предоставление общего доступа к принтеру на компьютере Macintosh [120](#page-119-0) предоставление общего доступа к принтеру на компьютере Windows [120](#page-119-0) работа с факсом автоматический прием [94](#page-93-0) Адресная книга [90,](#page-89-0) [91](#page-90-0) блокировка [102](#page-101-0)

двусторонняя [101](#page-100-0) журнал факсов [101](#page-100-0) звонки [97](#page-96-0) использование панели управления [93](#page-92-0) использование телефонной карты [100](#page-99-0) настройка [95](#page-94-0) немедленная отправка группового факса [93](#page-92-0) ответ после [97](#page-96-0) отличительный звонок [97](#page-96-0) отправка с помощью панели управления [93](#page-92-0) планирование [100](#page-99-0) префикс набора [96](#page-95-0) прием вручную [95](#page-94-0) с помощью компьютера [93](#page-92-0) советы, отправление [92](#page-91-0) советы, прием [94](#page-93-0) разбор по копиям [60](#page-59-0) разветвитель телефона [80](#page-79-0) разветвитель, выбор [96](#page-95-0) разрешение факса настройка [99](#page-98-0) расширенная настройка беспроводной сети [105](#page-104-0) регистрация идентификатор терминала передачи (TTI) [87](#page-86-0) сведения о пользователе факса [87](#page-86-0) режим печати по умолчанию изменение [54](#page-53-0)

## **С**

сведения поиск [8](#page-7-0) сведения о пользователе, факс установка [88](#page-87-0) сведения об отправителе регистрация [87](#page-86-0) сведения по безопасности [6](#page-5-0) беспроводная сеть [122](#page-121-0) Связь недоступна сообщение [181](#page-180-0) сетевое подключение с помощью кабеля USB [132](#page-131-0) сетевой ключ [122](#page-121-0) сетевой принтер установка [135](#page-134-0)

сеть Ethernet информация, необходимая для настройки печати в сети Ethernet [114](#page-113-0) сеть в режиме инфраструктуры [127](#page-126-0) Сканер отключен [155](#page-154-0) сканирование PIN-код [71](#page-70-0) в сеть [65](#page-64-0) документы для отправки по электронной почте [68](#page-67-0) документы для редактирования [67](#page-66-0) монохромная [70](#page-69-0) на карту памяти [66](#page-65-0) на локальный компьютер [65](#page-64-0) на сетевой компьютер [65](#page-64-0) на флэш-диск [66](#page-65-0) повышение качества [70](#page-69-0) с помощью панели управления принтера [65](#page-64-0) с помощью сенсорного экрана [65](#page-64-0) советы [64](#page-63-0) создание файла PDF из сканированного документа [69](#page-68-0) фотографии для редактирования [66](#page-65-0) сканирование в монохромном режиме [70](#page-69-0) сканирование выполняется очень медленно или приводит к "зависанию" компьютера [167](#page-166-0) Сканируемый документ слишком длинный [154](#page-153-0) скорость отправки факса настройка [88](#page-87-0) советы копирование [57](#page-56-0) отправление по электронной почте [74](#page-73-0) отправление факсов [92](#page-91-0) печать [41](#page-40-0) прием факсов [94](#page-93-0) сканирование [64](#page-63-0) советы по работе с факсом автоматический прием факсов [94](#page-93-0)

совместимость с беспроводными сетями [103](#page-102-0) совместное использование принтера в Windows [119](#page-118-0) соединение конфигурации [132](#page-131-0) Соединение USB с сетевым подключением [132](#page-131-0) сообщения об ошибках факса Не удалось установить связь [173](#page-172-0) Неподдерживаемое разрешение [172](#page-171-0) Неподдерживаемое сжатие [172](#page-171-0) Нет ответа [173](#page-172-0) Нет шаблона АОН [173](#page-172-0) Неустранимая ошибка факса [172](#page-171-0) Обнаружена цифровая линия [172](#page-171-0) Ошибка на телефонной линии [173](#page-172-0) Ошибка удаленного факса [172](#page-171-0) Ошибка факс-модема [172](#page-171-0) Режим факса не поддерживается [172](#page-171-0) Телефонная линия занята [173](#page-172-0) Телефонная линия не подключена [173](#page-172-0) Телефонная линия подключена к неверному разъему на задней панели устройства [172](#page-171-0) сообщения принтера В лотке [x] нет бумаги [149](#page-148-0) Загрузите бумагу [Формат] [Тип] в [Источник бумаги] [149](#page-148-0) Загрузите бумагу [Формат] в [Источник бумаги] [149](#page-148-0) Заканчиваются чернила [149](#page-148-0) Закройте принтер [147](#page-146-0) Замена картриджа [154](#page-153-0) Замените [Источник бумаги] на бумагу [Тип] [Формат] [147](#page-146-0) Замените [Источник бумаги] на бумагу [Формат] [146](#page-145-0)

Концентратор USB не поддерживается [155](#page-154-0) Короткая бумага [155](#page-154-0) Невозможно разобрать задание по копиям [146](#page-145-0) Неподдерживаемая печатающая головка [153](#page-152-0) Неподдерживаемый картридж [148](#page-147-0) Неустранимая ошибка сканера [155](#page-154-0) Обнаружен лоток для бумаги [x] [150](#page-149-0) Открыта крышка УАП сканера [155](#page-154-0) Отсутствует картридж [148](#page-147-0) Отсутствует печатающая головка [152](#page-151-0) Ошибка доступа к устройству памяти [149](#page-148-0) Ошибка картриджа [148](#page-147-0) Ошибка связи [147](#page-146-0) Ошибка юстировки [146](#page-145-0) Память принтера заполнена [150](#page-149-0) Печатающая головка не двигается [150](#page-149-0) Предупреждение о состоянии печатающей головки [154](#page-153-0) Сканер отключен [155](#page-154-0) Сканируемый документ слишком длинный [154](#page-153-0) Удален лоток для бумаги [x] [150](#page-149-0) Устройство USB не поддерживается [155](#page-154-0) Устройство двусторонней печати отсутствует [148](#page-147-0) сопла печатающей головки очистка [137](#page-136-0) состояние принтера определение [108](#page-107-0) сохранение настроек бумаги по умолчанию [39](#page-38-0) список контактов настройка [90](#page-89-0)[, 91](#page-90-0) список контактов, электронная почта настройка [73](#page-72-0) создание [73](#page-72-0)

способ набора, факс установка [88](#page-87-0) стекло сканера местоположение [10](#page-9-0) очистка [138](#page-137-0) стекло сканера УАП очистка [138](#page-137-0) страница кодов быстрого доступа запуск [23](#page-22-0) страница настройки сети печать [104](#page-103-0) страница не распечатывается [142](#page-141-0) страница подтверждения, факс [100](#page-99-0)

#### **Т**

тайм-аут перехода в режим сна изменение [20](#page-19-0) телефонный справочник настройка [90](#page-89-0)[, 91](#page-90-0) термонаклейки загрузка [38](#page-37-0) техническая поддержка [140](#page-139-0) типы файлов поддерживаемые [47](#page-46-0) тональный сигнал проверка [98](#page-97-0)

# **У**

увеличение времени сушки при двусторонней печати [52](#page-51-0) увеличение изображения [58](#page-57-0) Удален лоток для бумаги [x] [150](#page-149-0) удаление программного обеспечения принтера [29](#page-28-0) улучшение качества сканирования [70](#page-69-0) уменьшение изображения [58](#page-57-0) Универсальный драйвер печати загрузка [28](#page-27-0) уровень сигнала поиск [128](#page-127-0) уровни чернил проверка [136](#page-135-0) уровни шума [187](#page-186-0)

установка Автоответ [97](#page-96-0) верхний и нижний колонтитулы факса [87](#page-86-0) идентификатор терминала передачи (TTI) [87](#page-86-0) кабель [125](#page-124-0) качество факса [99](#page-98-0) Код абонента [87](#page-86-0) максимальная скорость отправки [88](#page-87-0) сведения об отправителе [87](#page-86-0) сетевой принтер [135](#page-134-0) установка беспроводного принтера дополнительные компьютеры [107](#page-106-0) установка дополнительного программного обеспечения [28](#page-27-0) установка принтера в беспроводной сети (Macintosh) [107](#page-106-0) в беспроводной сети (Windows) [107](#page-106-0) в проводной сети (Macintosh) [114](#page-113-0) в проводной сети (Windows) [114](#page-113-0) работа с факсом [95](#page-94-0) установка принтера в проводной сети (Macintosh) [114](#page-113-0) установка принтера в проводной сети (Windows) [114](#page-113-0) установка программного обеспечения не выполнена [141](#page-140-0) установка программного обеспечения принтера [29](#page-28-0) устранение неполадок беспроводная сеть [174](#page-173-0) кнопка «Продолжить» недоступна [175](#page-174-0) контрольный список при работе с факсом [168](#page-167-0) обращение в службу технической поддержки [140](#page-139-0) проверка принтера, не отвечающего на запросы [140](#page-139-0)

устранение основных неполадок принтера 140 устройства беспроводная сеть 129 Устройство USB не поддерживается 155 Устройство автоматической подачи (УАП) емкость 40 загрузка документов 40 местоположение 10 удаление застрявшей бумаги в 159 устройство двусторонней печати местоположение 12 Устройство двусторонней печати отсутствует 148 утилизация 7 заявление WEEE 187 продукты Dell 15

#### Φ

факс отчет о передаче 100 память принтера 102 страница подтверждения 100 факсы с ошибками восстановление 102 фиксатор бумаги местоположение 10 фильтр DSL 79 фильтр линии 79 фильтрация МАС-адресов 132 флэш-диск вставка 47 печать документов с 44 сканирование в 66 фон, удаление 61 фотобумага загрузка 34, 37, 38 фотографии печать с флэш-диска 48 сканирование для редактирования 66 создание копий без рамки 58 Франция специальные указания по установке беспроводных компонентов 109

функция электронной почты настройка 72

#### Ц

цифровая телефонная служба настройка факса 81

#### Ч

части принтера схема 10 часто задаваемые вопросы кабель USB 125 чернила экономия 7 чистка корпуса принтера 137 чистка сопел печатающей головки 137

## Ш

шаблон АОН, факс установка 88

#### Э

экономия бумаги 20 экономия энергии 20 экономия энергии, чернил и бумаги 7 экран установки не отображается автоматически 141 электронная почта отмена 75 энергия экономия 7

## Ю

юстировка печатающей головки 137

# Я

ЯЗЫК изменение 141 языковой лист замена 17